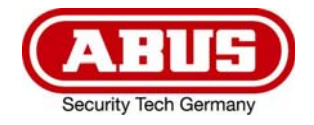

# **TVVR36301 / TVVR36401 TVVR36701 / TVVR36801**

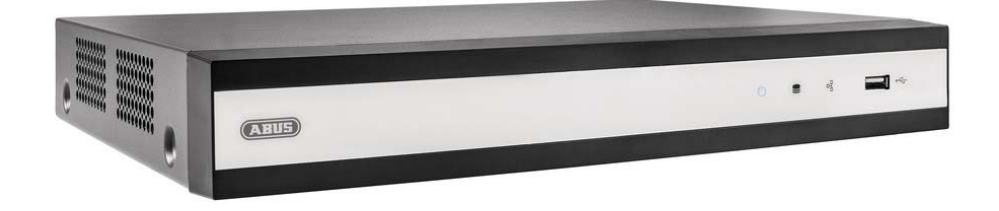

# D **Anleitung lokale Bedienoberfläche**

*Originalbedienungsanleitung in deutscher Sprache. Für künftige Verwendung aufbewahren.* 

 $C \in$ 

 $\overline{a}$ Version 06/2022

# *O* INHALT

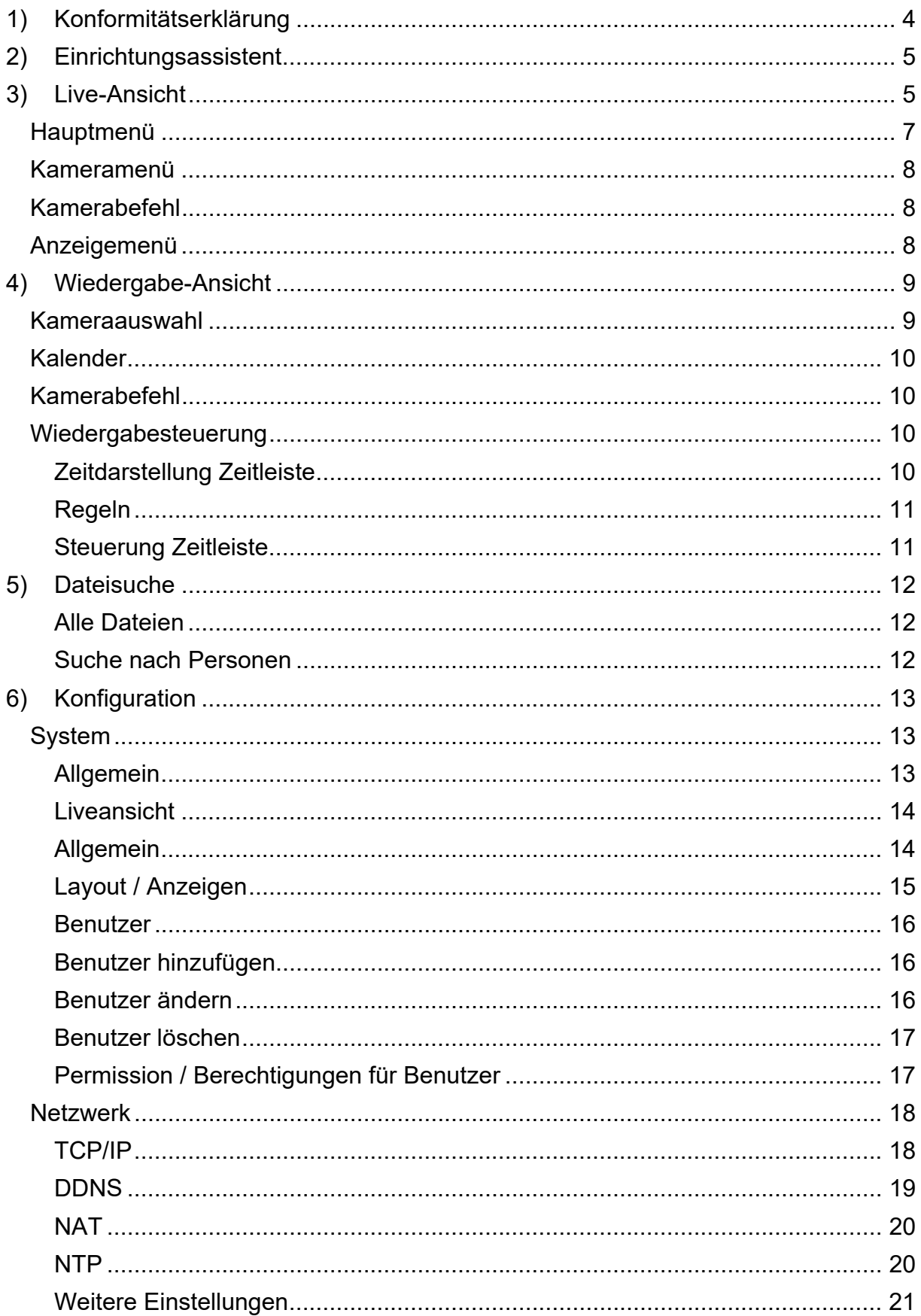

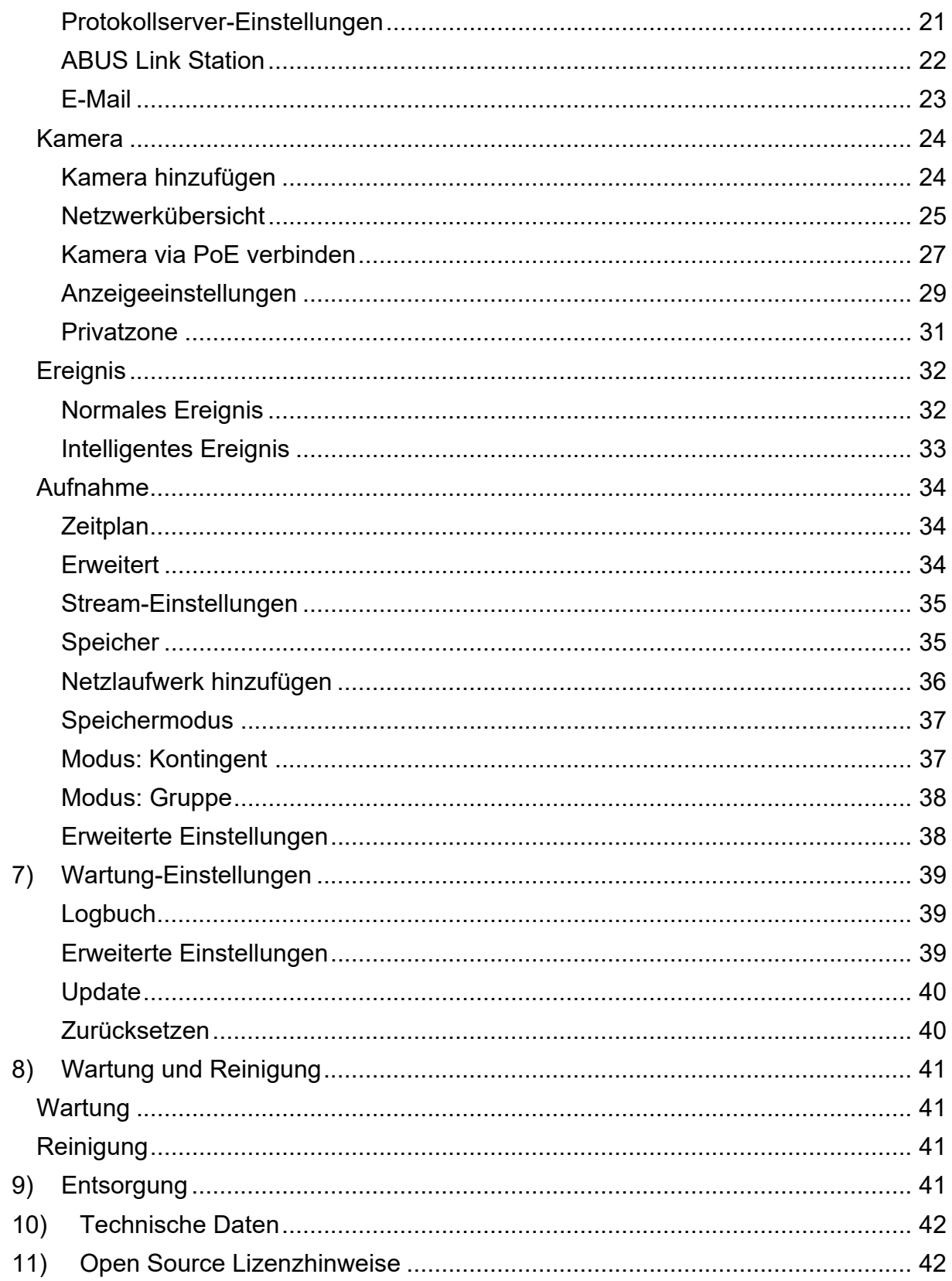

## **1) Konformitätserklärung**

Hiermit erklärt ABUS Security Center, dass das beiliegende Produkt die folgenden Richtlinien, die das Produkt betreffen, erfüllt:

EMV-Richtlinie 2014/30/EU Nieder-Spannungsrichtlinie 2014/35/EU RoHS-Richtlinie 2011/65/EU

Die vollständige EU-Konformitätserklärung kann unter folgender Adresse bezogen werden:

ABUS Security Center GmbH & Co. KG Linker Kreuthweg 5 86444 Affing GERMANY

www.abus.com/product/Artikelnummer ("Artikelnummer" im Link ist mit der Artikelnummer des beiliegenden Produktes zu ersetzen)

## **2) Einrichtungsassistent**

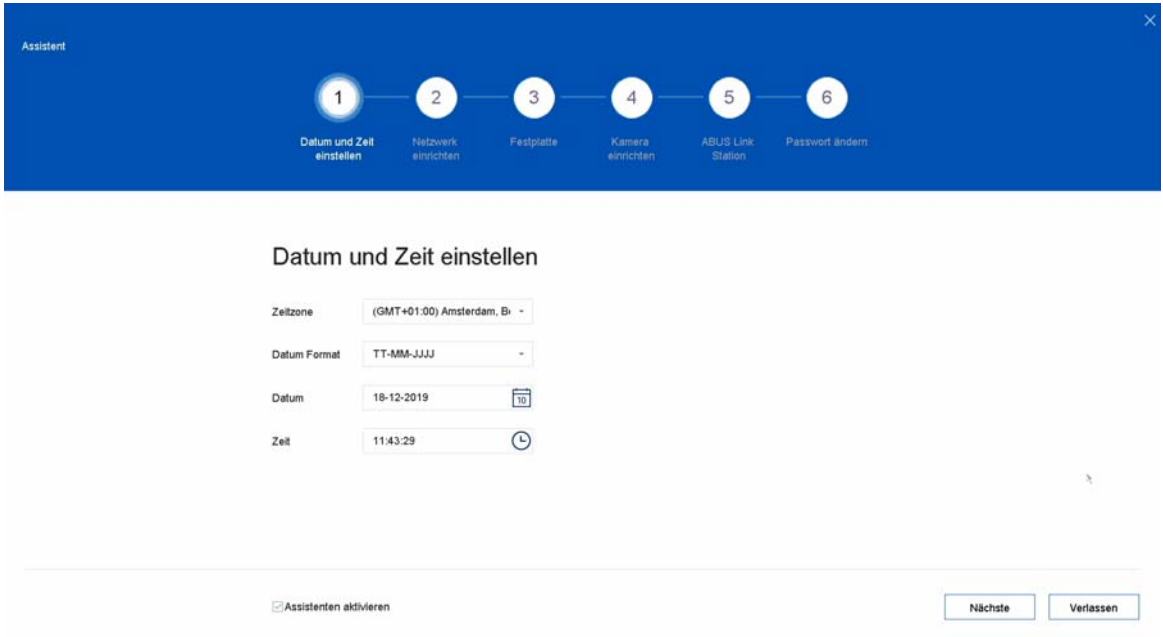

Der Einrichtungsassistent führt Sie durch die notwendigen Grundeinstellungen des Systems. Danach ist der Rekorder grundsätzlich zur Aufnahme und Überwachung eingerichtet.

## **3) Live-Ansicht**

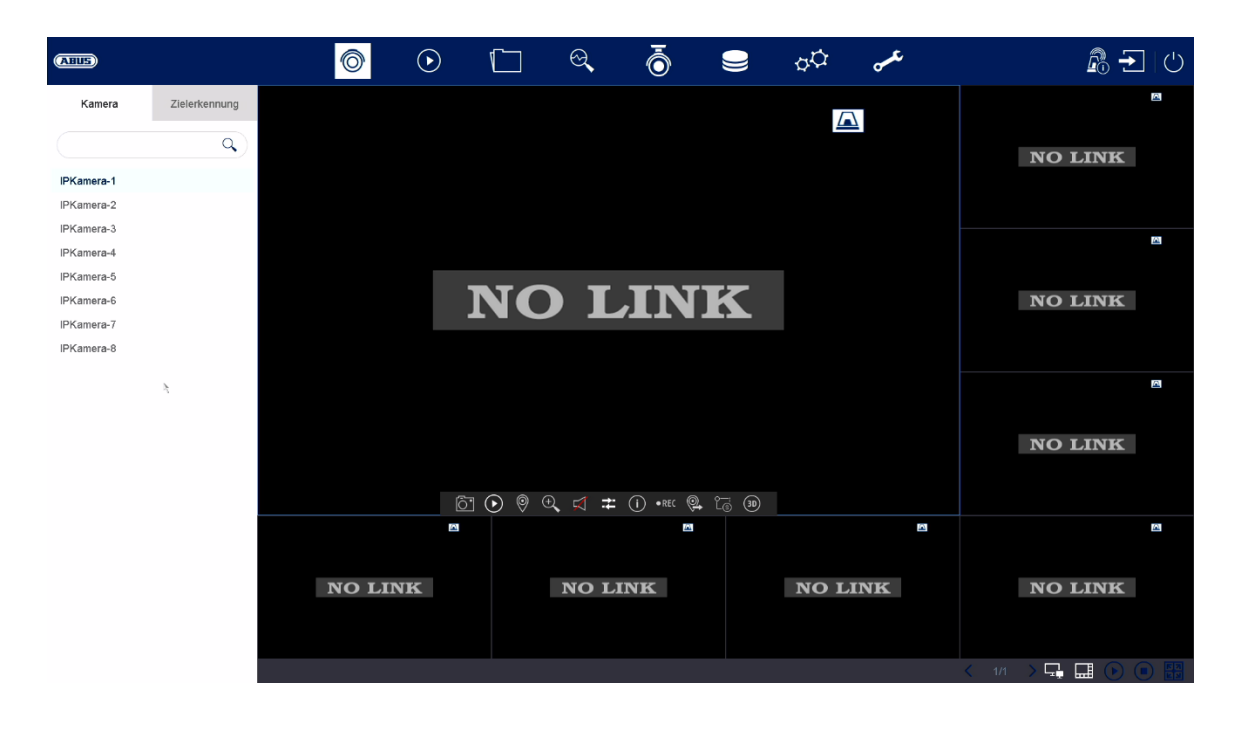

Die Live-Ansicht startet automatisch nach dem Einschalten des Gerätes. Diese Ansicht bietet die Möglichkeit Livebilder und Kamerabefehle von allen angeschlossenen Kameras am Rekorder anzuzeigen bzw. auszuführen.

- Mit Doppelklick der linken Maustaste können Sie das jeweilige Kamerabild als Vollbild darstellen oder wieder zu ursprünglicher Ansicht zurückschalten.
- Mit einem Klick der rechten Maustaste können Sie die Menüstruktur aus- und einblenden, um nur die jeweilige Kameralayout als Vollbild darzustellen.

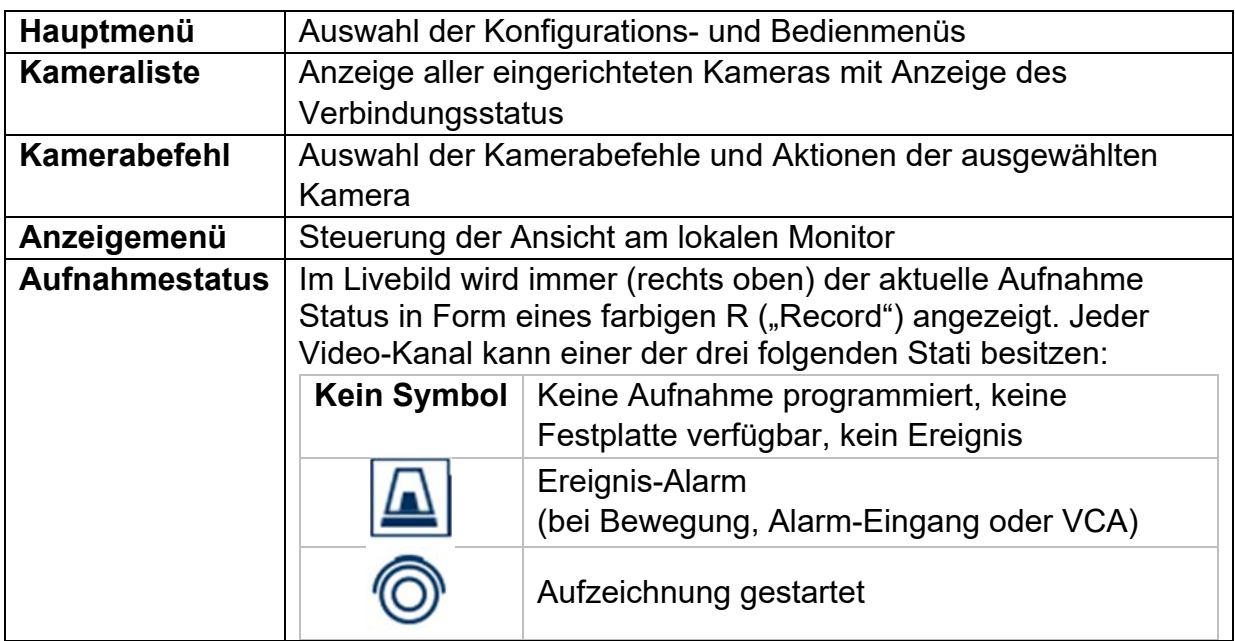

Die Live-Ansicht ist in folgende Funktionsbereiche unterteilt:

## **Hauptmenü**

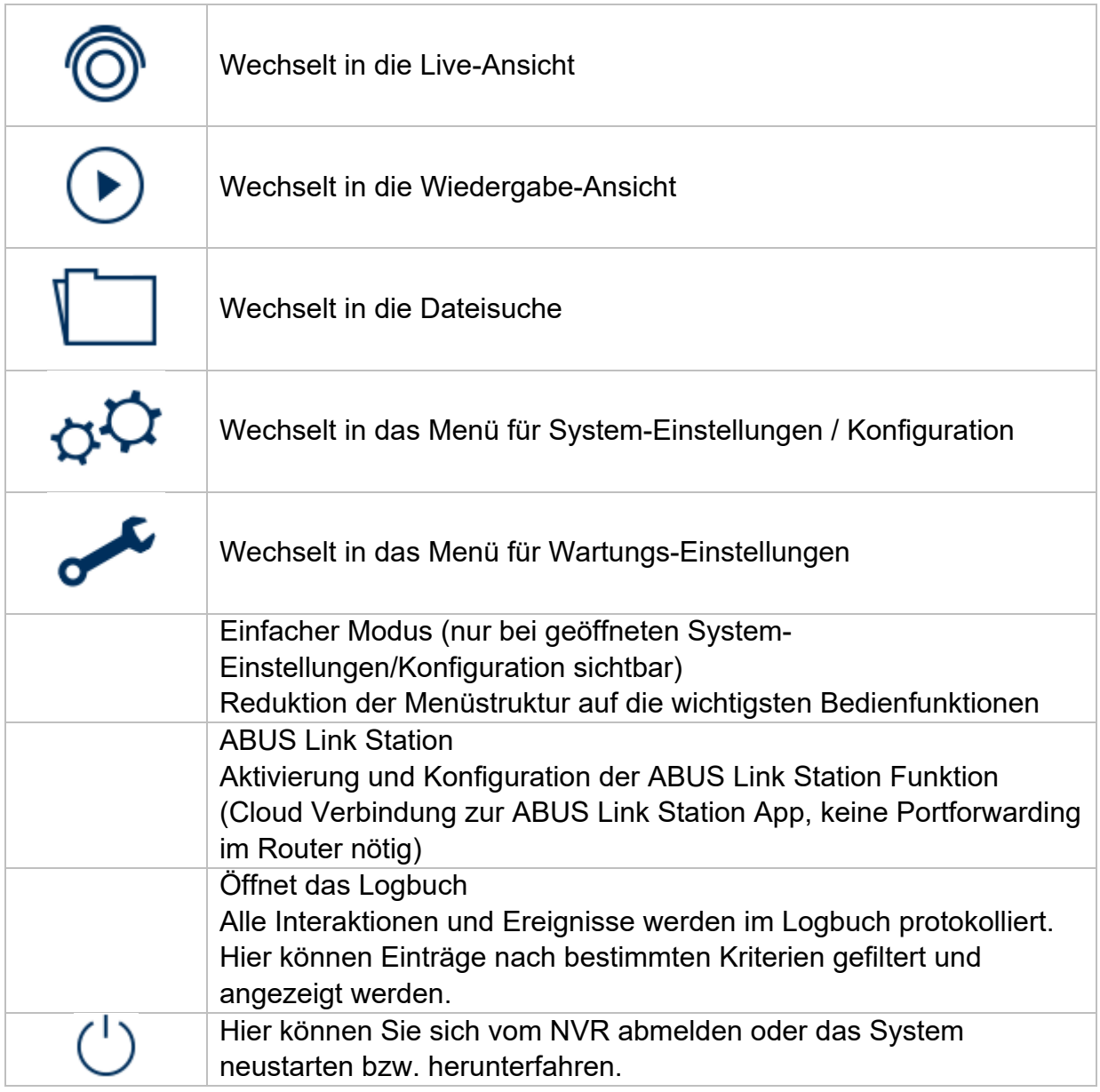

## **Kameramenü**

## **Kamerabefehl**

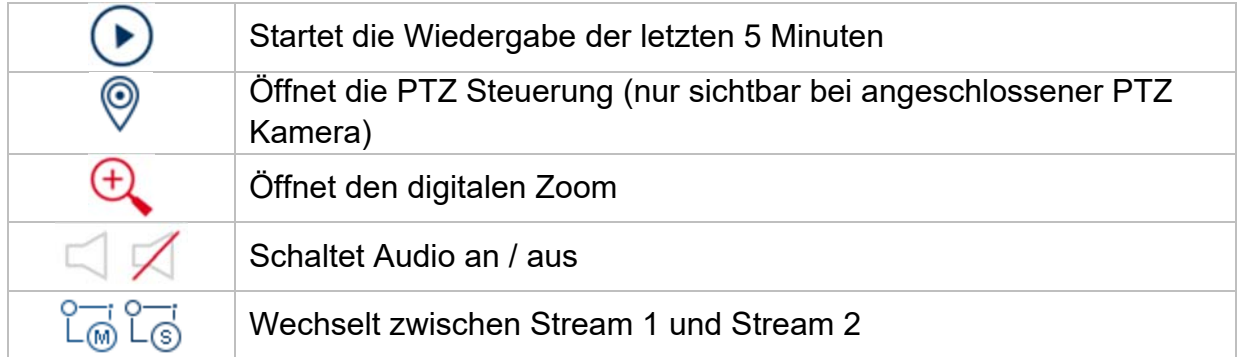

## **Anzeigemenü**

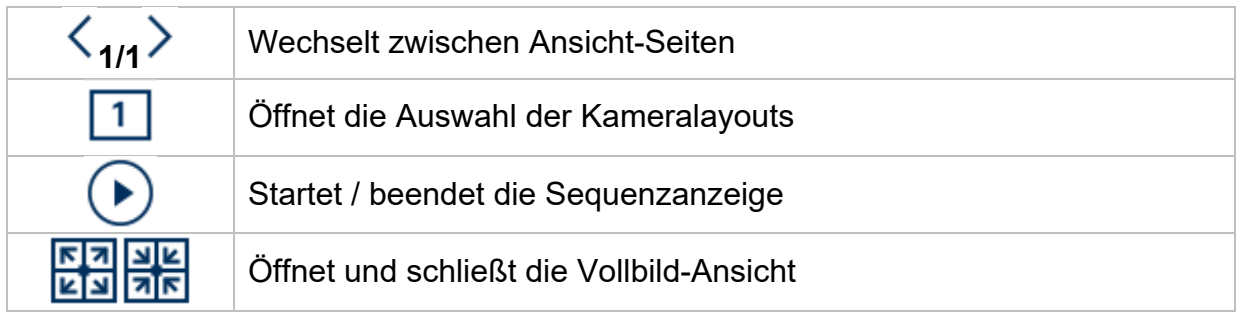

## **4) Wiedergabe-Ansicht**

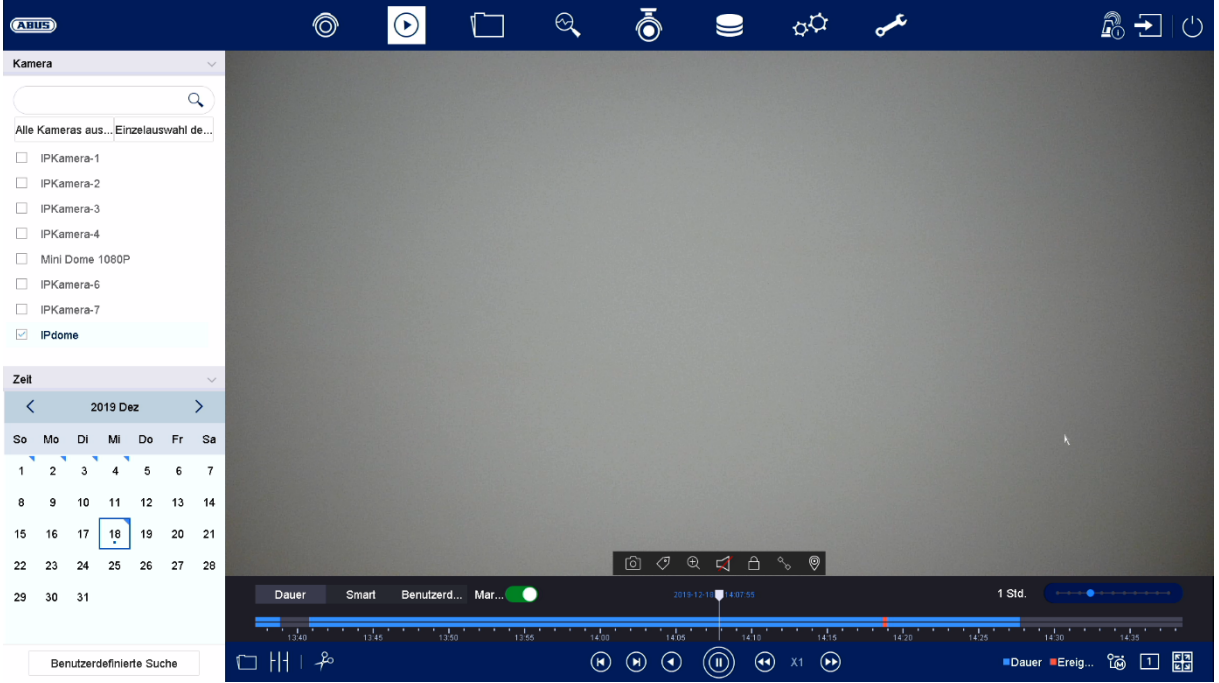

Die Wiedergabe ermöglicht das Abspielen der aufgezeichneten Videodaten von Kameras am Rekorder.

Die Wiedergabe-Ansicht ist in folgende Funktionsbereiche unterteilt:

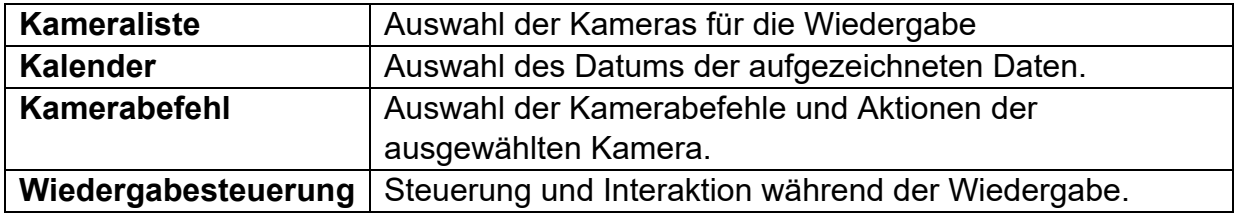

### **Kameraauswahl**

Die Kameraliste dient zur Auswahl der aufgezeichneten Kamera-Archive am Rekorder. Durch Anklicken der Auswahlfelder □ in der Liste können mehrere Kameras gleichzeitig wiedergegeben werden.

Oberhalb der Kameraauswahl kann zwischen dem Suchmodus für dauerhafte Aufnahmen bzw. ereignisgesteuerten Aufnahme gewechselt werden. Der Modus für ereignisgesteuerte Aufnahmen bietet weitere Analysefunktionen in der Wiedergabesteuerung.

## **Kalender**

Im Kalender können Sie den Tag für die mit der zu durchsuchenden Aufzeichnung direkt auswählen.

## **Kamerabefehl**

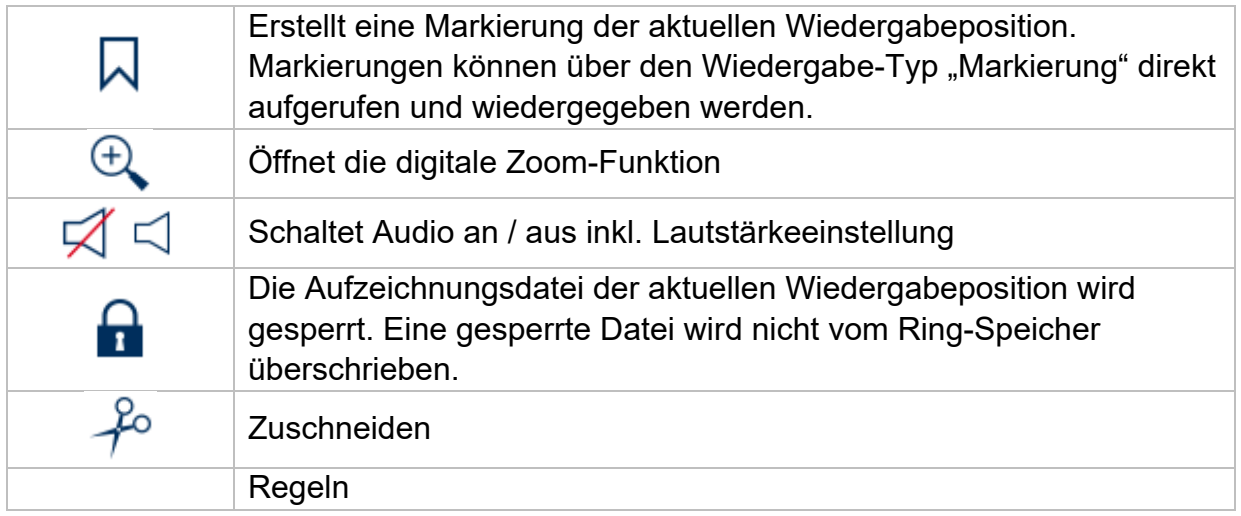

## **Wiedergabesteuerung**

Wählen Sie im oberen linken Bereich zwischen Dauer- und Ereigniswiedergabe. Aufzeichnungen werden durch farbige Balken in der Zeitleiste angezeigt. Die Farbkodierung ist wie folgt:

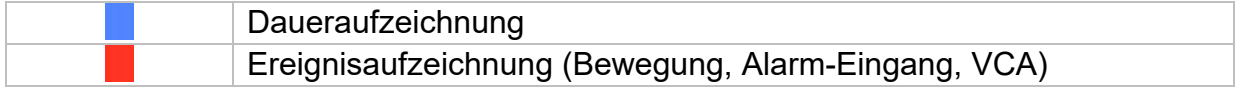

### **Zeitdarstellung Zeitleiste**

Die Standard-Einstellung des Anzeigebereiches der Zeitleiste ist 24h Minuten. Die Skalierung vom Zeitstrahl kann in folgenden Schritten eingestellt werden: 30 Minuten, 1 Stunde, 2 Stunden, 6 Stunden, 24 Stunden

Die Skalierung kann auch über das Drehen des Mausrades erfolgen, wenn der Mauszeige sich über der Zeitleiste befindet.

### **Regeln**

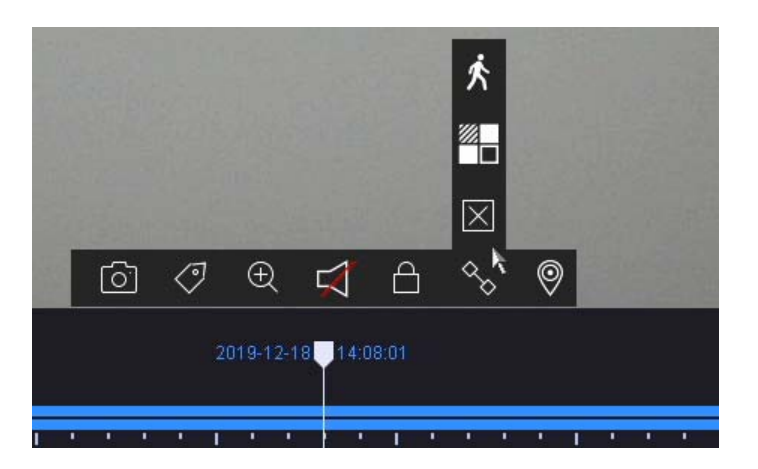

Es stehen drei verschiedene Filter zur Verfügung, um die Suche nach bestimmten Aufzeichnungen zu vereinfachen. Dabei wird auch immer die Darstellung der Zeitleiste angepasst.

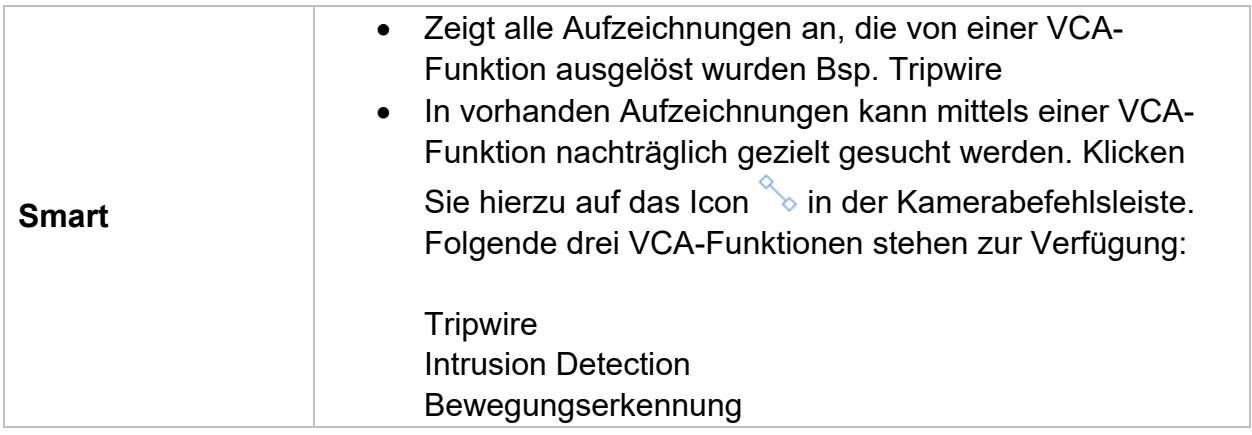

#### **Steuerung Zeitleiste**

Unterhalb der Zeitleiste stehen folgende Funktionen zur Auswahl:

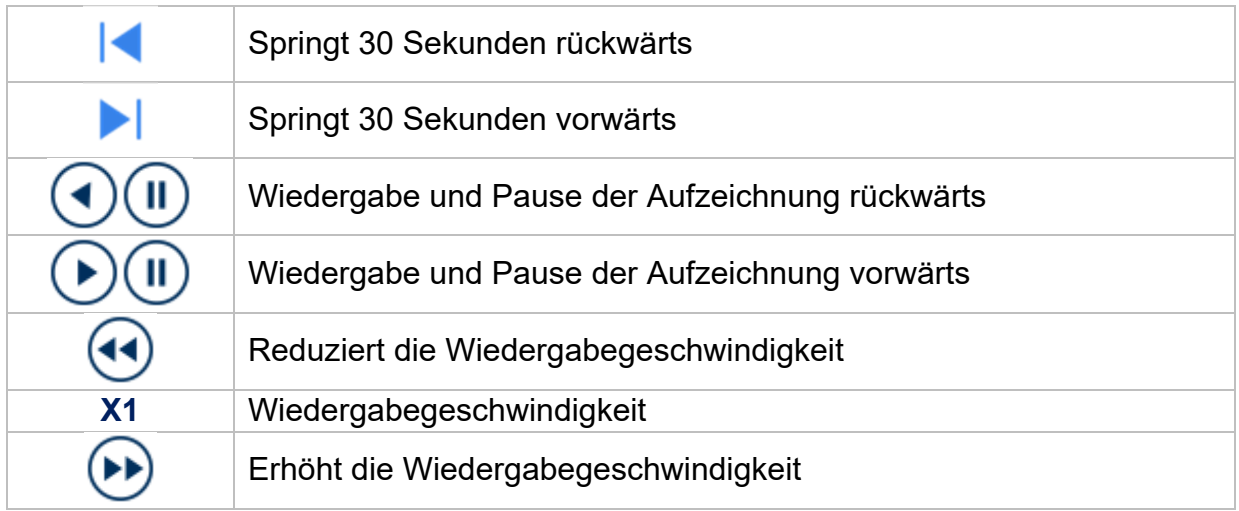

## **5) Dateisuche**

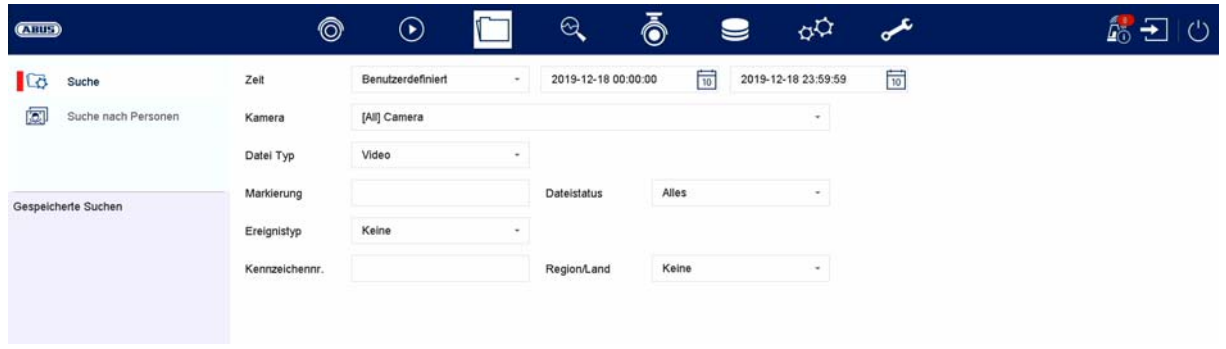

 $\bar{\lambda}$ 

Lösche Suche and Suchen Suchen Speichern

Hier haben Sie zwei Möglichkeit nach Aufzeichnungen zu suchen:

- Suche Suche nach Videos oder Bilder
- Suche nach Personen Kameras muss diese Funktion unterstützen und zuvor konfiguriert sein

#### **Alle Dateien**

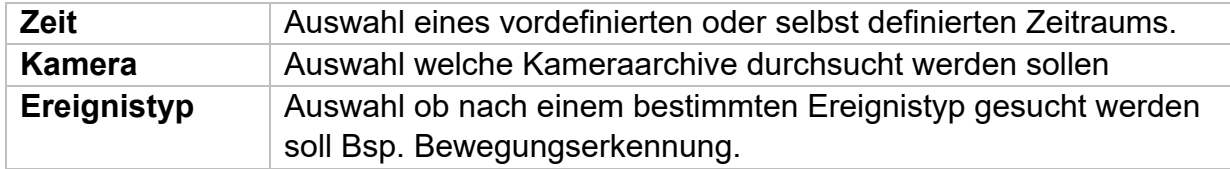

#### **Suche nach Personen**

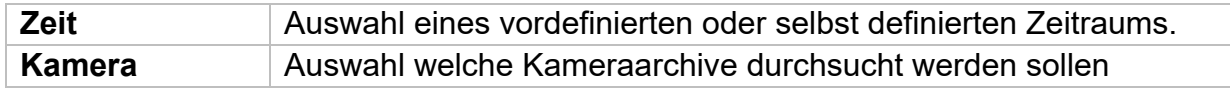

Alle Suchergebnisse können einfach und schnell betrachtet oder exportiert werden.

## **6) Konfiguration**

*Achtung: Vergewissern Sie sich, dass Datum und Uhrzeit korrekt eingestellt wurden. Nachträgliche Änderungen können zum Datenverlusten führen! Sorgen Sie rechtzeitig für eine Datensicherung.* 

## **System**

### **Allgemein**

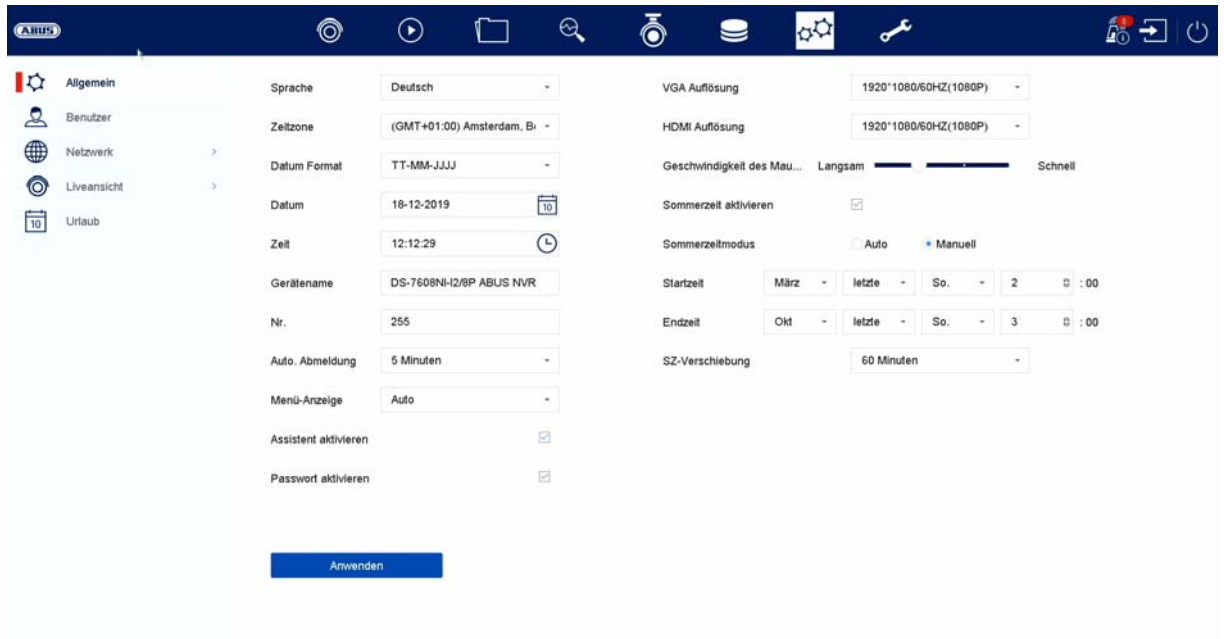

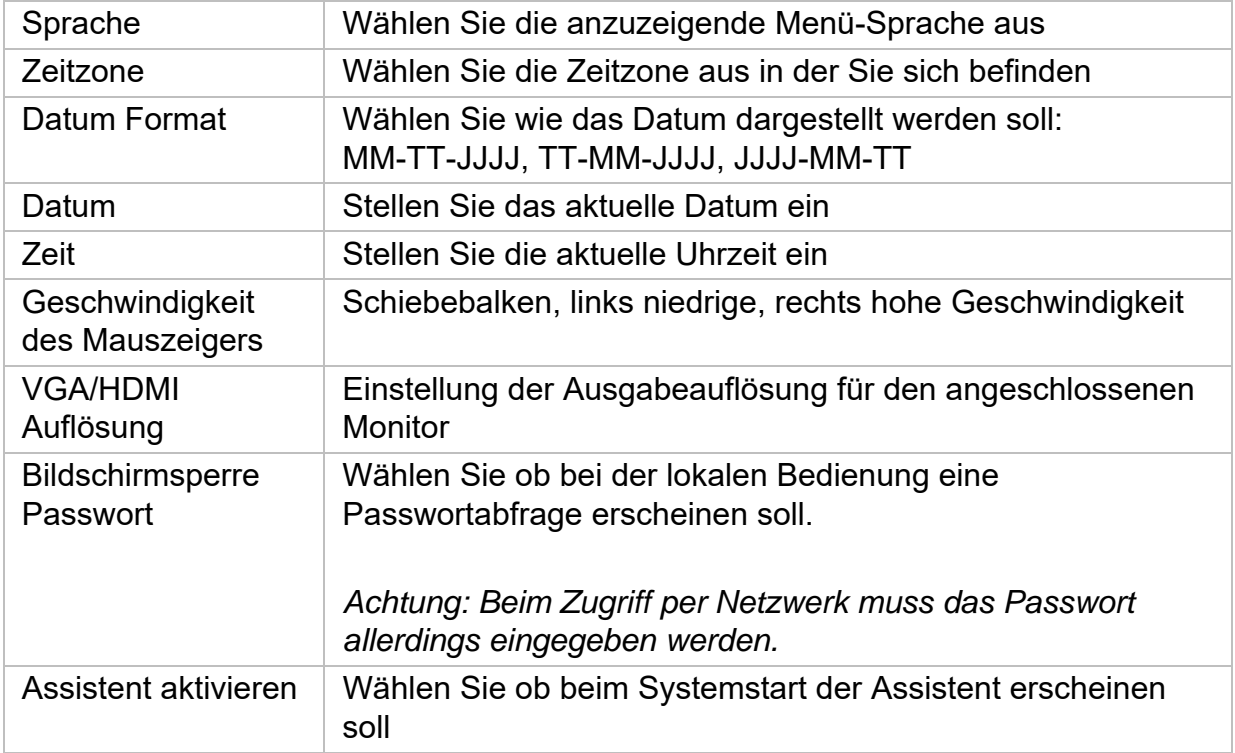

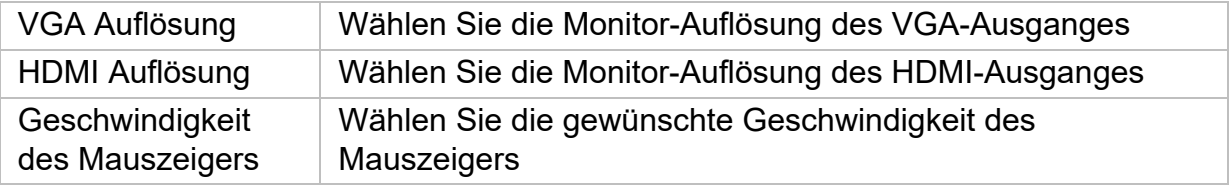

#### **DST-Einstellungen (Sommerzeit)**

Geben Sie an dieser Stelle alle nötigen Daten für die Umstellung zwischen Sommerund Normalzeit ein

#### **Weitere Einstellungen**

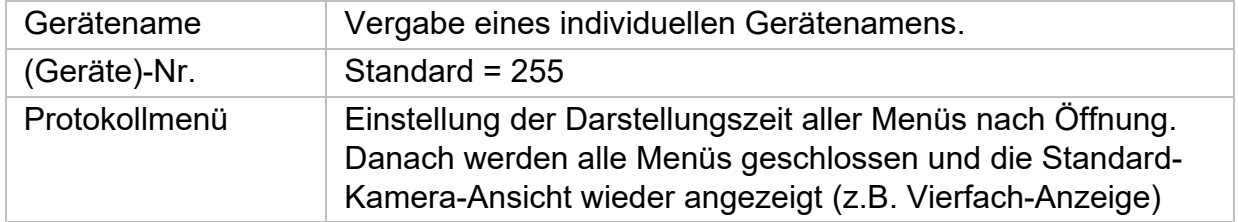

#### **Liveansicht**

Im Menü Liveansicht legen Sie das Verhalten der lokalen Bildausgabe am Rekorder fest.

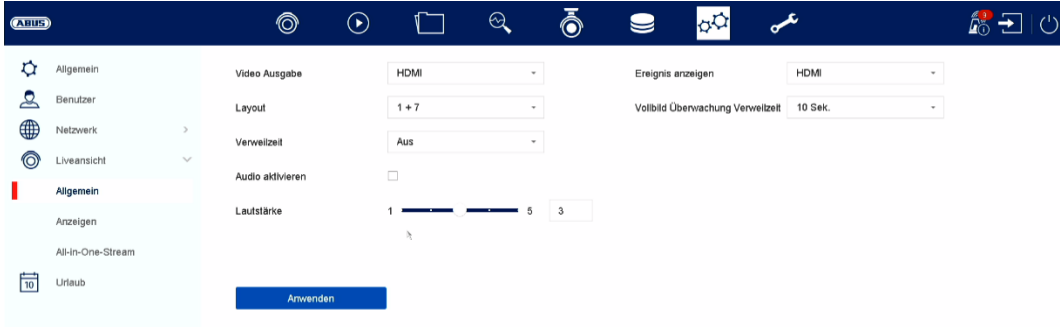

### **Allgemein**

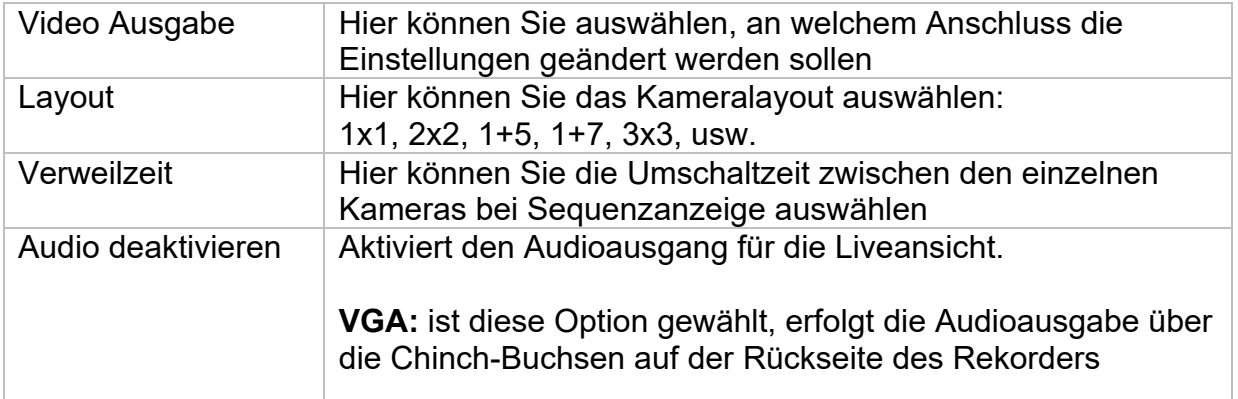

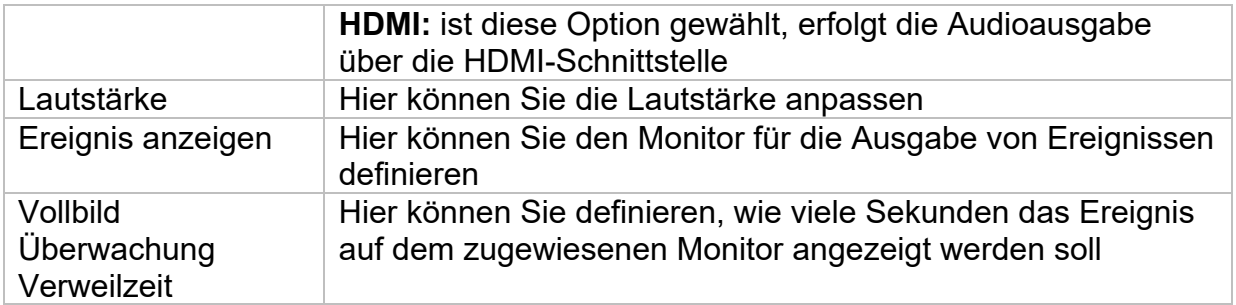

## **Layout / Anzeigen**

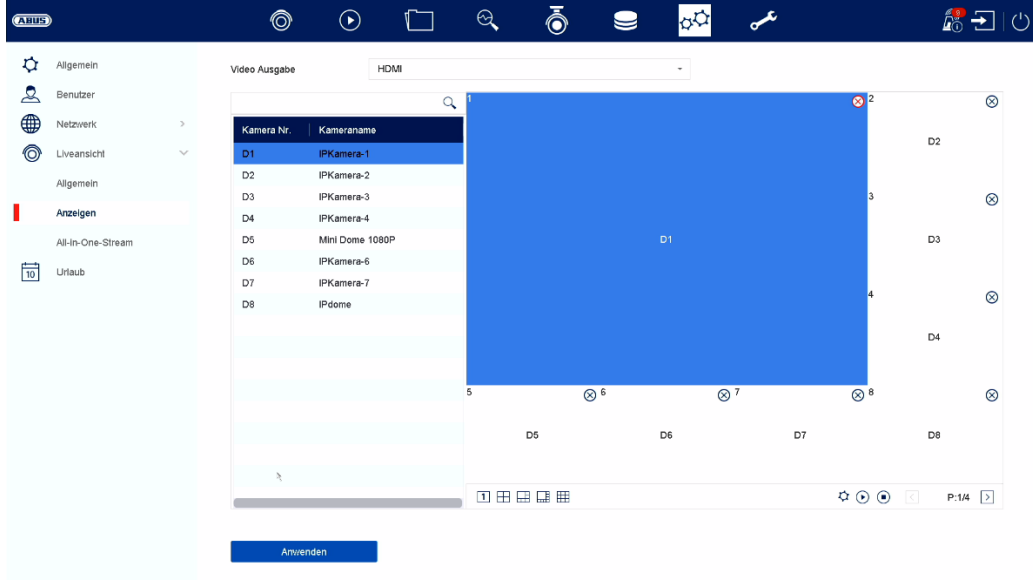

Hier können Sie das Kameralayout für den ausgewählten Monitor definieren.

*Hinweis: Achten Sie auf mögliche Einschränkungen in der Live-Ansicht hinsichtlich der lokalen Dekoderleistung des Rekorders.* 

### **Benutzer**

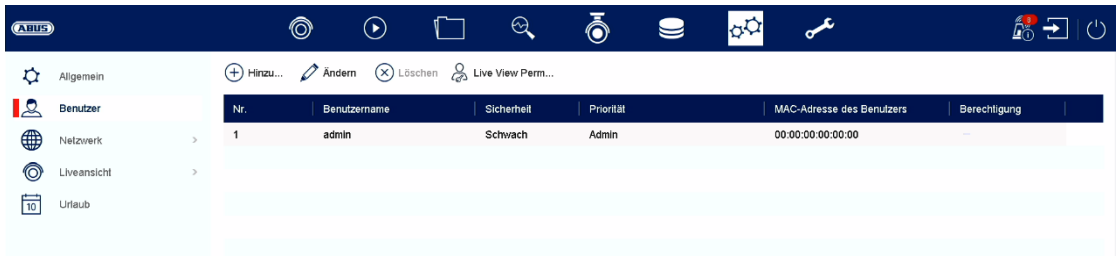

Im Menü "Benutzer" findet die Benutzerverwaltung statt.

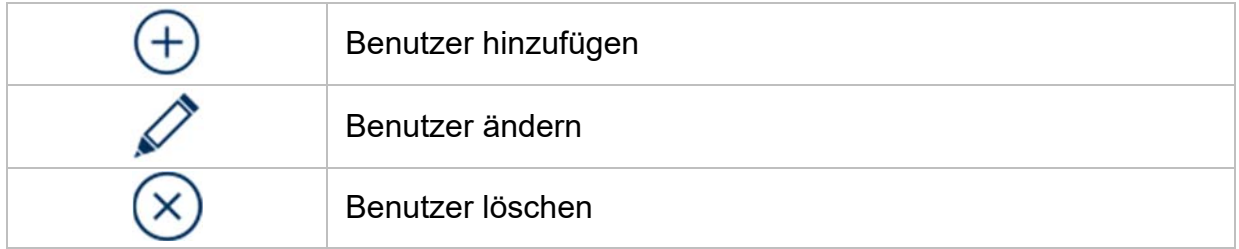

#### **Benutzer hinzufügen**

Um einen Benutzer hinzuzufügen klicken Sie auf das "+" Symbol.

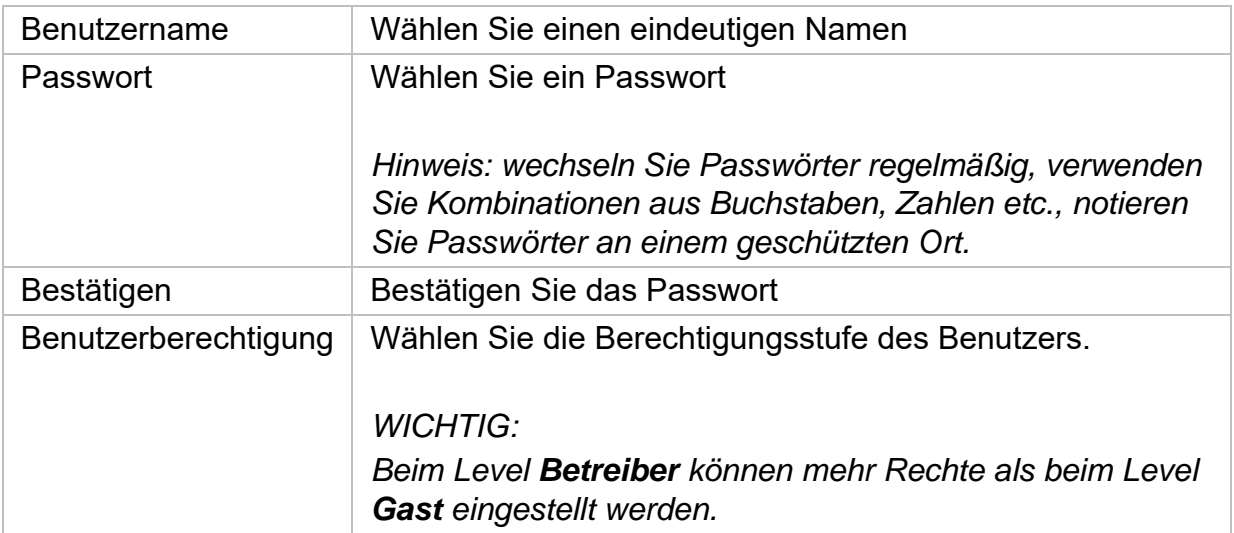

## **Benutzer ändern**

Um die Einstellungen für einen Benutzer zu ändern, wählen Sie zuerst einen Benutzer aus und klicken dann auf das Symbol "Ändern".

Folgende Änderungen können vorgenommen werden:

- Benutzername
- Passwort
- Benutzerberechtigung

## **Benutzer löschen**

Um einen Benutzer zu löschen, wählen Sie zuerst einen Benutzer aus und klicken dann auf das Symbol "Löschen".

#### **Permission / Berechtigungen für Benutzer**

Pro Benutzer können Sie festlegen, welche Rechte der Benutzer beim Lokalen und Fernzugriff via Netzwerk hat.

Wählen Sie hierzu den Benutzer aus, klicken auf  $\heartsuit$  in der Spalte "Berechtigungen" und geben das Admin Passwort ein.

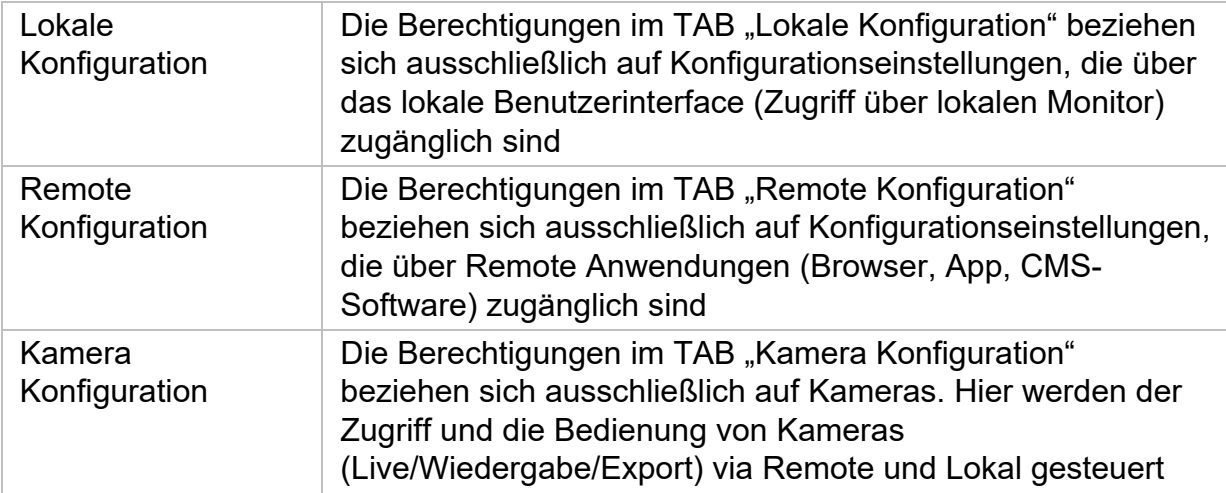

## **Netzwerk**

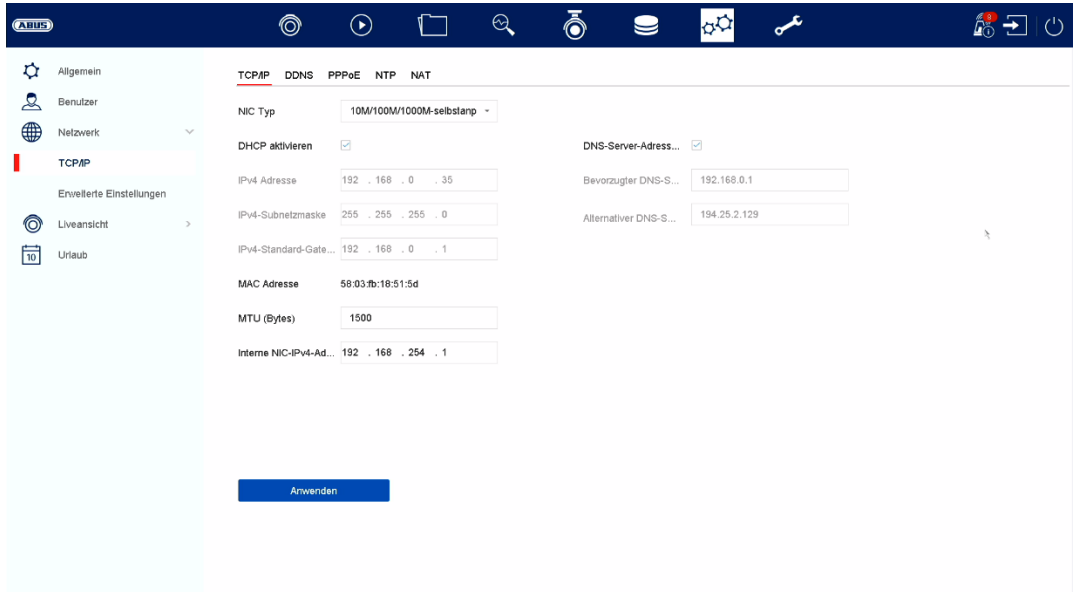

Im Menü "Netzwerk" wird die komplette Netzwerkkonfiguration des Rekorders vorgenommen. Der Rekorder muss mindestens mittels Netzwerkkabel physisch mit dem Netzwerk verbunden werden. Um einen reibungslosen Netzwerkbetrieb zu ermöglichen, empfehlen wir eine durchgängige GBit-Verkabelung zwischen Rekorder, Kamera und Switch.

#### *Hinweis*

*Die korrekten Netzwerkeinstellungen sind unabdingbar, um Netzwerkkameras einzubinden und mittels Remote-Software (Browser, CMS, App) auf den Rekorder zuzugreifen.* 

#### **TCP/IP**

Hier werden Einstellungen zum lokalen Netz sowie Wahl des Netzwerkmodus festgelegt.

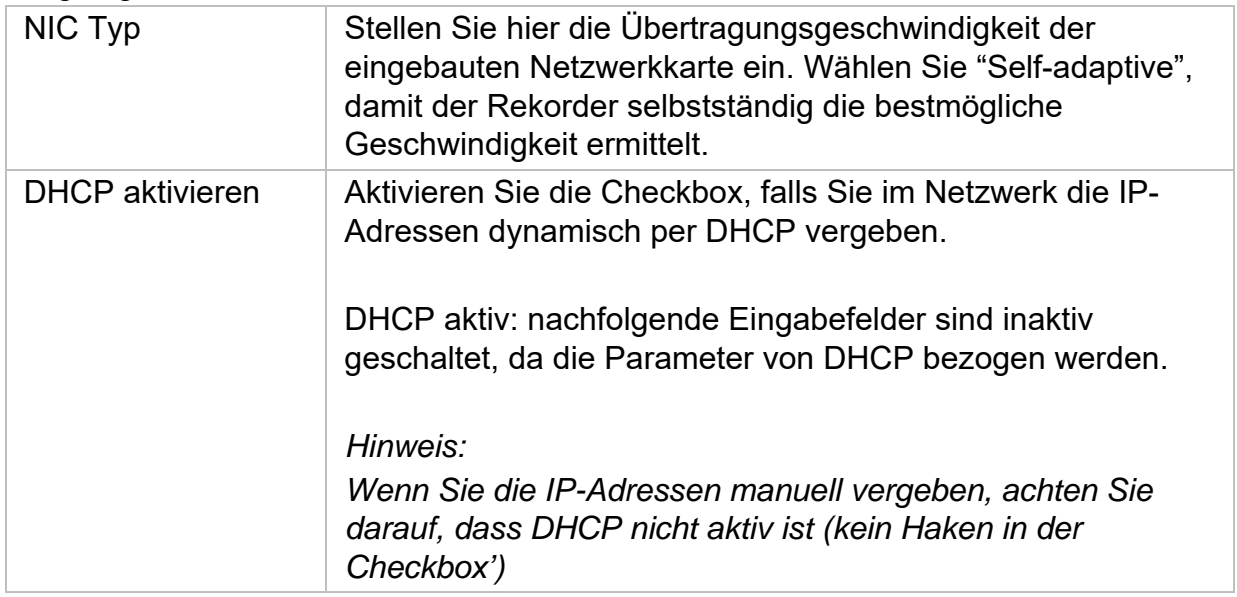

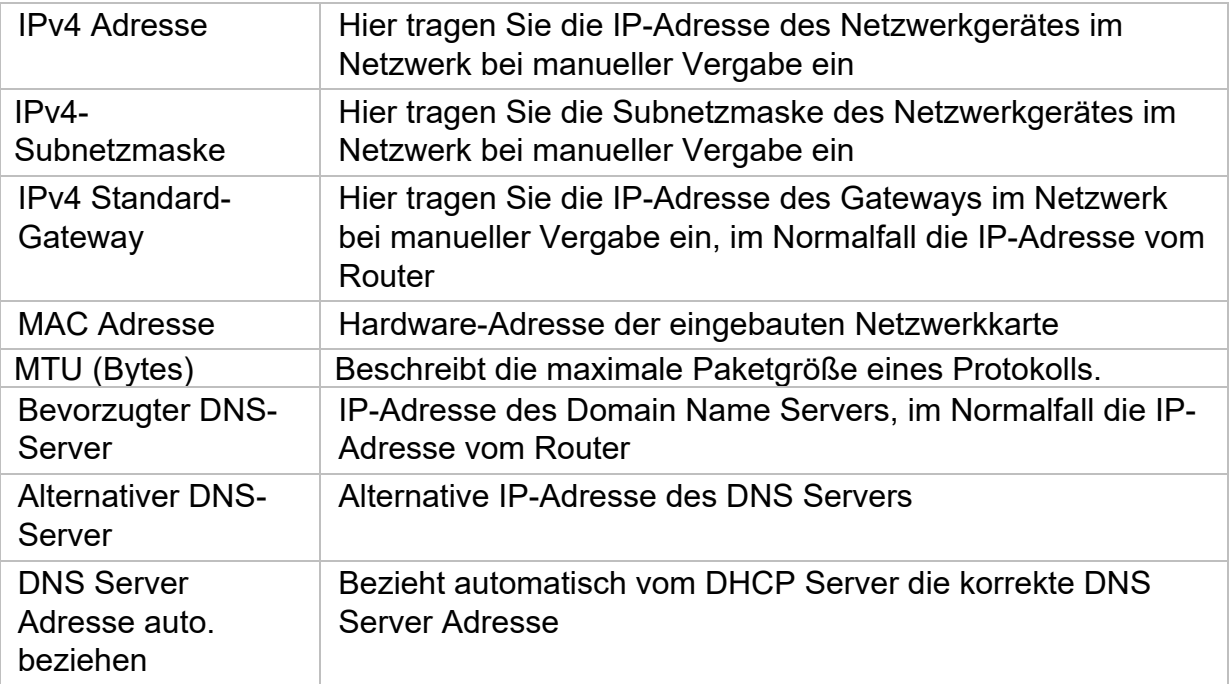

### **DDNS**

Die DDNS-Funktion dient zur Aktualisierung von Hostnamen bzw. DNS-Einträgen

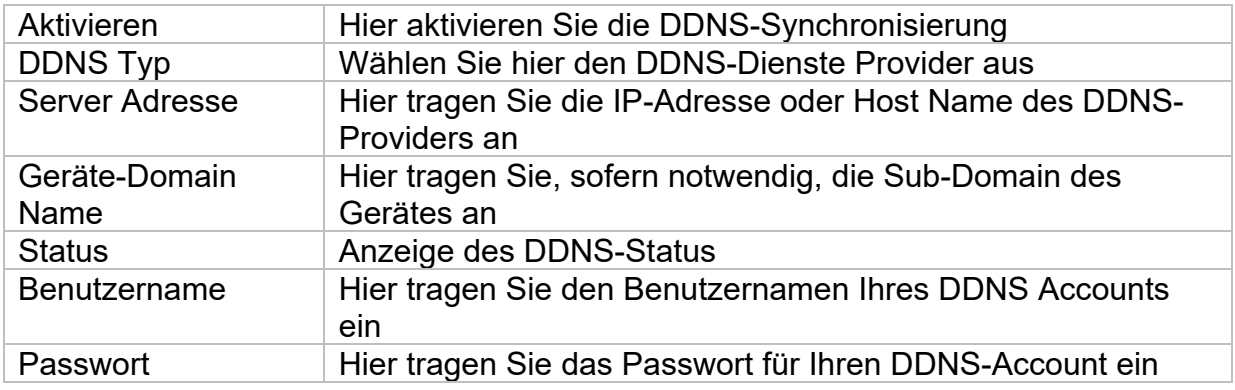

Wenn Sie ABUS-Server für den Remote-Zugriff verwenden möchten, gehen Sie wie folgt vor:

- 1) Um die ABUS DDNS Funktion nutzen zu können, müssen Sie zuvor ein kostenloses Konto bei http://www.abus-server.com einrichten. Bitte beachten Sie hierzu die FAQs auf der Webseite.
- 2) Legen Sie bitte vor dem Aktivieren der ABUS-Server-DDNS Funktion ihre ABUS Geräte im ABUS Server mit der jeweiligen MAC Adresse korrekt an.
- 3) Aktivieren Sie die DDNS Funktion
- 4) Geben Sie den Benutzernamen und Passwort ihres ABUS -Server-Accounts ein
- 5) Klicken Sie auf "Speichern.

Der NVR wird sich nun mit dem ABUS Server-Account verbinden. Dieser Vorgang kann bis zu 2 Minuten in Anspruch nehmen. Im ABUS Server werden nun die Ports automatisch in regelmäßigen Abständen übermittelt und aktualisiert.

Damit ein Zugriff von extern möglich ist und der Port-Scan des ABUS Servers den Status "grün" ermittelt, müssen die jeweiligen Ports im Router/Firewall freigeschalten / forgewarded sein.

### **NAT**

Network Address Translation (NAT) dient der Trennung von internen und externen Netzen.

**ACHTUNG:** Es wird empfohlen die AutoUPnP Funktion auf "Manuell" zu lassen. (Zuordnungstyp).

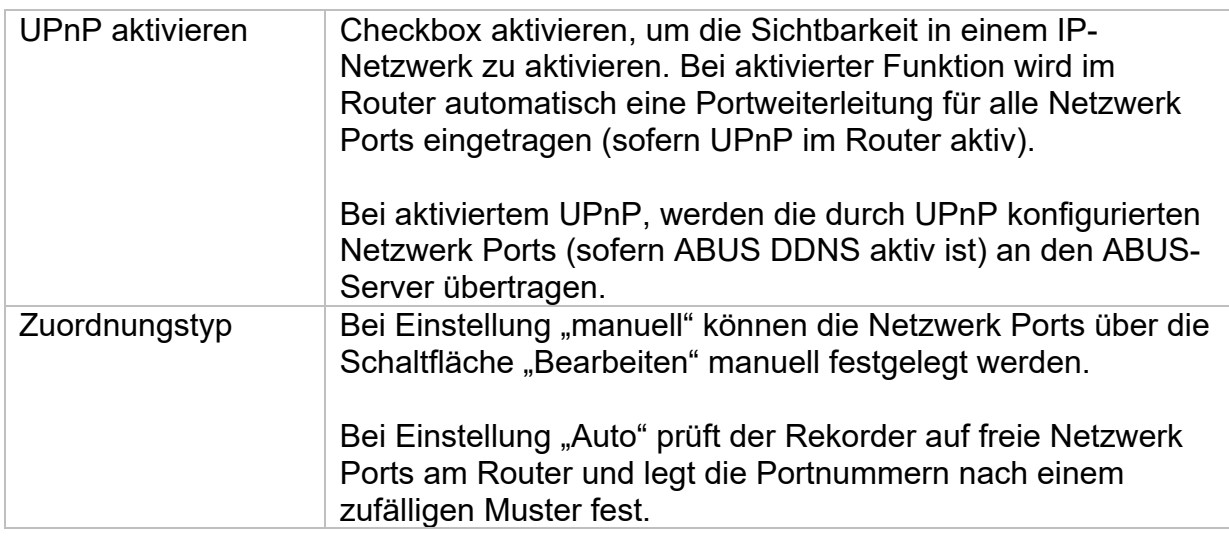

## **NTP**

Das Network Time Protocol (NTP) dient zur automatischen Uhrzeit-Synchronisation über das Netzwerk oder Internet.

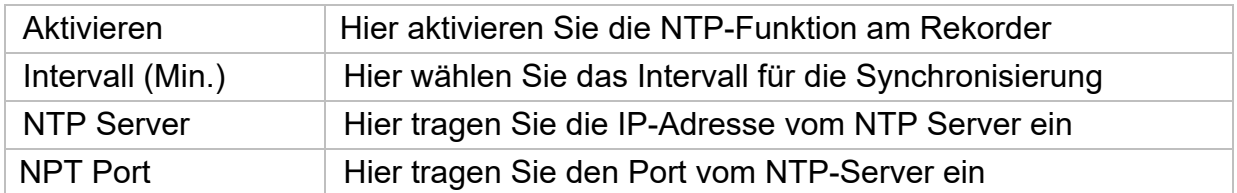

### **Weitere Einstellungen**

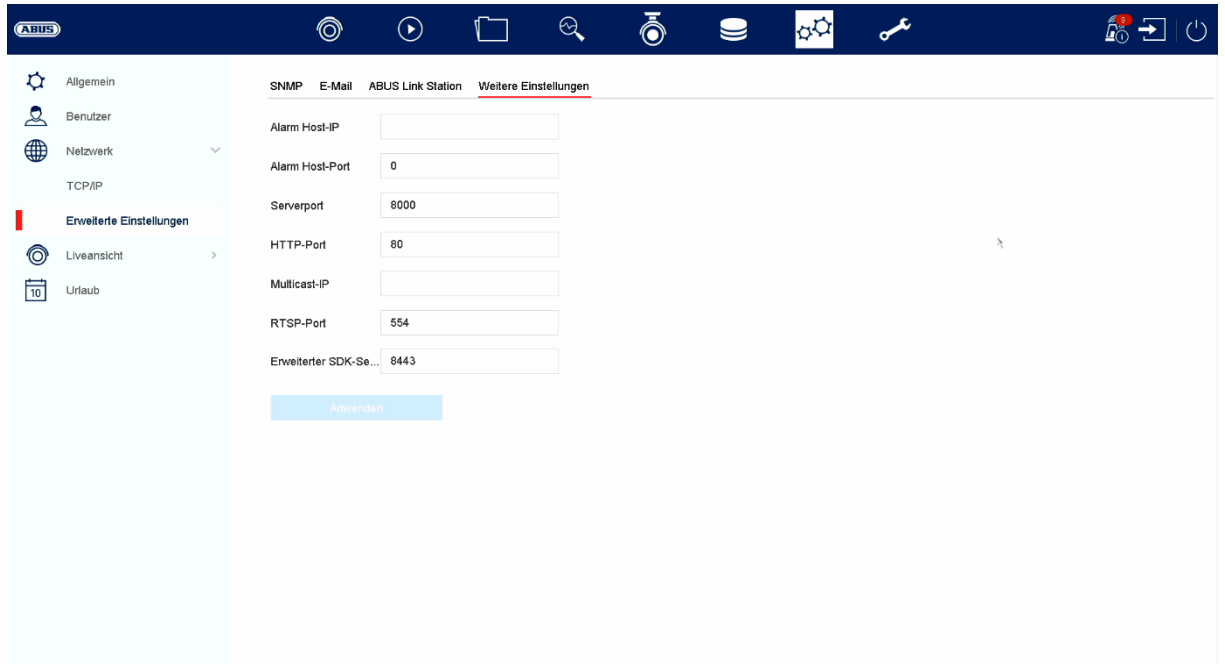

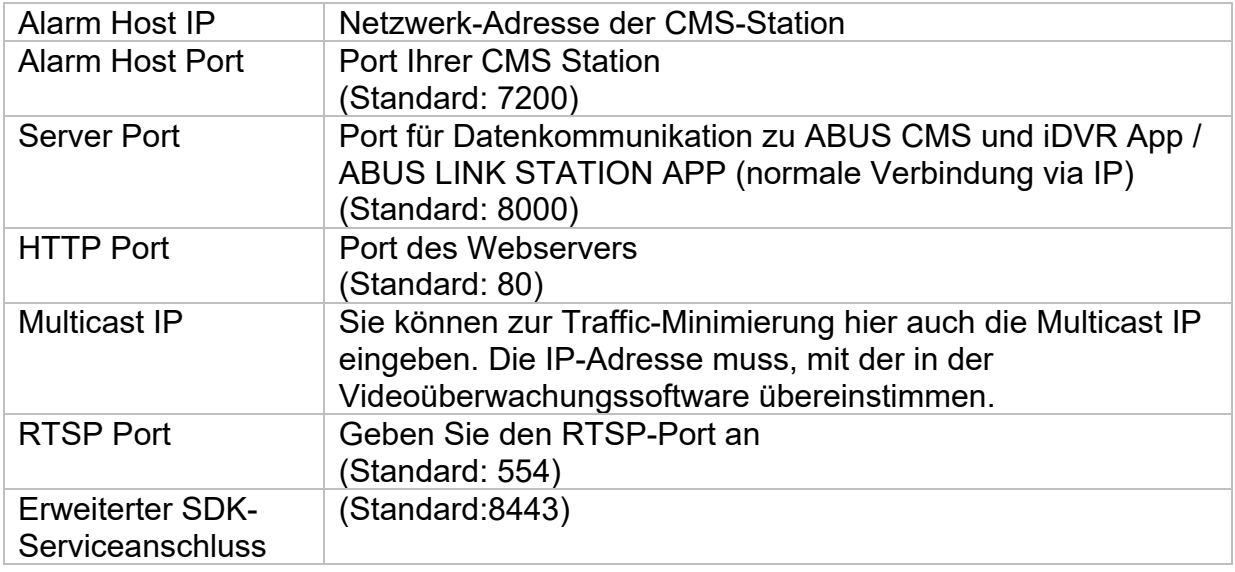

## **Protokollserver-Einstellungen**

Das Ereignisprotokoll kann an einen TCP-Server gesendet werden. Geben Sie dazu die IP Adresse des Servers an.

### **ABUS Link Station**

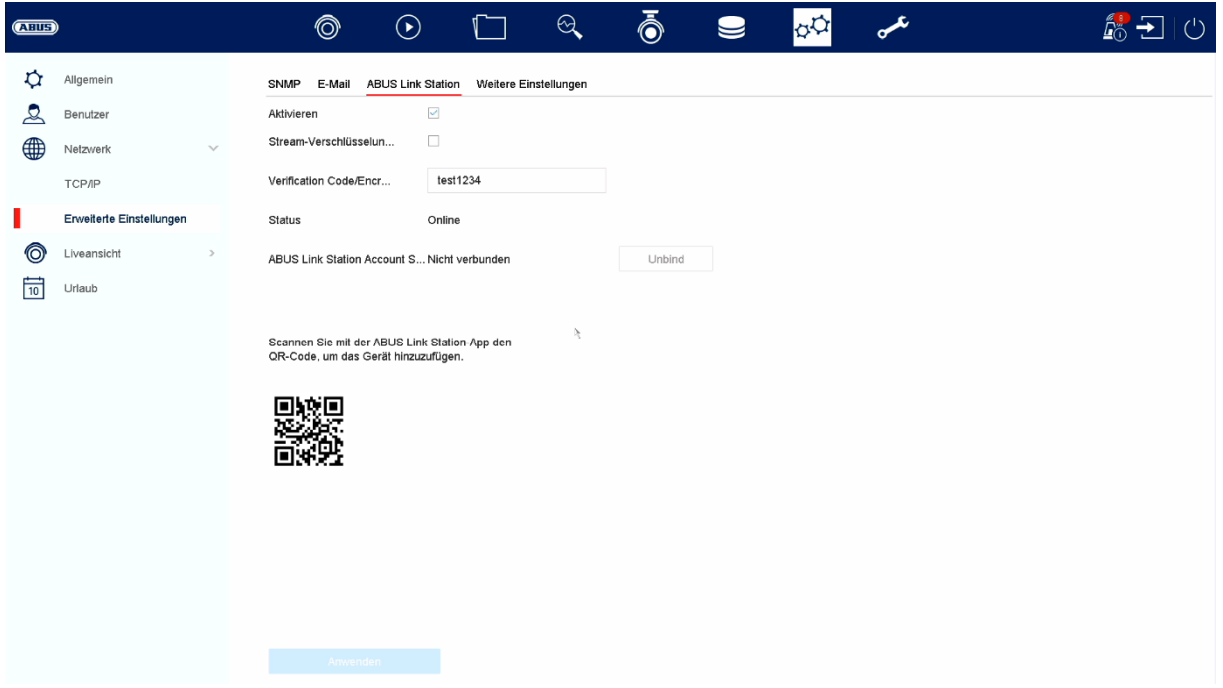

Der Dienst ABUS Link Station erlaubt einen einfachen und unkomplizierten Zugriff via Remote, z.B. via mobiles Endgerät (ohne Port-Forwarding).

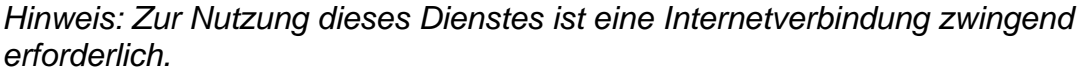

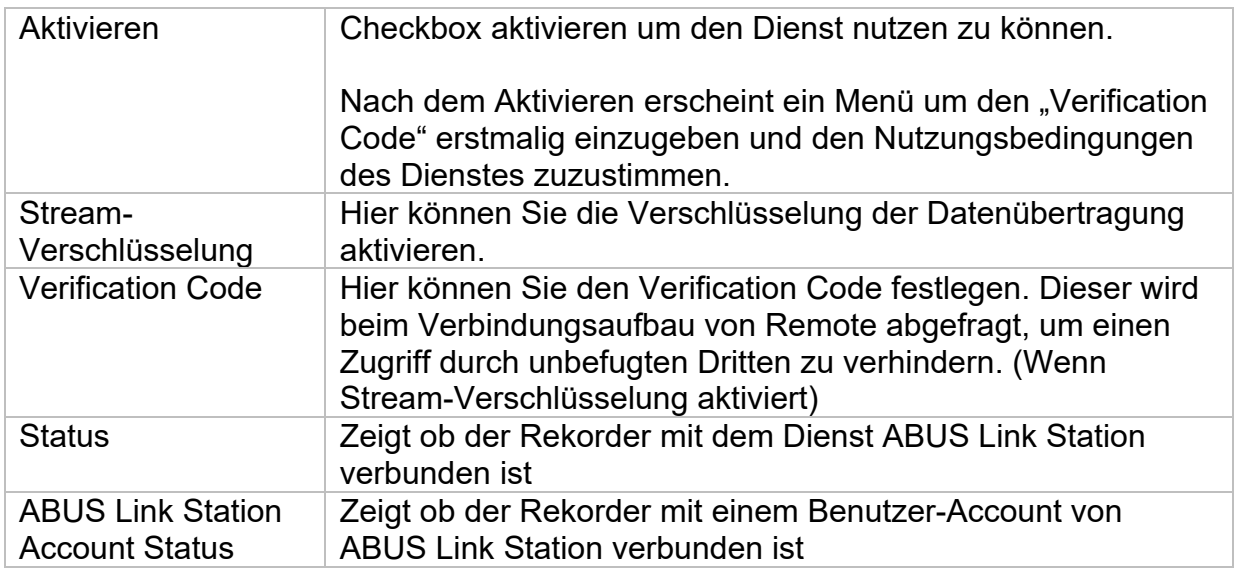

In der App "ABUS Link Station" können Sie ganz einfach Geräte hinzufügen, indem Sie den QR Code des Gerätes scannen. Diesen QR Code finden Sie im Lieferumfang oder Sie können den hier im Menü angezeigten QR Code nutzen.

## **E-Mail**

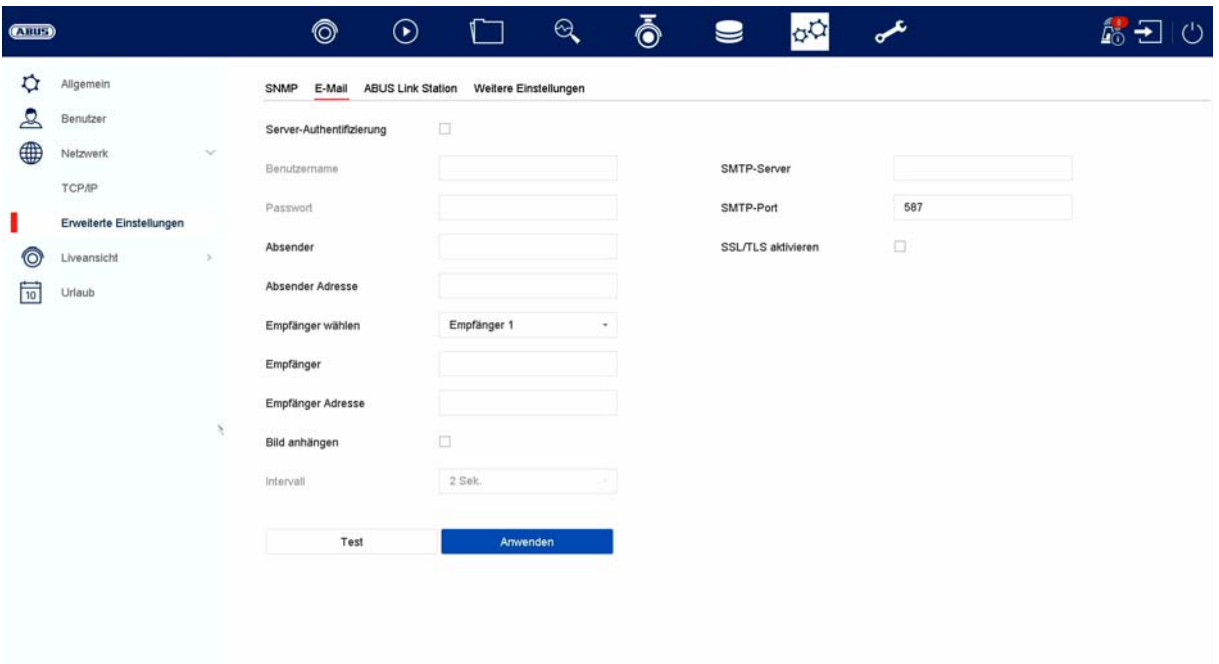

In einem Alarmfall kann das Gerät eine Nachricht per Email versenden. Geben Sie hier die E-Mail-Konfiguration ein.

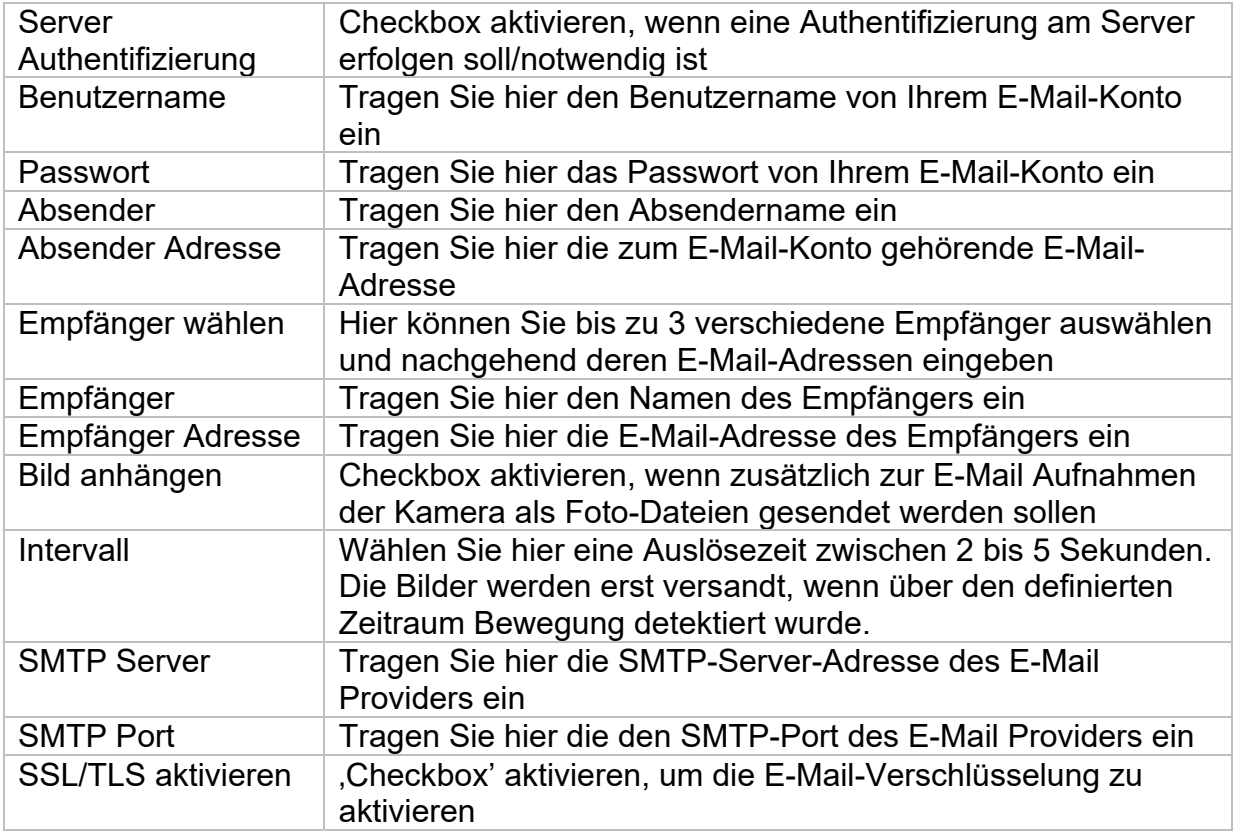

## **Kamera**

## **Kamera hinzufügen**

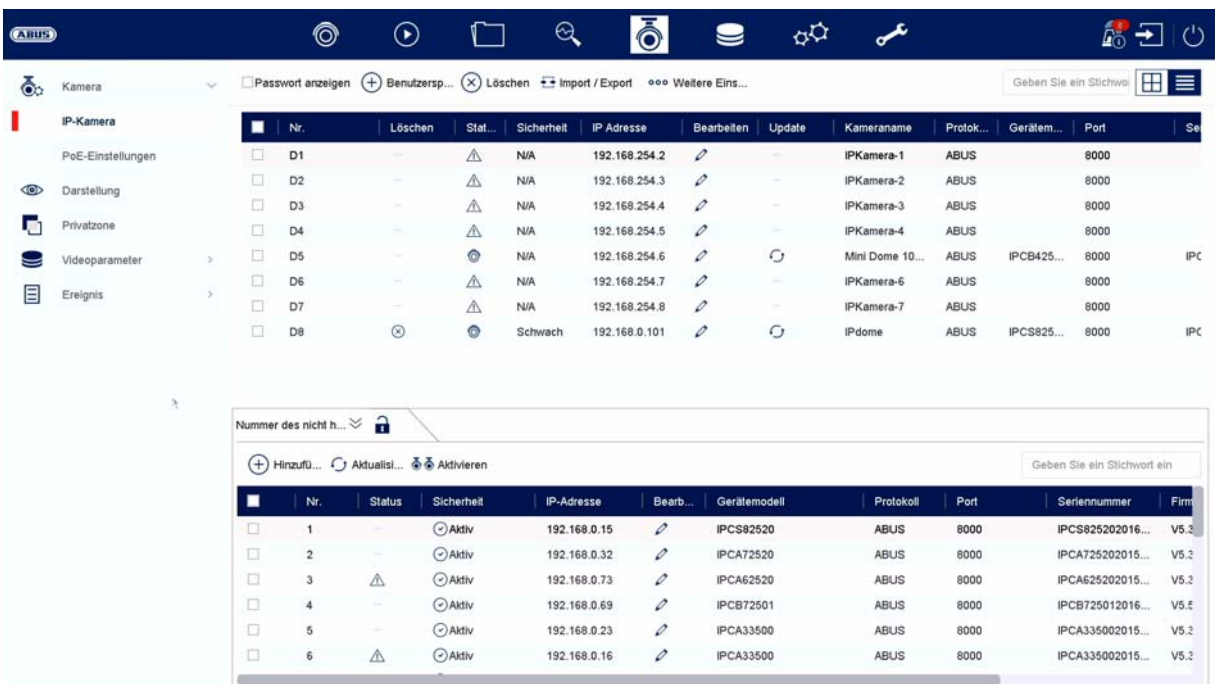

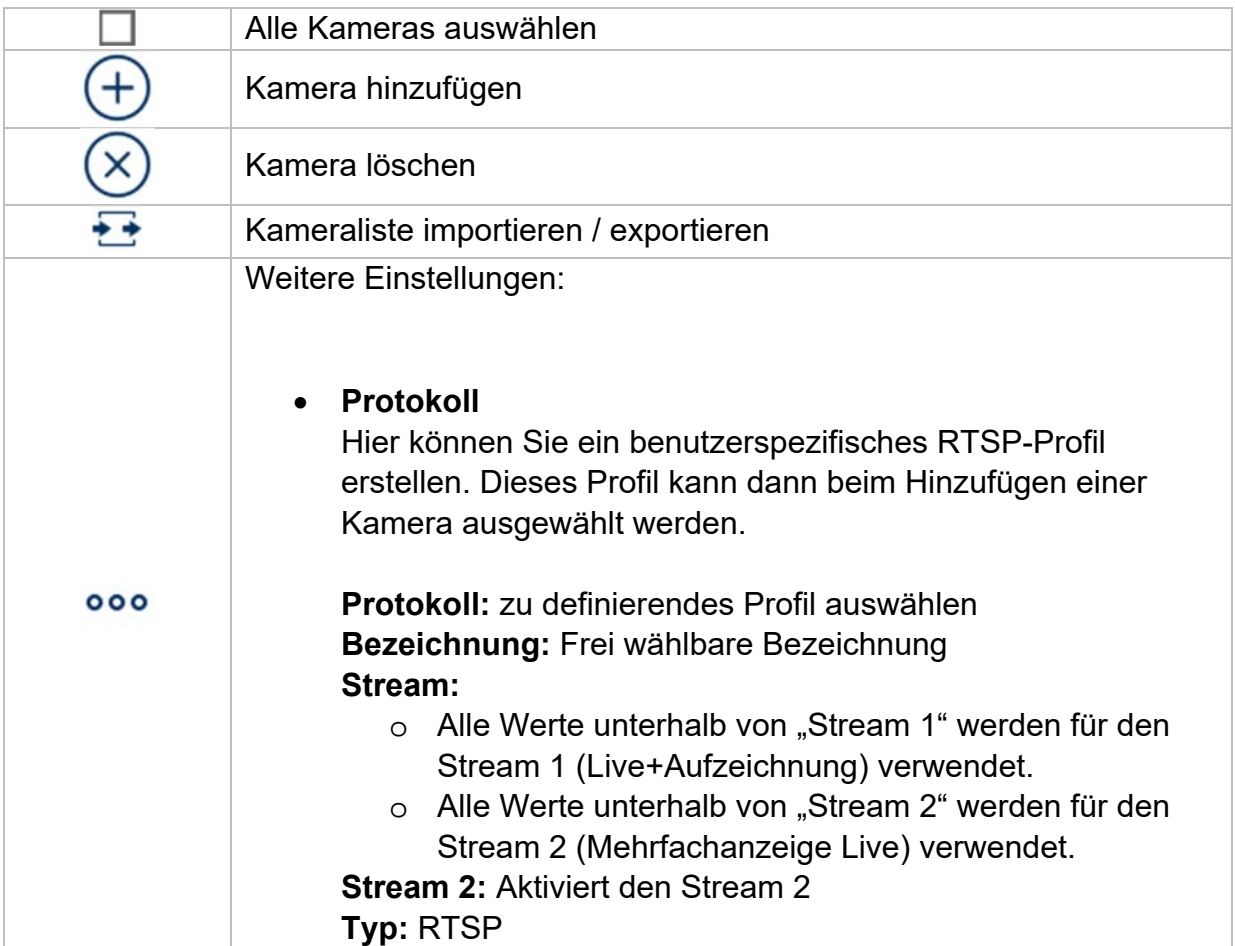

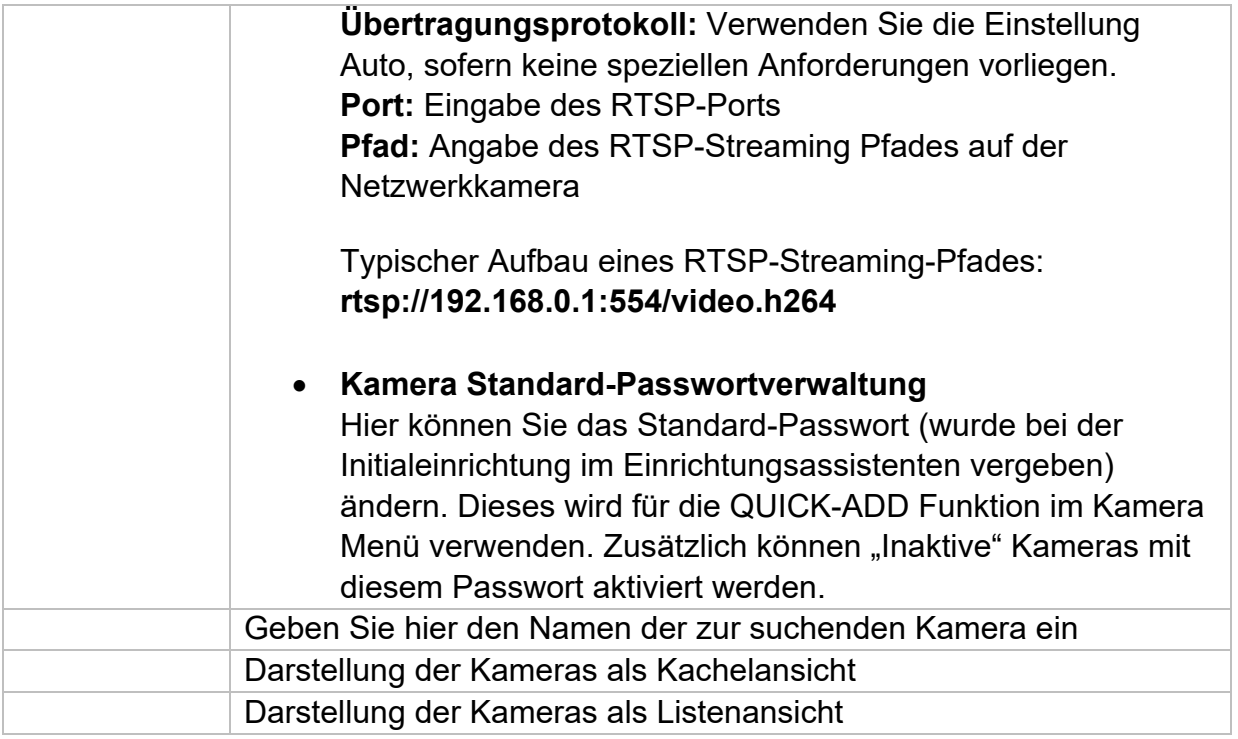

### **Netzwerkübersicht**

Klicken Sie unten im Menü auf den Button  $\overrightarrow{\phantom{a}}$  " um eine Übersicht aller Kameras im Netzwerk anzuzeigen. Durch Klicken auf das Icon "Schloss" wird diese Anzeige fixiert.

Markieren Sie gewünschte Kameras um diese zu "Aktivieren" oder dem NVR "Hinzufügen".

#### **Manuelles hinzufügen / Benutzerdefiniertes Hinzufügen**

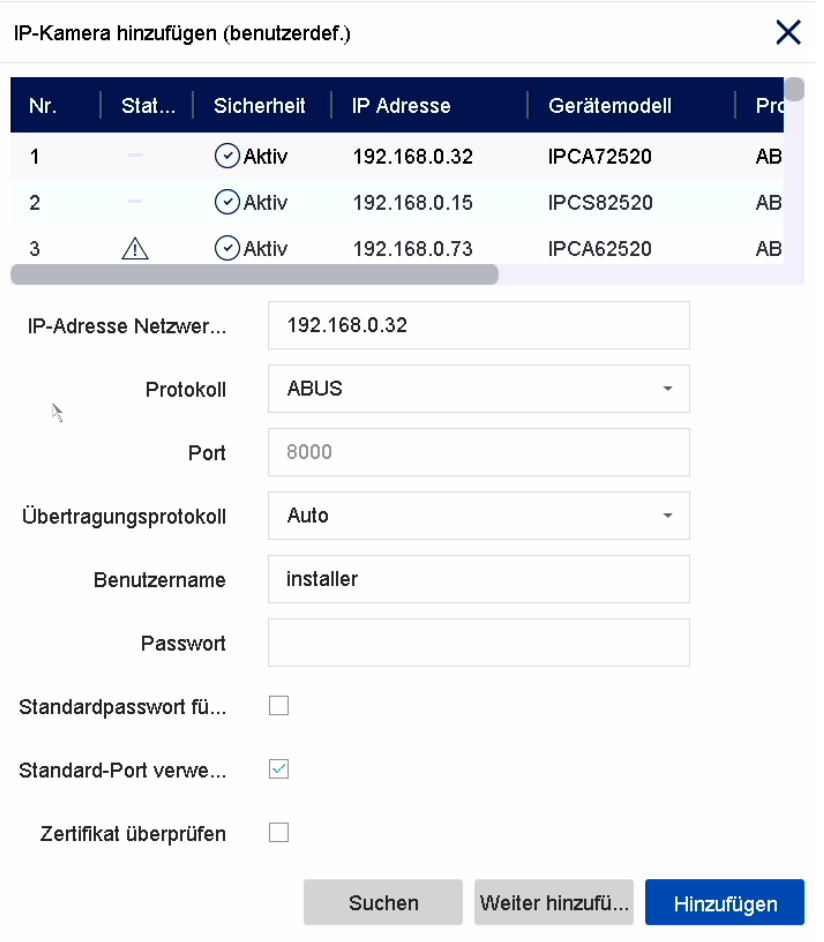

Hier können Sie manuell Netzwerkkameras durch Eingabe von IP-Adresse, Protokoll, sowie Angabe des Ports und der Benutzerkennung hinzufügen oder Einstellungen bereits hinzugefügter Kameras bearbeiten. Über dieses Menü können auch Netzwerkkameras anderer Hersteller, sowie ONVIF-kompatible Kameras und RTSP-Profile hinzugefügt werden.

Wählen Sie eine Kamera aus der Liste aus und ergänzen/ändern Sie, wenn nötig die entsprechenden Parameter ab

Alternativ können Sie Kameras durch klicken auf die Buttons oben im Menü hinzufügen.

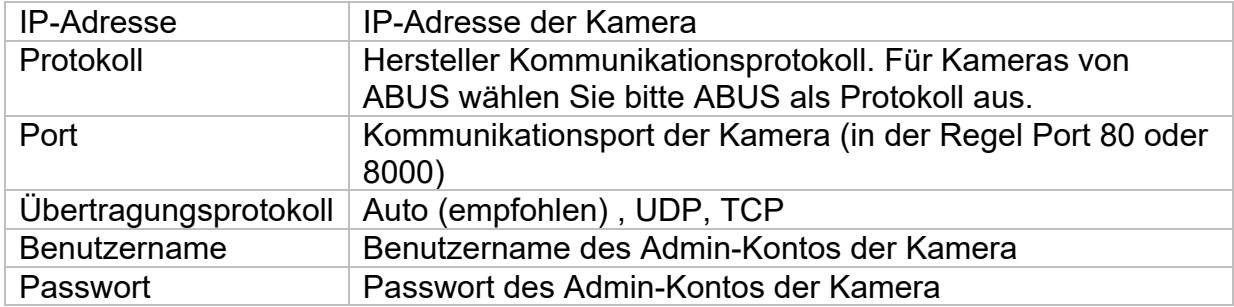

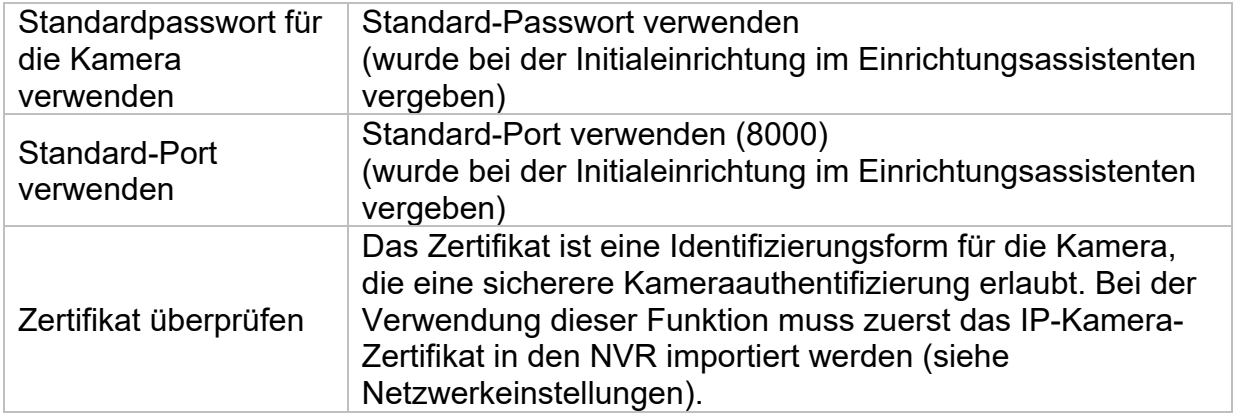

#### **Kamera via PoE verbinden**

Die PoE Netzwerkvideorekorder TVVR36401 und TVVR36801 verfügen über integrierte PoE Ports, über welche direkt ABUS Netzwerkkameras angeschlossen werden können. (Siehe Kompatibilitätsliste).

Bitte verbinden Sie Schritt für Schritt die einzelnen Kameras an den PoE-Ports und warten Sie bis die jeweilige Kamera den Status "ONLINE" hat und ein Bild zu sehen ist.

#### **Achtung:**

Das automatische Hinzufügen via PoE-Port funktioniert nur dann ordnungsgemäß, wenn die Kamera auf Werkseinstellungen inaktiv steht. Der NVR aktiviert die Kamera automatisch mit dem Standard-IP-Kamera-Passwort. Sollte die Kamera zuvor bereits aktiviert worden sein, muss im Nachgang das korrekte Passwort im NVR eingetragen werden.

Die Kameras bekommen automatisch eine fixe IP Adresse vom NVR zugewiesen.

Via Webinterface des NVRs können ebenfalls die Webinterfaces der am PoE-Port angeschlossenen Kameras geöffnet werden. (Konfiguration / System / Kamera Verwaltung).

Lokal am Gerät unter "Kamera" / "PoE-Einstellungen findet man die Konfigurationsmöglichkeiten für die integrierten PoE Ports.

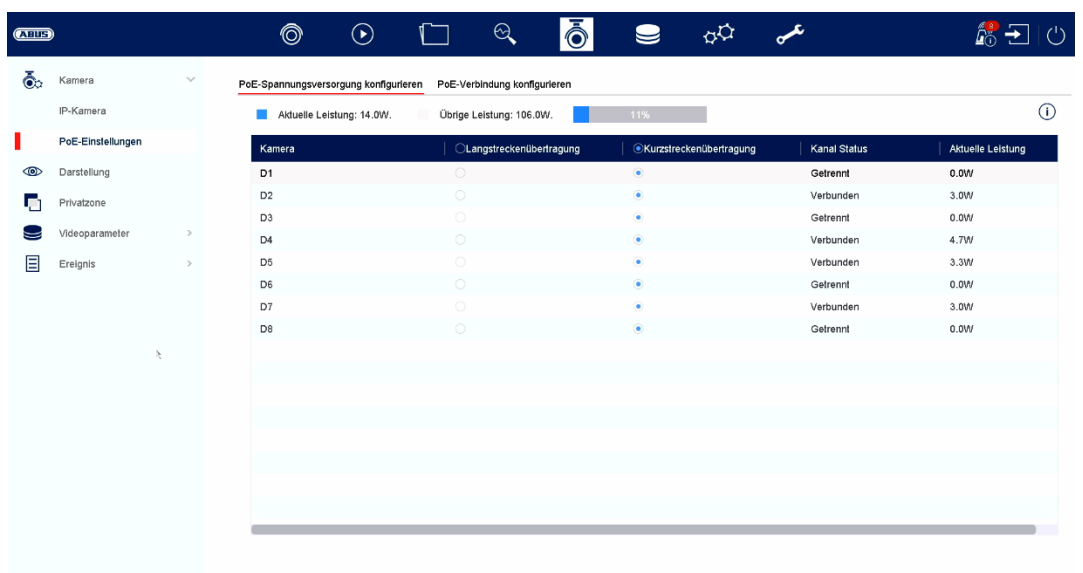

#### **A) PoE-Spannungsversorgung konfigurieren**

**-Kanal:** Hier wird die Anzahl der verfügbaren Slots angezeigt

**-Langstreckenübertragung:** Hier kann man die Langstreckenübertragung aktivieren

**-Kurzstreckenübertragung:** Hier kann man die Kurzstreckenübertragung aktivieren

**-Kanal Status** Hier wird angezeigt welche Kameras verbunden sind.

#### **Info-Anzeige:**

**-aktuelle Leistung** Hier wird der Stromverbrauch aller angeschlossener Kameras zusammenaddiert

**-noch verfügbare Leistung** Hier wird die nicht verwendete Leistung angezeigt

### **B) PoE-Verbindung konfigurieren**

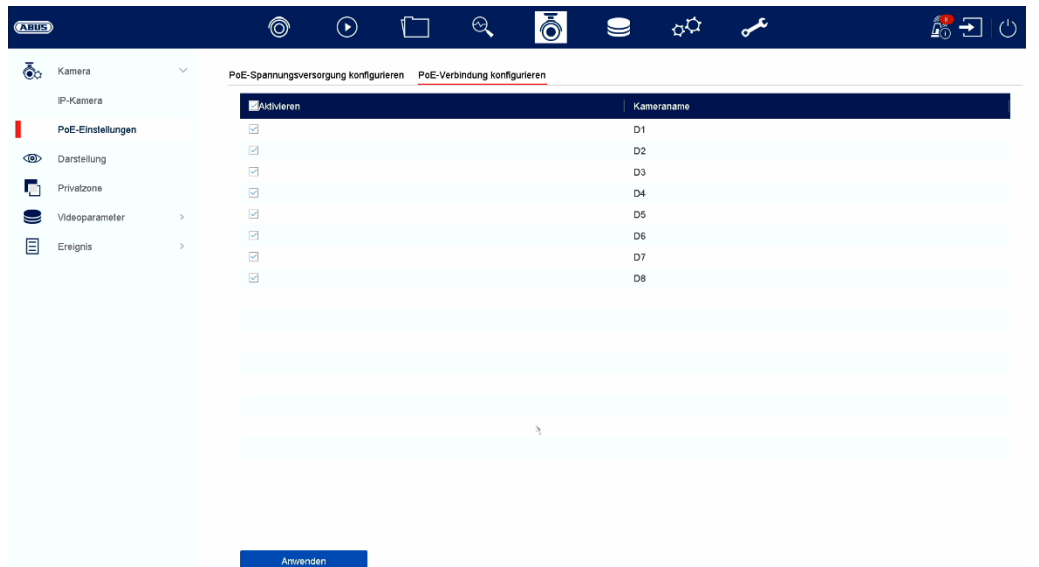

Hier befindet sich eine Liste in der man die PoE Kanäle Aktivieren/Deaktivieren kann.

Wenn man die "PoE-Ports" deaktiviert, kann man Netzwerkkameras im Menü "IP-Kamera" auf normalem Weg hinzufügen.

#### **Anzeigeeinstellungen**

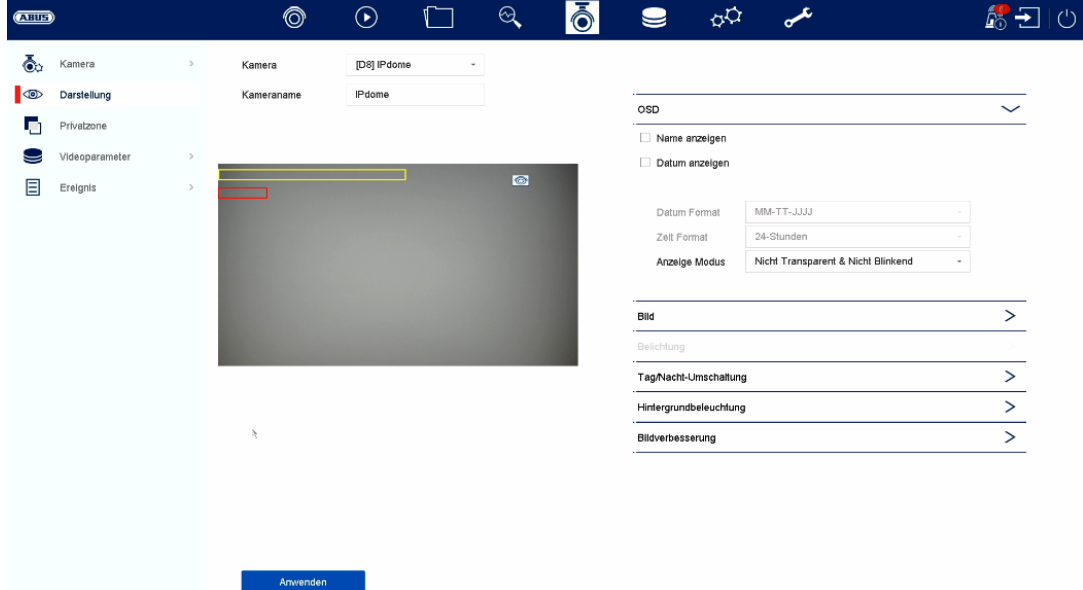

Hier haben Sie Möglichkeit. pro Kamera individuelle Einstellung zur Darstellung der Kamera vorzunehmen. Die Positionierung von Kameraname und Datum & Uhrzeit können im angezeigten Livebild direkt vorgenommen werden.

*Achtung: Je nach eingesetzten Kameramodell kann die Auswahl von Einstellungsmöglichkeiten variieren.* 

*Nähere Information zu den Einstellungen entnehmen Sie bitte der Bedienungsanleitung der Kamera.* 

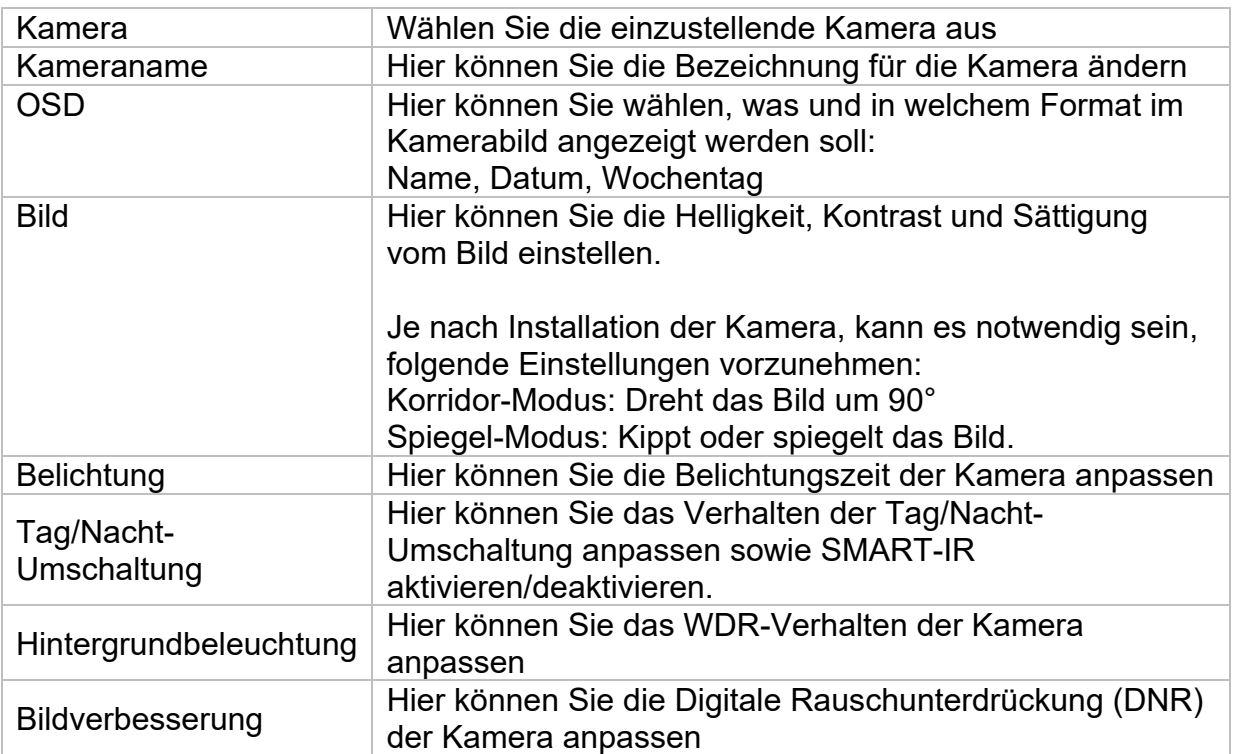

### **Privatzone**

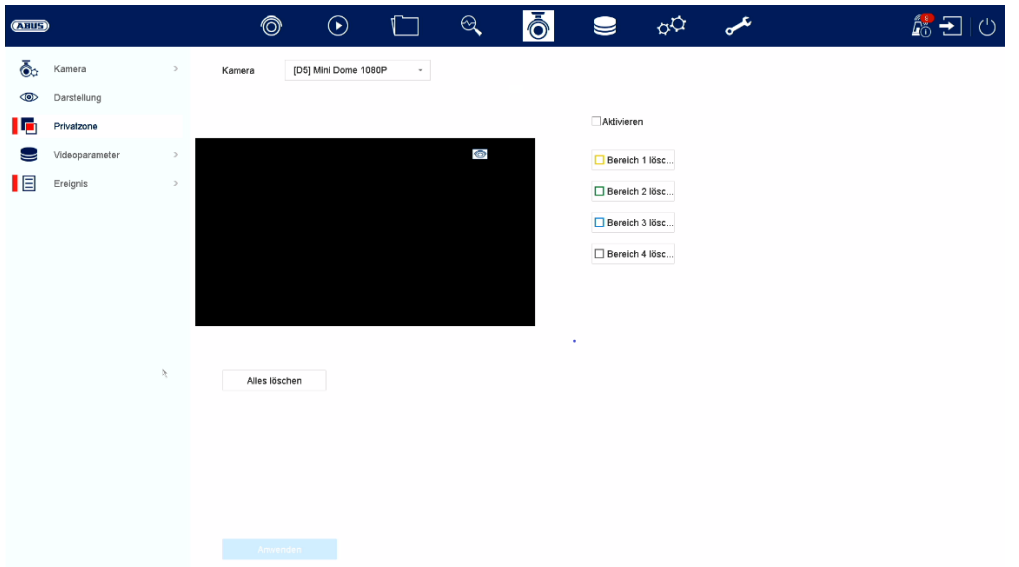

Hier können Sie pro Kamera bis zu 4 Privatzonen erstellen. Durch Klicken auf die Checkbox "Aktivieren", können Sie im angezeigten Livebild direkt die Privatzone erstellen und löschen.

## **Ereignis**

### **Normales Ereignis**

 $\boldsymbol{\mu}$  $\circledcirc$  $\odot$  $\mathcal{A}$ Iō  $\phi\phi$ 命田心  $Q$  $\Box$  $\bullet$  $\overline{\bullet}$  Kamera Sabotageüberwachung Videoverlust Alarmeingang Alarmausgang Ausnahme Bewegungserkennung **ID** Darstellung Kamera [D8] IPdome Privatzone Aktivieren 2 Bereich Zeitplan aktivieren Verknüpfungsaktion Videoparameter  $\Xi$  Ereignis  $\bullet$ Normales Ereignis п Intelligentes Ereignis  $\lambda$ Löscher

Im Menü "Normales Ereignis" können folgende Ereignisse eingerichtet werden:

Im Menü "Ereignis" legen Sie fest, welche Reaktionen im Falle eines Ereignisses (z.B. Bewegungserkennung) ausgelöst werden sollen.

Bei einigen Ereignissen ist es notwendig einen Bereich, Empfindlichkeit und Zeitplan (wann soll dieses Ereignis überwacht werden) zu definieren. Weiterhin können Sie als Reaktion auf das Ereignis folgende "Verknüpfungsaktionen" auswählen.

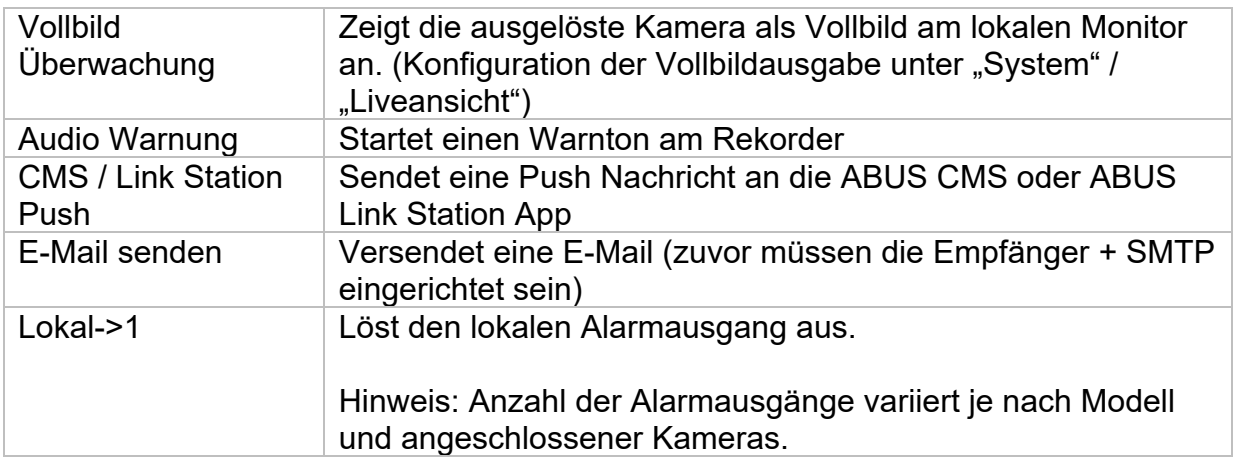

Unter "Auslösekanal" wird festgelegt, welche Kameras im Eventfall getriggert und aufgezeichnet werden.

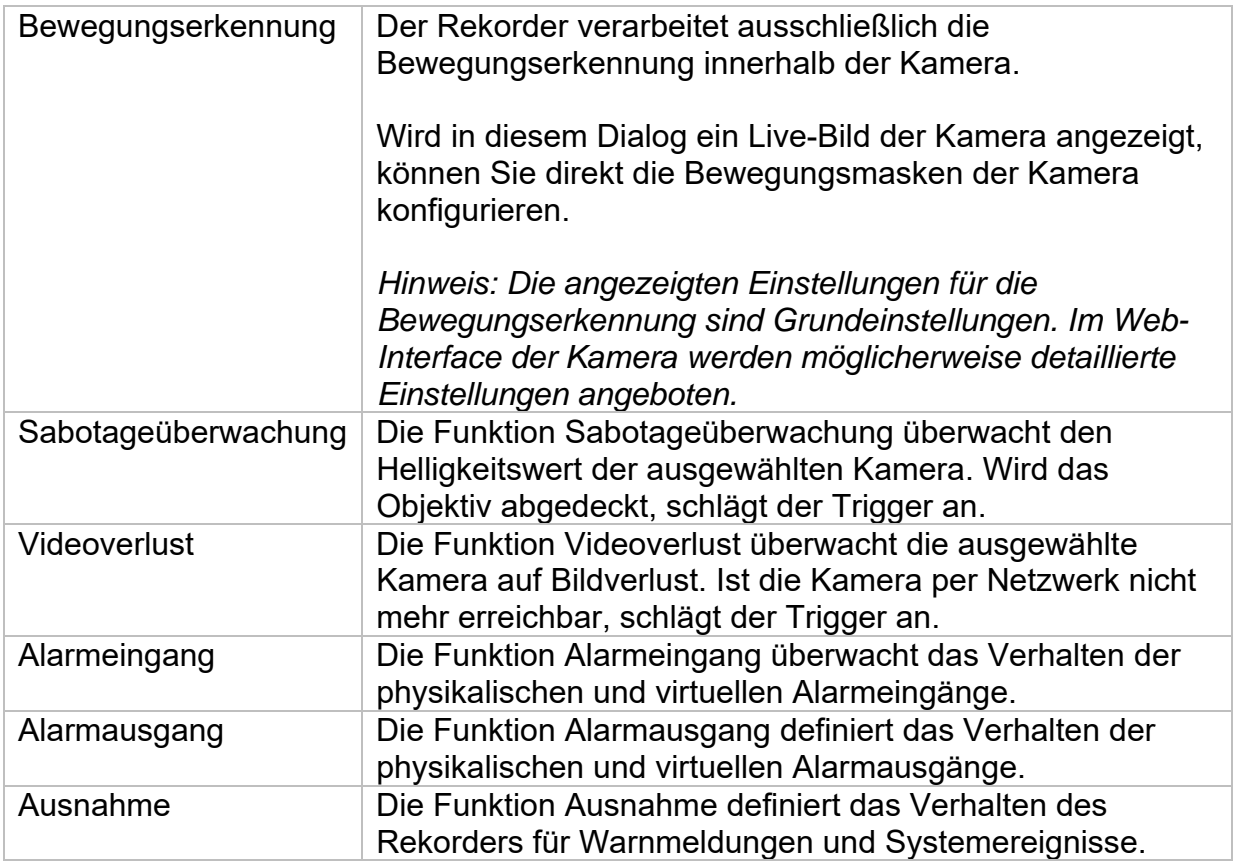

### **Intelligentes Ereignis**

*Hinweis: Je nach verwendeter Kamera stehen verschieden VCA Funktionen zur Verfügung. Für eine detaillierte Anleitung zur Verwendung der Funktion, lesen Sie bitte die Anleitung der Kamera. Die hier genannten Funktionen sind die meistverfügbaren VCA Funktionen:* 

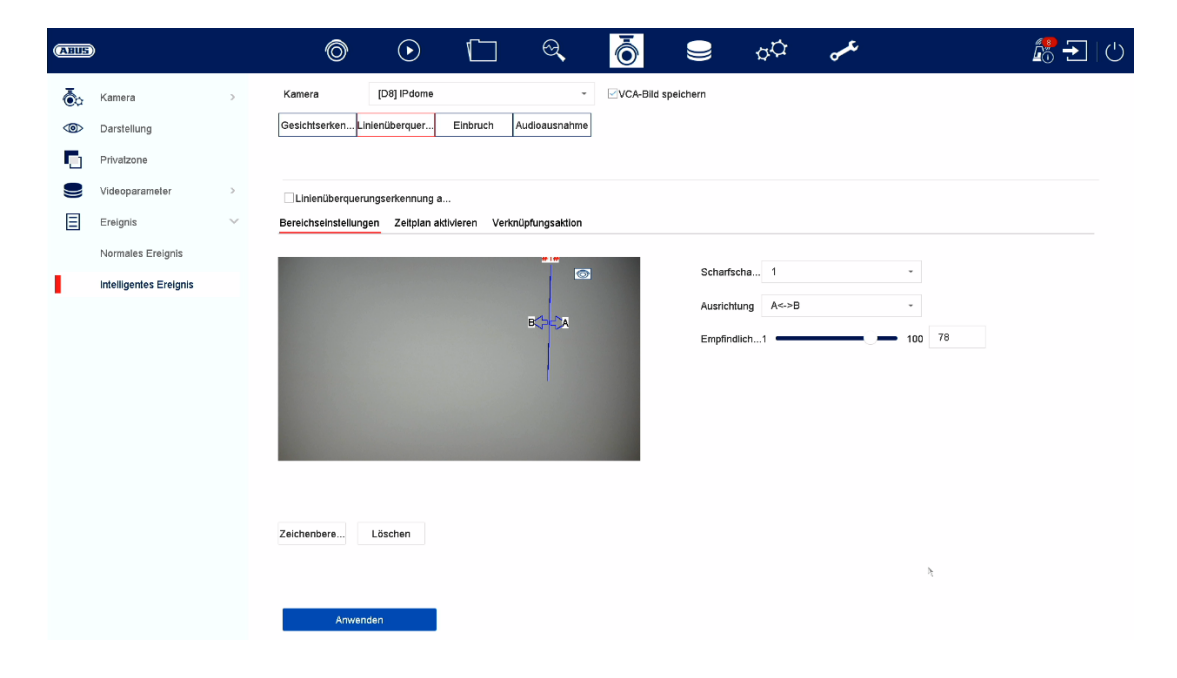

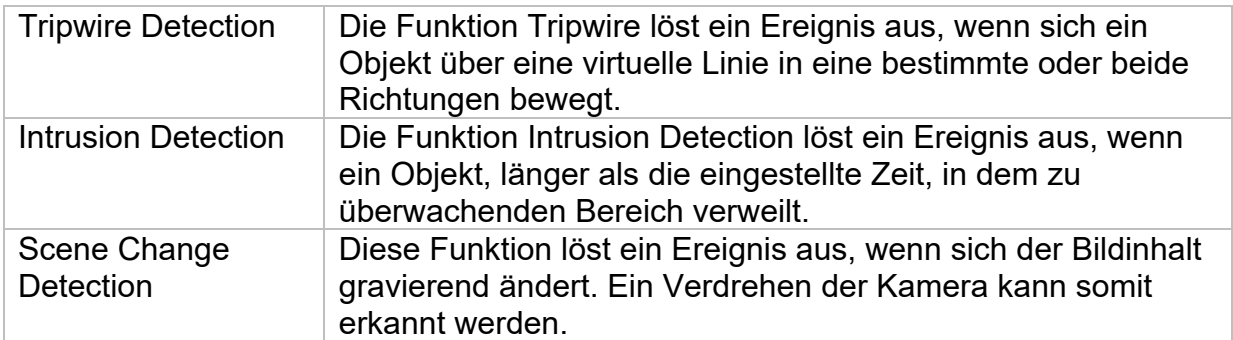

## **Aufnahme**

### **Zeitplan**

Aktivieren Sie zuerst den Zeitplan, klicken auf einen Auslöser und ziehen dann mit gedrückter linken Maustaste im Wochenkalender, um die gewünschten Zeiten zu definieren.

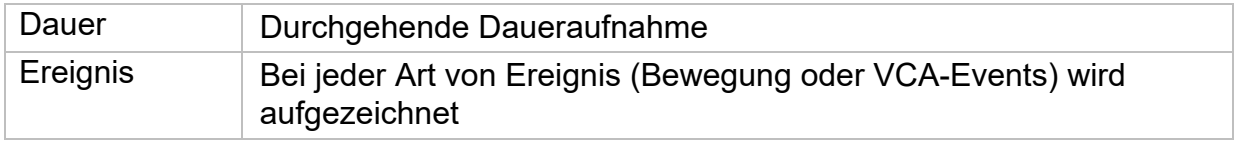

Durch Klicken auf den Button "Erweitert" können noch folgende Einstellungen vorgenommen werden.

#### **Erweitert**

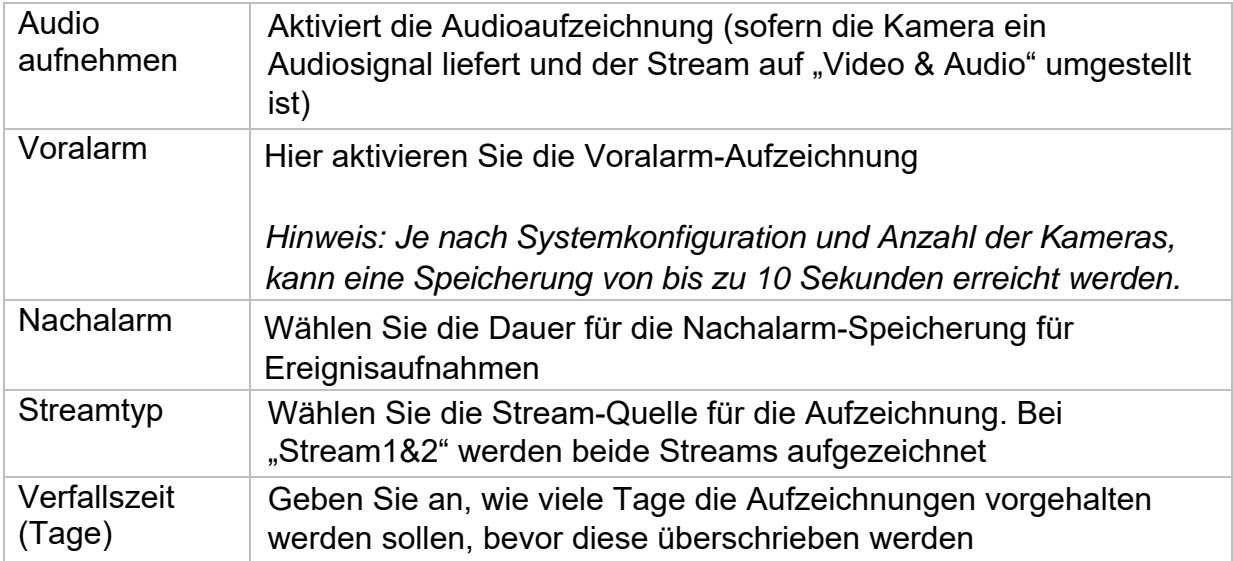

### **Stream-Einstellungen**

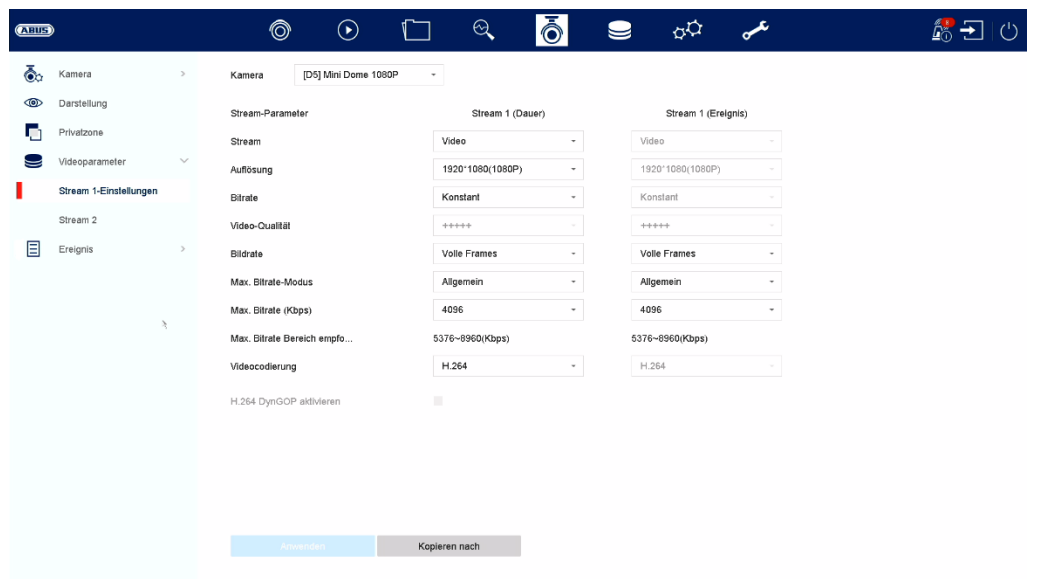

Hier können Sie die Video-Parameter für den Stream 1 und 2 anpassen.

*Achtung: Nähere Information zu den Einstellungen entnehmen Sie bitte der Bedienungsanleitung der Kamera.* 

#### **Speicher**

Hier können Sie lokale oder netzwerkbasierte Speichermedien konfigurieren und deren Status einsehen.

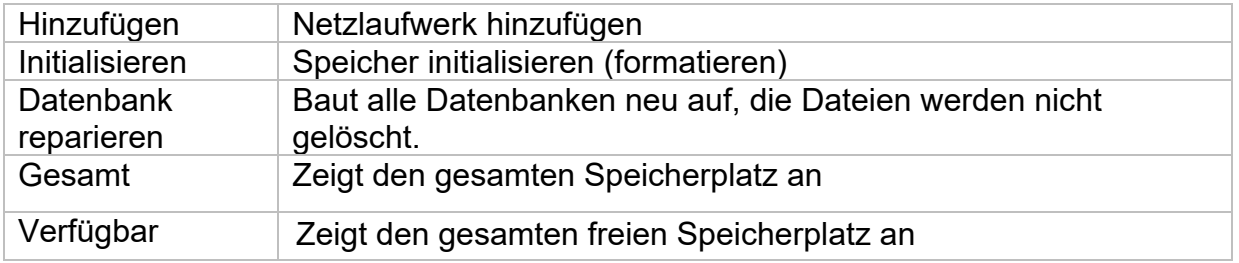

*Achtung: Bevor Sie mit dem Gerät Aufzeichnungen durchführen können, muss die*  eingebaute Festplatte "initialisiert" werden. Sämtliche Daten einer Festplatte werden *beim Initialisieren gelöscht!* 

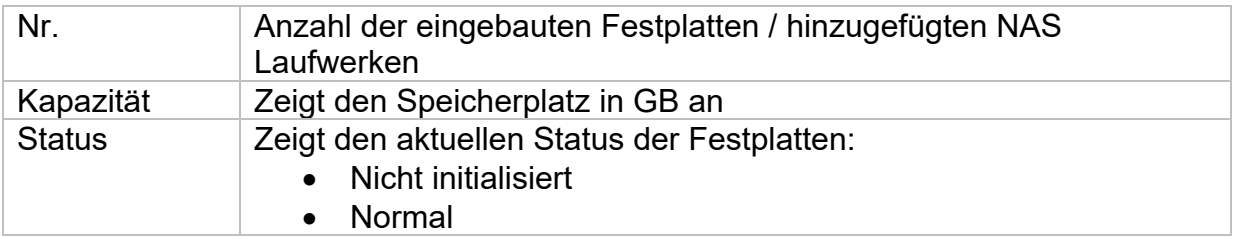

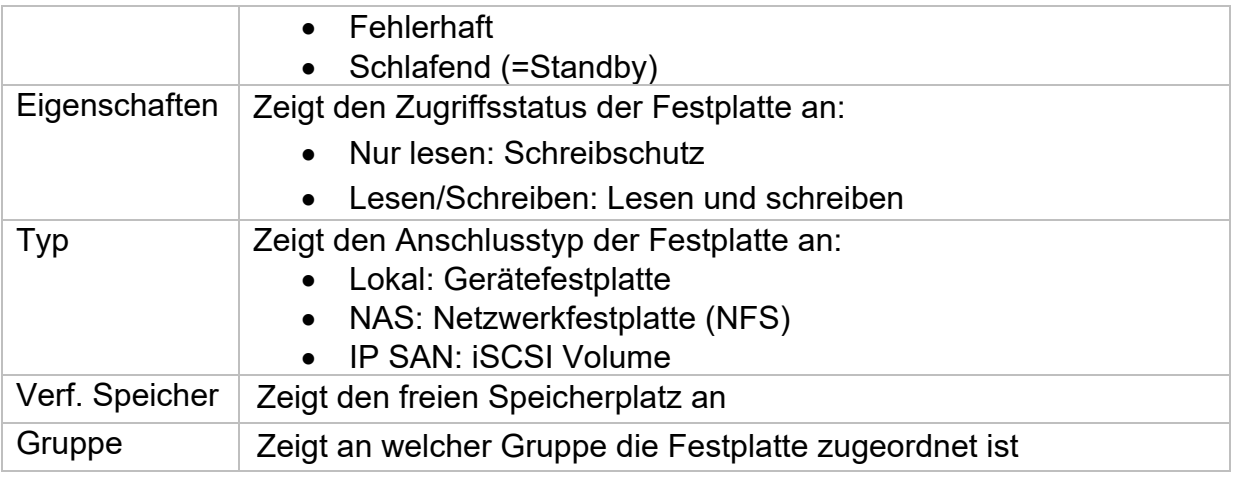

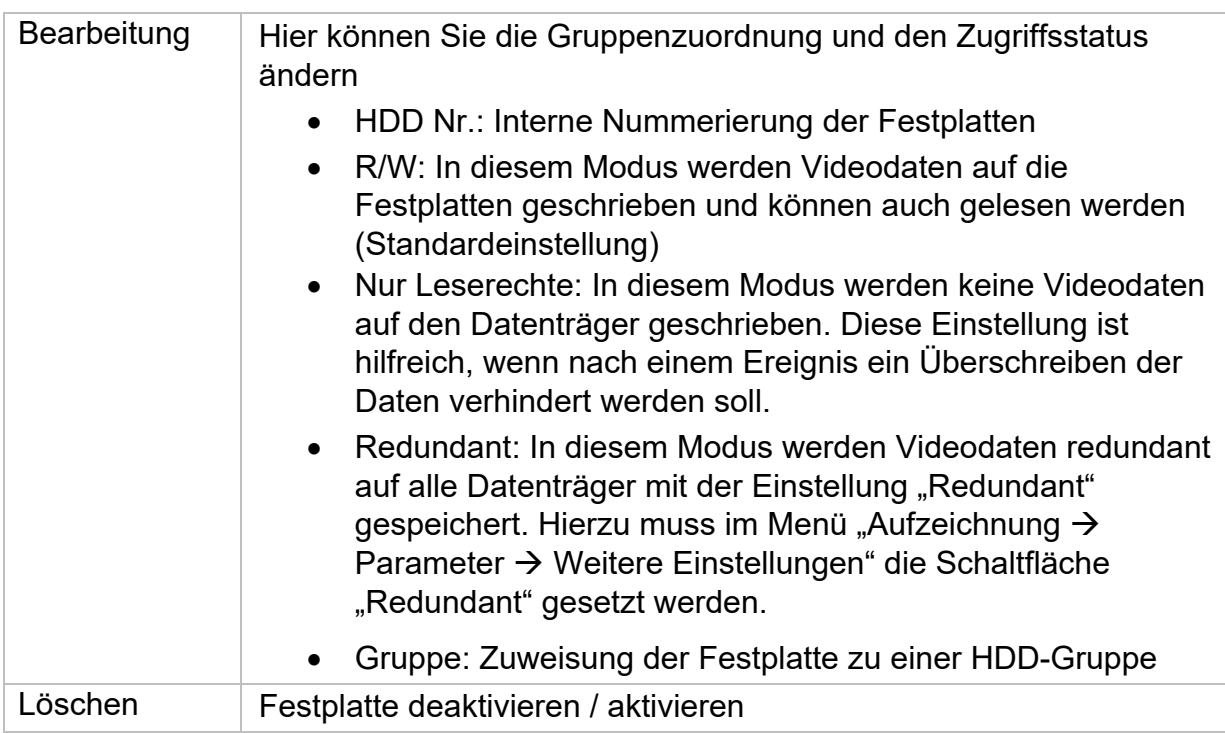

Achtung: Wenn nur eine Festplatte installiert ist und diese den Status "Nur lesen" *erhält, kann das Gerät keine Aufzeichnungen durchführen!* 

#### **Netzlaufwerk hinzufügen**

Klicken Sie auf "Hinzufügen", um ein Netzlaufwerk hinzu-zufügen.

**Achtung:** Es wird empfohlen pro NVR ein eigenes Volume auf dem NAS zu verwenden, da es bei Mehrfachnutzung zu Problemen kommen könnte.

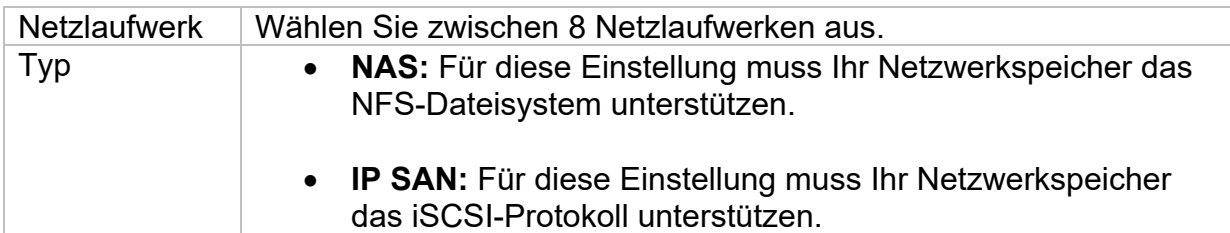
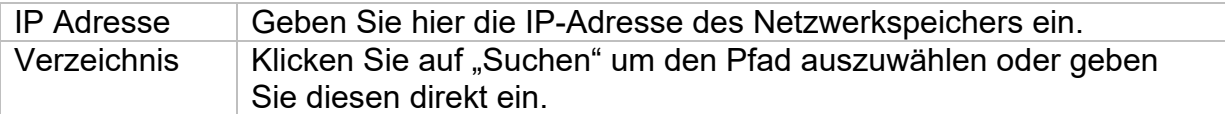

#### **Speichermodus**

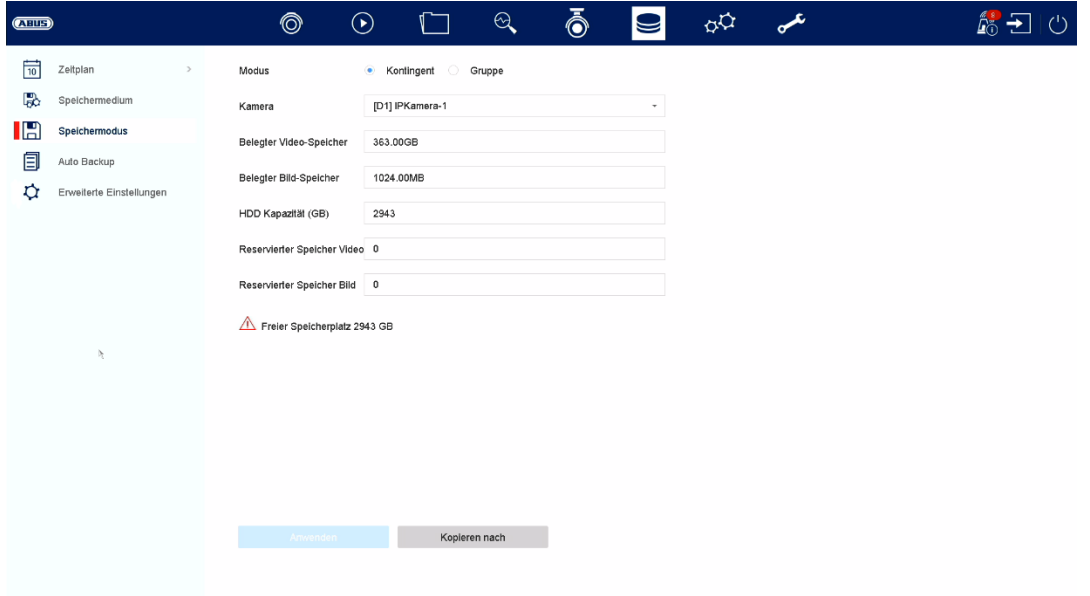

In diesem Menü stellen Sie den Speichermodus des Rekorders ein. Es stehen zwei unterschiedliche Speicher-Modi zur Verfügung, um Videodaten entweder auf alle Festplatten zu verteilen oder gezielt Schreibvorgänge auf einzelne Datenträger zu ermöglichen.

#### **Modus: Kontingent**

In diesem Modus werden die Videodaten auf die Gesamtzahl aller angeschlossenen Datenträger verteilt geschrieben.

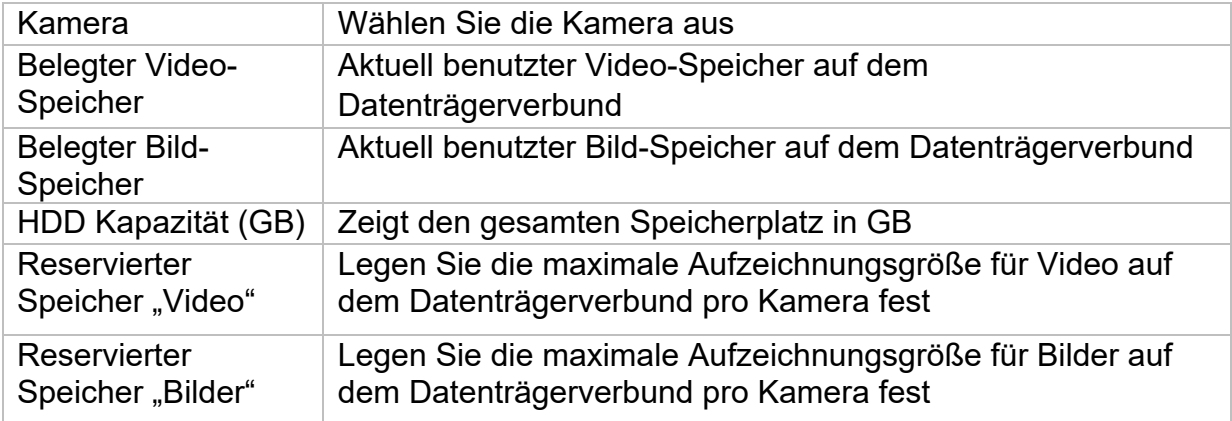

#### **Modus: Gruppe**

In diesem Modus können die Videodaten gezielt (auch redundant) auf ausgewählte Datenträger geschrieben werden. Hierzu werden die Datenträger in "Gruppen" organisiert. Eine Gruppe muss mindestens eine HDD beinhalten.

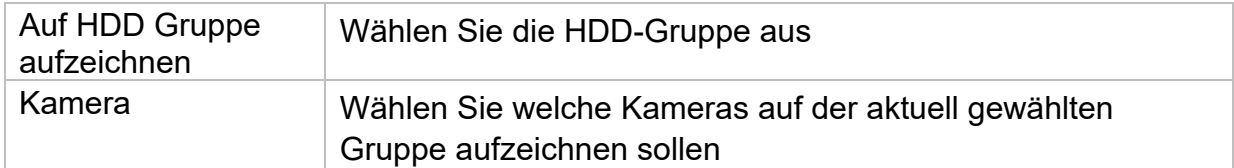

*Hinweis: Um Einstellungen an der HDD-Gruppe vorzunehmen, klicken Sie bei der*  jeweiligen Festplatte auf "Bearbeiten" im Menü "Speicher\Speichergerät".

#### **Erweiterte Einstellungen**

Hier können Sie allgemeine Einstellungen für alle installierten Festplatten vornehmen.

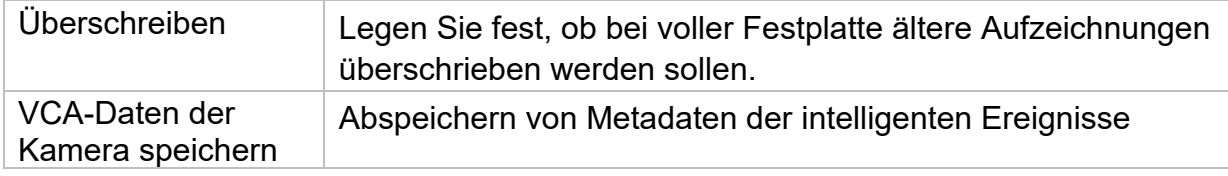

# **7) Wartung-Einstellungen**

In diesem Menü können Sie u.a. wichtige Statusinformationen, sowie Konfigurationsdaten exportieren und importieren und den Rekorder auf Werkseinstellungen zurücksetzen.

#### **Logbuch**

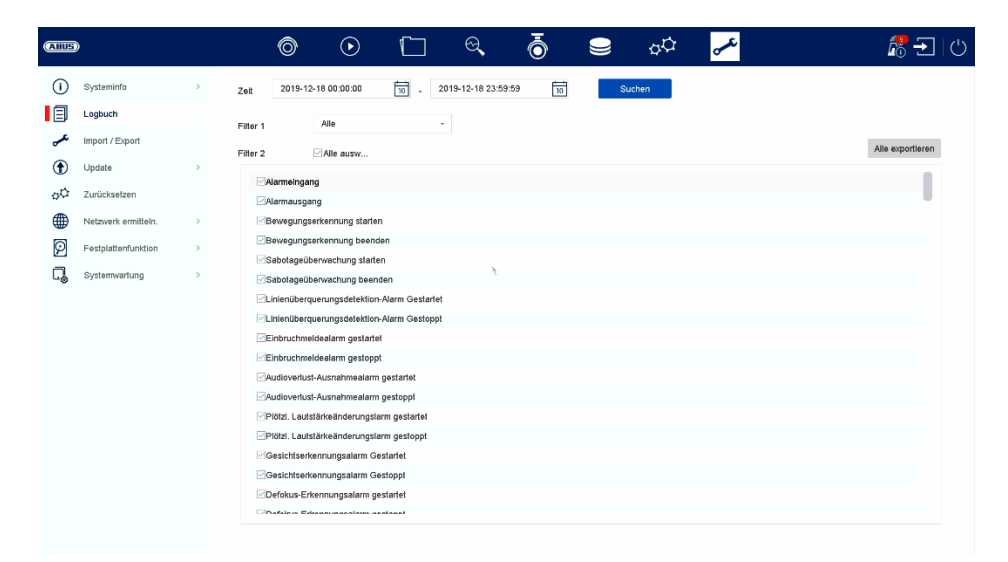

Alle Interaktionen und Ereignisse werden im Logbuch protokolliert. Hier können Einträge nach bestimmten Kriterien gefiltert und angezeigt werden.

#### **Erweiterte Einstellungen**

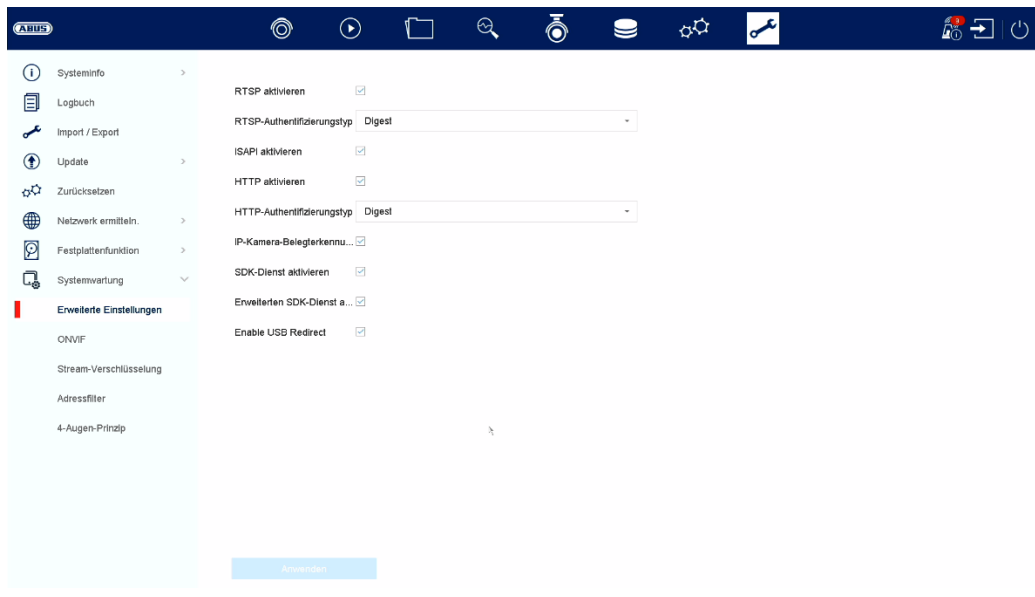

#### **Update**

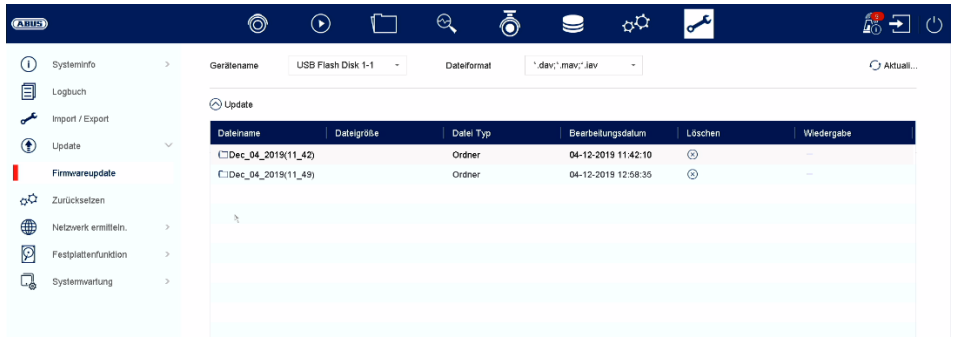

Hier können Sie den Rekorder mit der aktuellen Firmware updaten.

#### **Zurücksetzen**

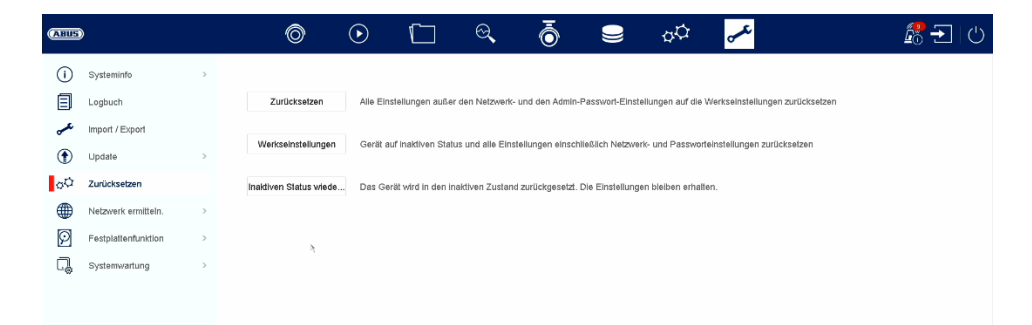

Hier können Sie die Einstellungen vom Rekorder zurücksetzen, den Rekorder komplett auf Werkseinstellungen zurücksetzen oder den Rekorder wieder auf "inaktiv" setzen.

# **8) Wartung und Reinigung**

### **Wartung**

Überprüfen Sie regelmäßig die technische Sicherheit des Produkts, z.B. Beschädigung des Gehäuses.

Wenn anzunehmen ist, dass ein gefahrloser Betrieb nicht mehr möglich ist, so ist das Produkt außer Betrieb zu setzen und gegen unbeabsichtigten Betrieb zu sichern.

Es ist anzunehmen, dass ein gefahrloser Betrieb nicht mehr möglich ist, wenn

- das Gerät sichtbare Beschädigungen aufweist,
- das Gerät nicht mehr funktioniert

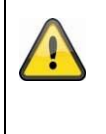

#### **Bitte beachten Sie:**

Das Produkt ist für Sie wartungsfrei. Es sind keinerlei für Sie überprüfende oder zu wartende Bestandteile im Inneren des Produkts, öffnen Sie es niemals.

### **Reinigung**

Reinigen Sie das Produkt mit einem sauberen trockenen Tuch. Bei stärkeren Verschmutzungen kann das Tuch leicht mit lauwarmem Wasser angefeuchtet werden.

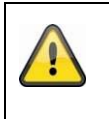

Achten Sie darauf, dass keine Flüssigkeiten in das Gerät gelangen. Verwenden Sie keine chemischen Reiniger, dadurch könnte die Oberfläche des Gehäuses und des Bildschirms angegriffen werden (Verfärbungen).

# **9) Entsorgung**

Achtung: Die EU-Richtlinie 2002/96/EG regelt die ordnungsgemäße Rücknahme, Behandlung und Verwertung von gebrauchten Elektronikgeräten. Dieses Symbol bedeutet, dass im Interesse des Umweltschutzes das Gerät am Ende seiner Lebensdauer entsprechend den geltenden gesetzlichen Vorschriften und getrennt vom Hausmüll bzw. Gewerbemüll entsorgt werden muss. Die Entsorgung des Altgeräts kann über entsprechende offizielle Rücknahmestellen in Ihrem Land erfolgen. Befolgen Sie die örtlichen Vorschriften bei der Entsorgung der Materialien. Weitere Einzelheiten über die Rücknahme (auch für Nicht-EU Länder) erhalten Sie von Ihrer örtlichen Verwaltung. Durch das separate Sammeln und Recycling werden die natürlichen Ressourcen geschont und es ist sichergestellt, dass beim Recycling des Produkts alle Bestimmungen zum Schutz von Gesundheit und Umwelt beachtet werden.

# **10) Technische Daten**

Die technischen Daten der einzelnen Kameras sind unter www.abus.com über die Produktsuche verfügbar.

# **11) Open Source Lizenzhinweise**

Wir weisen auch an dieser Stelle darauf hin, dass die Netzwerküberwachungskamera u.a. Open Source Software enthalten. Lesen Sie hierzu die dem Produkt beigefügten Open Source Lizenzinformationen.

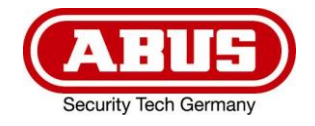

# **TVVR36301 / TVVR36401 TVVR36701 / TVVR36801**

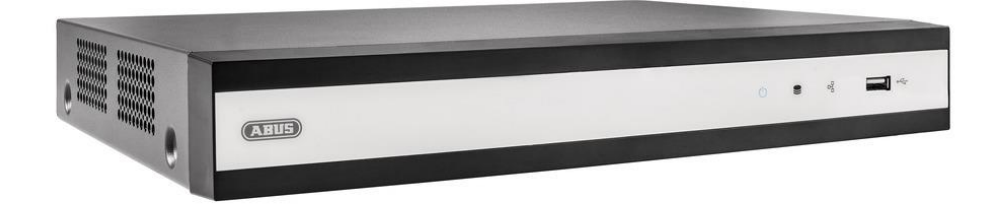

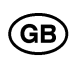

# **Instructions for local user interface**

*Original operating instructions in English. Keep for future use.*

 $C<sub>6</sub>$ 

j<br>L Version 06/2022

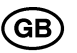

# <sup>GB</sup> CONTENTS

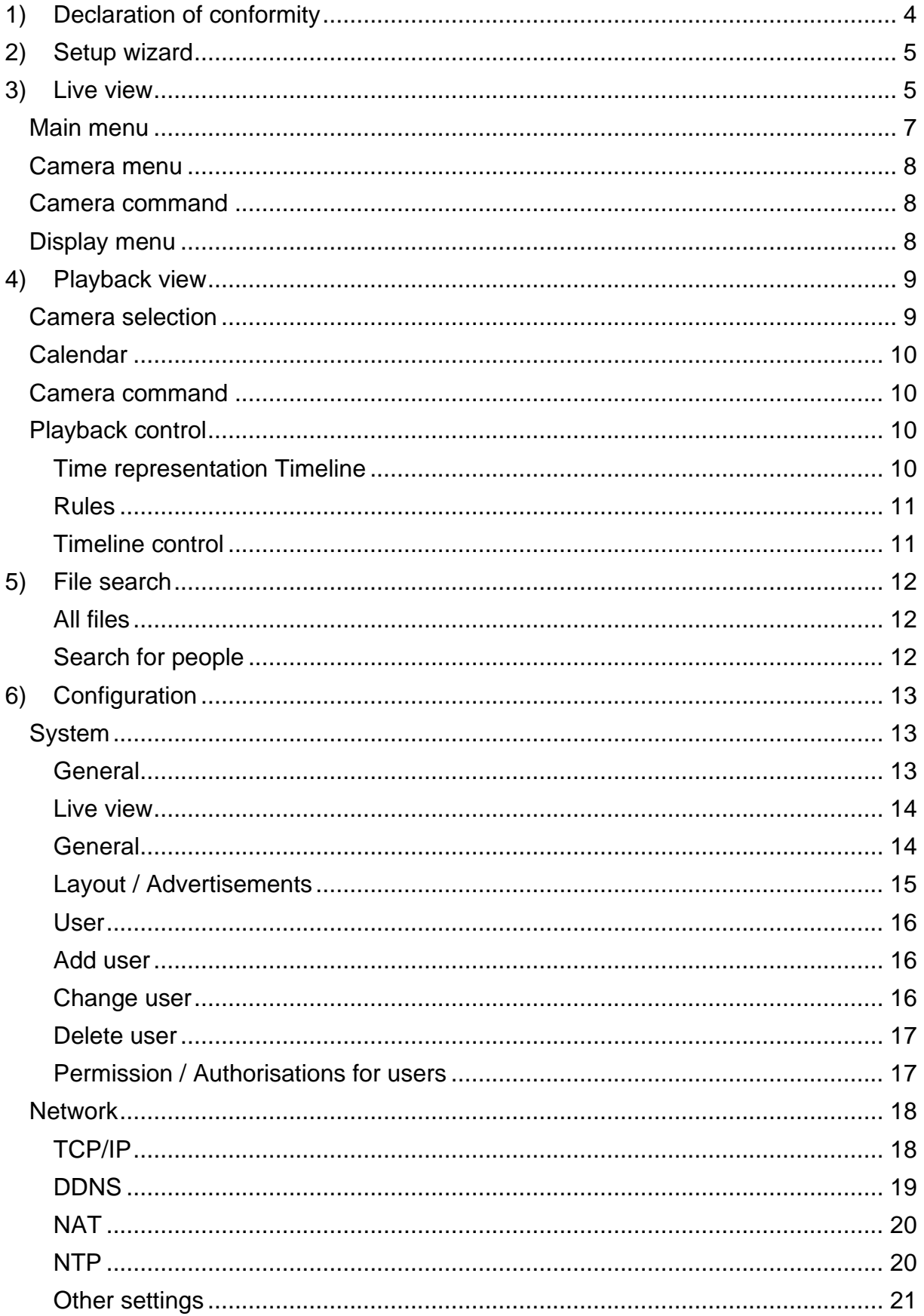

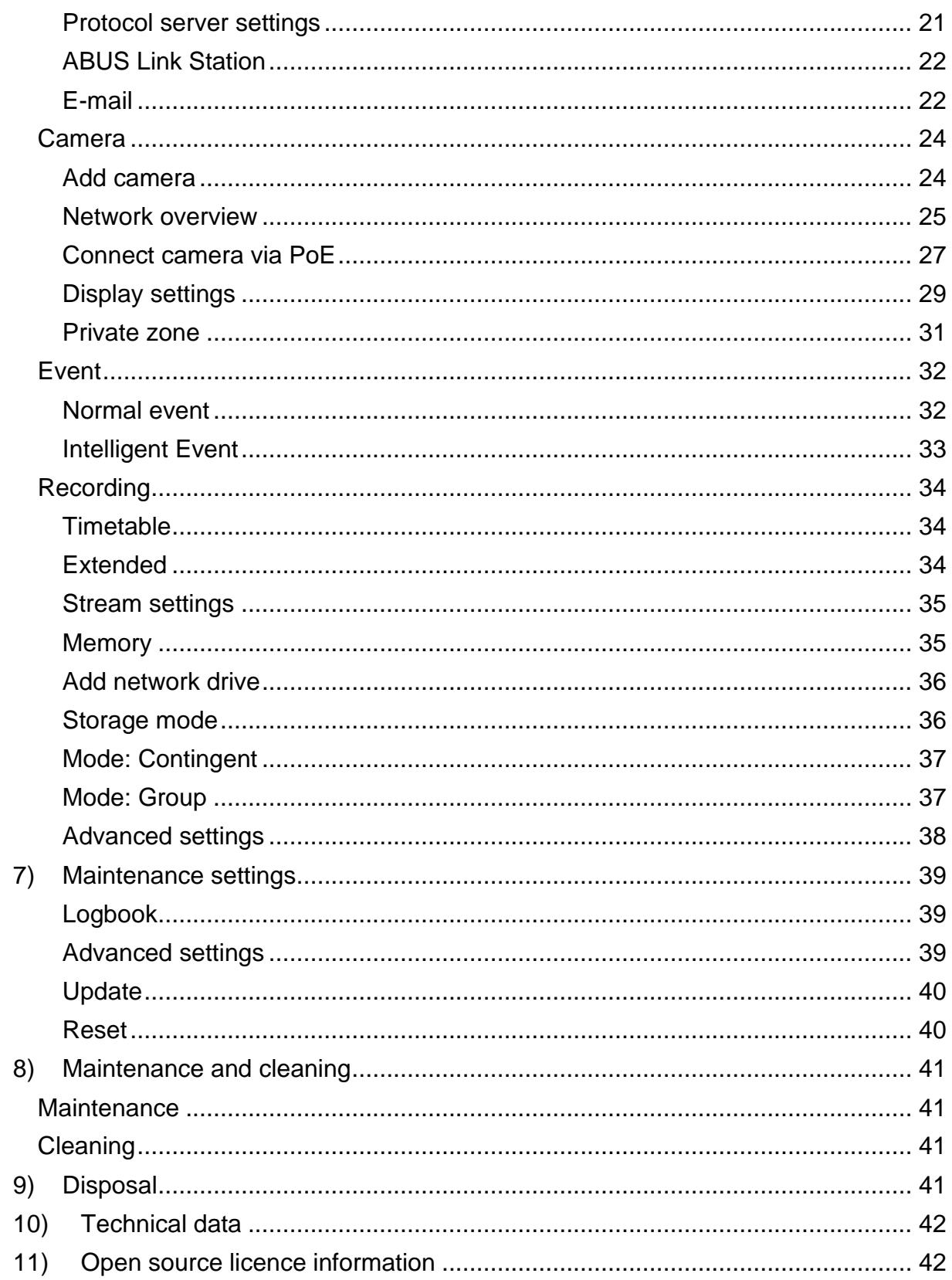

# <span id="page-45-0"></span>**1) Declaration of conformity**

ABUS Security Center hereby declares that the enclosed product complies with the following directives concerning the product:

EMC Directive 2014/30/EU Low Voltage Directive 2014/35/EU RoHS Directive 2011/65/EU

The complete EU Declaration of Conformity can be obtained from the following address:

ABUS Security Center GmbH & Co KG Left Kreuthweg 5 86444 Affing GERMANY

www.abus.com/product/Artikelnummer ("Item number" in the link is identical to the item number of the enclosed product)

# <span id="page-46-0"></span>**2) Setup wizard**

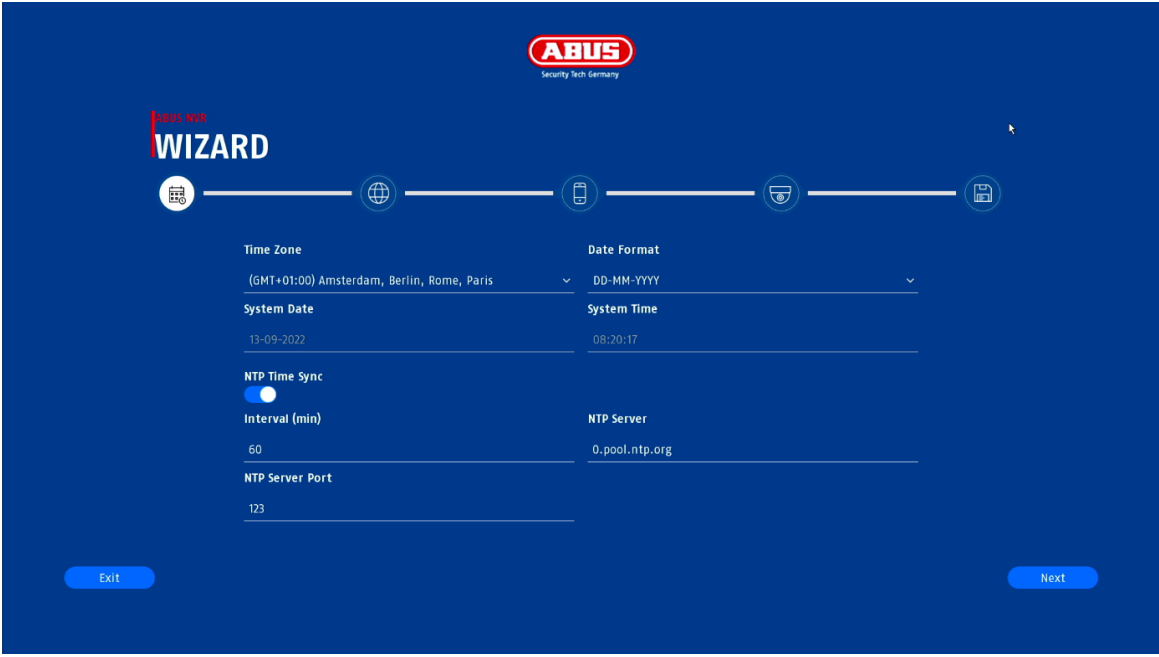

The setup wizard guides you through the necessary basic settings of the system. After that, the recorder is basically set up for recording and monitoring.

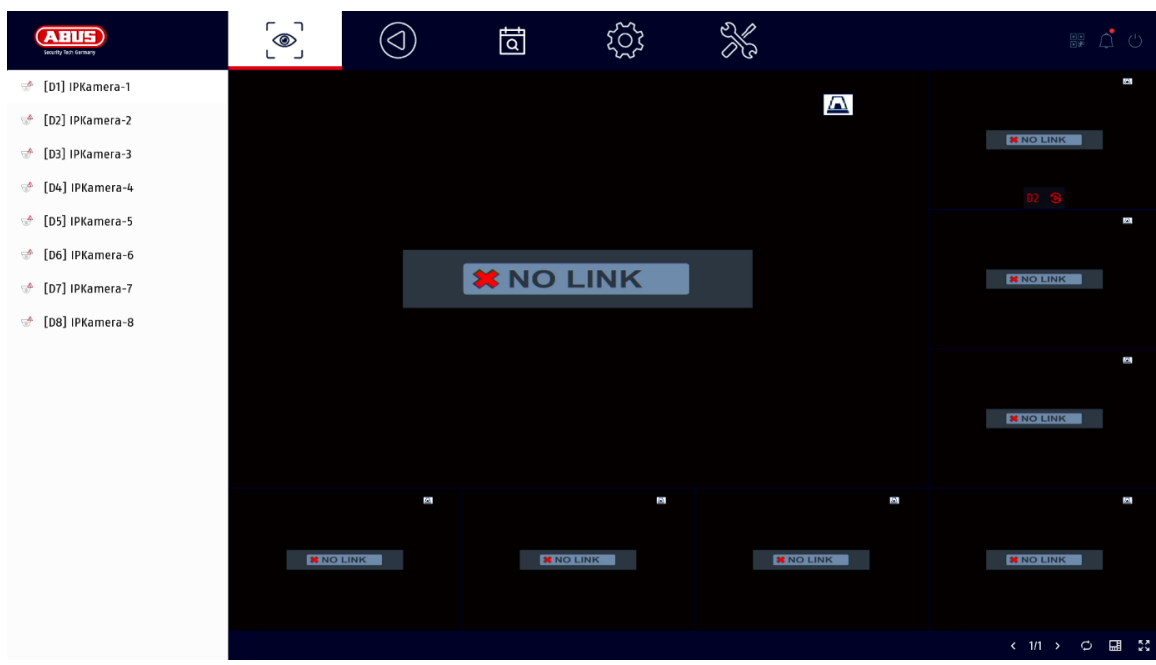

# <span id="page-46-1"></span>**3) Live view**

The live view starts automatically after the unit is switched on.

This view offers the possibility of displaying or executing live images and camera commands from all connected cameras on the recorder.

- By double-clicking the left mouse button, you can display the respective camera image in full screen or switch back to the original view.
- With a click of the right mouse button, you can hide and show the menu structure to display only the respective camera layout as a full screen.

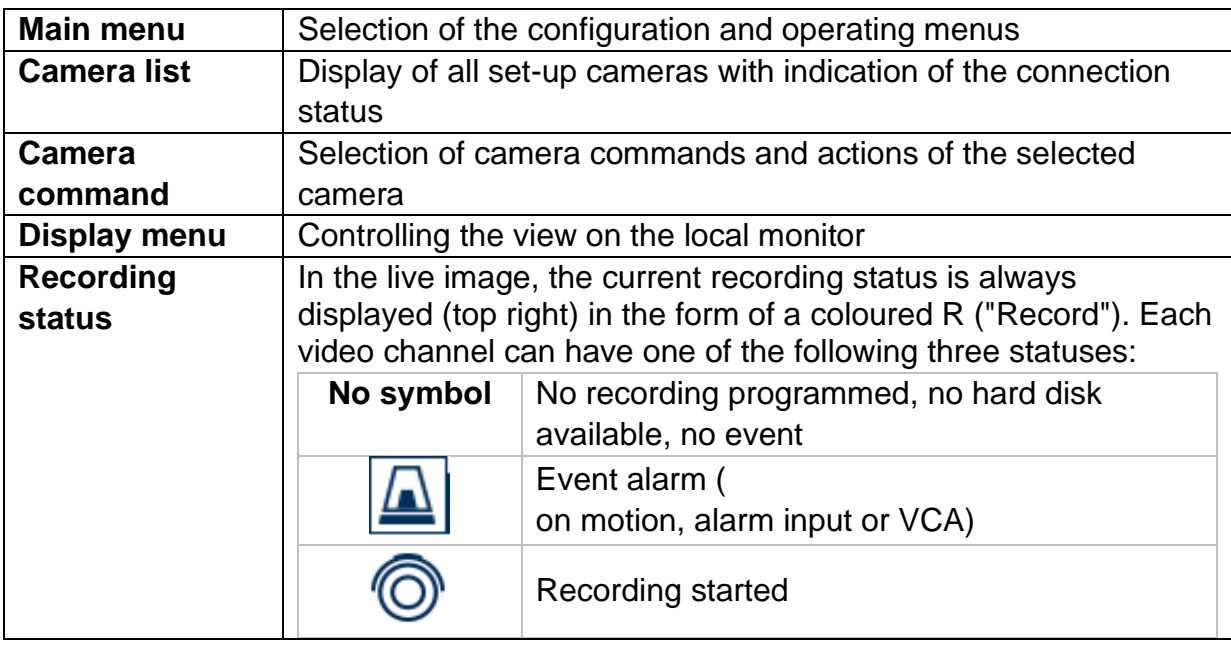

The live view is divided into the following functional areas:

### <span id="page-48-0"></span>**Main menu**

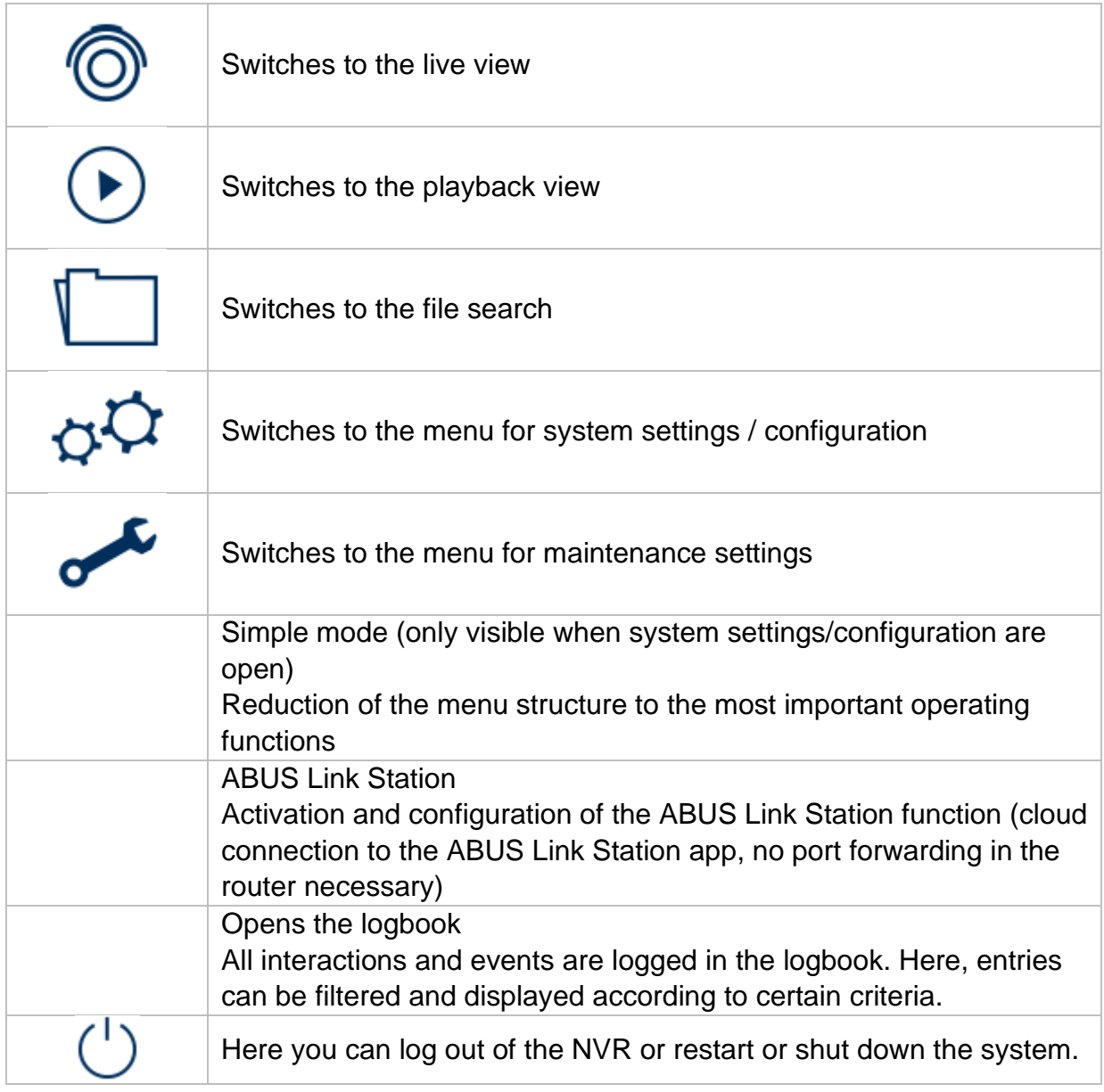

### <span id="page-49-0"></span>**Camera menu**

### <span id="page-49-1"></span>**Camera command**

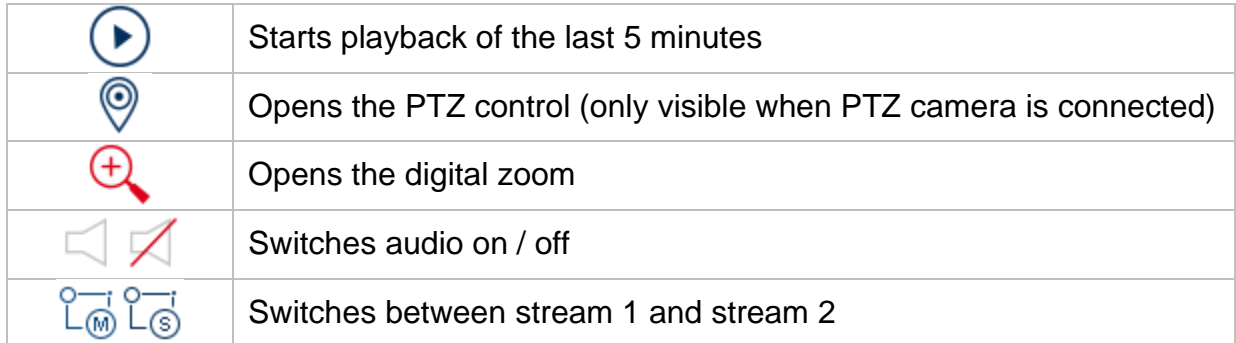

# <span id="page-49-2"></span>**Display menu**

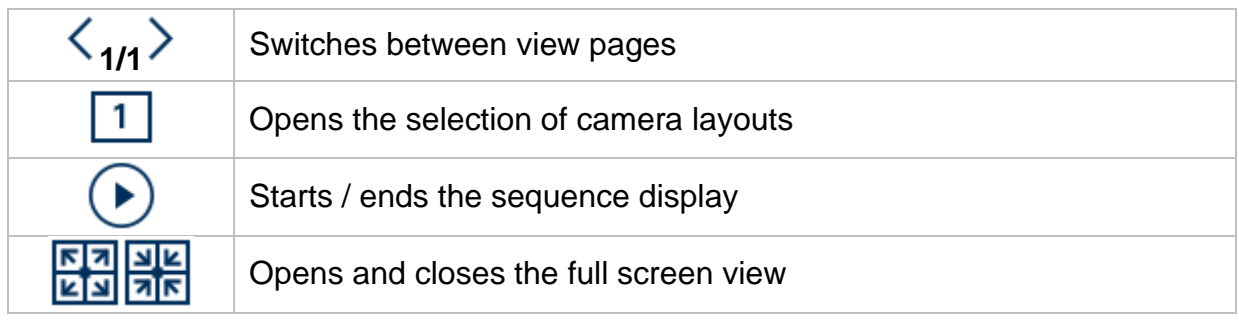

# <span id="page-50-0"></span>**4) Playback view**

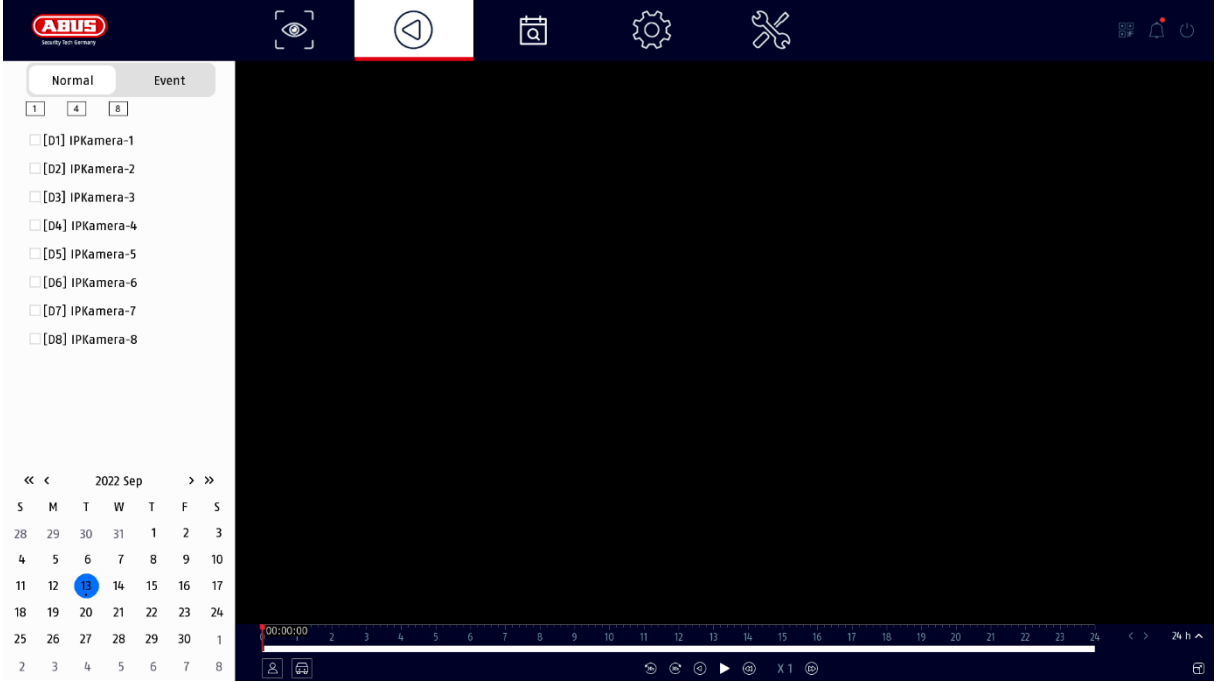

Playback allows the recorded video data from cameras to be played back on the recorder.

The playback view is divided into the following functional areas:

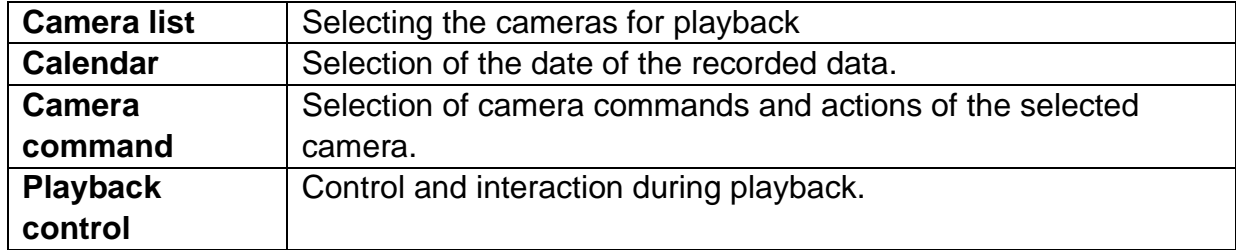

#### <span id="page-50-1"></span>**Camera selection**

The camera list is used to select the recorded camera archives on the recorder. By clicking on the selection fields $\square$  in the list, several cameras can be played back simultaneously.

Above the camera selection, it is possible to switch between the search mode for permanent recordings or event-controlled recording. The event-triggered recording mode offers further analysis functions in the playback control.

## <span id="page-51-0"></span>**Calendar**

In the calendar, you can directly select the day for the recording to be searched.

### <span id="page-51-1"></span>**Camera command**

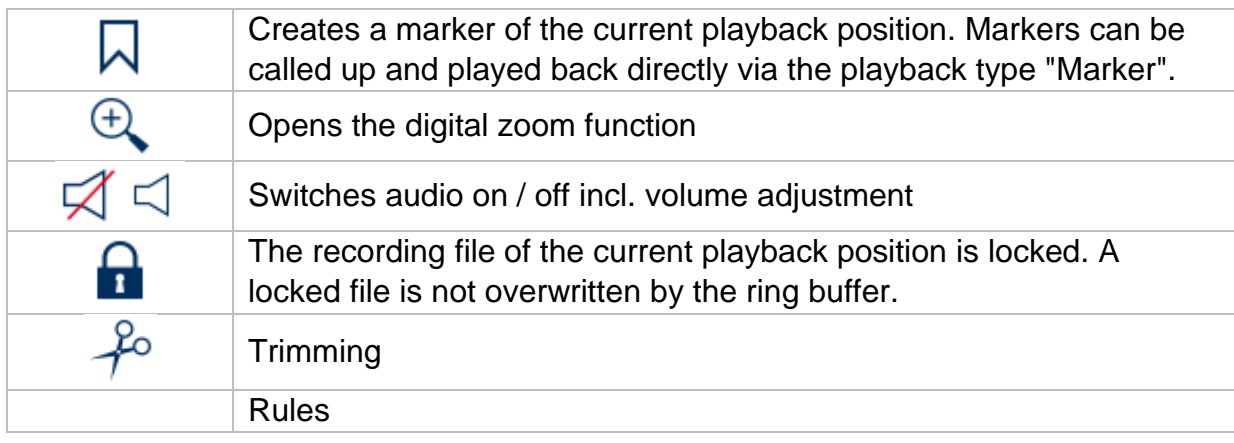

### <span id="page-51-2"></span>**Playback control**

In the upper left area, select between continuous and event playback. Recordings are indicated by coloured bars in the timeline. The colour coding is as follows:

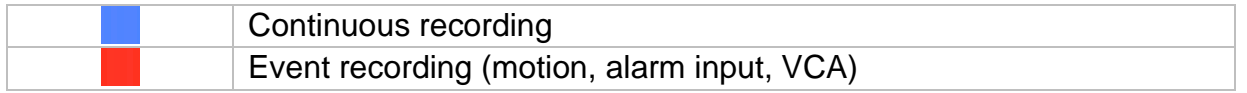

#### <span id="page-51-3"></span>**Time representation Timeline**

The default setting of the display range of the time bar is 24h minutes. The scaling from the timeline can be set in the following steps: 30 minutes, 1 hour, 2 hours, 6 hours, 24 hours.

Scaling can also be done by turning the mouse wheel when the mouse pointer is over the timeline.

#### <span id="page-52-0"></span>**Rules**

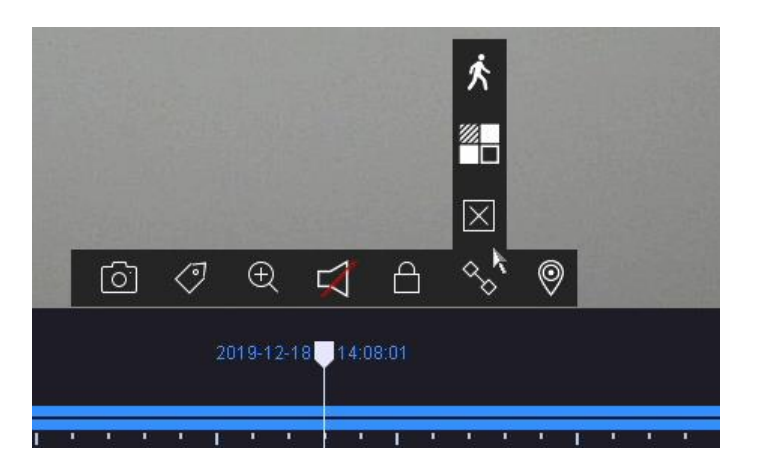

Three different filters are available to simplify the search for specific records. The display of the timeline is also always adjusted.

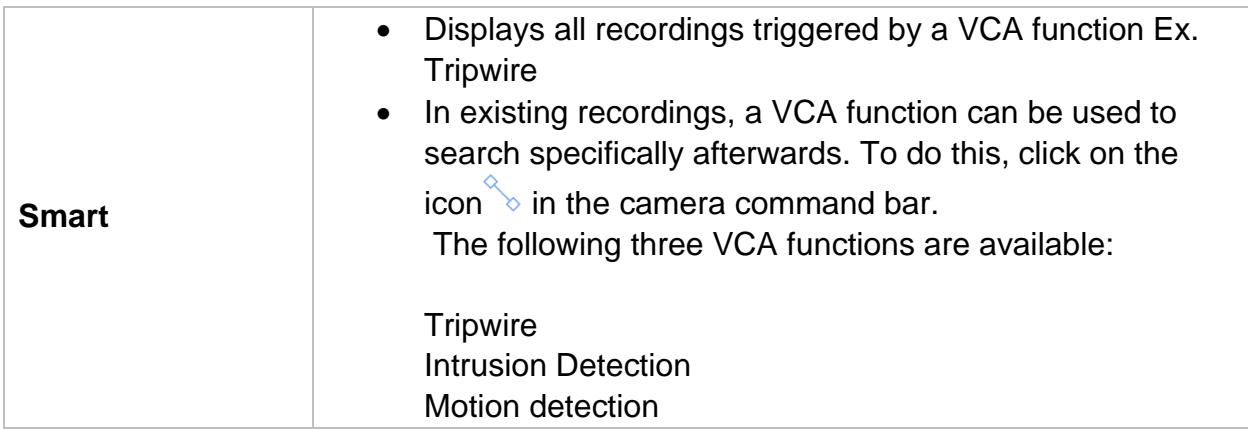

#### <span id="page-52-1"></span>**Timeline control**

The following functions are available for selection below the timeline:

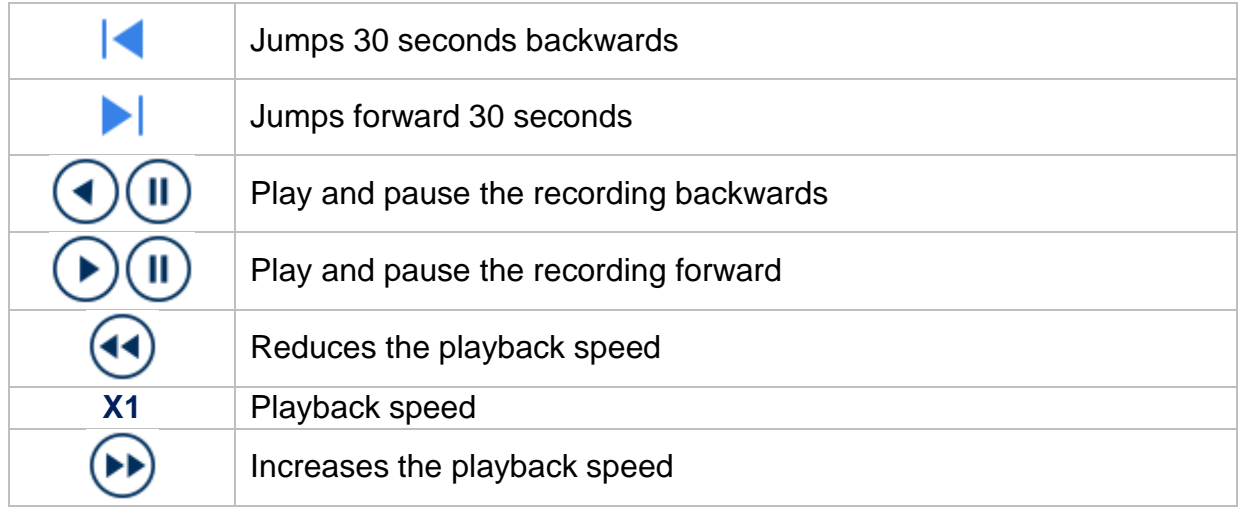

# <span id="page-53-0"></span>**5) File search**

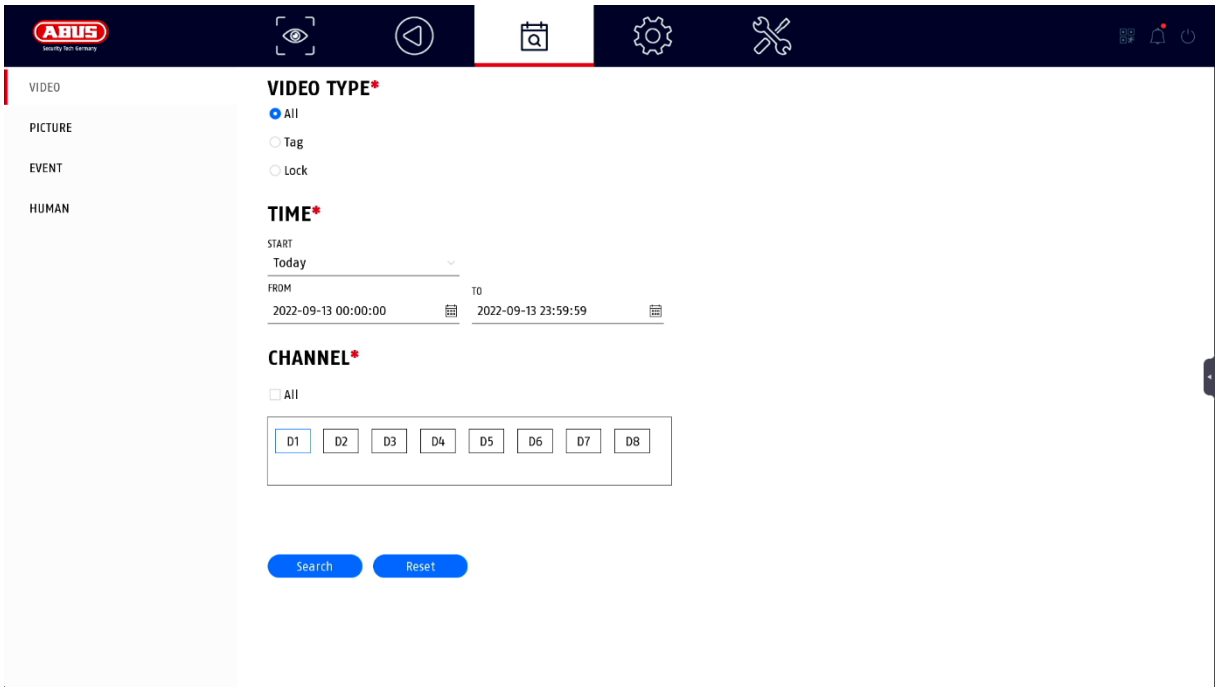

Here you have two options to search for records:

- Search Search for videos or images
- Search for persons Cameras must support this function and be configured beforehand

#### <span id="page-53-1"></span>**All files**

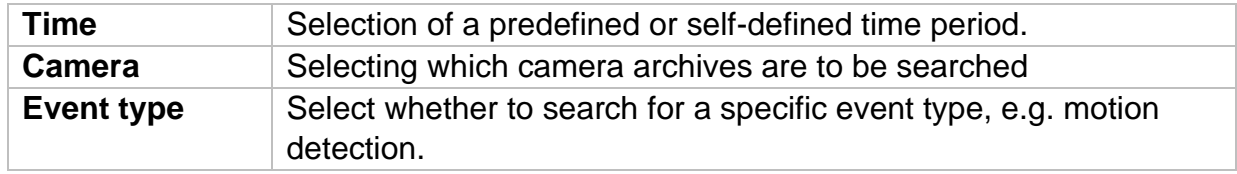

#### <span id="page-53-2"></span>**Search for people**

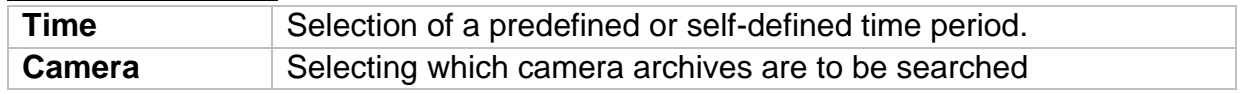

All search results can be easily and quickly viewed or exported.

# <span id="page-54-0"></span>**6) Configuration**

*Caution: Make sure that the date and time have been set correctly. Subsequent changes can lead to data loss! Make sure you back up your data in good time.*

### <span id="page-54-1"></span>**System**

#### <span id="page-54-2"></span>**General**

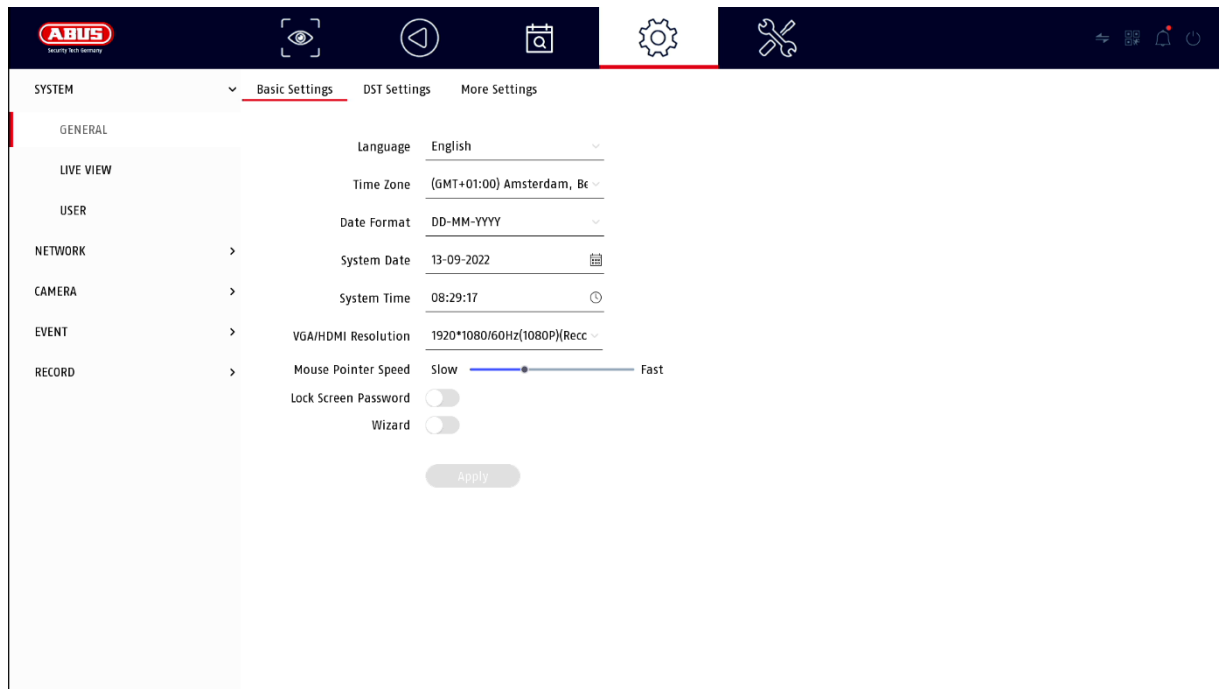

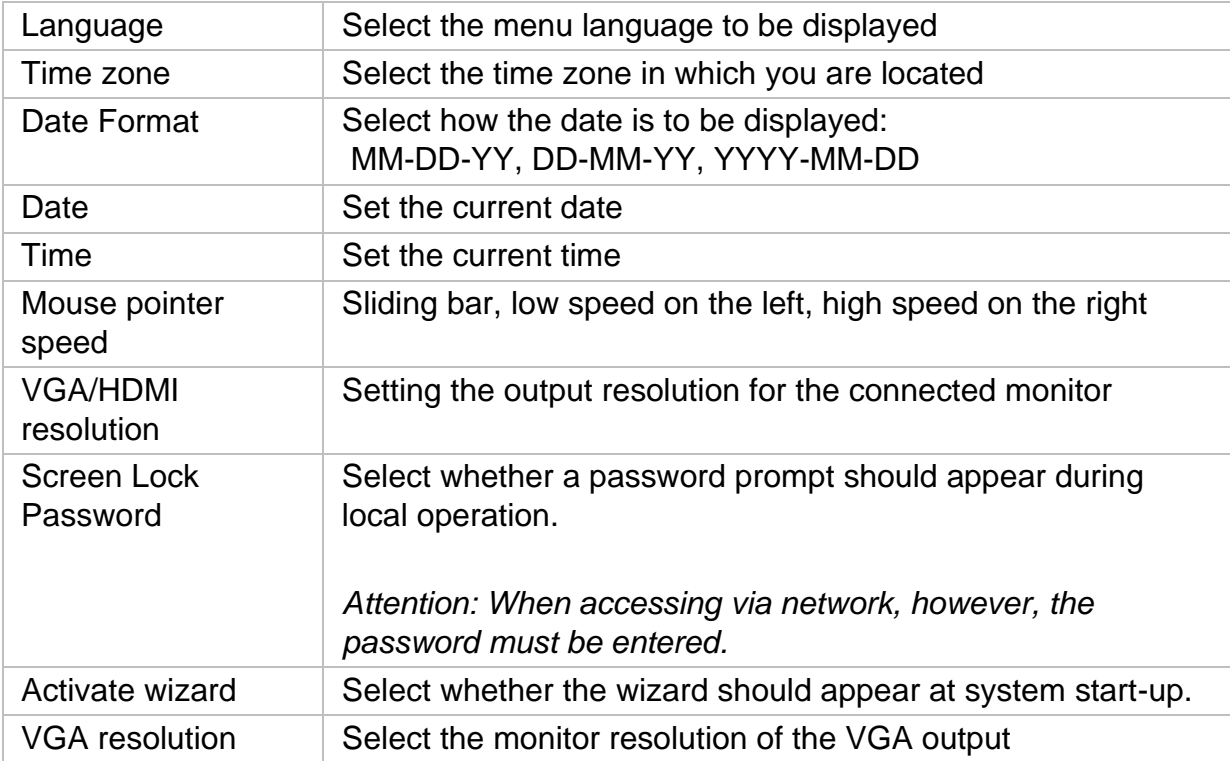

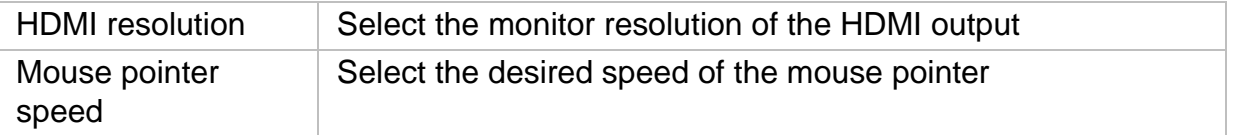

#### **DST settings (summer time)**

Enter all the necessary data for the changeover between daylight saving time and standard time here.

#### **More settings**

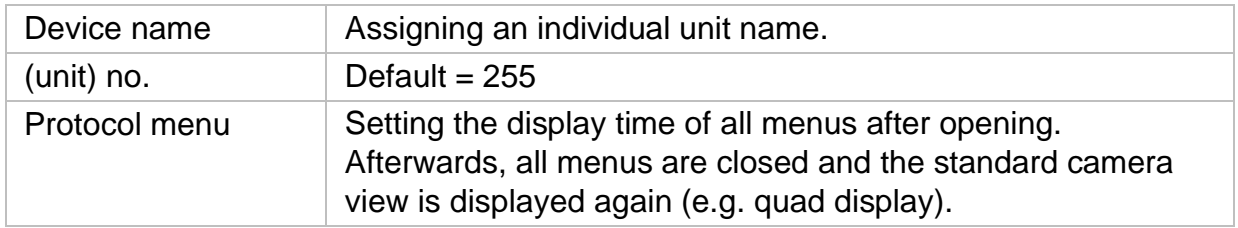

#### <span id="page-55-0"></span>**Live view**

In the Live View menu, you define the behaviour of the local image output on the recorder.

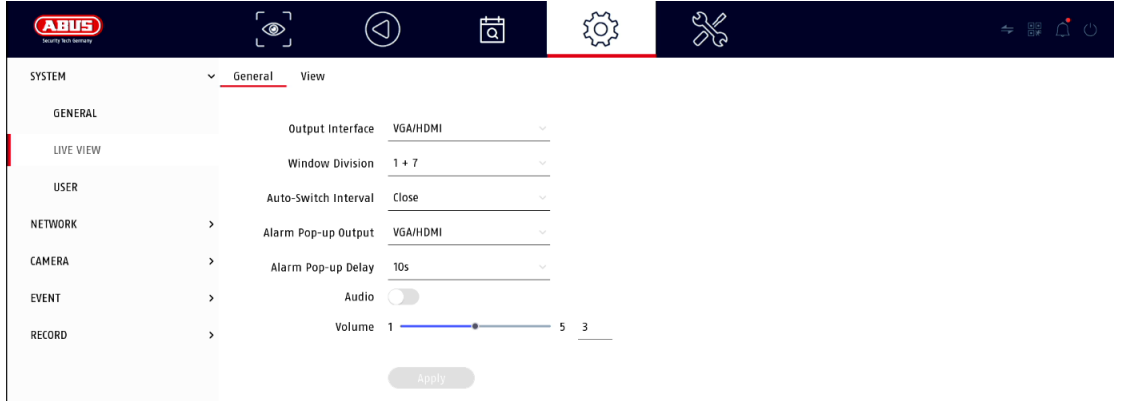

#### <span id="page-55-1"></span>**General**

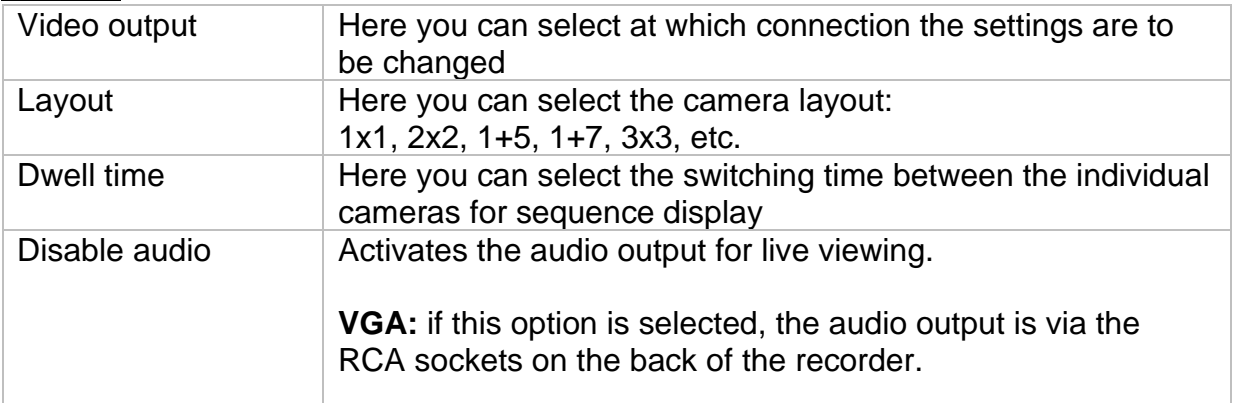

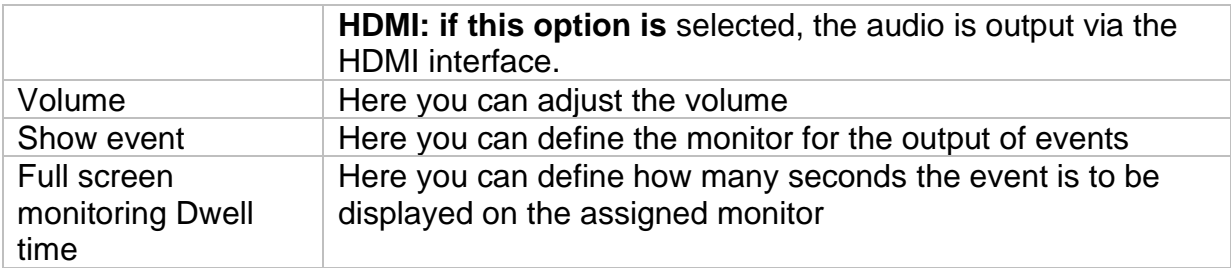

### <span id="page-56-0"></span>**Layout / Advertisements**

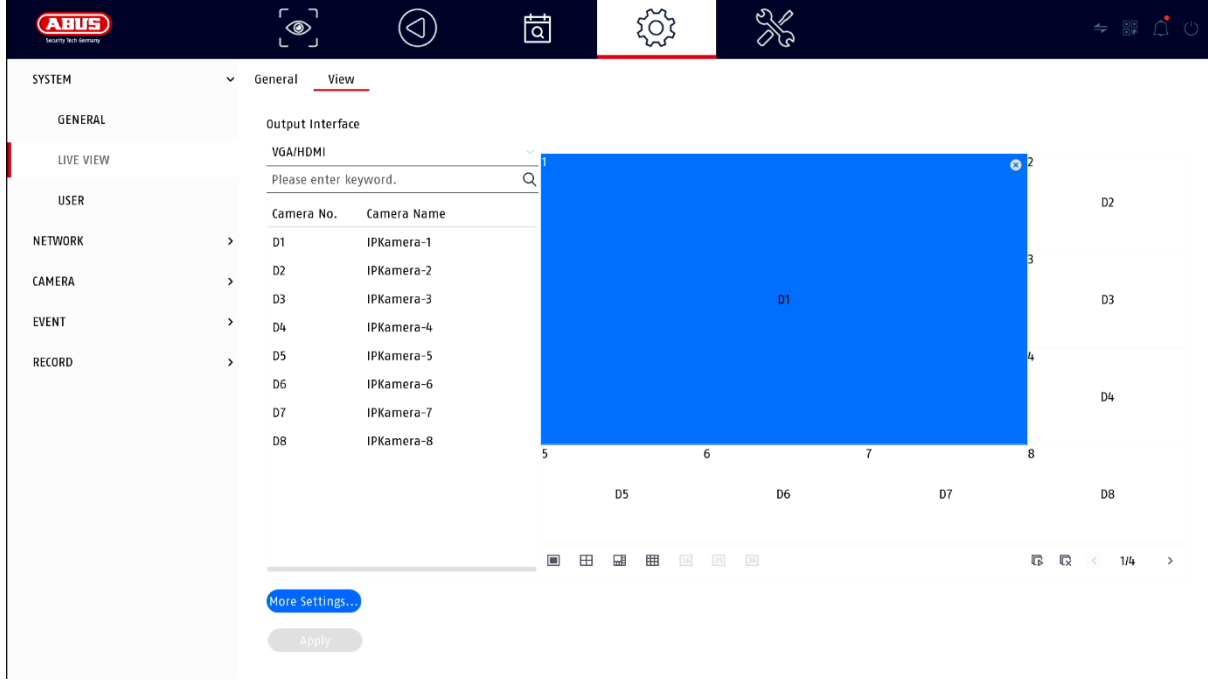

Here you can define the camera layout for the selected monitor.

*Note: Be aware of possible limitations in the live view regarding the local decoder performance of the recorder.*

#### <span id="page-57-0"></span>**User**

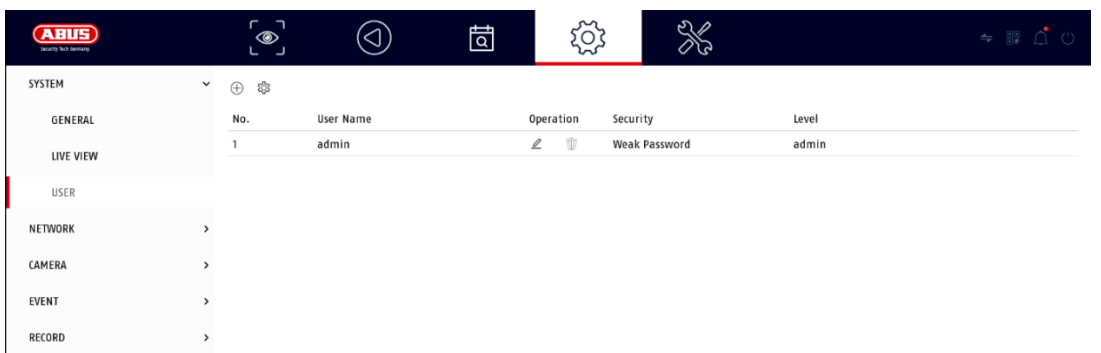

User administration takes place in the "Users" menu.

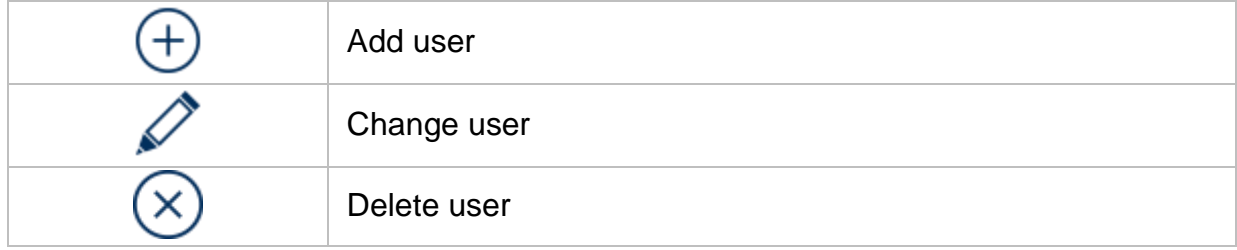

#### <span id="page-57-1"></span>**Add user**

To add a user, click on the "+" symbol.

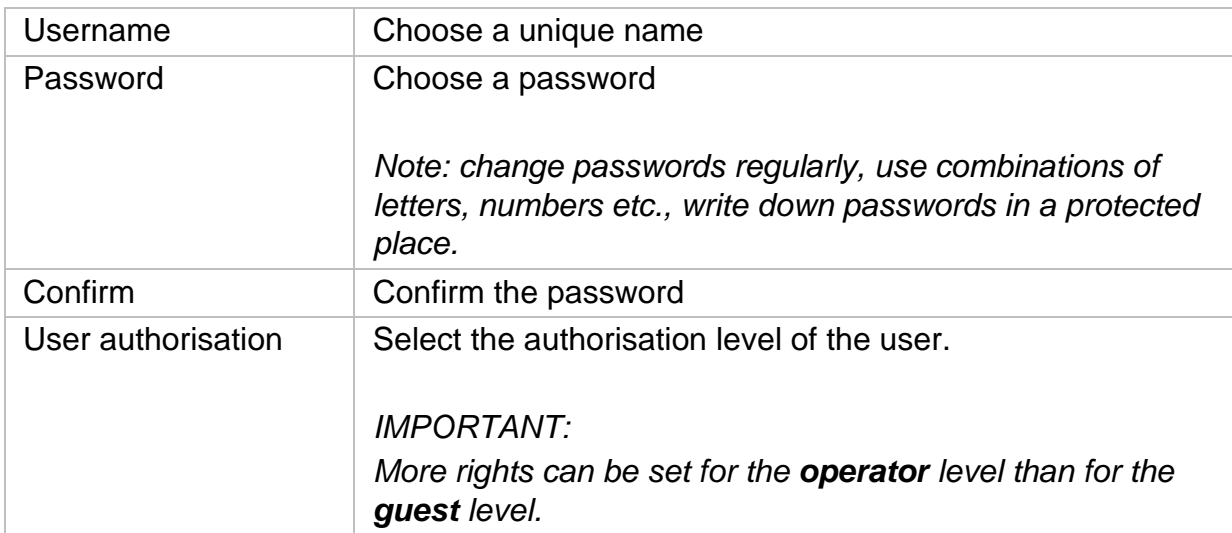

#### <span id="page-57-2"></span>**Change user**

To change the settings for a user, first select a user and then click on the "Change" icon.

The following changes can be made:

- Username
- Password
- User authorisation

#### <span id="page-58-0"></span>**Delete user**

To delete a user, first select a user and then click on the "Delete" icon.

#### <span id="page-58-1"></span>**Permission / Authorisations for users**

For each user, you can define which rights the user has for local and remote access via the network.

To do this, select the user, click on  $\bigcirc$  in the "Permissions" column and enter the admin password.

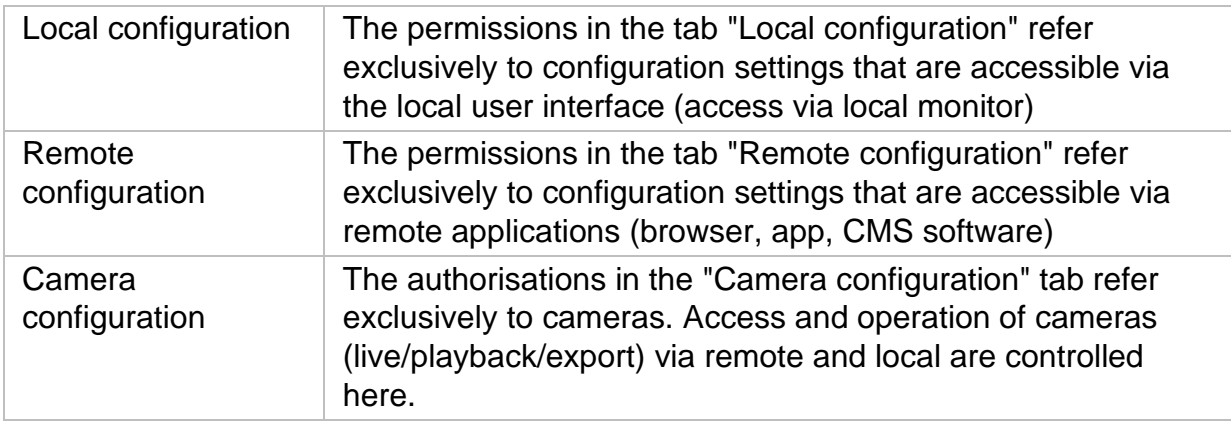

# <span id="page-59-0"></span>**Network**

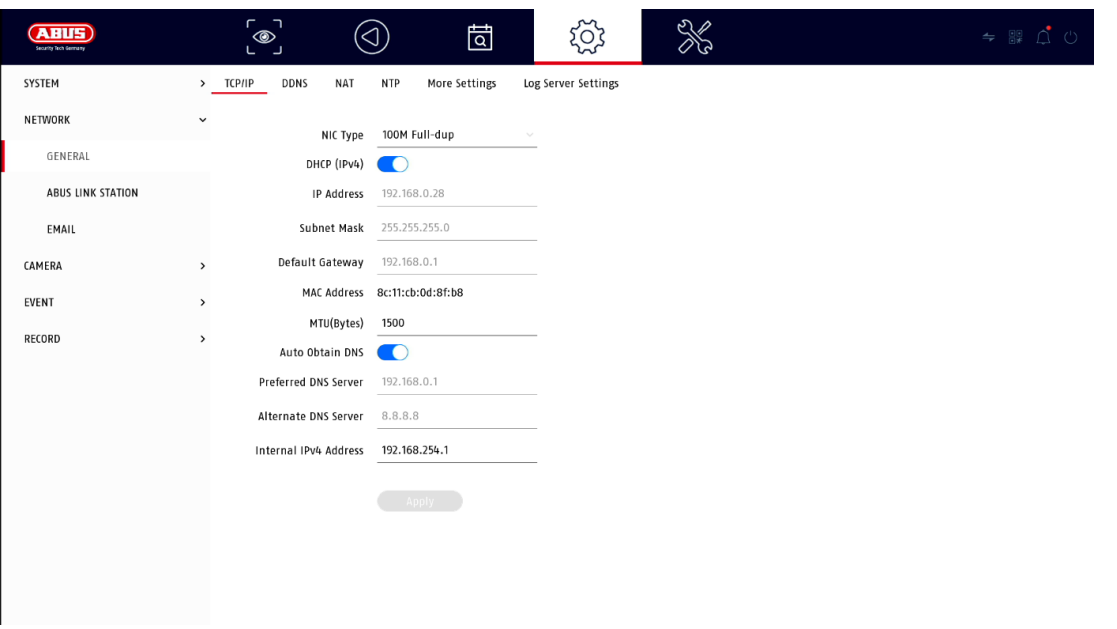

The complete network configuration of the recorder is carried out in the "Network" menu. The recorder must be physically connected to the network at least by means of a network cable. To enable smooth network operation, we recommend continuous GBit cabling between the recorder, camera and switch.

*Note*

*The correct network settings are indispensable for integrating network cameras and accessing the recorder via remote software (browser, CMS, app).*

#### <span id="page-59-1"></span>**TCP/IP**

Settings for the local network and selection of the network mode are defined here.

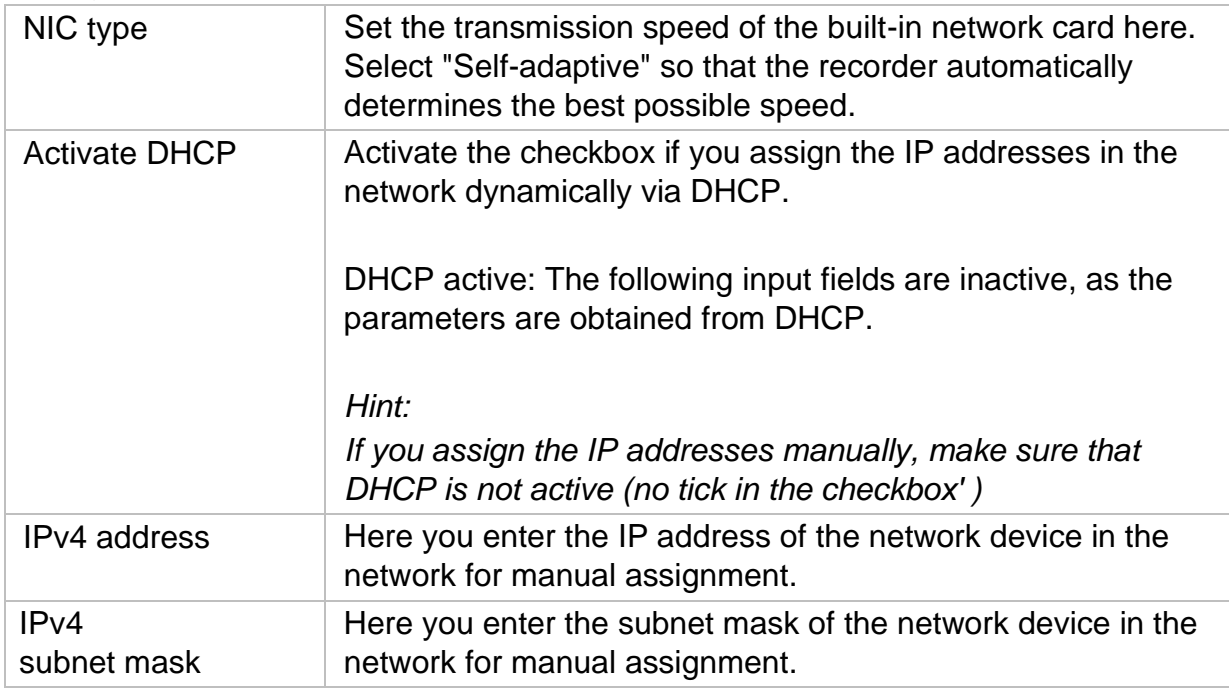

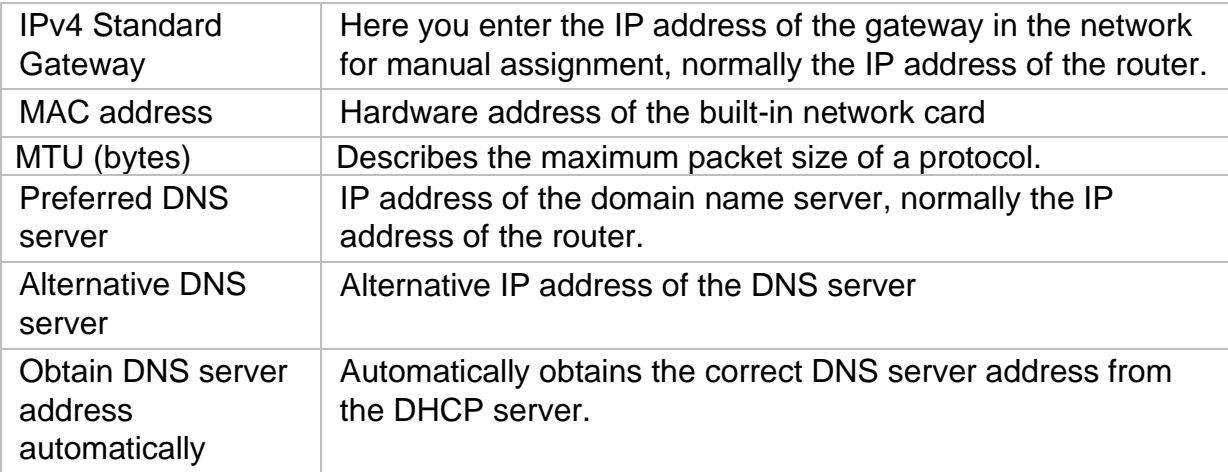

#### <span id="page-60-0"></span>**DDNS**

The DDNS function is used to update host names or DNS entries.

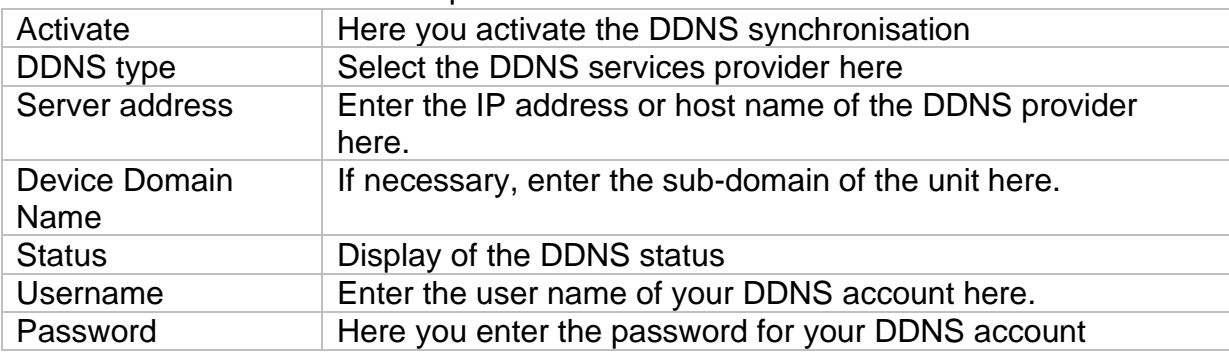

If you want to use ABUS servers for remote access, proceed as follows:

- 1) In order to be able to use the ABUS DDNS function, you must first set up a free account at [http://www.abus-server.com.](http://www.abus-server.com/) Please refer to the FAQs on the website.
- 2) Before activating the ABUS server DDNS function, please set up your ABUS devices correctly in the ABUS server with the respective MAC address.
- 3) Activate the DDNS function
- 4) Enter the user name and password of your ABUS server account.
- 5) Click on "Save.

The NVR will now connect to the ABUS server account. This process can take up to 2 minutes. In the ABUS server, the ports are now automatically transmitted and updated at regular intervals.

In order for external access to be possible and the port scan of the ABUS server to determine the status "green", the respective ports must be enabled / forwarded in the router/firewall.

#### <span id="page-61-0"></span>**NAT**

Network Address Translation (NAT) is used to separate internal and external networks.

**ATTENTION: It is** recommended to leave the AutoUPnP function set to "Manual". (Assignment type).

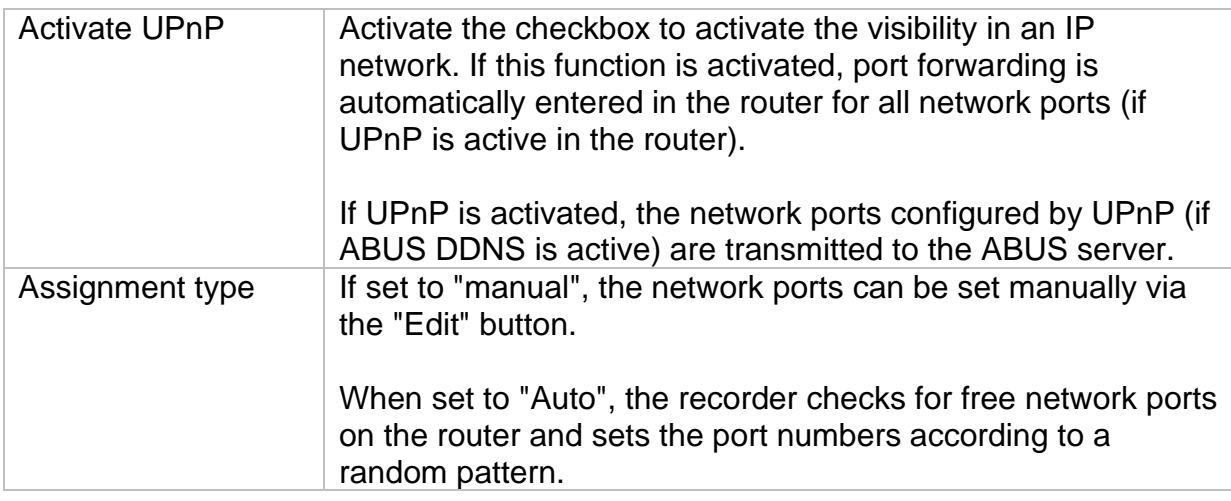

#### <span id="page-61-1"></span>**NTP**

The Network Time Protocol (NTP) is used for automatic time synchronisation via the network or Internet.

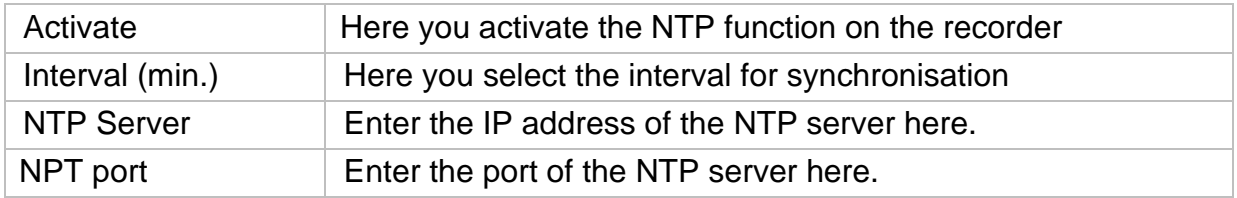

## <span id="page-62-0"></span>**More settings**

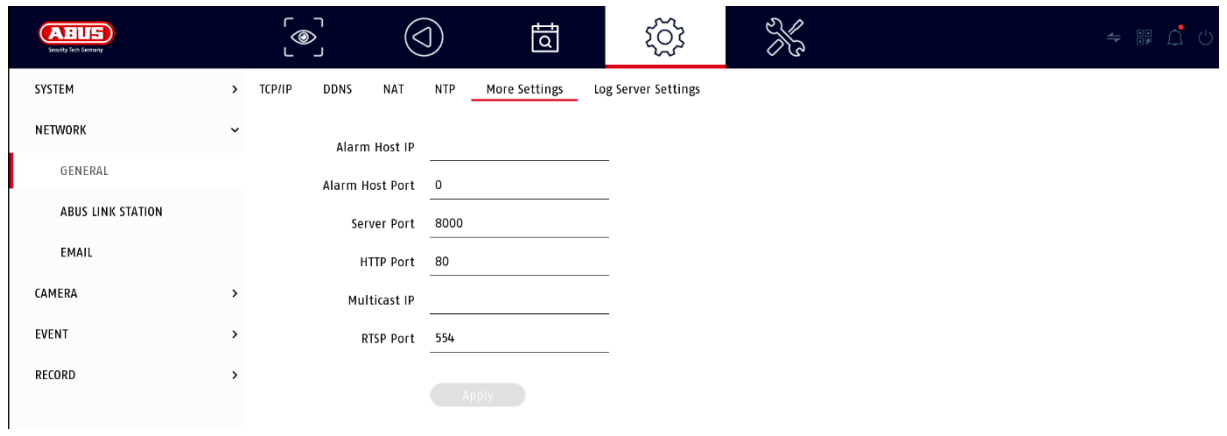

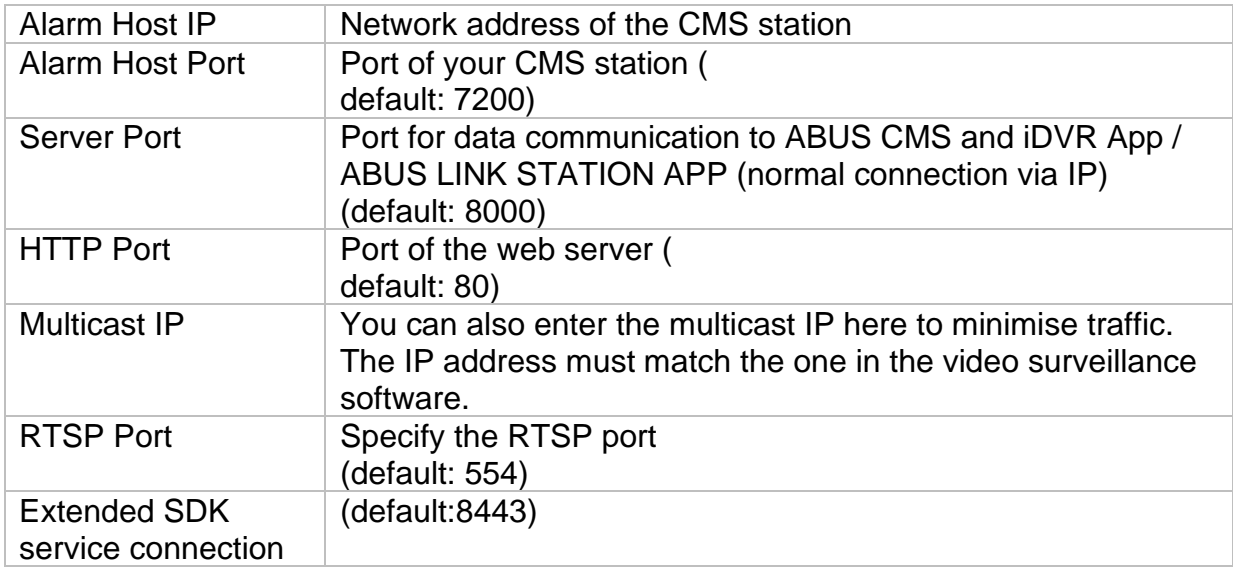

#### <span id="page-62-1"></span>**Protocol server settings**

The event log can be sent to a TCP server. To do this, enter the IP address of the server.

### <span id="page-63-0"></span>**ABUS Link Station**

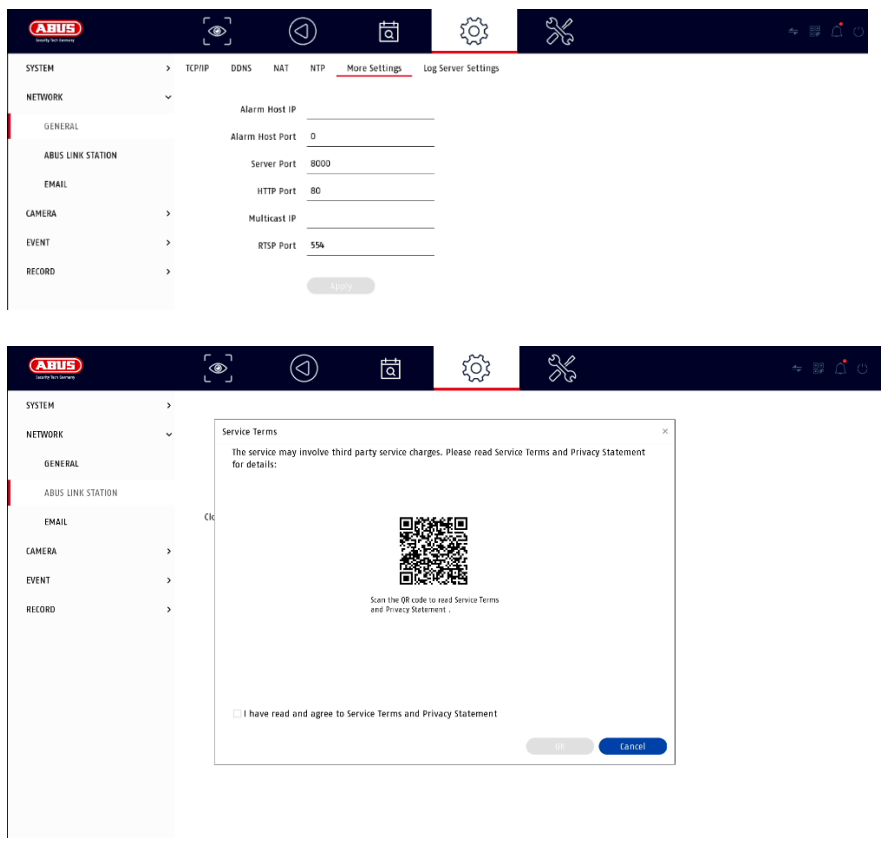

The ABUS Link Station service allows simple and uncomplicated access via remote, e.g. via mobile device (without port forwarding).

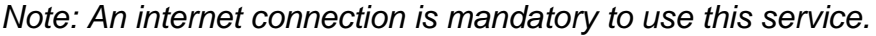

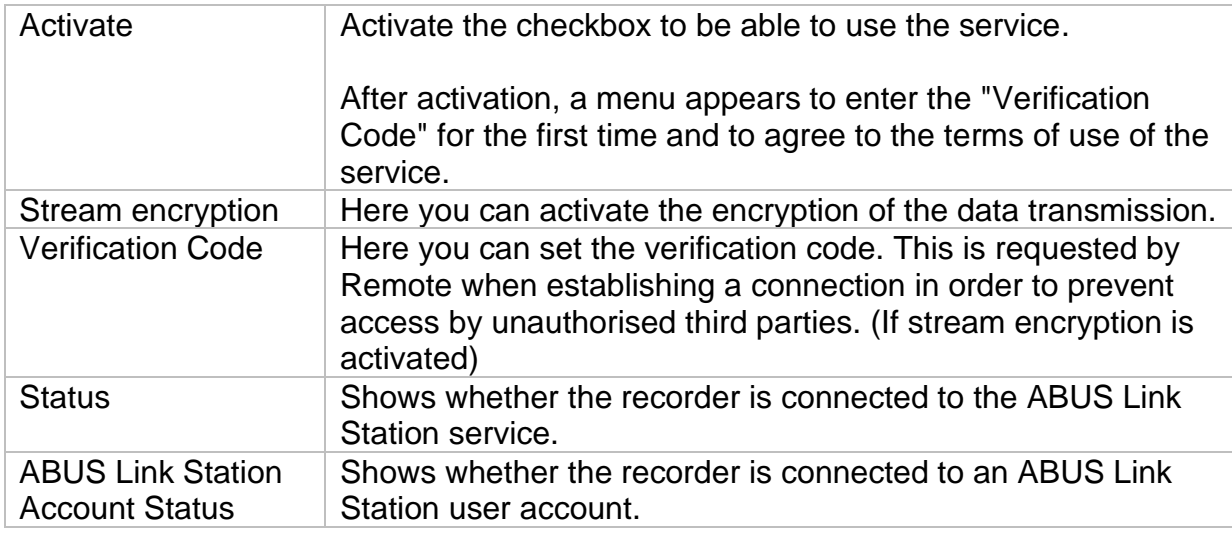

<span id="page-63-1"></span>In the "ABUS Link Station" app, you can easily add devices by scanning the QR code of the device. You will find this QR code in the scope of delivery or you can use the QR code displayed here in the menu. **E-mail**

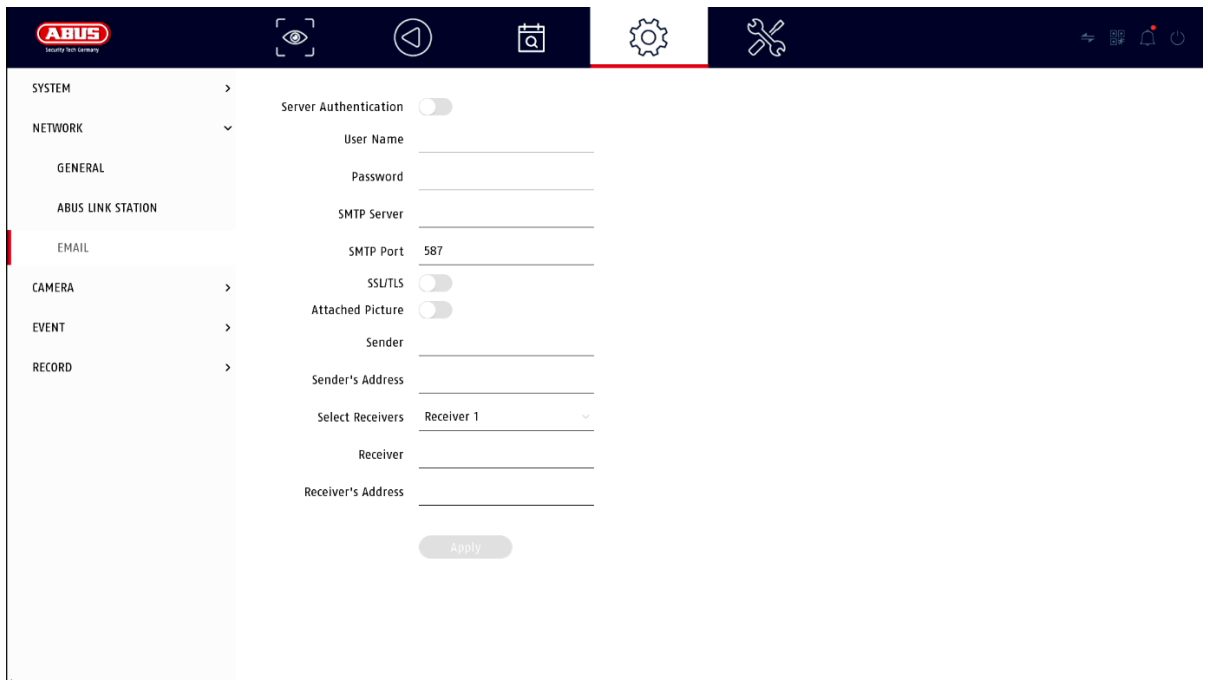

In the event of an alarm, the unit can send a message by email. Enter the email configuration here.

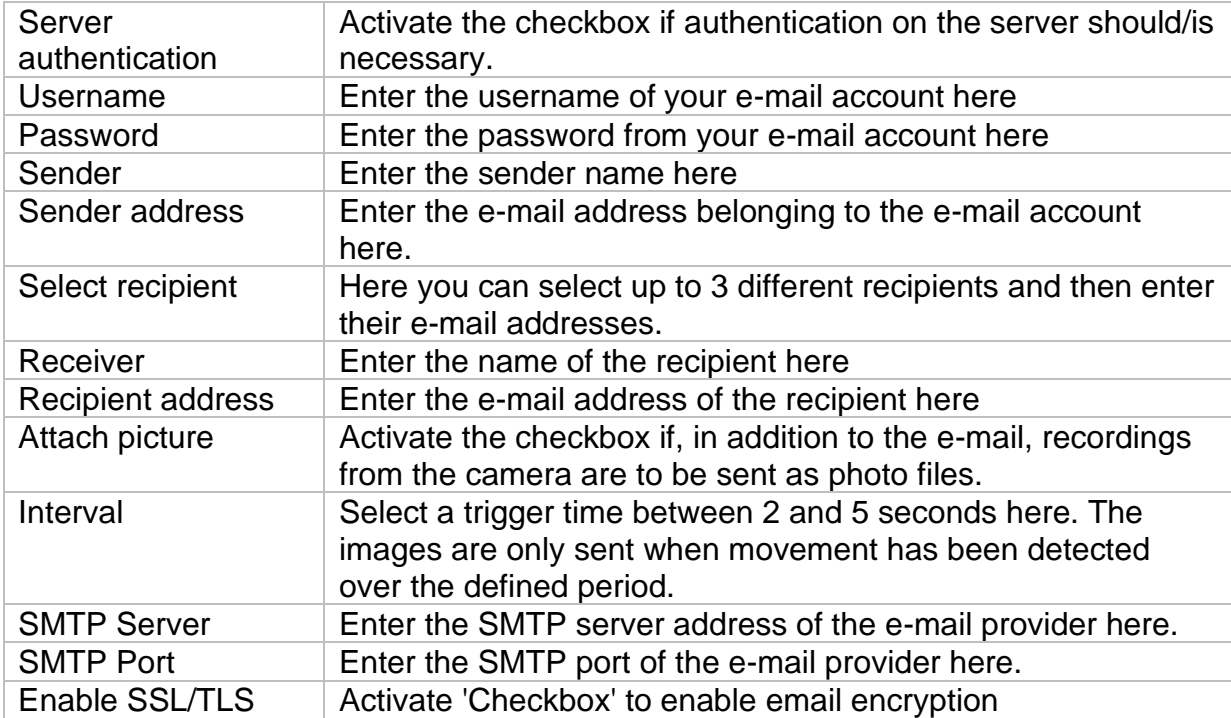

## <span id="page-65-0"></span>**Camera**

### <span id="page-65-1"></span>**Add camera**

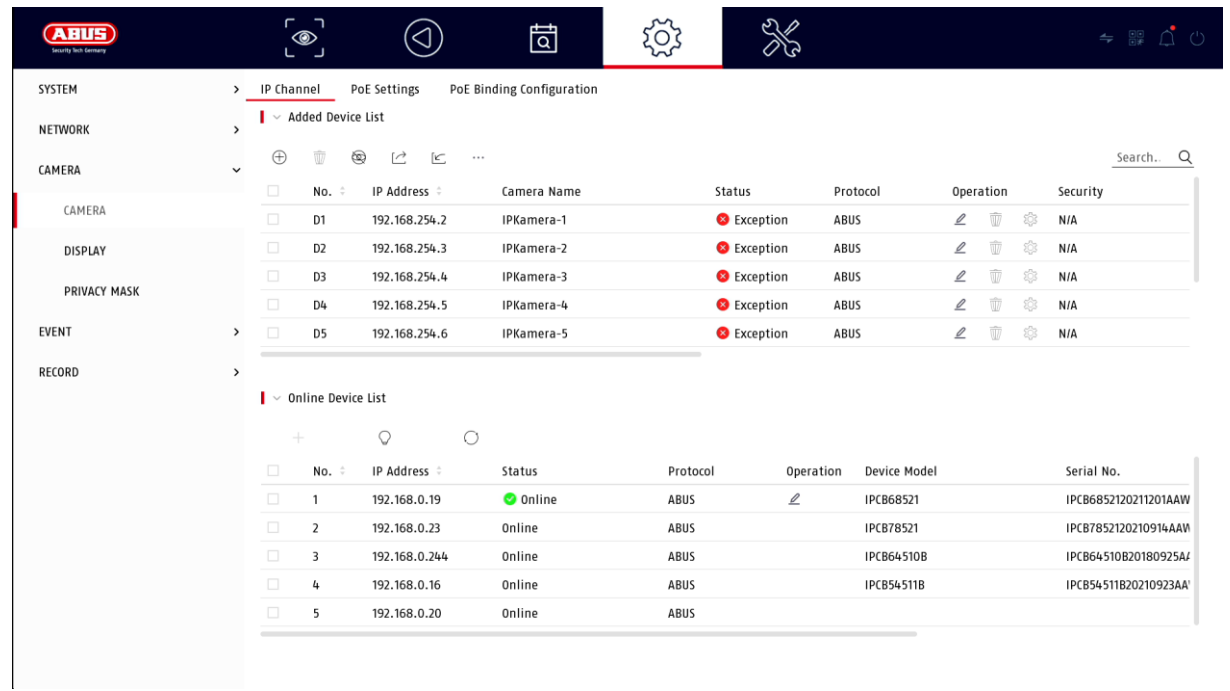

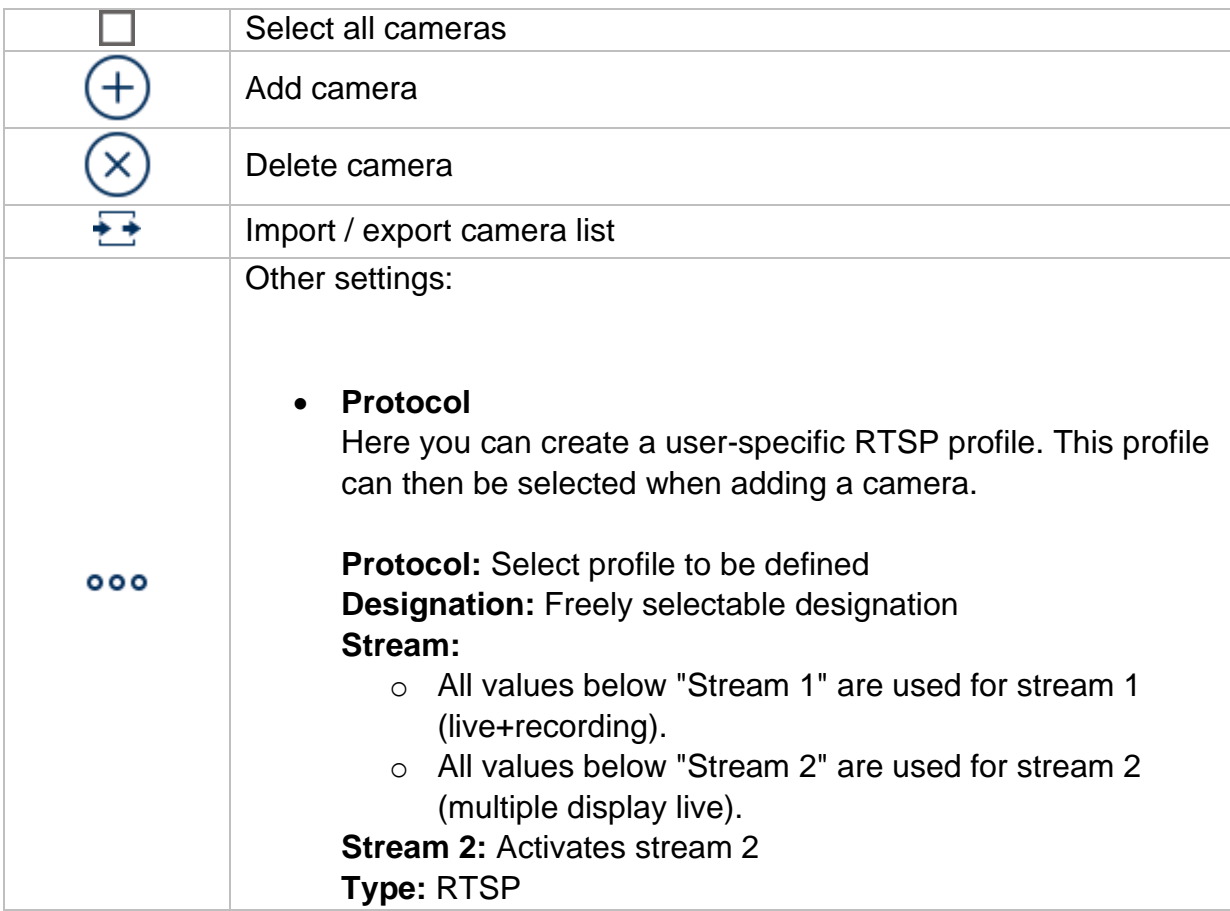

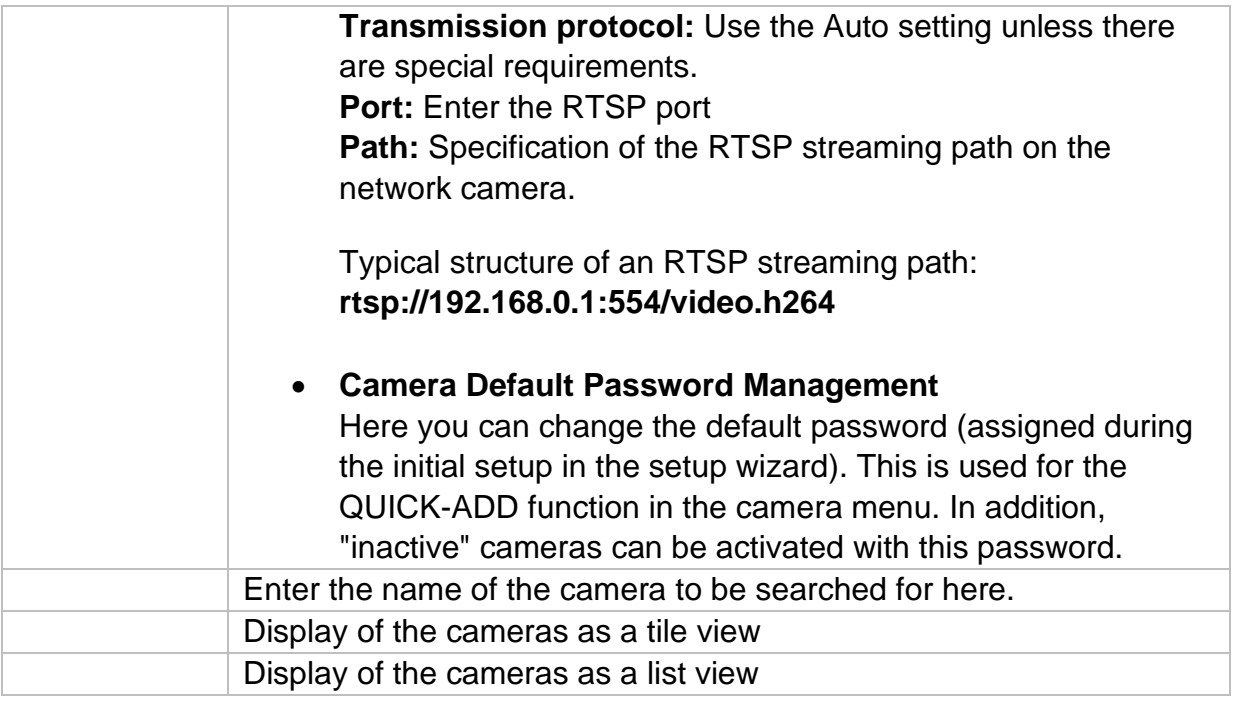

#### <span id="page-66-0"></span>**Network overview**

Click on the button  $"$   $\longrightarrow$  " at the bottom of the menu to display an overview of all cameras in the network. Click on the "Lock" icon to fix this display.

Select the desired cameras to "Activate" or "Add" them to the NVR.

#### **Manual Add / Custom Add**

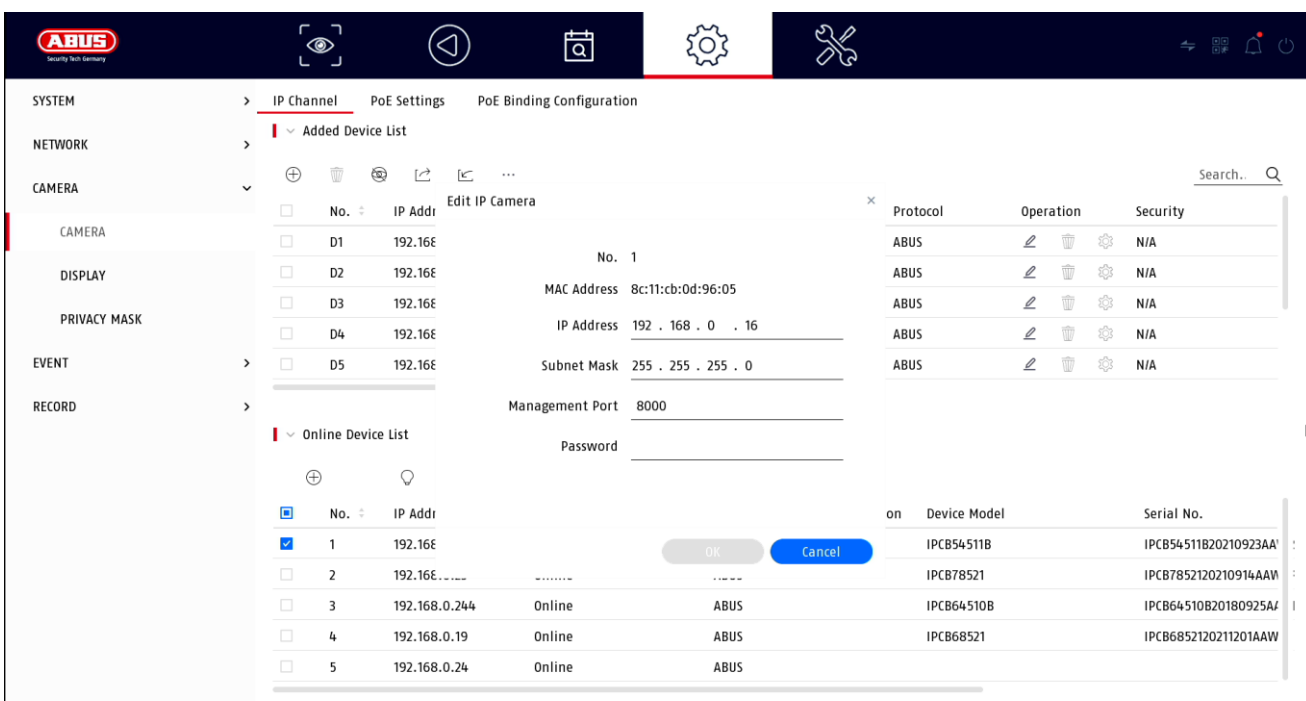

Here you can manually add network cameras by entering the IP address, protocol and specifying the port and user ID, or edit settings of cameras that have already been added. This menu can also be used to add network cameras from other manufacturers, as well as ONVIF-compatible cameras and RTSP profiles.

Select a camera from the list and add/change the corresponding parameters, if necessary.

Alternatively, you can add cameras by clicking on the buttons at the top of the menu.

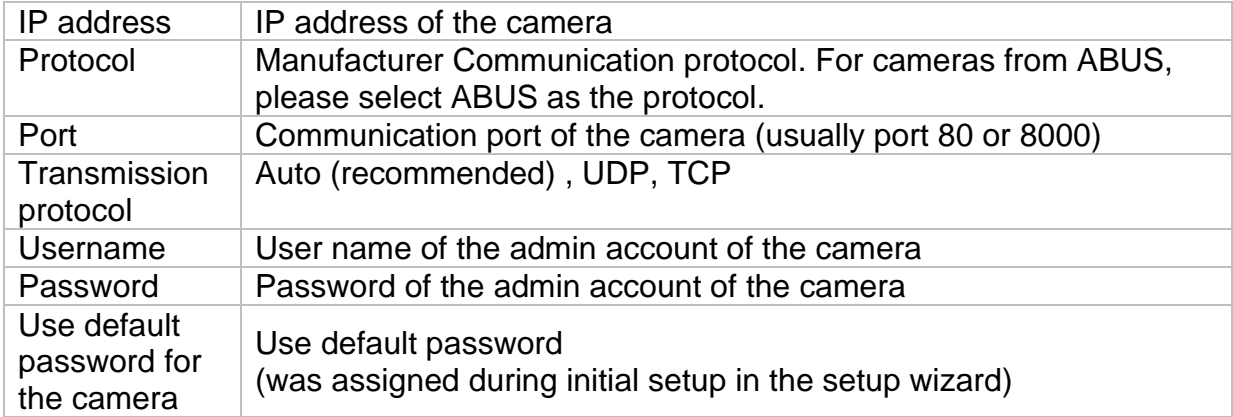

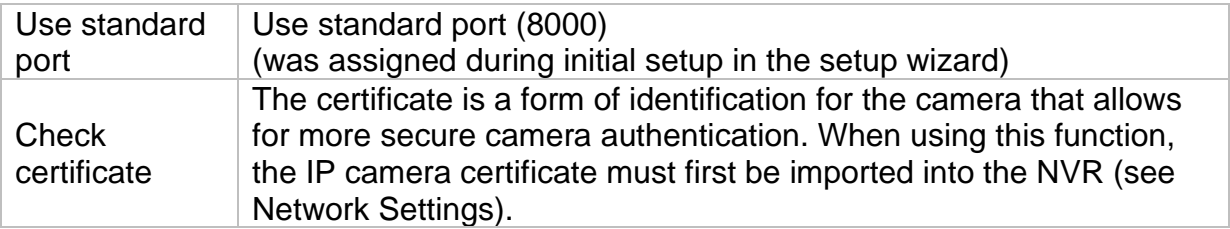

#### <span id="page-68-0"></span>**Connect camera via PoE**

The PoE network video recorders TVVR36401 and TVVR36801 have integrated PoE ports via which ABUS network cameras can be connected directly. (See compatibility list).

Please connect the individual cameras to the PoE ports step by step and wait until the respective camera has the status "ONLINE" and an image can be seen.

#### **Attention:**

The automatic addition via PoE port only works properly if the camera is set to factory inactive. The NVR automatically activates the camera with the default IP camera password. If the camera has already been activated before, the correct password must be entered in the NVR afterwards.

The cameras are automatically assigned a fixed IP address by the NVR.

The web interfaces of the cameras connected to the PoE port can also be opened via the web interface of the NVR. (Configuration / System / Camera Management).

The configuration options for the integrated PoE ports can be found locally on the unit under "Camera" / "PoE settings".

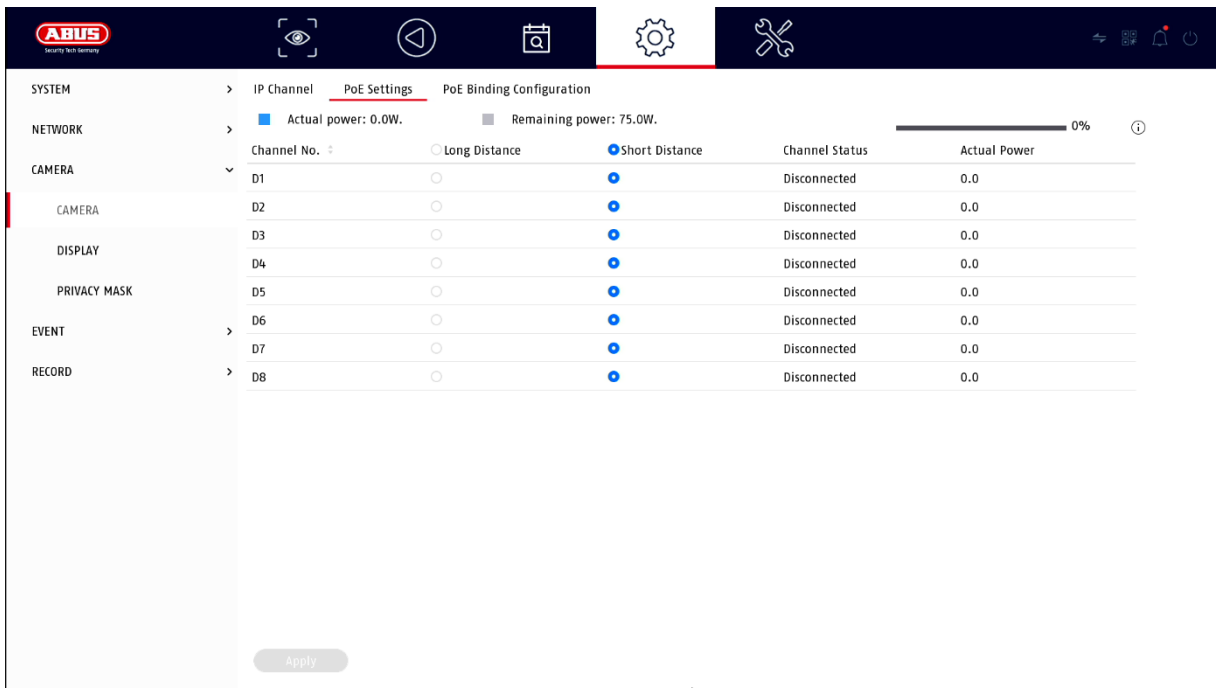

#### **A) Configure PoE power supply**

**-channel:** The number of available slots is displayed here

**-Long distance transmission:** Here you can activate the long-distance transmission

**-Short-range transmission:** Here you can activate the short-range transmission

**-Channel Status** This shows which cameras are connected.

**Info display:**

**-current power** Here, the power consumption of all connected cameras is added together.

**-power still available** Here the unused **power is** displayed

### **B) Configure PoE connection**

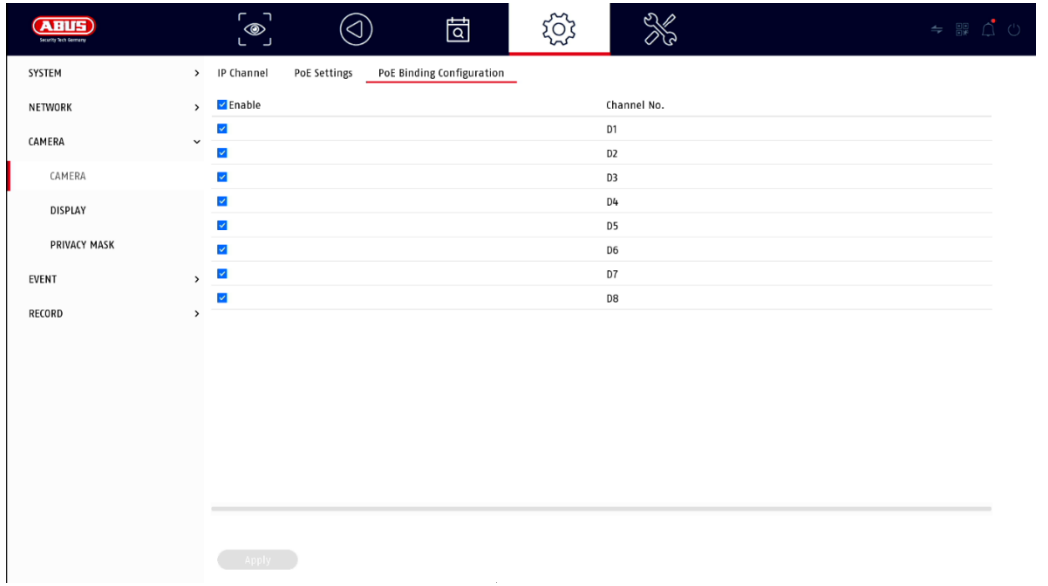

Here you will find a list in which you can activate/deactivate the PoE channels.

If you deactivate the "PoE ports", you can add network cameras in the "IP camera" menu in the normal way.

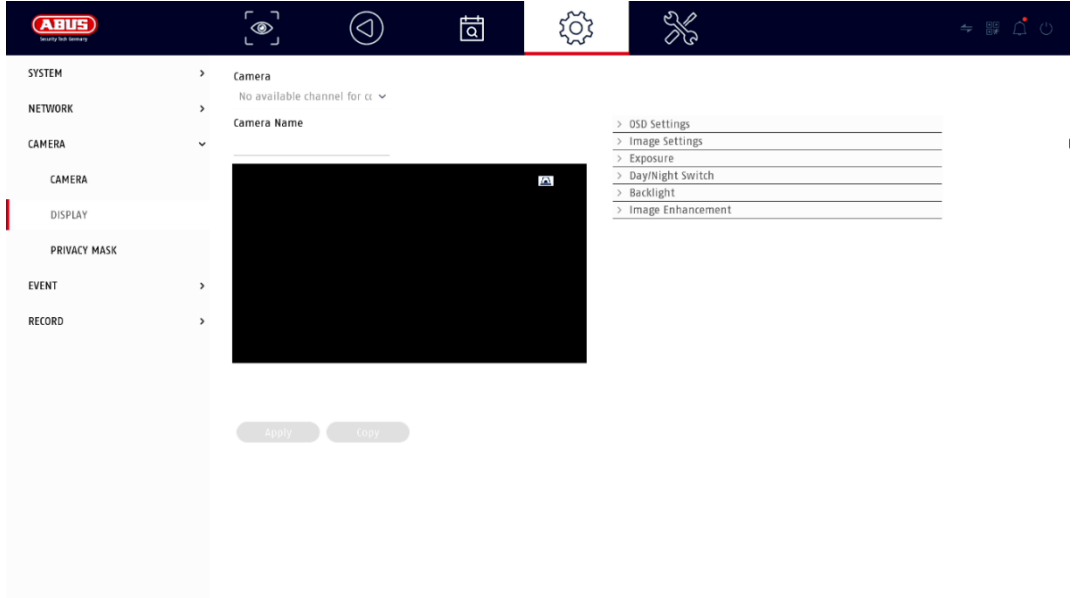

### <span id="page-70-0"></span>**Display settings**

Here you have the option of making individual settings per camera for the display of the camera. The positioning of the camera name and date & time can be made directly in the displayed live image.

*Attention: Depending on the camera model used, the selection of setting options may vary.*

*For more information on the settings, please refer to the operating instructions of the camera.*

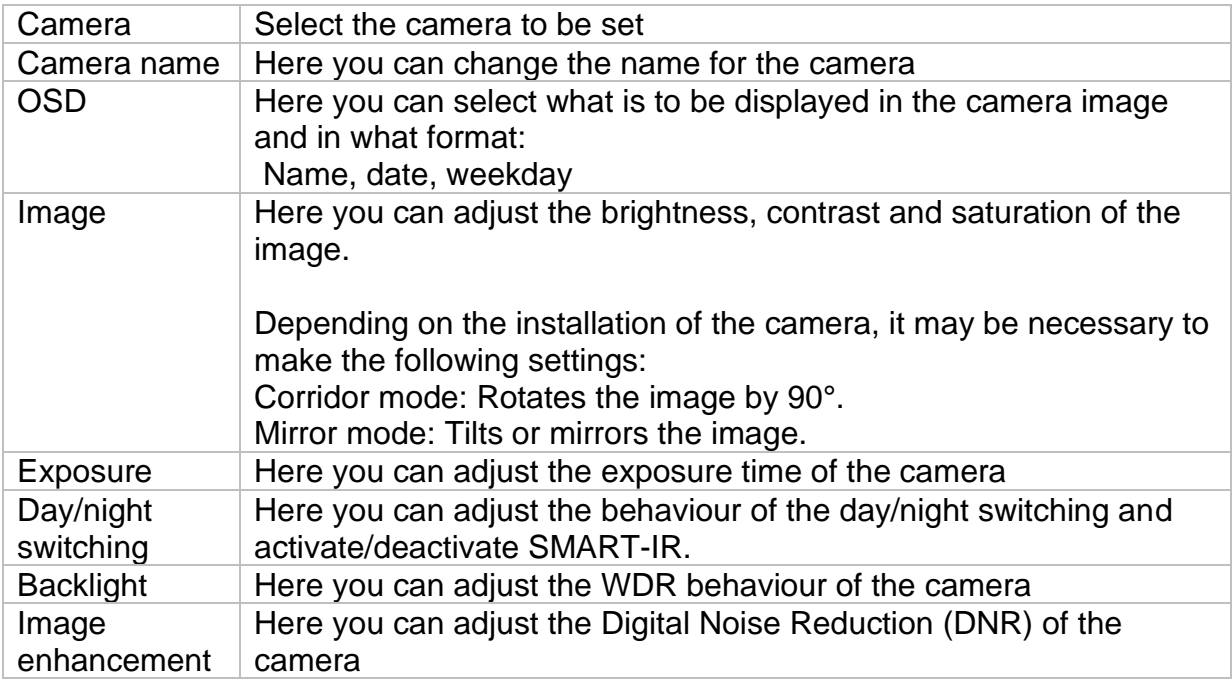
### **Private zone**

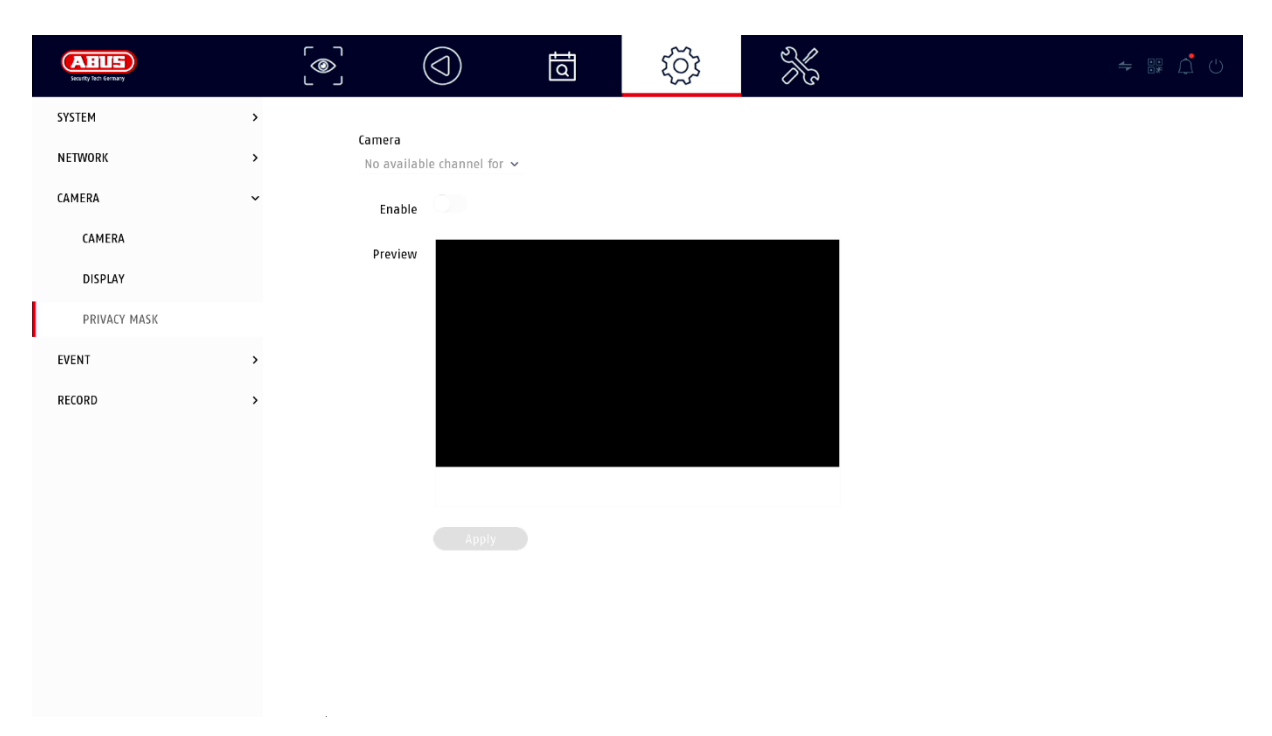

Here you can create up to 4 privacy zones per camera. By clicking on the "Activate" checkbox, you can directly create and delete the privacy zone in the displayed live image.

### **Event**

### **Normal event**

The following events can be set up in the "Normal Event" menu:

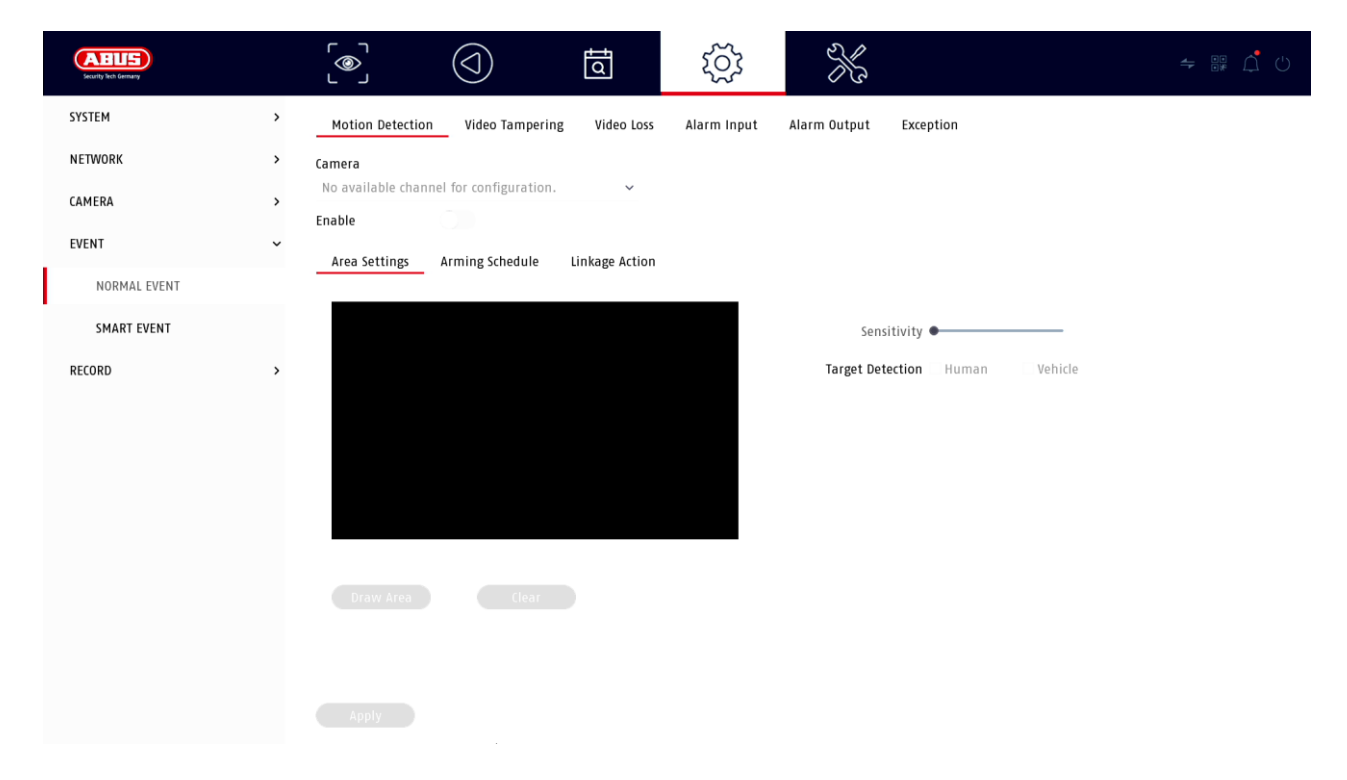

In the "Event" menu, you define which reactions are to be triggered in the event of an event (e.g. motion detection).

For some events, it is necessary to define a range, sensitivity and schedule (when should this event be monitored). Furthermore, you can select the following "linkage actions" as a reaction to the event.

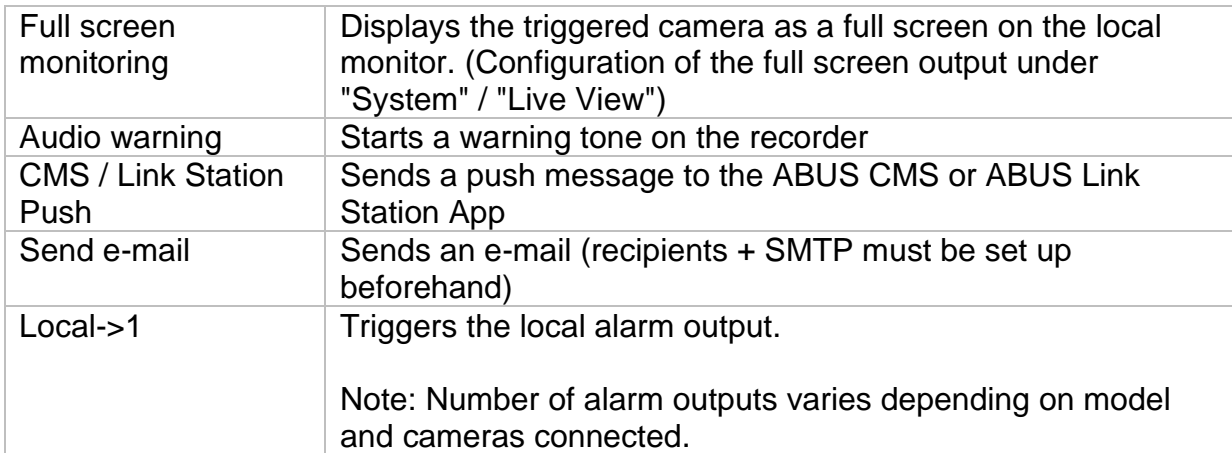

Under "Trigger Channel", you define which cameras are triggered and recorded in the event of an event.

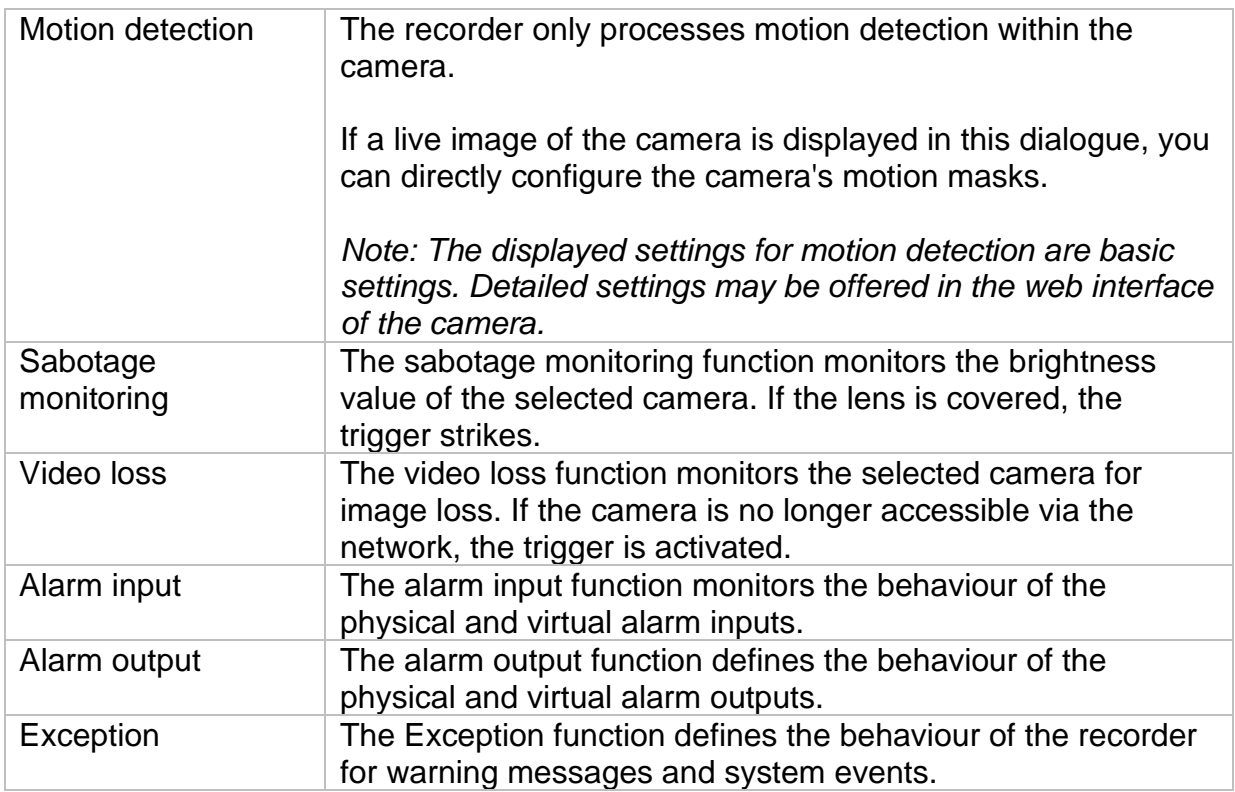

#### **Intelligent event**

*Note: Depending on the camera used, different VCA functions are available. For detailed instructions on how to use the function, please refer to the camera's manual. The functions listed here are the most commonly available VCA functions:*

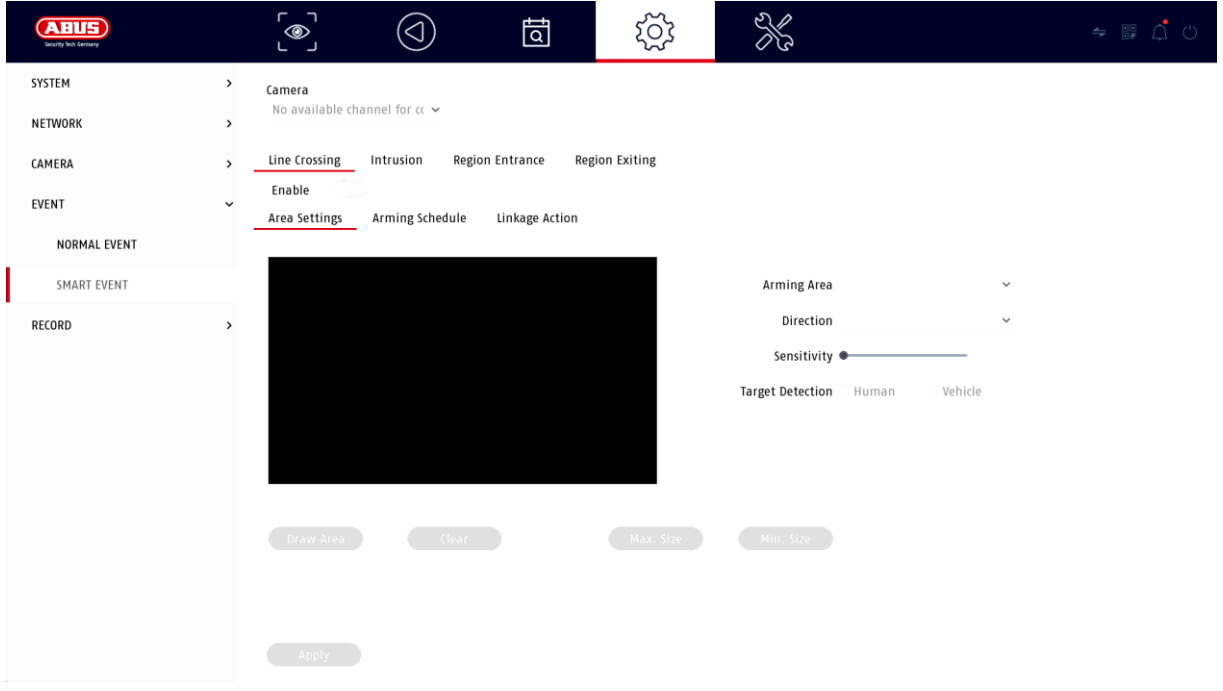

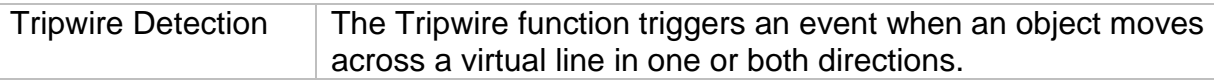

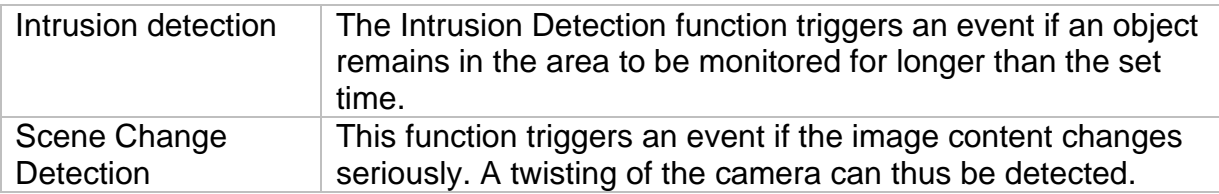

### **Recording**

### **Timetable**

First activate the schedule, click on a trigger and then drag in the weekly calendar with the left mouse button pressed to define the desired times.

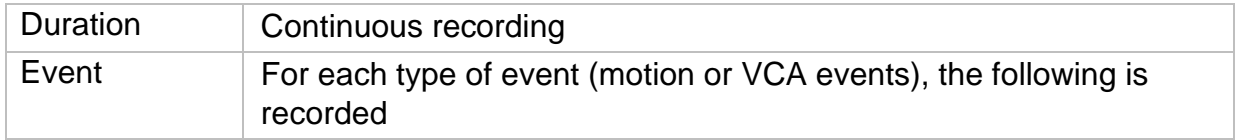

By clicking on the button "Advanced" the following settings can be made.

### **Extended**

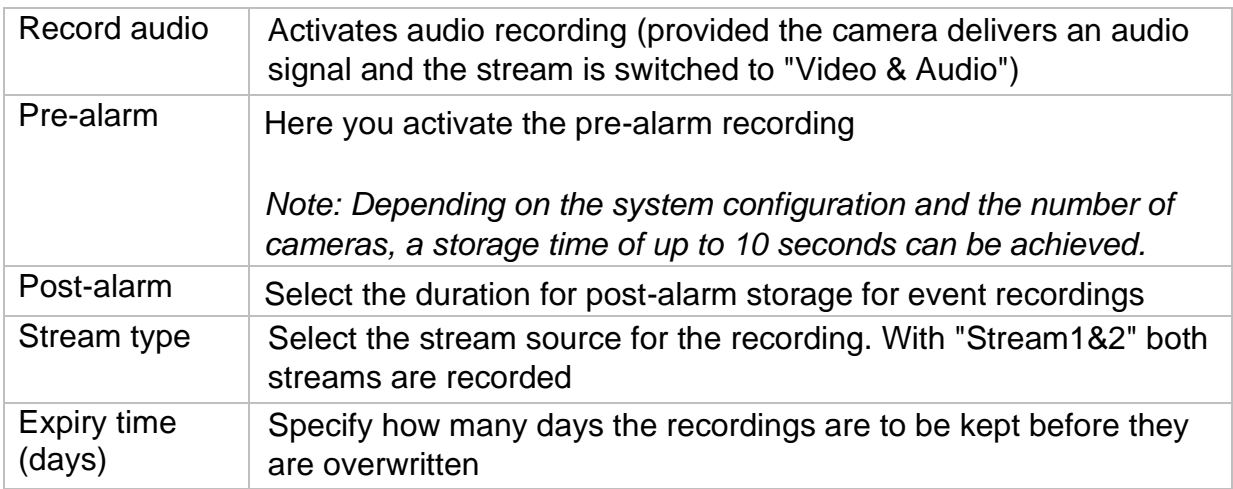

### **Stream settings**

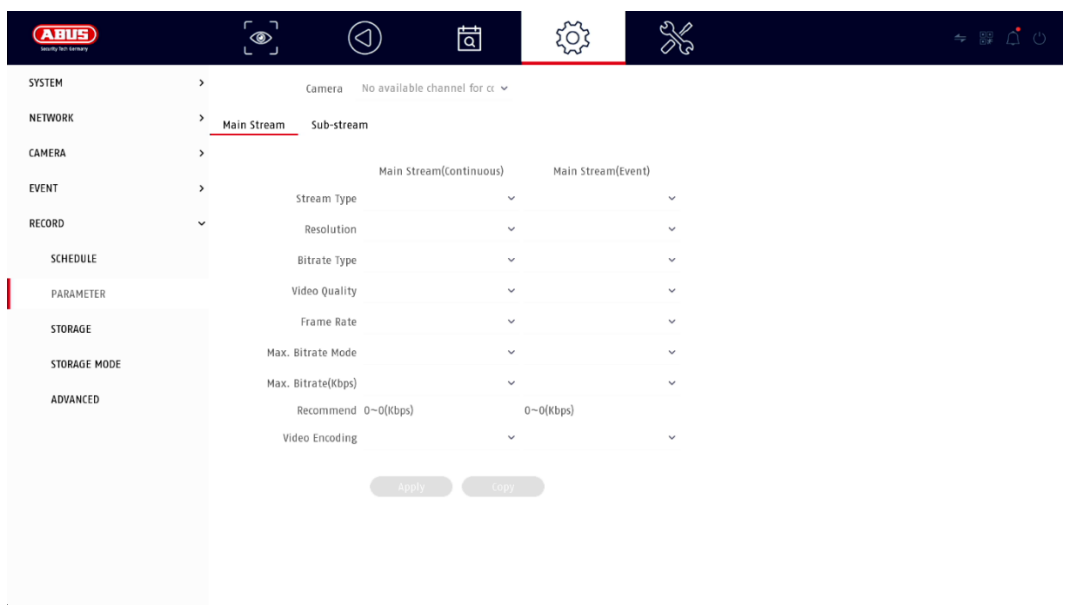

Here you can adjust the video parameters for stream 1 and 2.

*Attention: For more information on the settings, please refer to the operating instructions of the camera.*

#### **Memory**

Here you can configure local or network-based storage media and view their status.

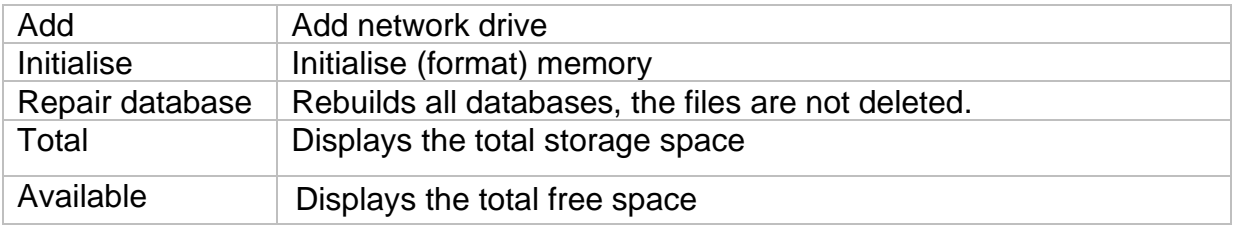

*Attention: Before you can make recordings with the unit, the built-in hard disk must be "initialised". All data on a hard disk are deleted during initialisation!*

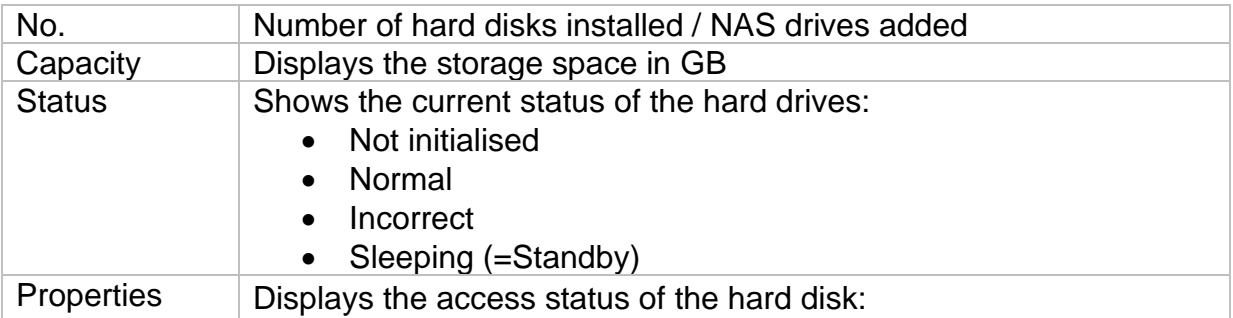

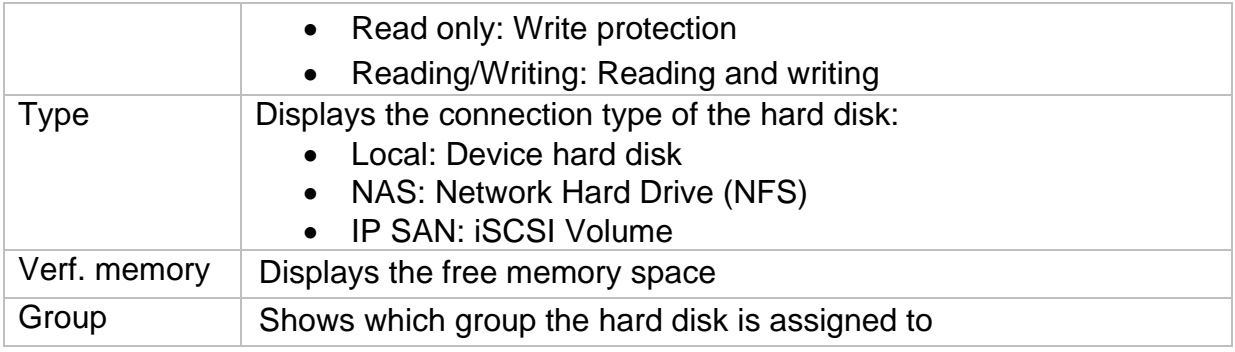

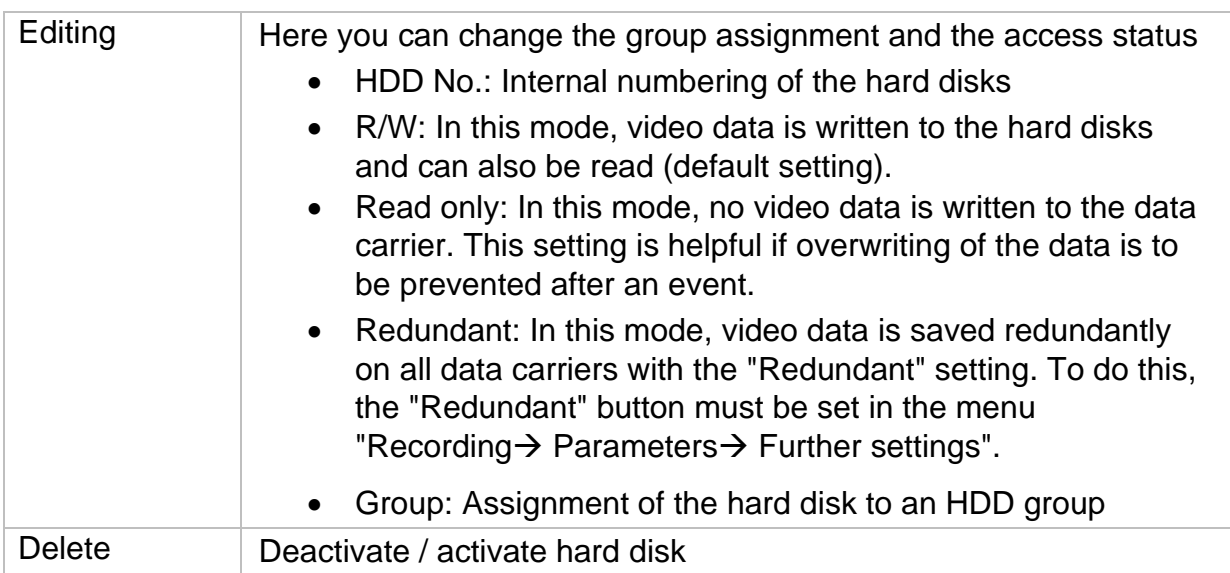

*Attention: If only one hard disk is installed and this is given the status "Read only", the unit cannot perform any recordings!*

#### **Add network drive**

Click on "Add" to add a network drive.

**Attention: It is** recommended to use a separate volume on the NAS for each NVR, as multiple use could lead to problems.

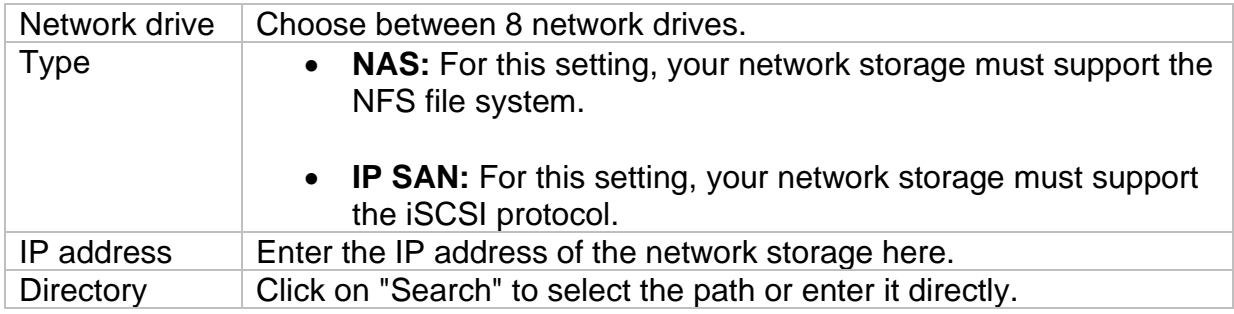

#### **Storage mode**

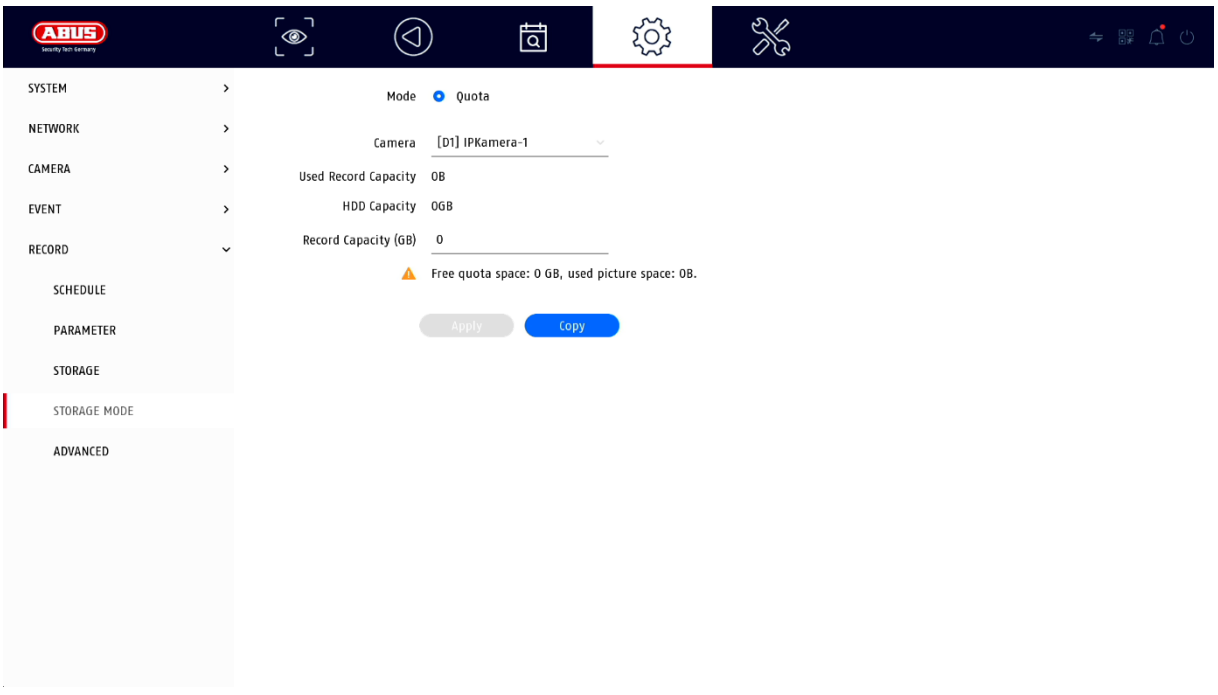

In this menu you set the storage mode of the recorder. Two different storage modes are available, either to distribute video data to all hard disks or to enable specific write operations to individual data media.

#### **Mode: Contingent**

In this mode, the video data is written distributed over the total number of all connected data carriers.

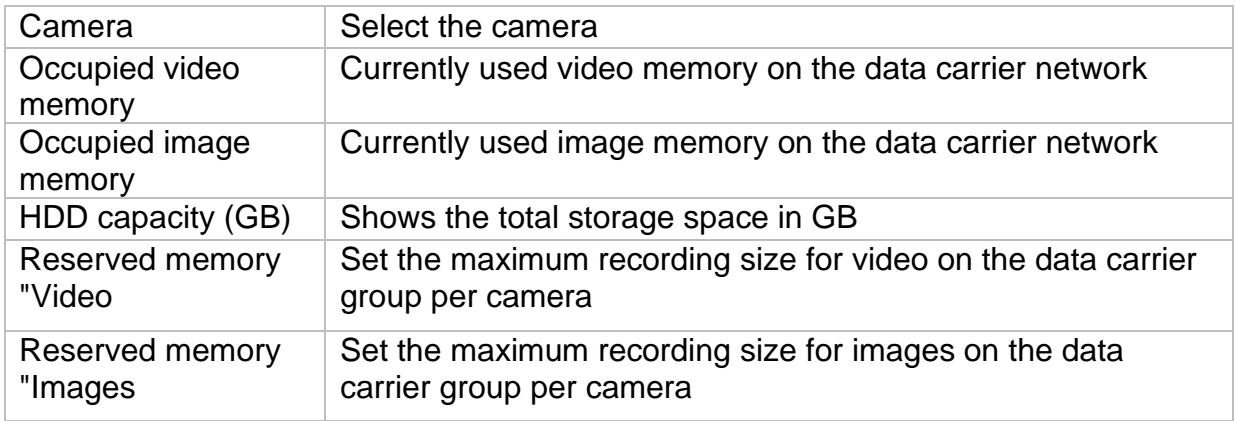

#### **Mode: Group**

In this mode, the video data can be written specifically (also redundantly) to selected data carriers. For this purpose, the data carriers are organised in "groups". A group must contain at least one HDD.

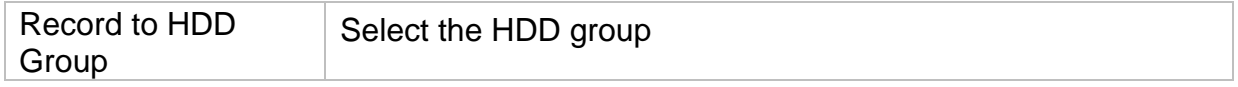

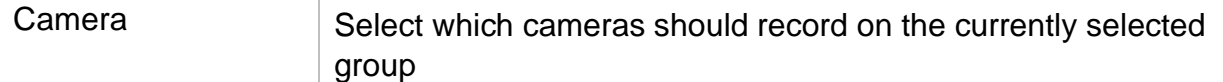

*Note: To make settings on the HDD group, click on "Edit" in the "Storage Device" menu for the respective HDD.*

#### **Advanced settings**

Here you can make general settings for all installed hard disks.

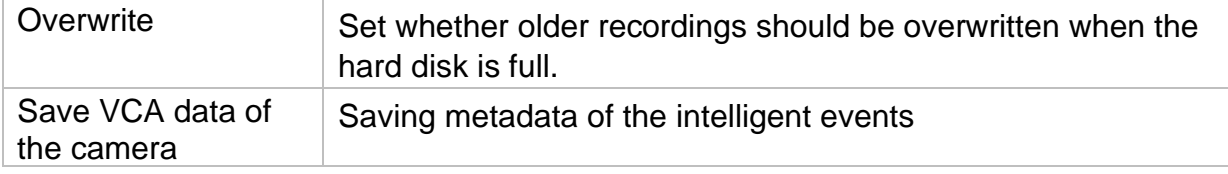

# **7) Maintenance settings**

In this menu you can, among other things, export and import important status information as well as configuration data and reset the recorder to factory settings.

### **Logbook**

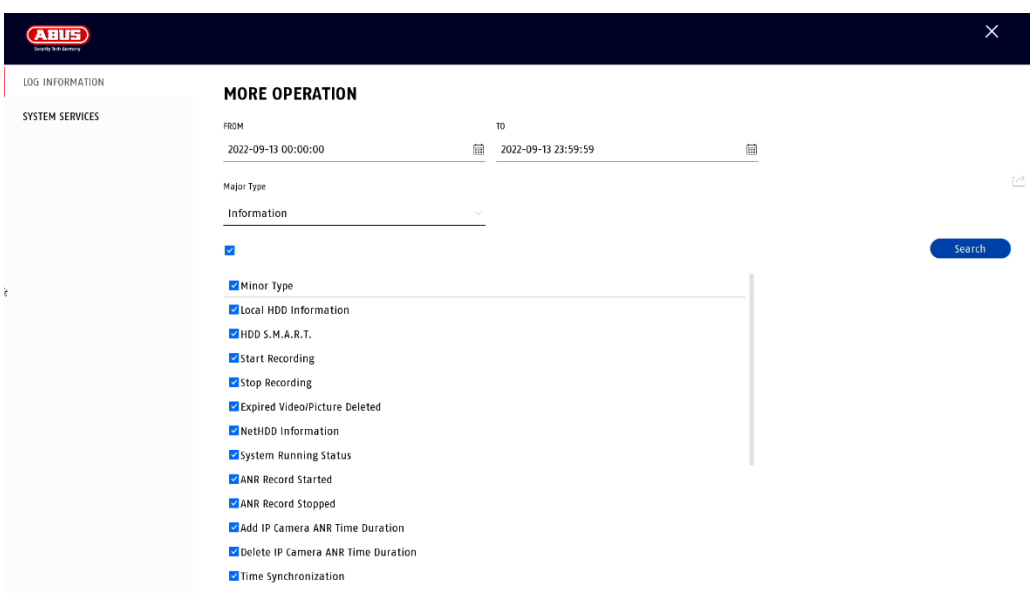

All interactions and events are logged in the logbook. Here, entries can be filtered and displayed according to certain criteria.

### **Advanced settings**

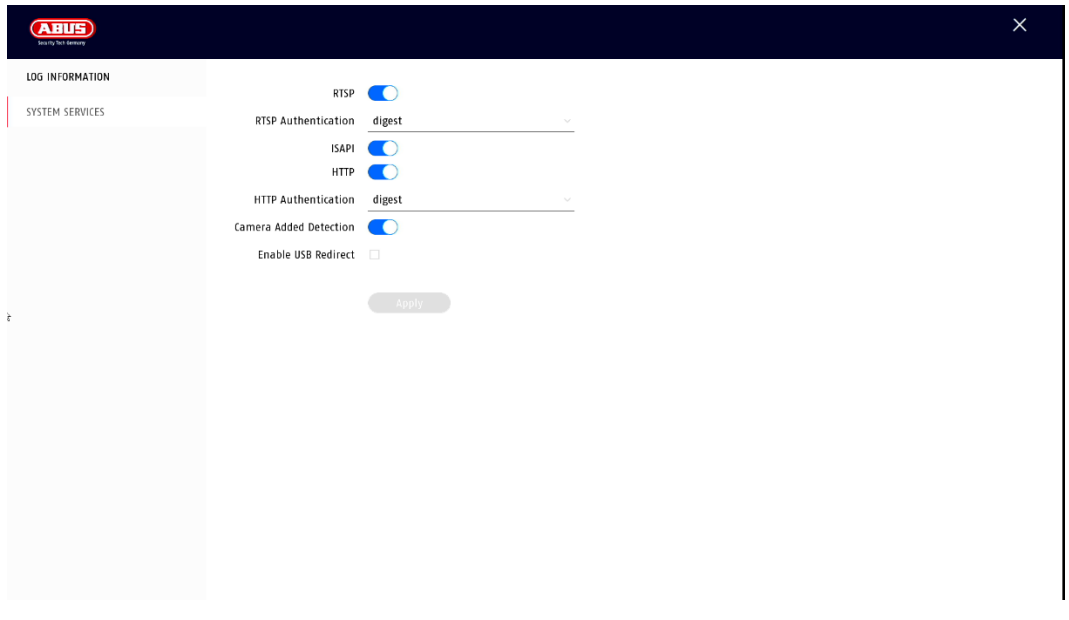

### **Update**

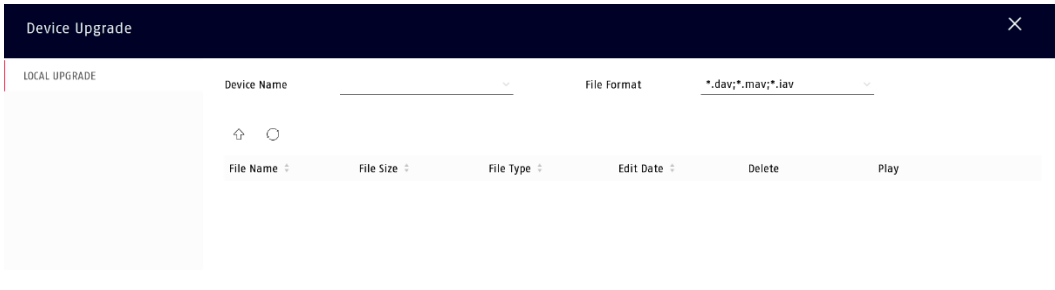

Here you can update the recorder with the current firmware.

### **Reset**

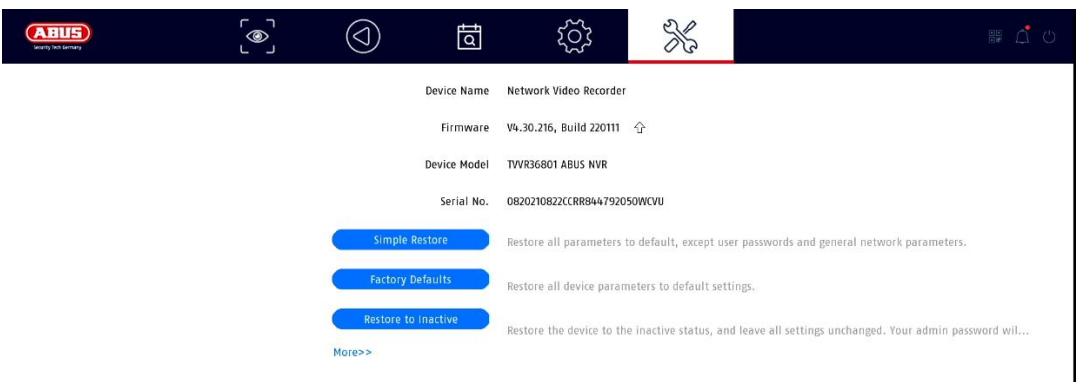

Here you can reset the settings from the recorder, reset the recorder completely to factory settings or set the recorder to "inactive" again.

# **8) Maintenance and cleaning**

### **Maintenance**

Regularly check the technical safety of the product, e.g. damage to the housing.

If it can be assumed that safe operation is no longer possible, the product must be taken out of service and secured against inadvertent operation.

It can be assumed that safe operation is no longer possible if

- the unit has visible damage,
- the unit no longer functions

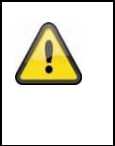

#### **Please note:**

The product is maintenance-free for you. There are no components inside the product that you need to check or maintain, never open it.

### **Cleaning**

Clean the product with a clean dry cloth. For heavier soiling, the cloth can be lightly moistened with lukewarm water.

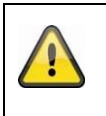

Make sure that no liquids get into the unit. Do not use chemical cleaners, this could attack the surface of the housing and the screen (discolouration).

# **9) Disposal**

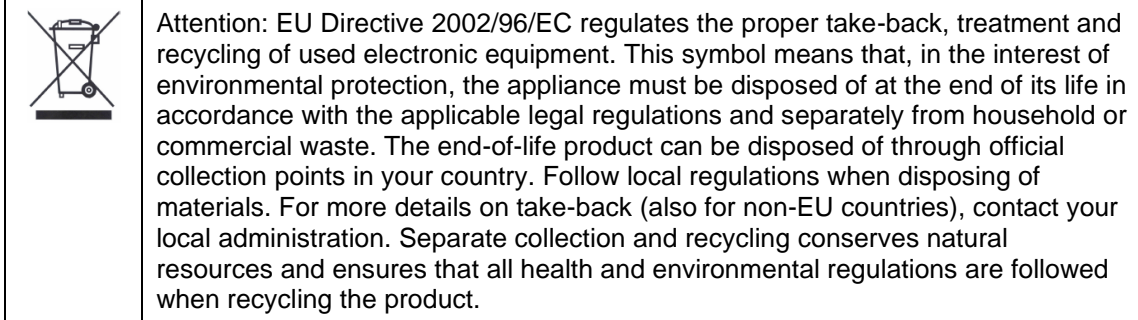

# **10) Technical data**

The technical data of the individual cameras are available at [www.abus.com](http://www.abus.com/) via the product search.

# **11) Open Source Licence Notes**

We would also like to point out at this point that the network surveillance camera contains, among other things, open source software. Please read the open source licence information enclosed with the product.

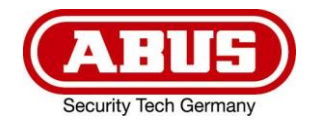

# **TVVR36301 / TVVR36401 TVVR36701 / TVVR36801**

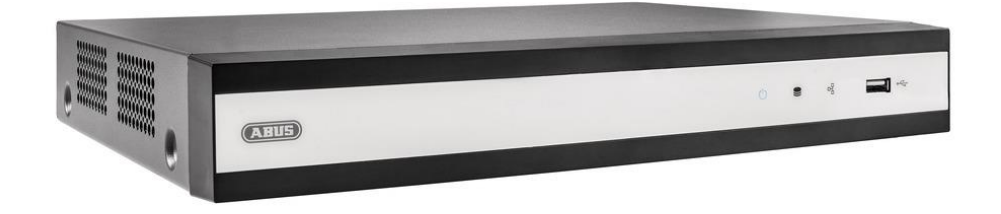

# **Instructies voor lokale gebruikersinterface**

*Originele gebruiksaanwijzing in het Nederlands. Bewaren voor later gebruik.*

 $\epsilon$ 

j<br>L Versie 11/2022

# **INHOUD**

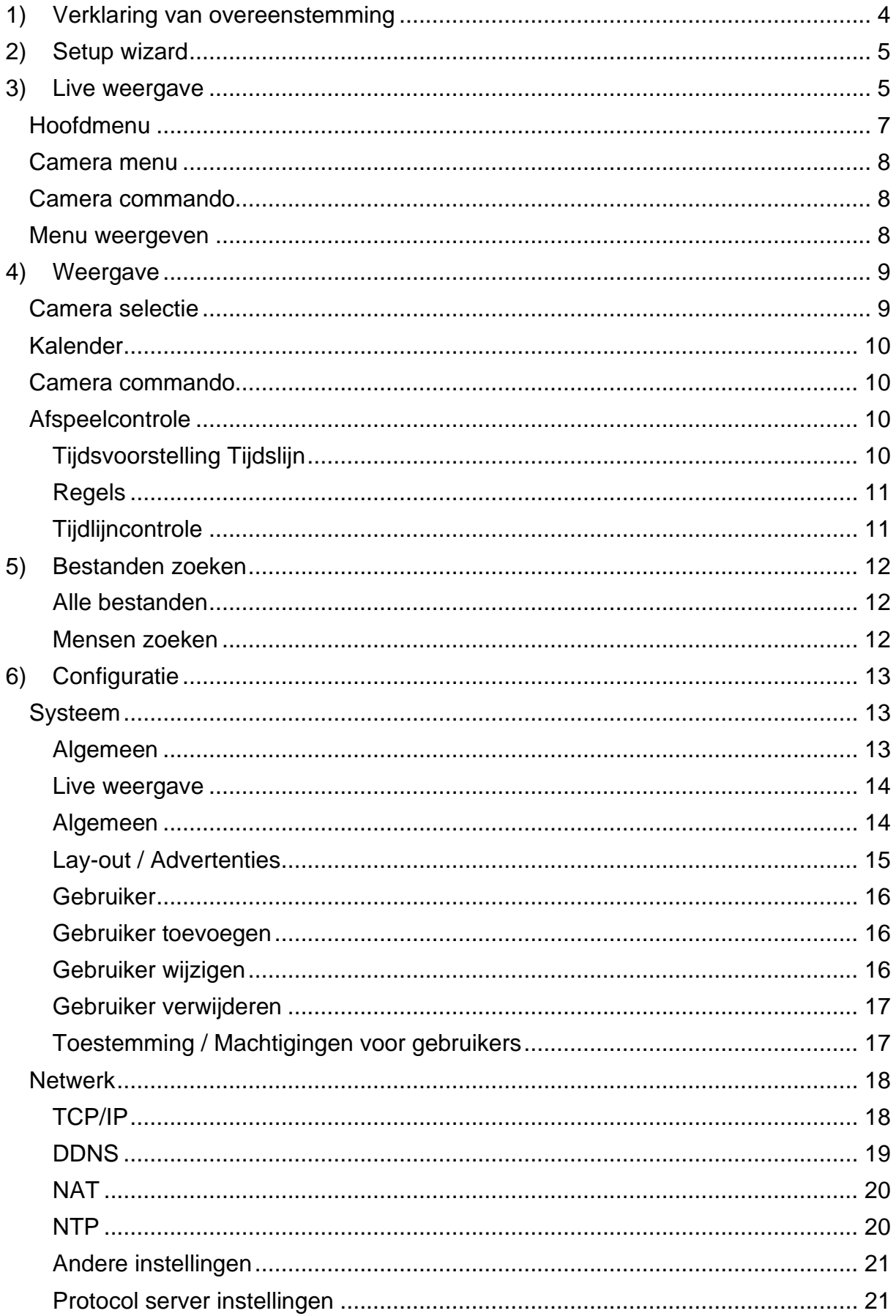

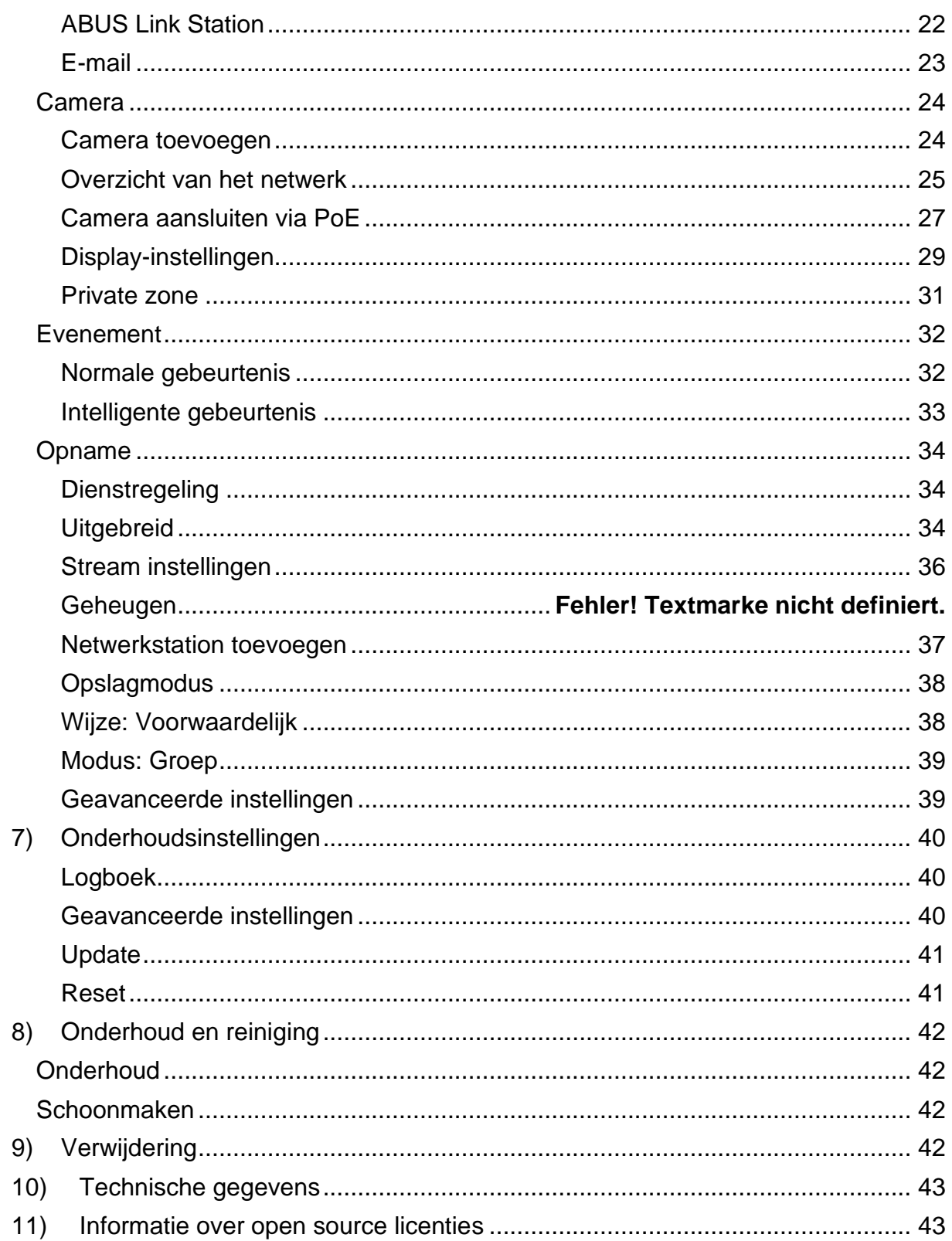

# <span id="page-87-0"></span>**1) Verklaring van overeenstemming**

ABUS Security Center verklaart hierbij dat het bijgevoegde product voldoet aan de volgende richtlijnen betreffende het product:

EMC-richtlijn 2014/30/EU Laagspanningsrichtlijn 2014/35/EU RoHS-richtlijn 2011/65/EU

De volledige EU-verklaring van overeenstemming is verkrijgbaar op het volgende adres:

ABUS Security Center GmbH & Co KG Links Kreuthweg 5 86444 Affing DUITSLAND

www.abus.com/product/Artikelnummer ("Artikelnummer" in de link is identiek aan het artikelnummer van het bijgevoegde product)

## <span id="page-88-0"></span>**2) Setup wizard**

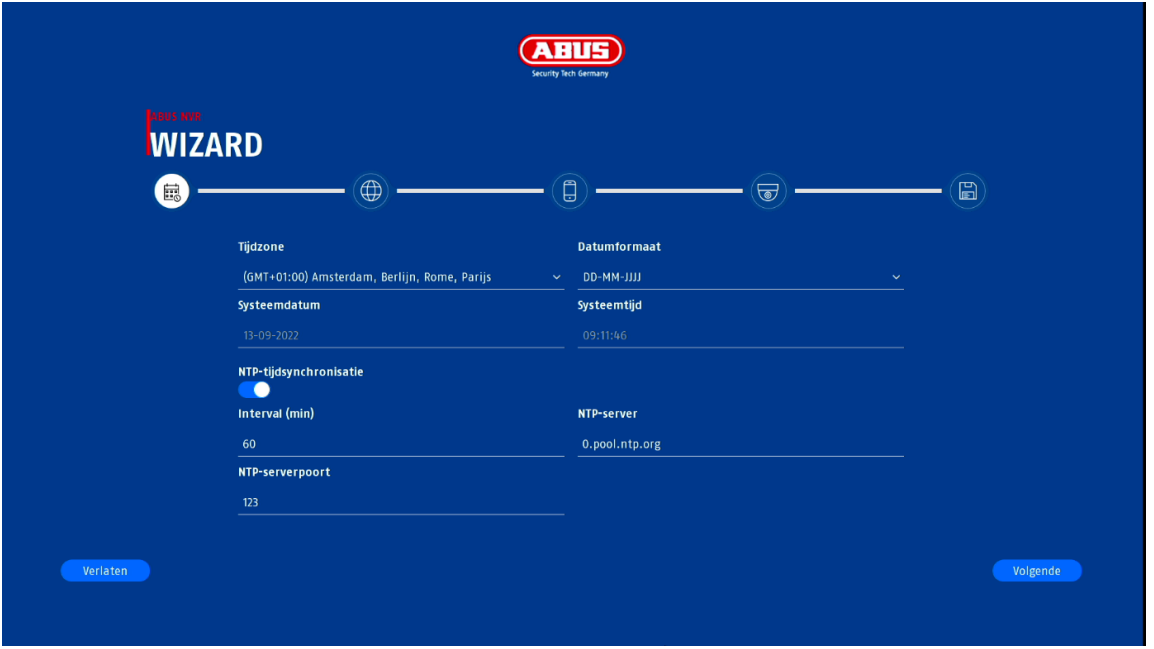

De installatiewizard leidt u door de noodzakelijke basisinstellingen van het systeem. Daarna is de recorder in principe ingesteld voor opname en controle.

# <span id="page-88-1"></span>**3) Live weergave**

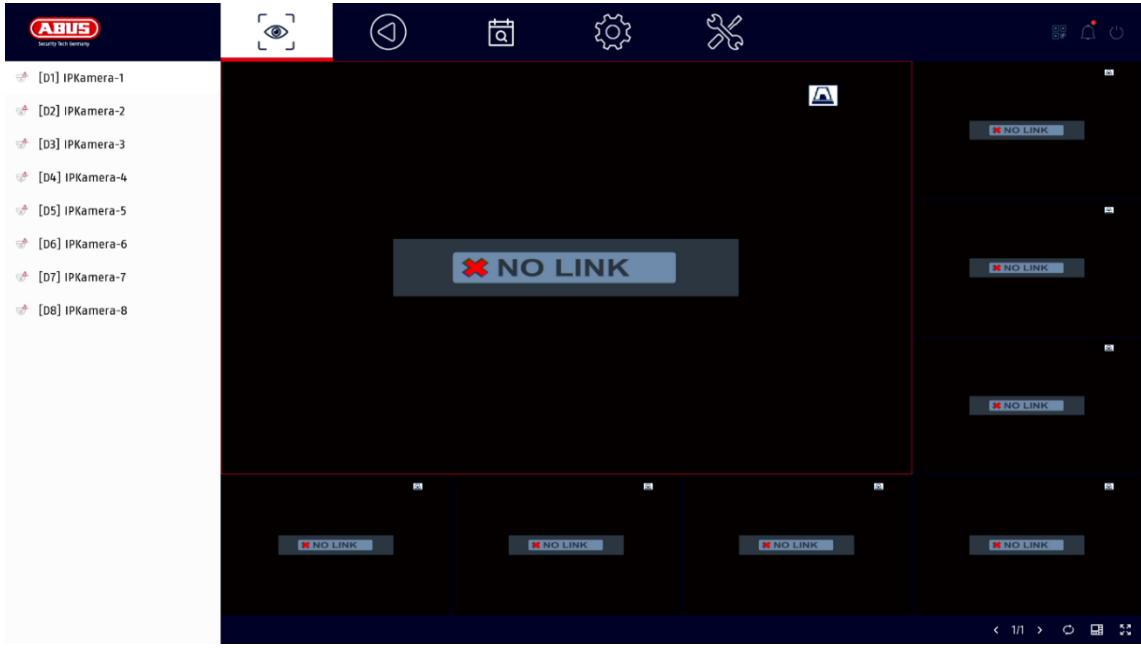

De live weergave start automatisch nadat het toestel is ingeschakeld.

Deze weergave biedt de mogelijkheid om live-beelden en camera-opdrachten van alle aangesloten camera's op de recorder weer te geven of uit te voeren.

- Door te dubbelklikken op de linkermuisknop kunt u het betreffende camerabeeld in volledig scherm weergeven of terugschakelen naar de oorspronkelijke weergave.
- Met een klik op de rechtermuisknop kunt u de menustructuur verbergen en tonen, zodat alleen de betreffende cameralay-out als volledig scherm wordt weergegeven.

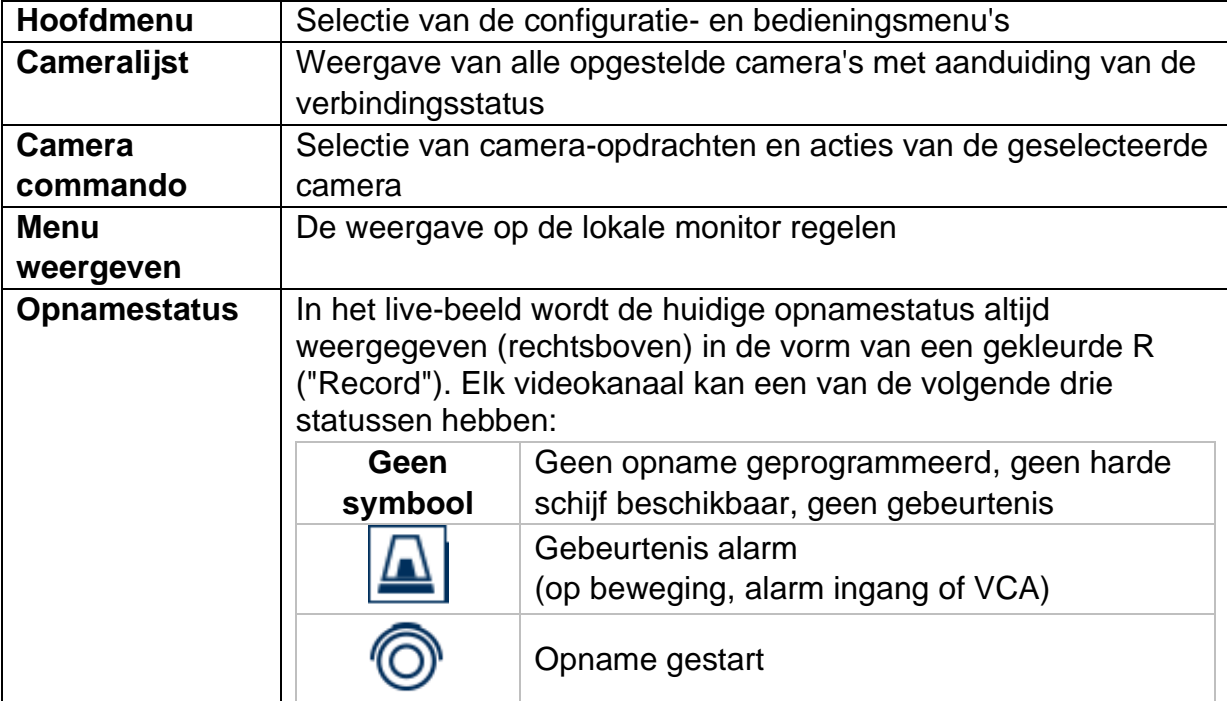

De live-weergave is verdeeld in de volgende functionele gebieden:

# <span id="page-90-0"></span>**Hoofdmenu**

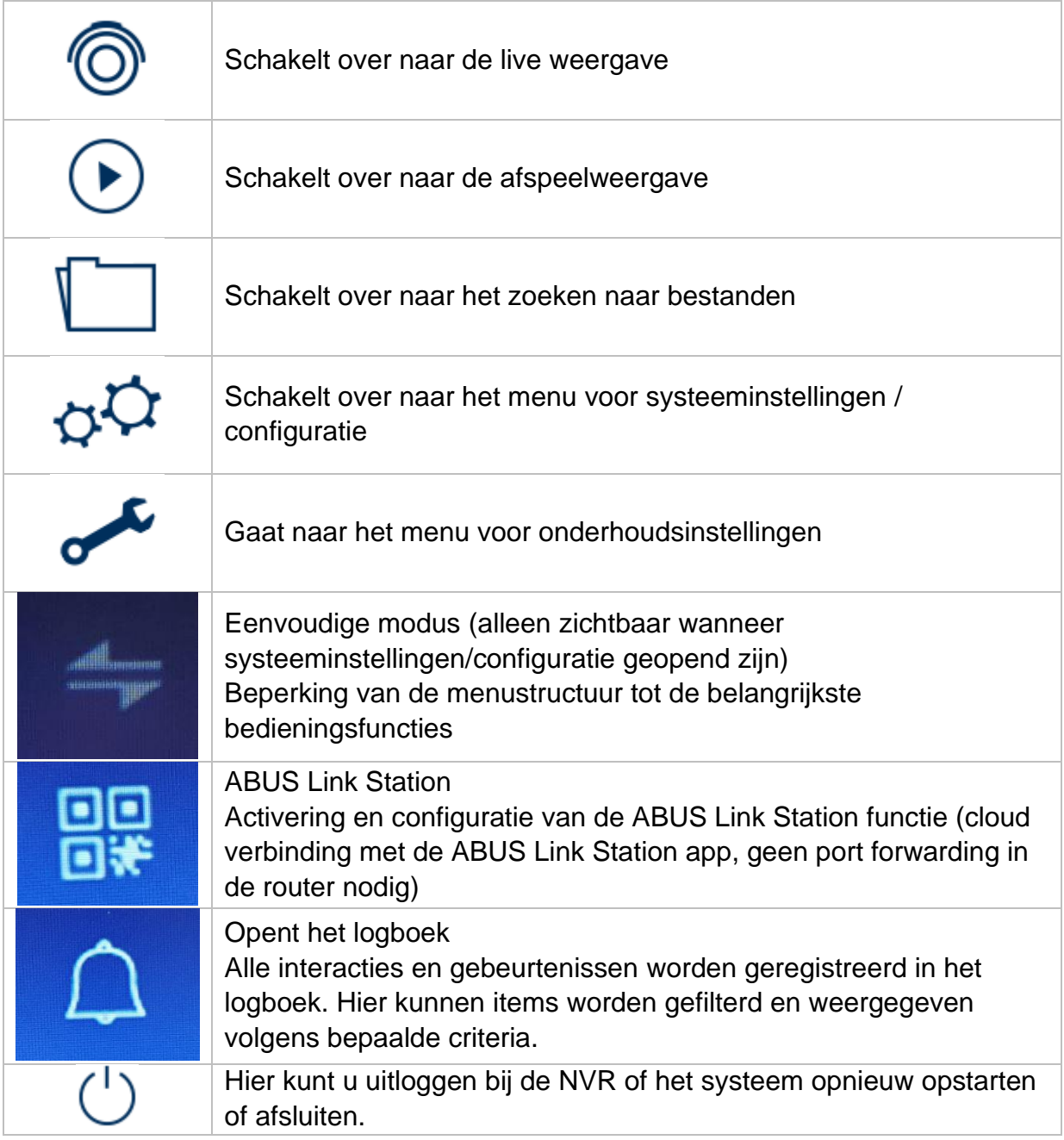

### <span id="page-91-0"></span>**Camera menu**

### <span id="page-91-1"></span>**Camera commando**

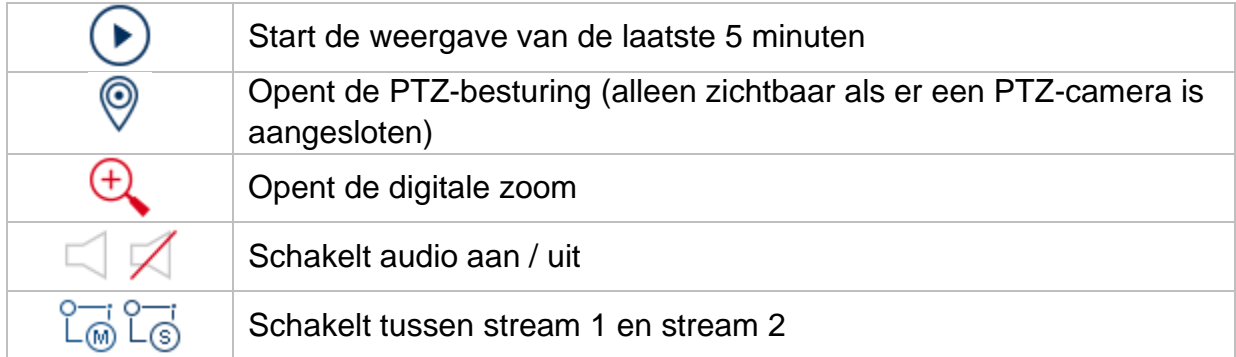

# <span id="page-91-2"></span>**Menu weergeven**

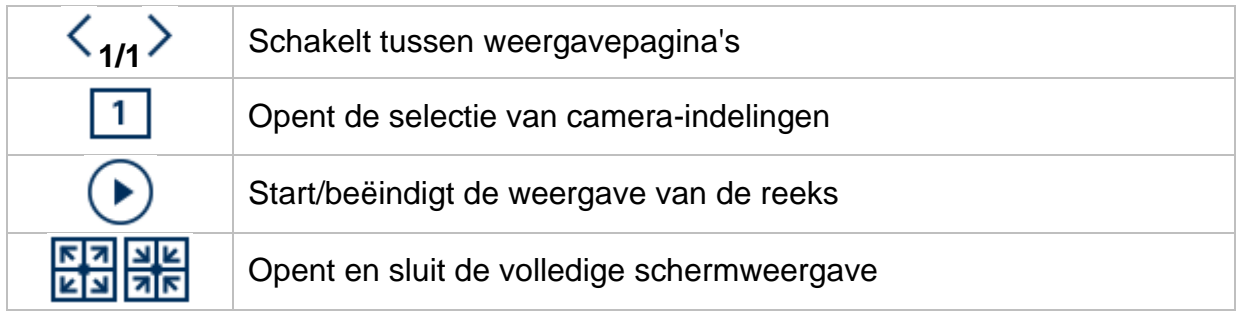

# <span id="page-92-0"></span>**4) Weergave**

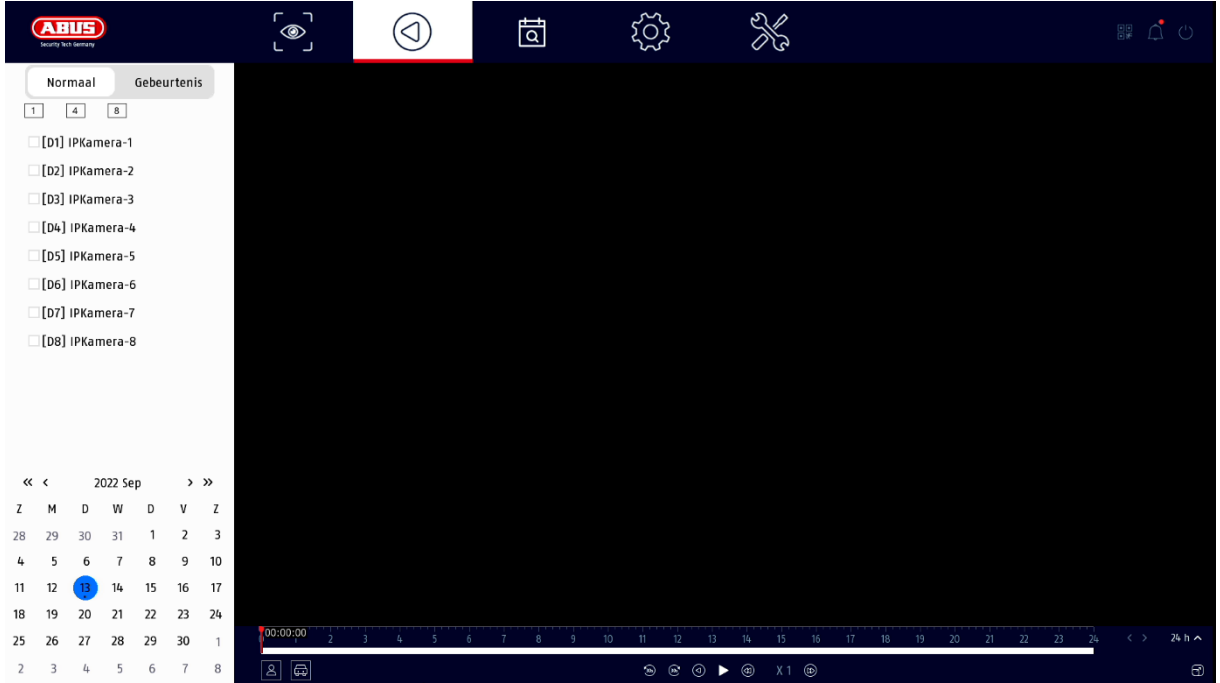

Met afspelen kunnen de opgenomen videogegevens van camera's worden afgespeeld op de recorder.

De weergave is verdeeld in de volgende functionele gebieden:

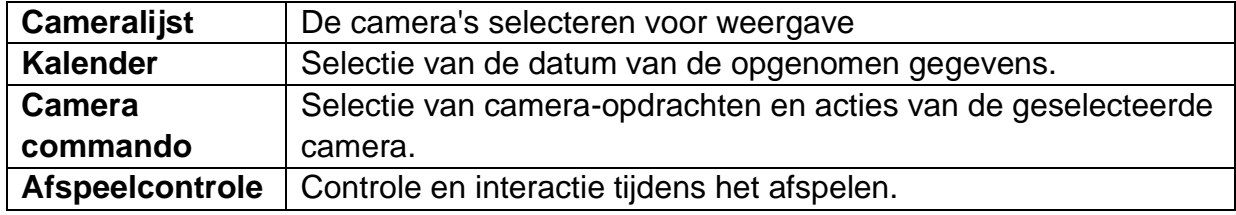

### <span id="page-92-1"></span>**Camera selectie**

De cameralijst wordt gebruikt om de opgenomen camera-archieven op de recorder te selecteren. Door op de selectievelden in de lijst te klikken, kunnen meerdere camera's tegelijk worden afgespeeld.

Boven de cameraselectie is het mogelijk om te schakelen tussen de zoekmodus voor permanente opnames of gebeurtenisgestuurde opname. De gebeurtenisgestuurde opnamemodus biedt verdere analysefuncties in de afspeelcontrole.

### <span id="page-93-0"></span>**Kalender**

In de kalender kunt u direct de dag selecteren waarop de opname moet worden gezocht.

### <span id="page-93-1"></span>**Camera commando**

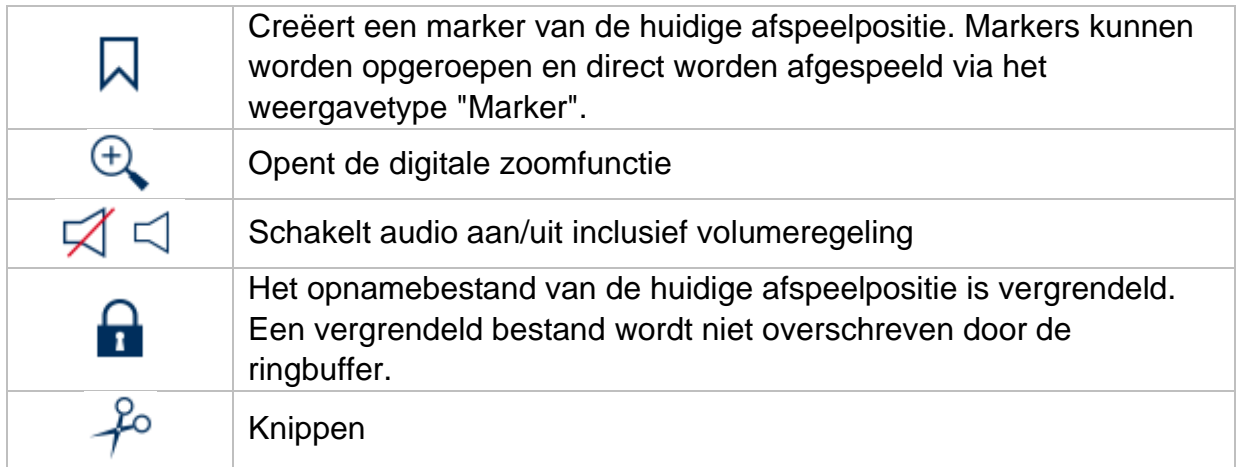

### <span id="page-93-2"></span>**Afspeelcontrole**

Kies linksboven tussen continue en event playback. Opnames worden aangegeven met gekleurde balken in de tijdlijn. De kleurcodering is als volgt:

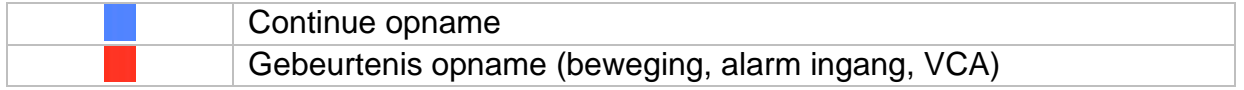

### <span id="page-93-3"></span>**Tijdsvoorstelling Tijdslijn**

De standaardinstelling van het weergavebereik van de tijdbalk is 24 uur minuten. De schaling van de tijdlijn kan in de volgende stappen worden ingesteld: 30 minuten, 1 uur, 2 uur, 6 uur, 24 uur.

Schalen kan ook door aan het muiswiel te draaien wanneer de muisaanwijzer boven de tijdlijn staat.

### <span id="page-94-0"></span>**Regels**

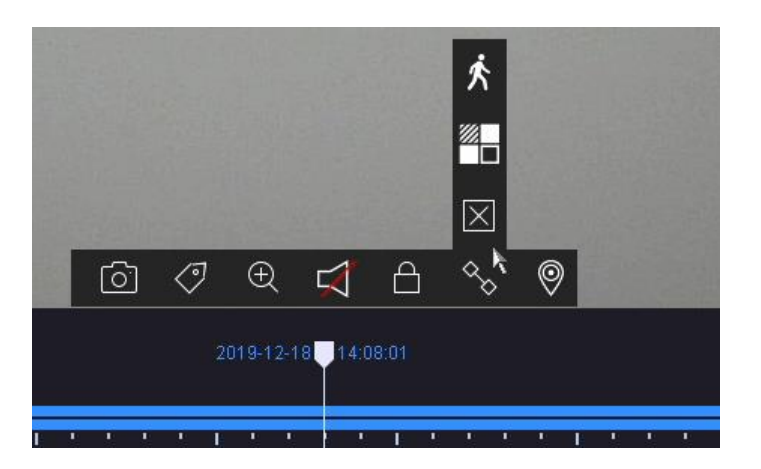

Er zijn drie verschillende filters beschikbaar om het zoeken naar specifieke records te vereenvoudigen. De weergave van de tijdlijn wordt ook altijd aangepast.

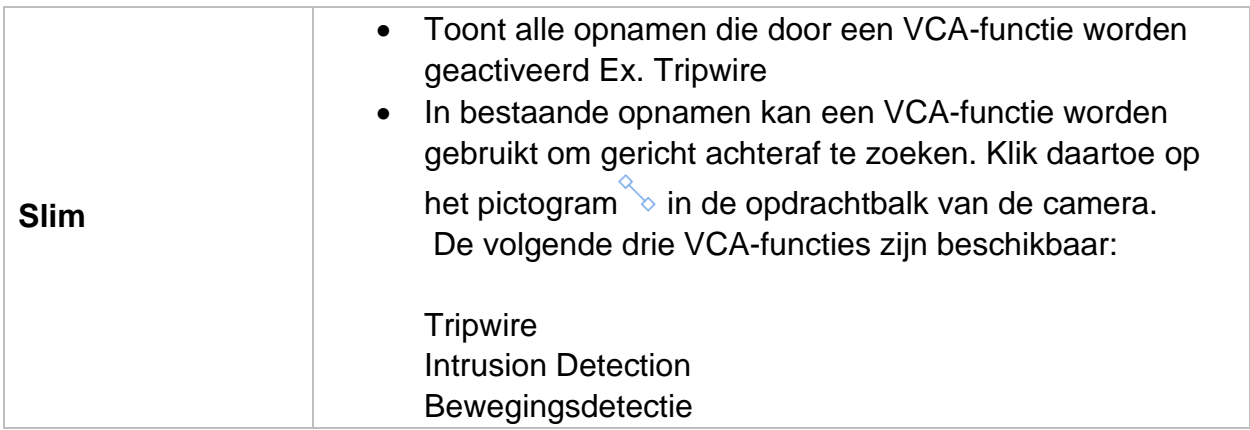

#### <span id="page-94-1"></span>**Tijdlijncontrole**

Onder de tijdbalk kunnen de volgende functies worden geselecteerd:

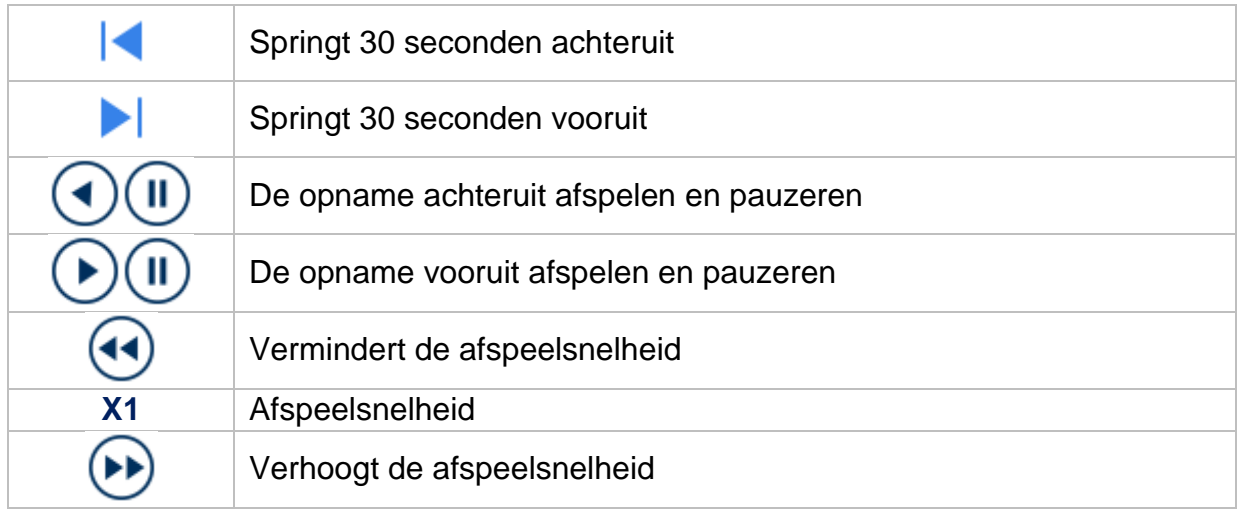

# <span id="page-95-0"></span>**5) Bestanden zoeken**

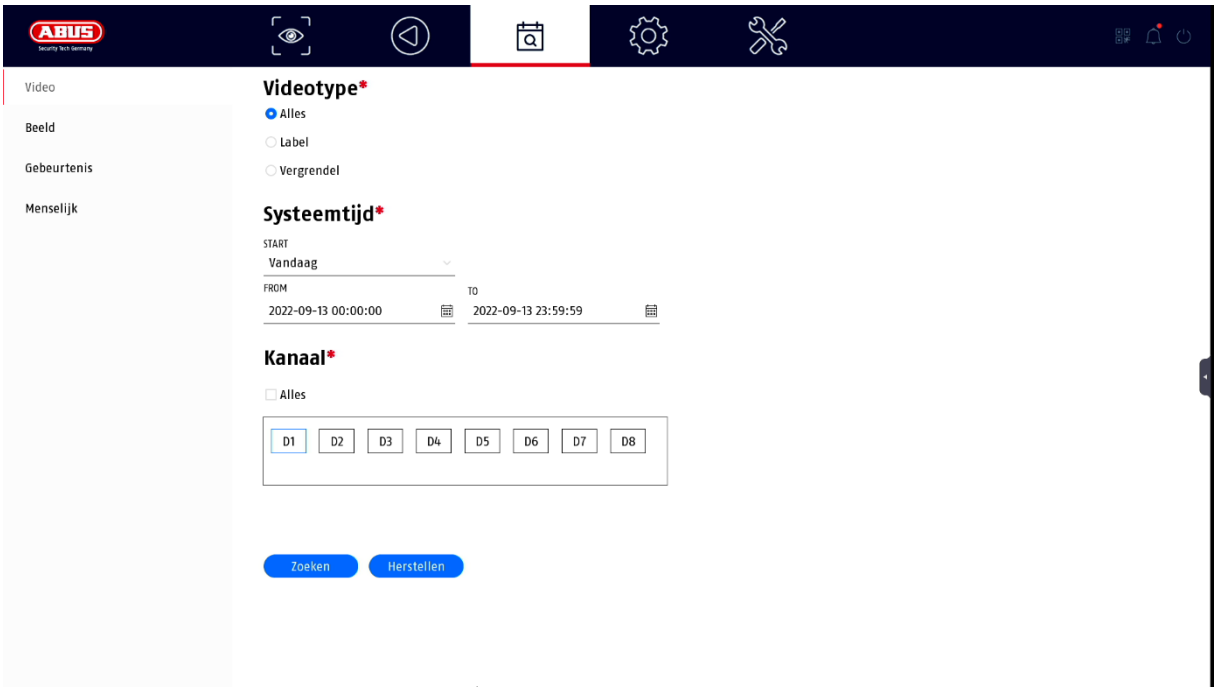

Hier heeft u twee mogelijkheden om naar records te zoeken:

- Zoeken Zoeken naar video's of afbeeldingen
- Zoeken naar personen De camera's moeten deze functie ondersteunen en vooraf geconfigureerd zijn.

#### <span id="page-95-1"></span>**Alle bestanden**

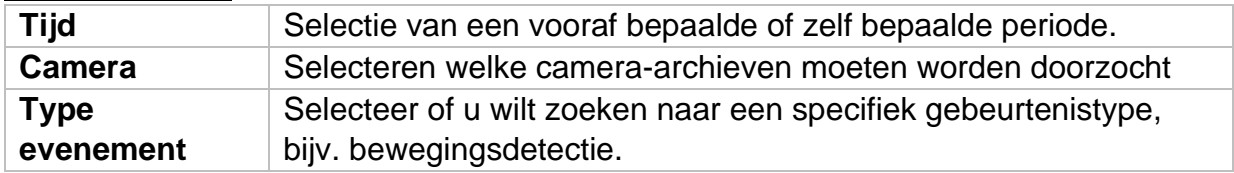

#### <span id="page-95-2"></span>**Mensen zoeken**

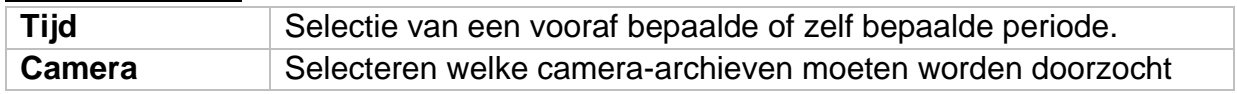

Alle zoekresultaten kunnen gemakkelijk en snel worden bekeken of geëxporteerd.

# <span id="page-96-0"></span>**6) Configuratie**

*Let op: Controleer of de datum en tijd correct zijn ingesteld. Latere wijzigingen kunnen leiden tot gegevensverlies! Maak tijdig een back-up van uw gegevens.*

### <span id="page-96-1"></span>**Systeem**

### <span id="page-96-2"></span>**Algemeen**

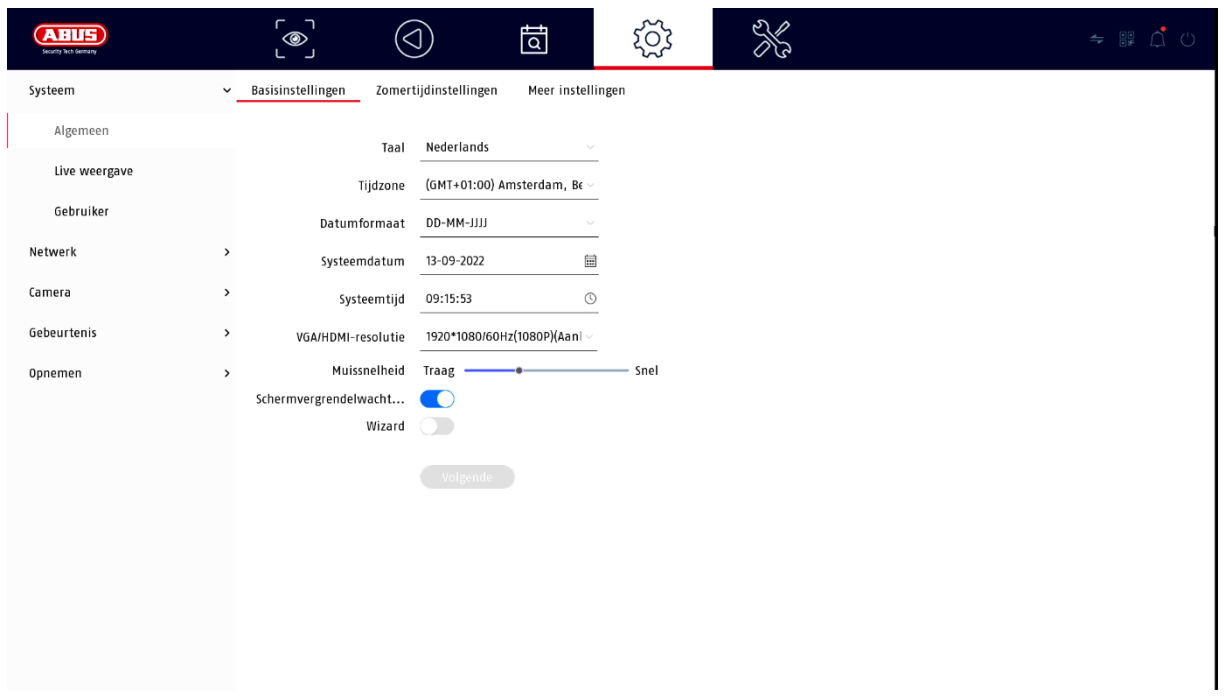

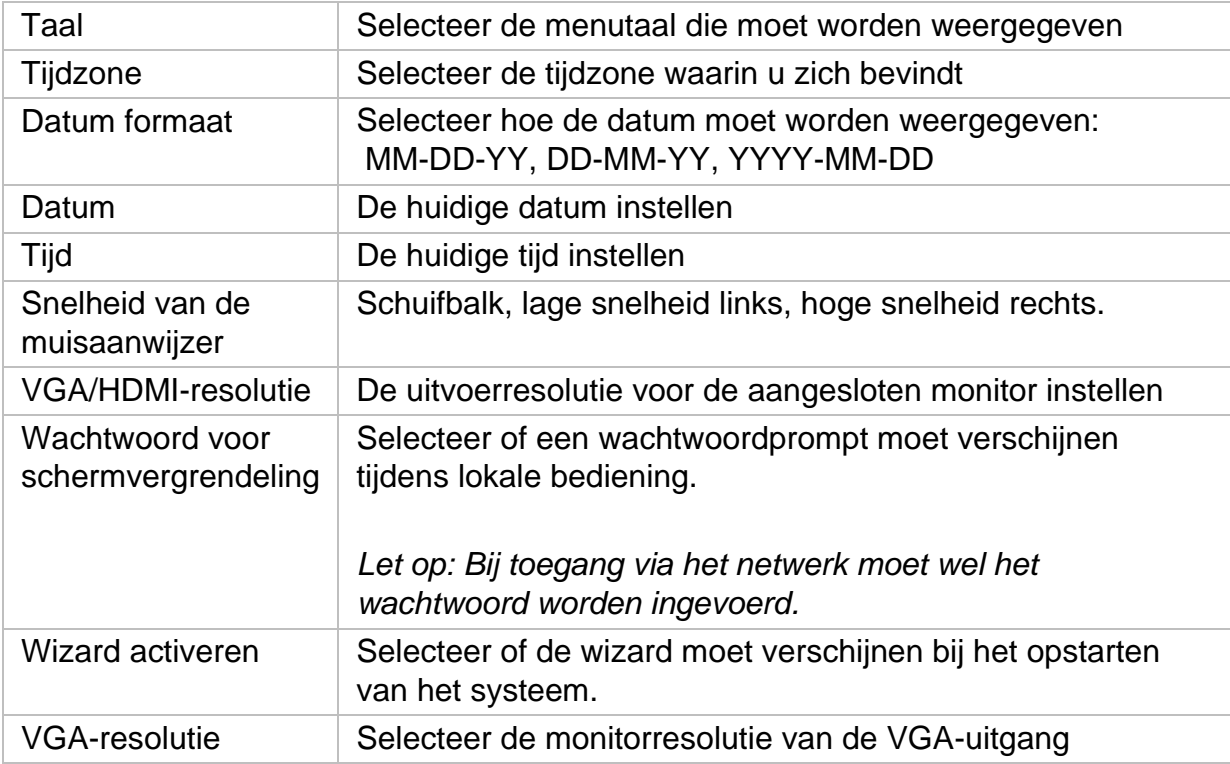

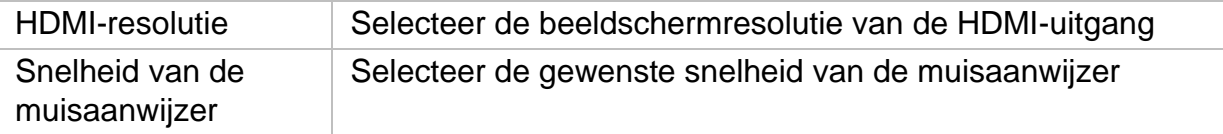

### **DST-instellingen (zomertijd)**

Voer hier alle nodige gegevens in voor de omschakeling tussen zomertijd en standaardtijd.

#### **Meer instellingen**

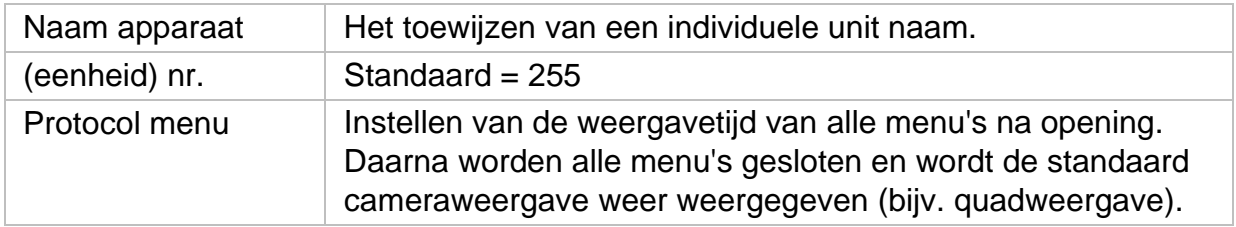

#### <span id="page-97-0"></span>**Live weergave**

In het menu Live View bepaalt u het gedrag van de lokale beelduitvoer op de recorder.

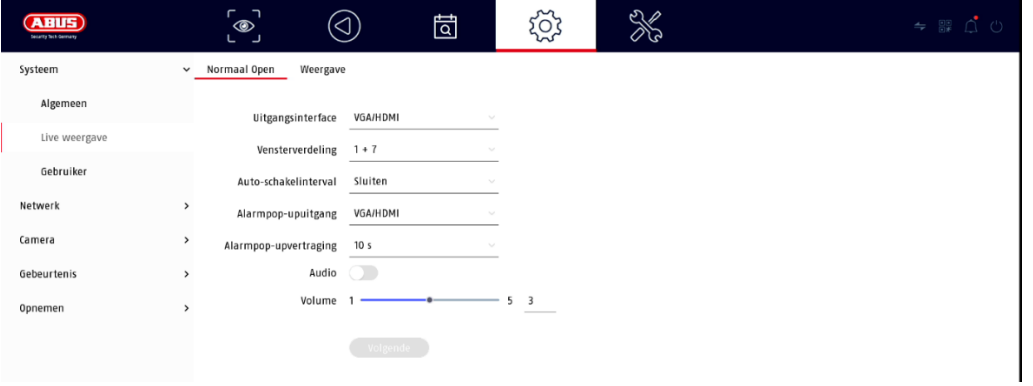

### <span id="page-97-1"></span>**Algemeen**

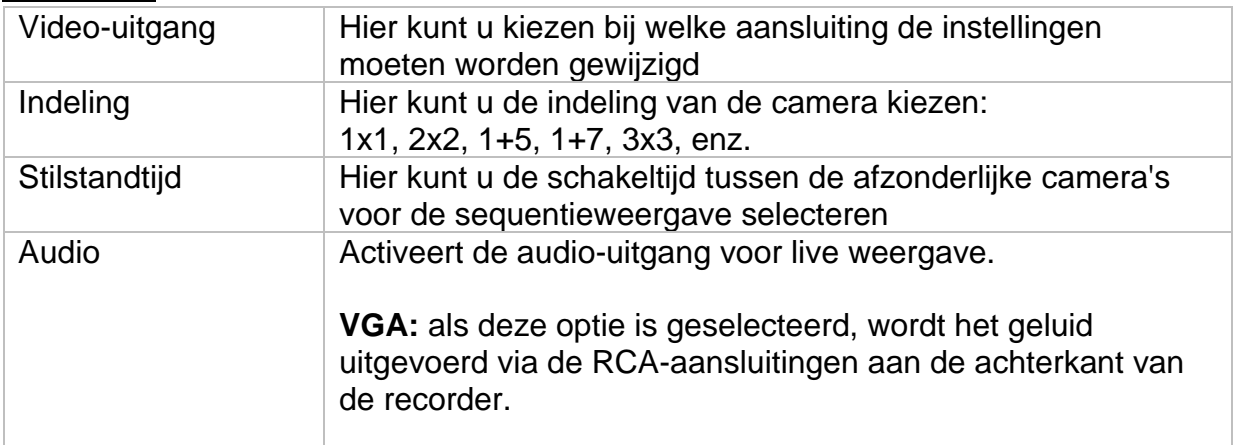

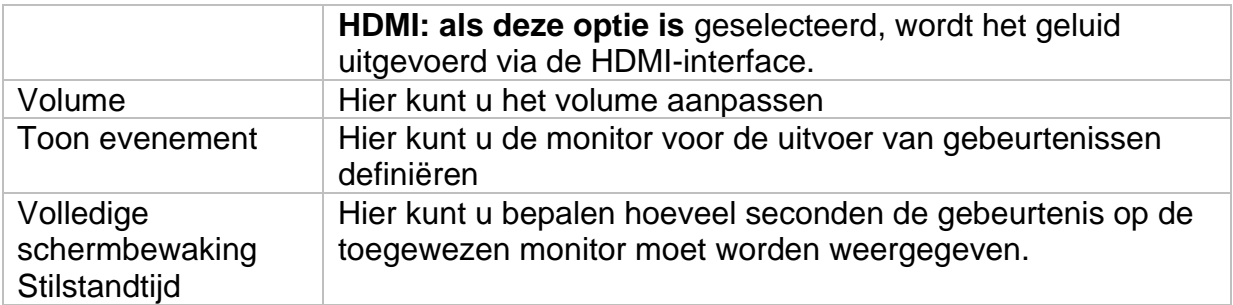

### <span id="page-98-0"></span>**Lay-out / Advertenties**

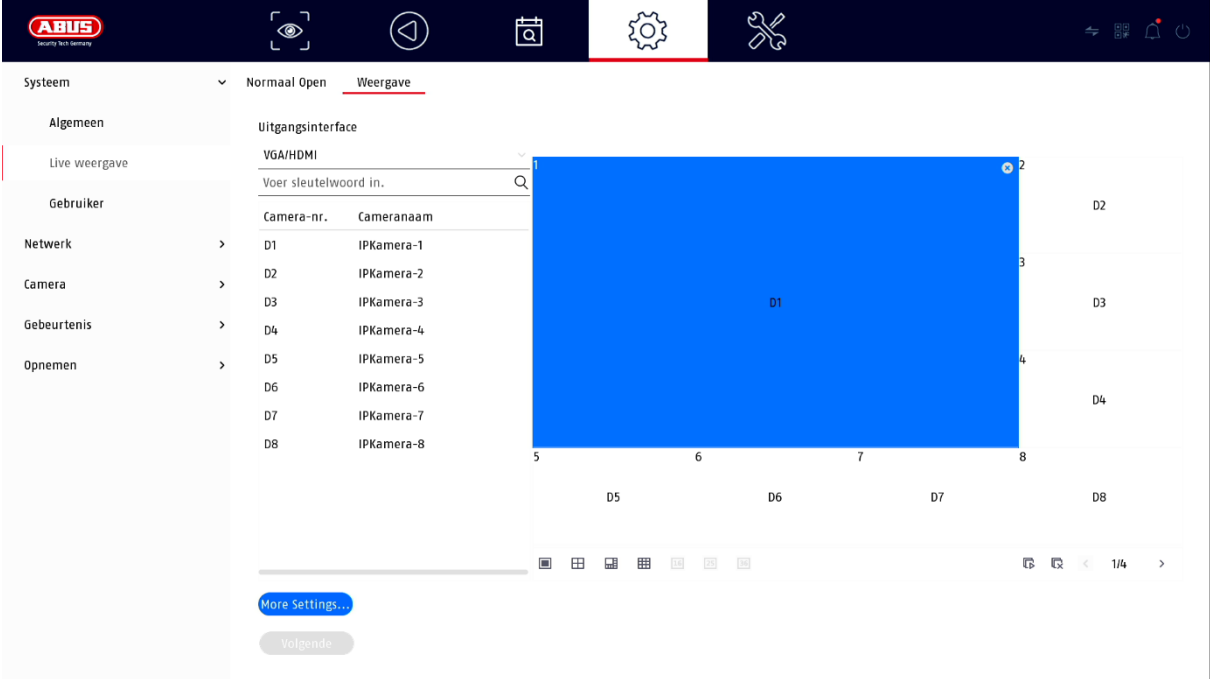

Hier kunt u de lay-out van de camera voor de geselecteerde monitor bepalen.

*Opmerking: Houd rekening met mogelijke beperkingen in de live-weergave met betrekking tot de lokale decoderprestaties van de recorder.*

### <span id="page-99-0"></span>**Gebruiker**

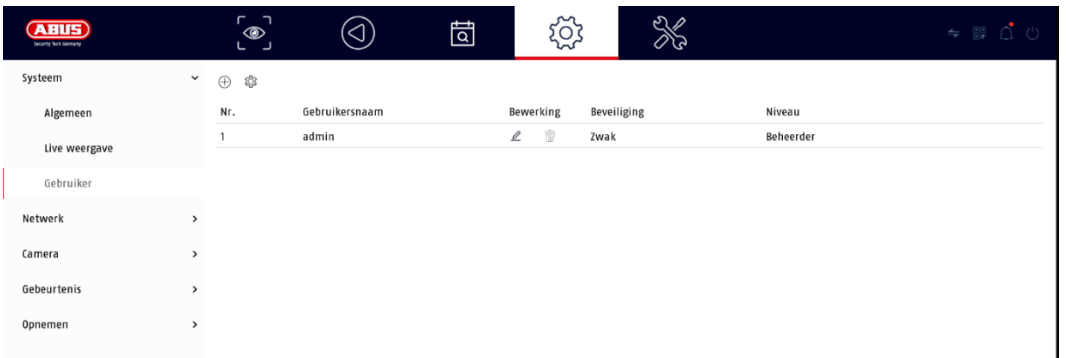

Gebruikersbeheer vindt plaats in het menu "Gebruikers".

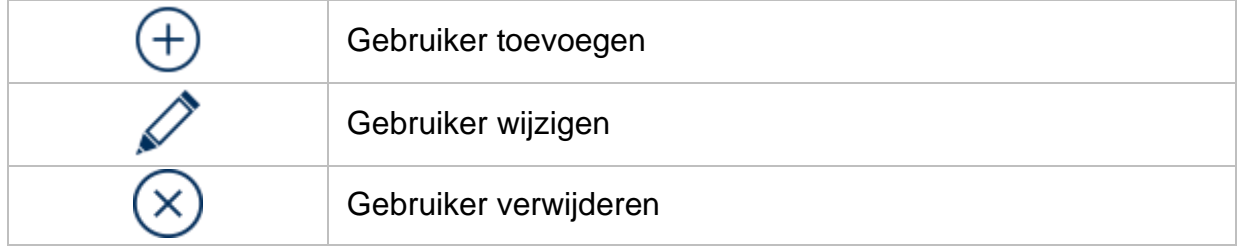

#### <span id="page-99-1"></span>**Gebruiker toevoegen**

Om een gebruiker toe te voegen, klikt u op het "+" symbool.

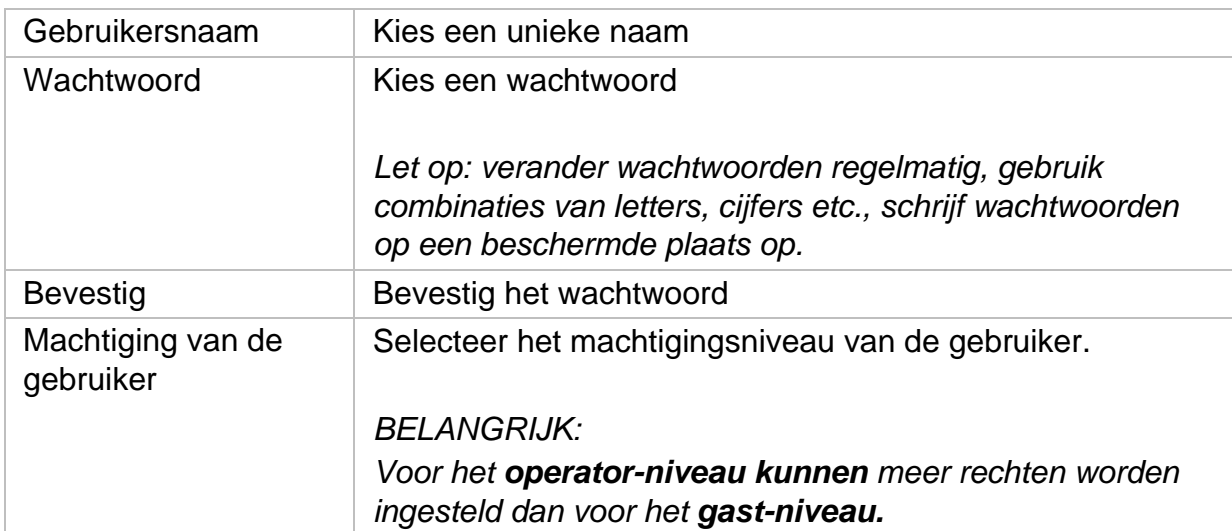

### <span id="page-99-2"></span>**Gebruiker wijzigen**

Om de instellingen voor een gebruiker te wijzigen, selecteert u eerst een gebruiker en klikt u vervolgens op het pictogram "Wijzigen".

De volgende wijzigingen kunnen worden aangebracht:

- Gebruikersnaam
- Wachtwoord
- Machtiging van de gebruiker

#### <span id="page-100-0"></span>**Gebruiker verwijderen**

Om een gebruiker te verwijderen, selecteert u eerst een gebruiker en klikt u vervolgens op het pictogram "Verwijderen".

#### <span id="page-100-1"></span>**Toestemming / Machtigingen voor gebruikers**

Voor elke gebruiker kunt u bepalen welke rechten de gebruiker heeft voor lokale en externe toegang via het netwerk.

Selecteer daartoe de gebruiker, klik op $\bigodot$  in de kolom "Machtigingen" en voer het admin-wachtwoord in.

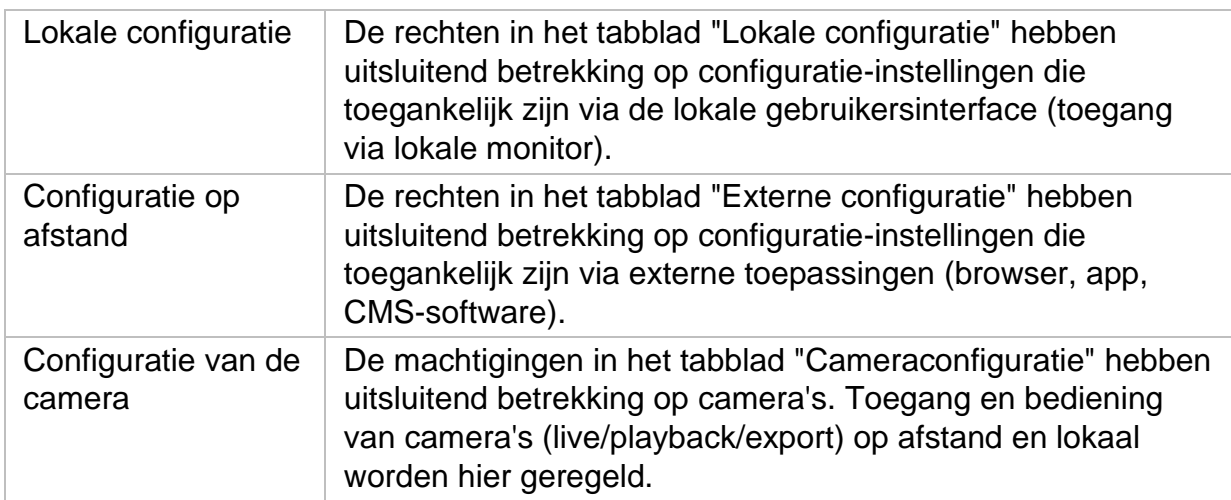

# <span id="page-101-0"></span>**Netwerk**

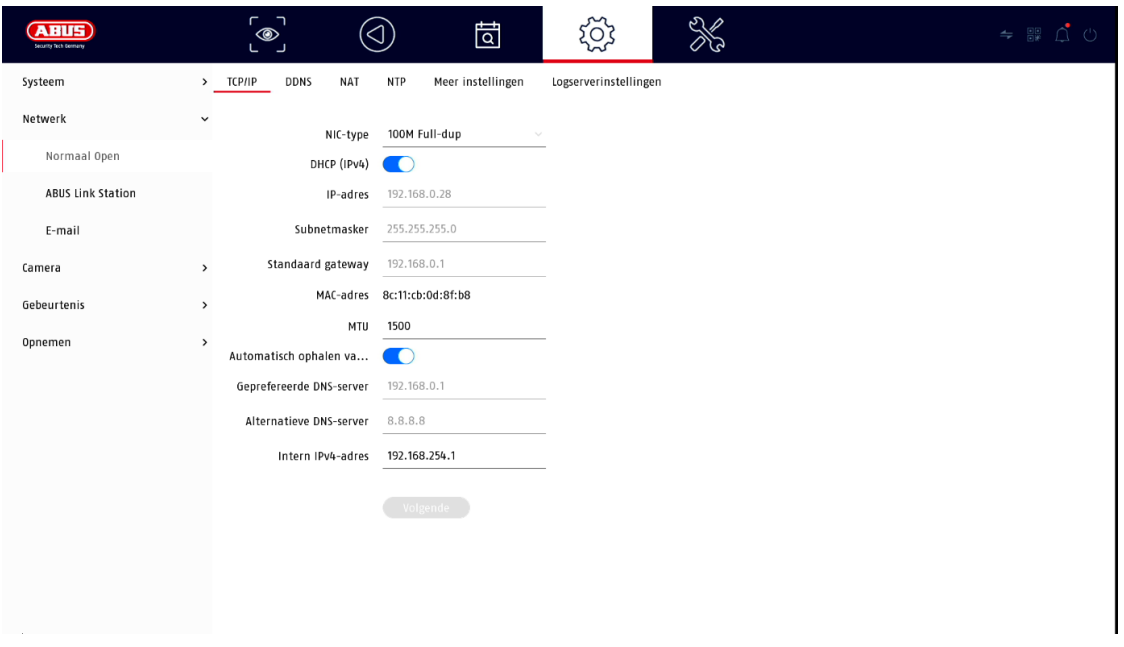

De volledige netwerkconfiguratie van de recorder wordt uitgevoerd in het menu "Netwerk". De recorder moet ten minste door middel van een netwerkkabel fysiek op het netwerk zijn aangesloten. Voor een soepele werking van het netwerk raden wij een ononderbroken GBit-bekabeling aan tussen de recorder, de camera en de switch.

#### *Opmerking*

*De juiste netwerkinstellingen zijn onmisbaar voor de integratie van netwerkcamera's en de toegang tot de recorder via software op afstand (browser, CMS, app).*

#### <span id="page-101-1"></span>**TCP/IP**

Hier worden de instellingen voor het lokale netwerk en de keuze van de netwerkmodus vastgelegd.

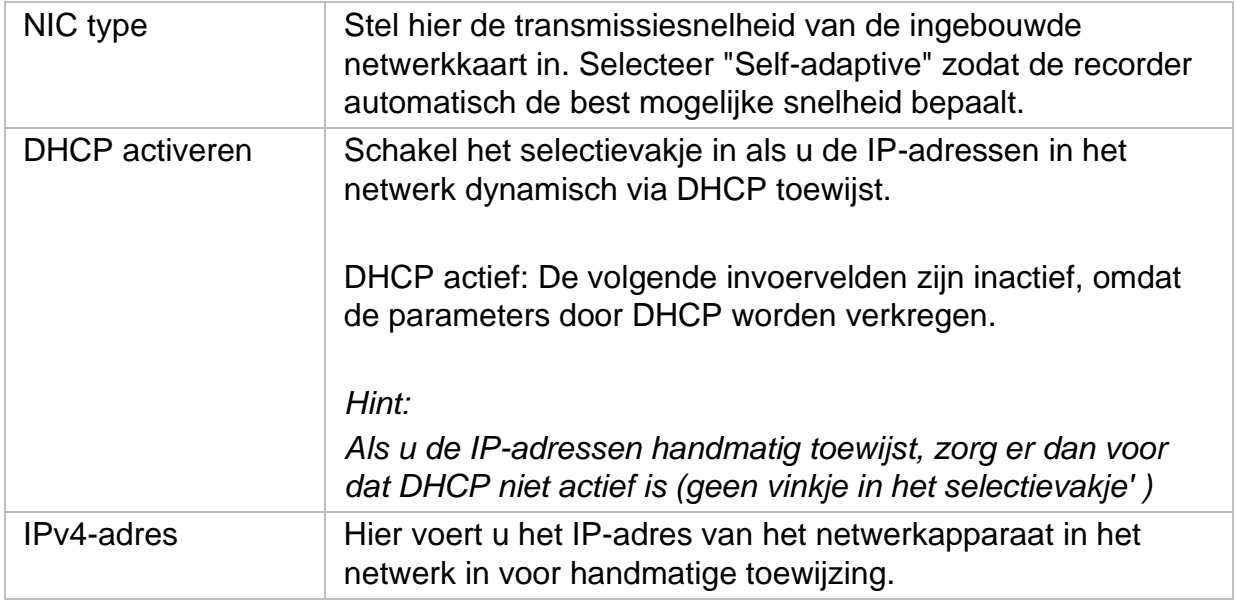

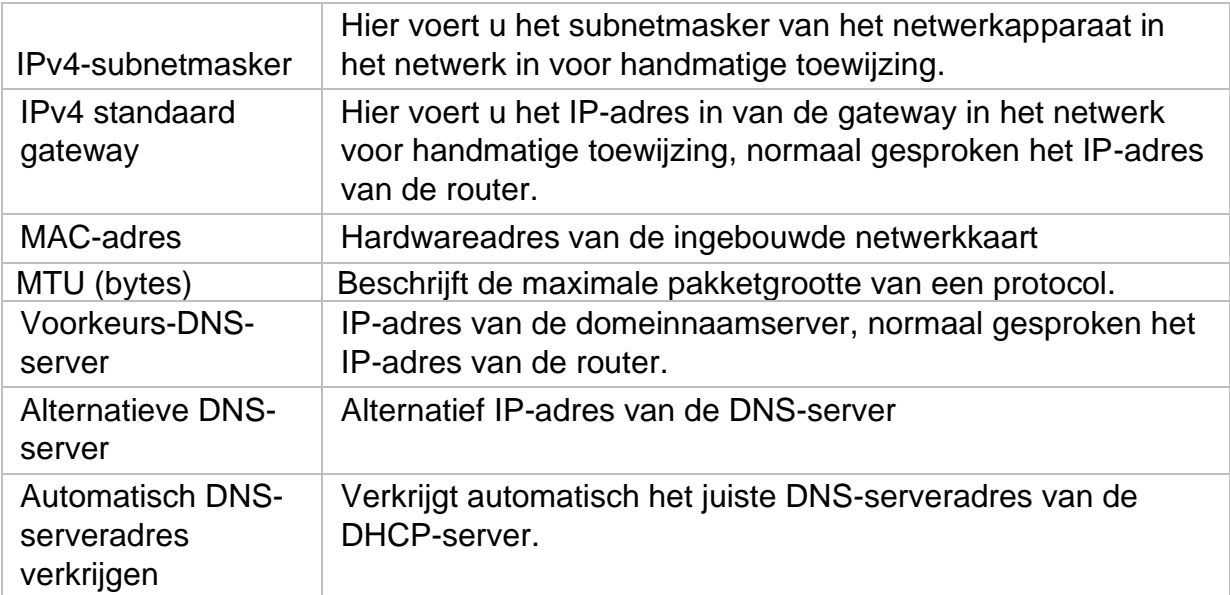

### <span id="page-102-0"></span>**DDNS**

De DDNS-functie wordt gebruikt om hostnamen of DNS-vermeldingen bij te werken.

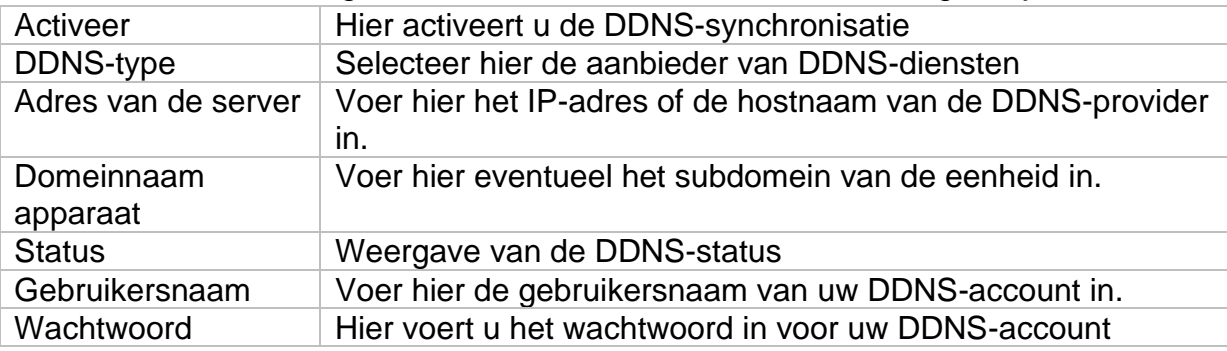

Als u ABUS-servers wilt gebruiken voor toegang op afstand, gaat u als volgt te werk:

- 1) Om de ABUS DDNS-functie te kunnen gebruiken, moet u eerst een gratis account aanmaken op [http://www.abus-server.com.](http://www.abus-server.com/) Zie de FAQ's op de website.
- 2) Voordat u de DDNS-functie van de ABUS-server activeert, moet u uw ABUSapparaten correct in de ABUS-server instellen met het respectieve MACadres.
- 3) De DDNS-functie activeren
- 4) Voer de gebruikersnaam en het wachtwoord van uw ABUS-serveraccount in.
- 5) Klik op "Opslaan".

De NVR maakt nu verbinding met het ABUS-serveraccount. Dit proces kan tot 2 minuten duren. In de ABUS-server worden de poorten nu automatisch verzonden en regelmatig bijgewerkt.

Opdat externe toegang mogelijk is en de poortscan van de ABUS-server de status "groen" kan bepalen, moeten de respectieve poorten in de router/firewall zijn ingeschakeld/doorgestuurd.

#### <span id="page-103-0"></span>**NAT**

Network Address Translation (NAT) wordt gebruikt om interne en externe netwerken van elkaar te scheiden.

#### **ATTENTIE: Het wordt** aanbevolen om de AutoUPnP-functie op "Manual" te laten staan. (Type opdracht).

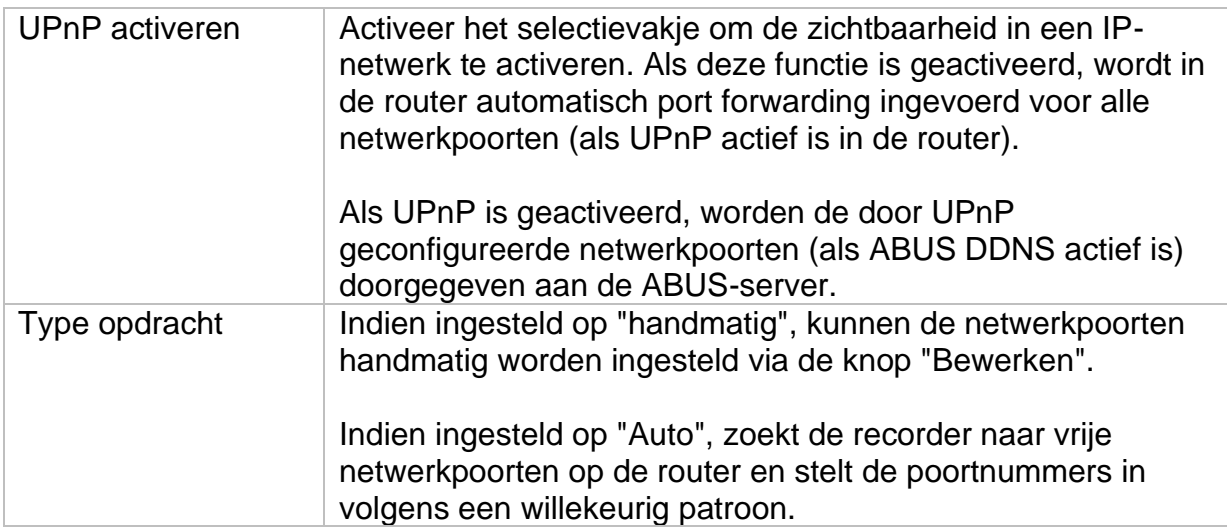

#### <span id="page-103-1"></span>**NTP**

Het Network Time Protocol (NTP) wordt gebruikt voor automatische tijdsynchronisatie via het netwerk of internet.

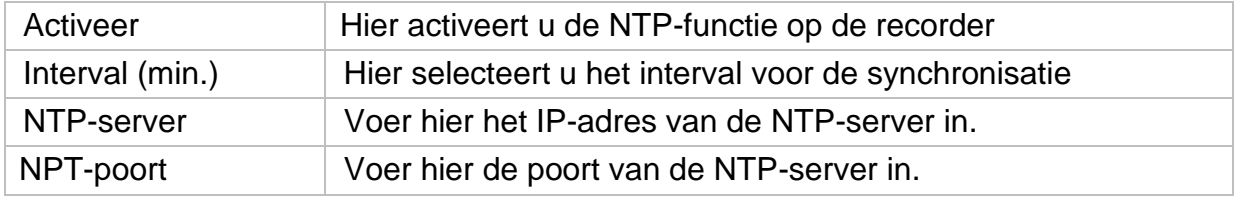

### <span id="page-104-0"></span>**Meer instellingen**

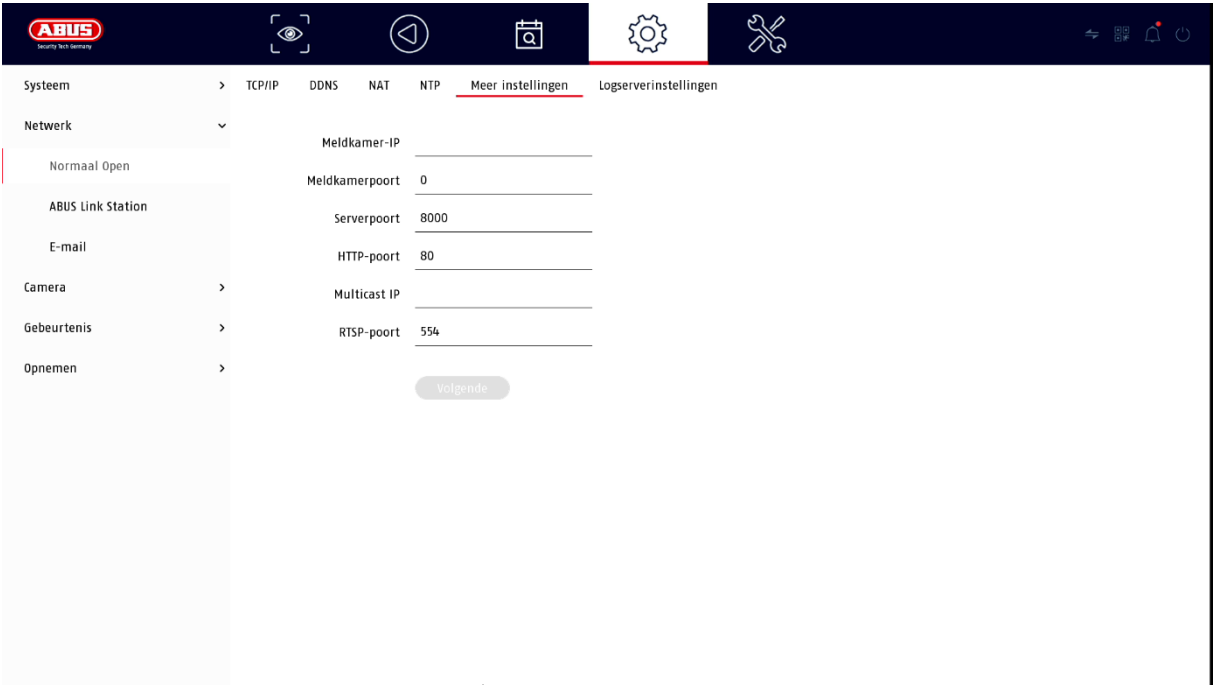

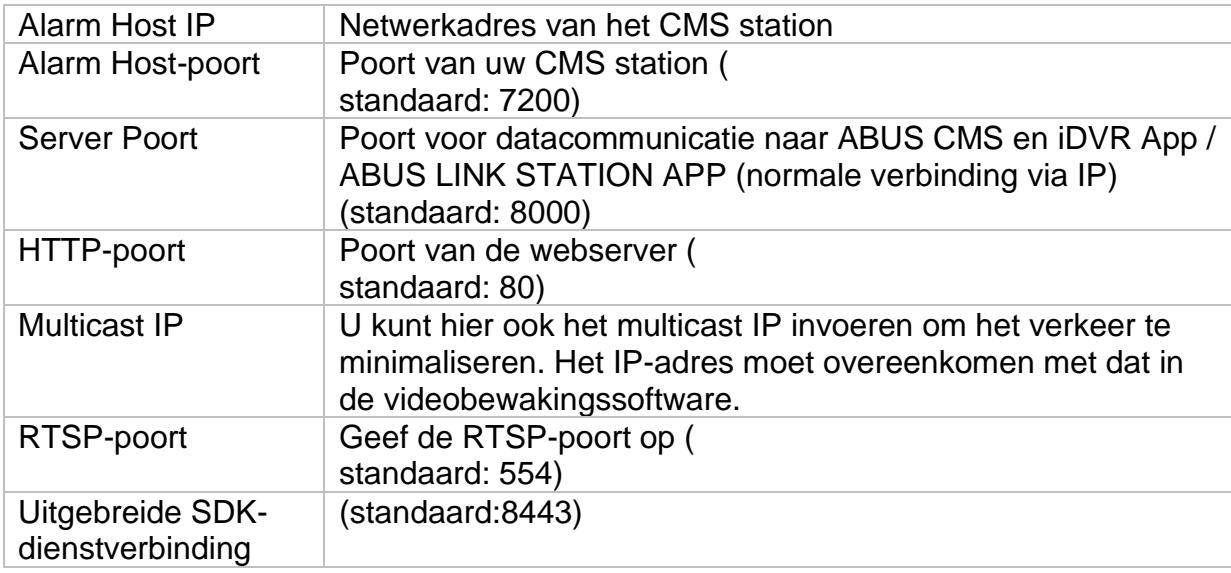

### <span id="page-104-1"></span>**Protocol server instellingen**

Het gebeurtenissenlogboek kan naar een TCP-server worden gestuurd. Voer daartoe het IP-adres van de server in.

### <span id="page-105-0"></span>**ABUS Link Station**

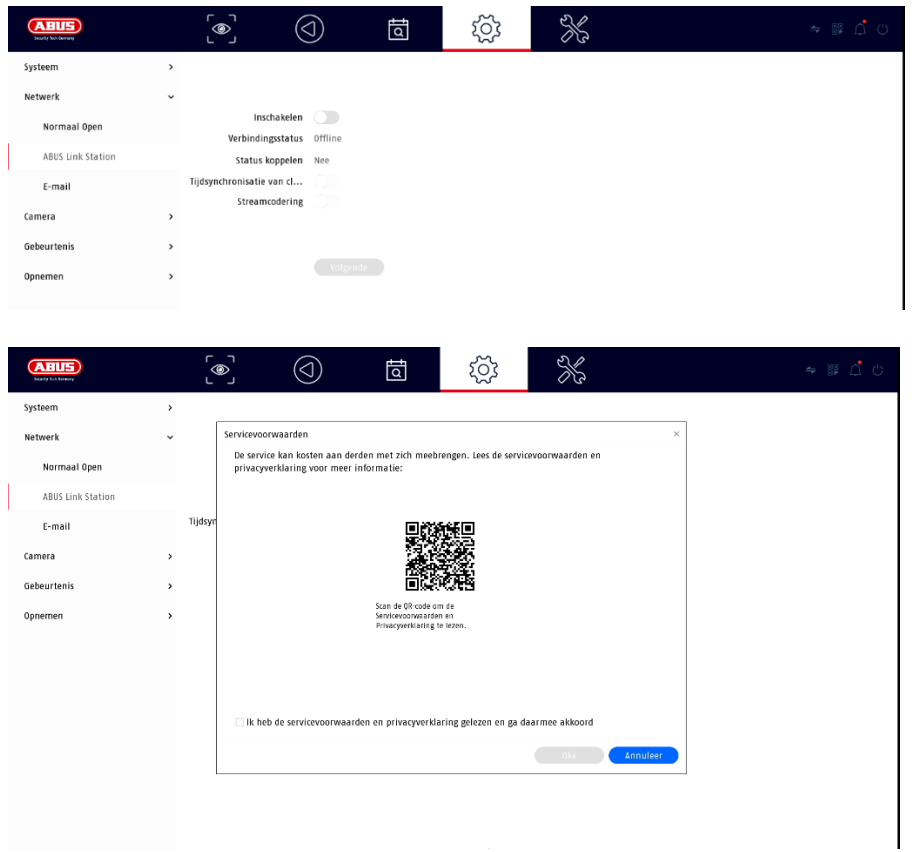

De ABUS Link Station service maakt eenvoudige en ongecompliceerde toegang op afstand mogelijk, bijvoorbeeld via een mobiel apparaat (zonder port forwarding).

*Opmerking: een internetverbinding is verplicht om deze dienst te gebruiken.*

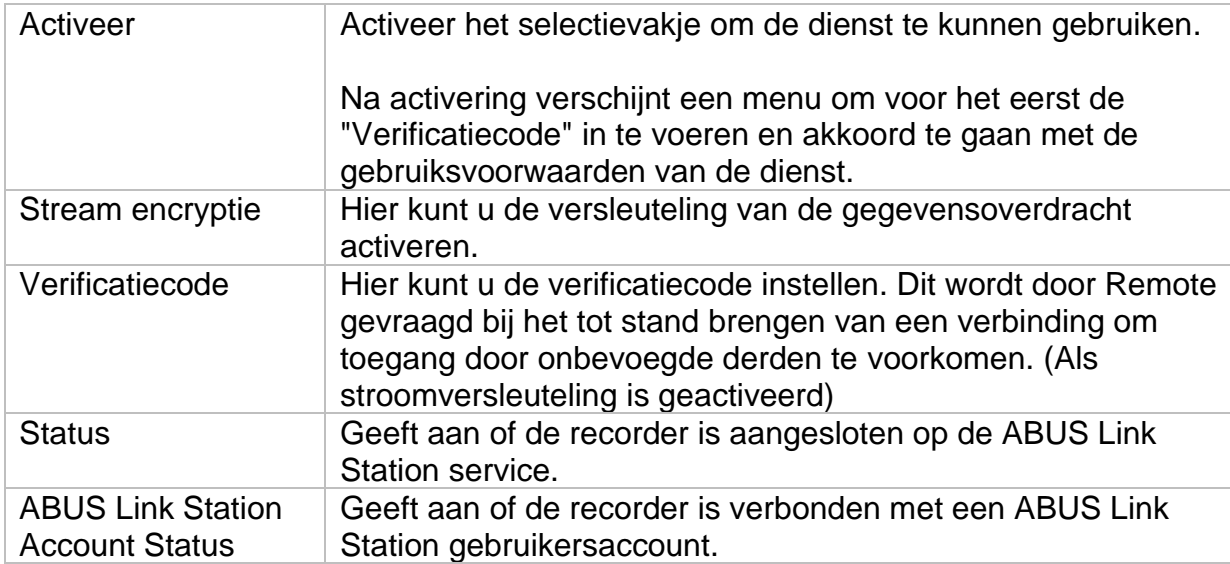

In de "ABUS Link Station" app kunt u eenvoudig apparaten toevoegen door de QRcode van het apparaat te scannen. U vindt deze QR-code in de leveringsomvang of u kunt de QR-code gebruiken die hier in het menu staat.

### <span id="page-106-0"></span>**E-mail**

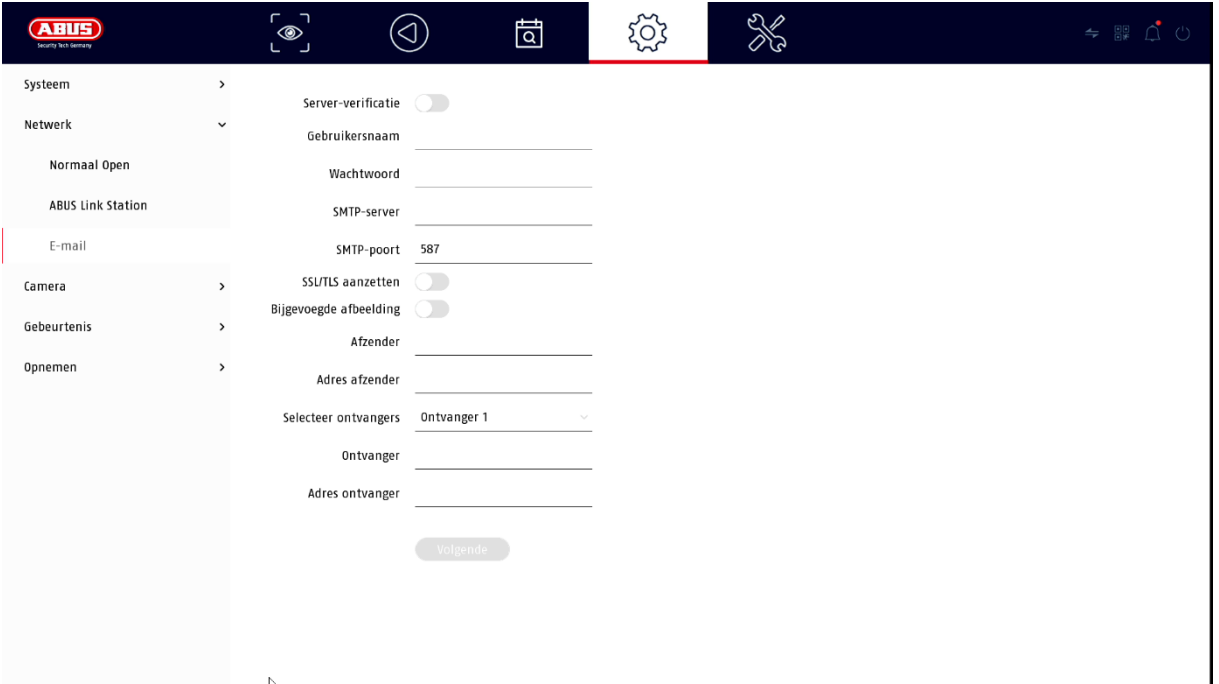

Bij een alarm kan het toestel een bericht per e-mail versturen. Voer hier de emailconfiguratie in.

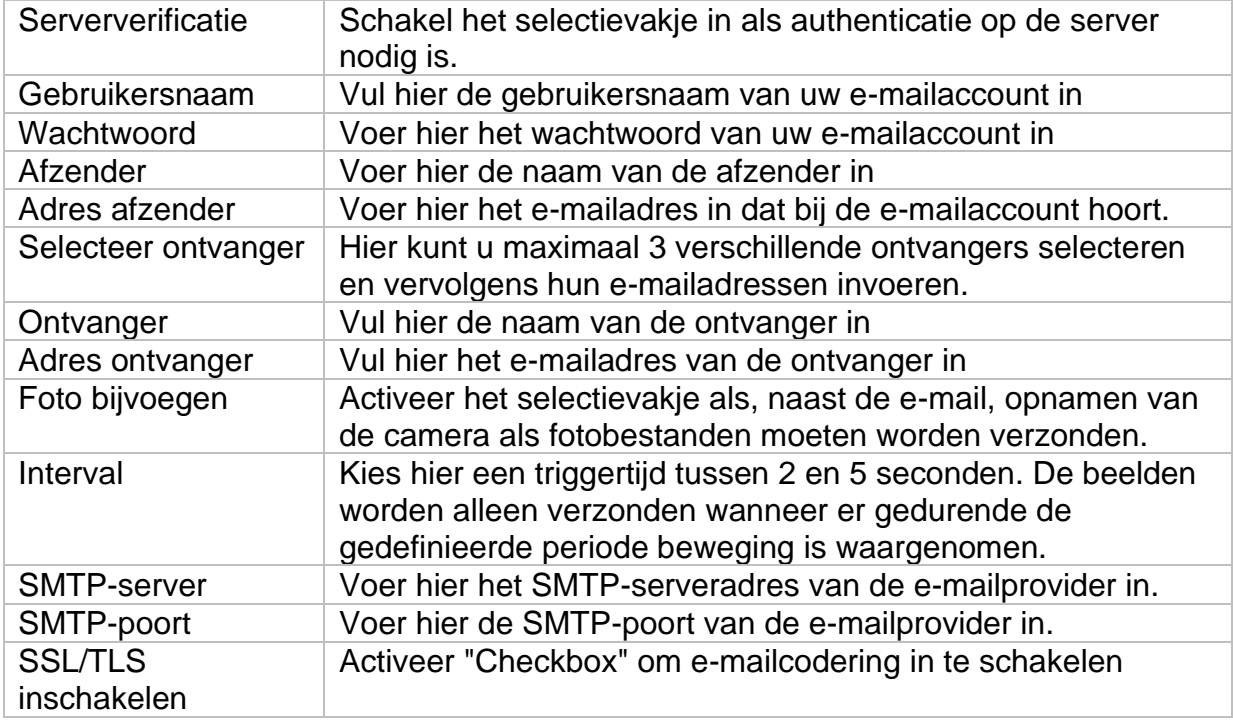

### <span id="page-107-0"></span>**Camera**

### <span id="page-107-1"></span>**Camera toevoegen**

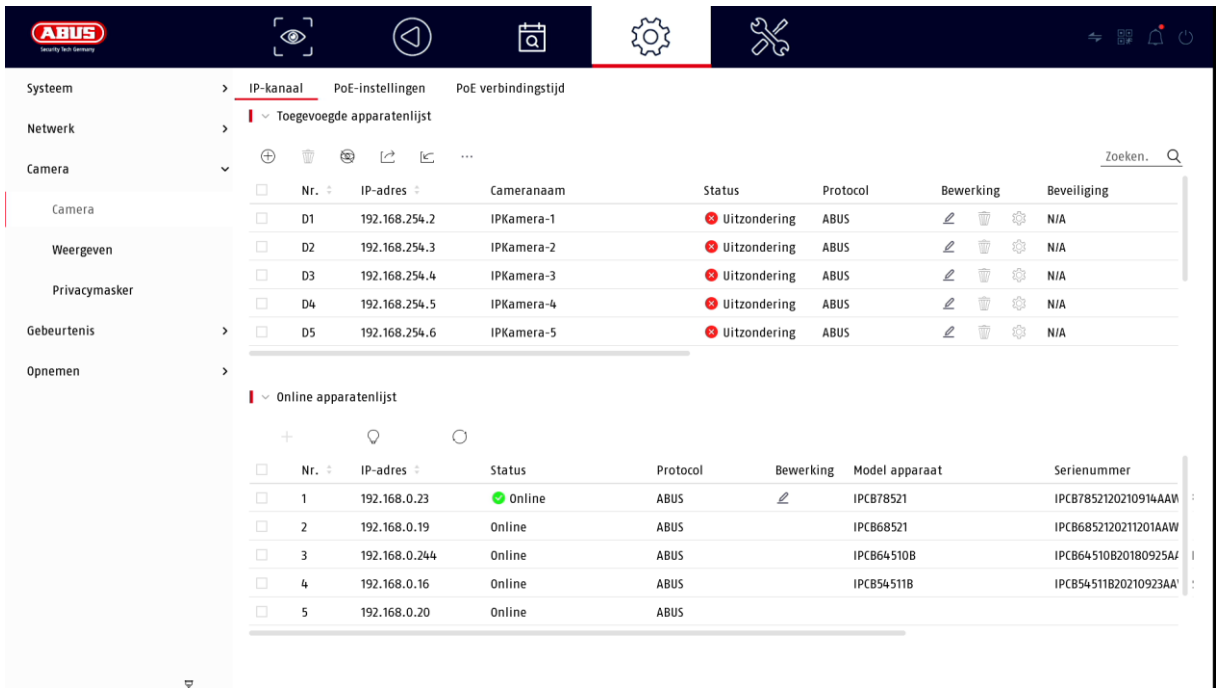

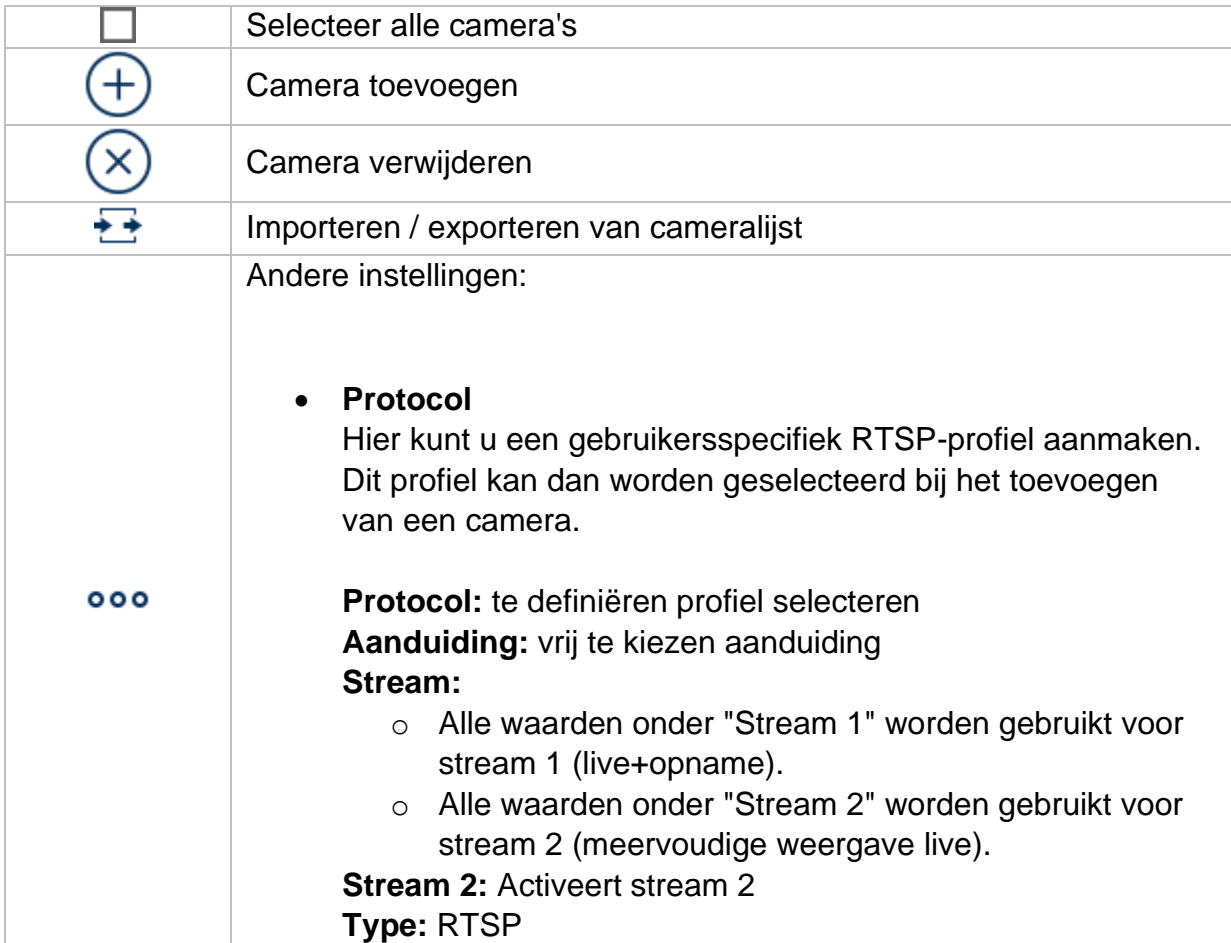
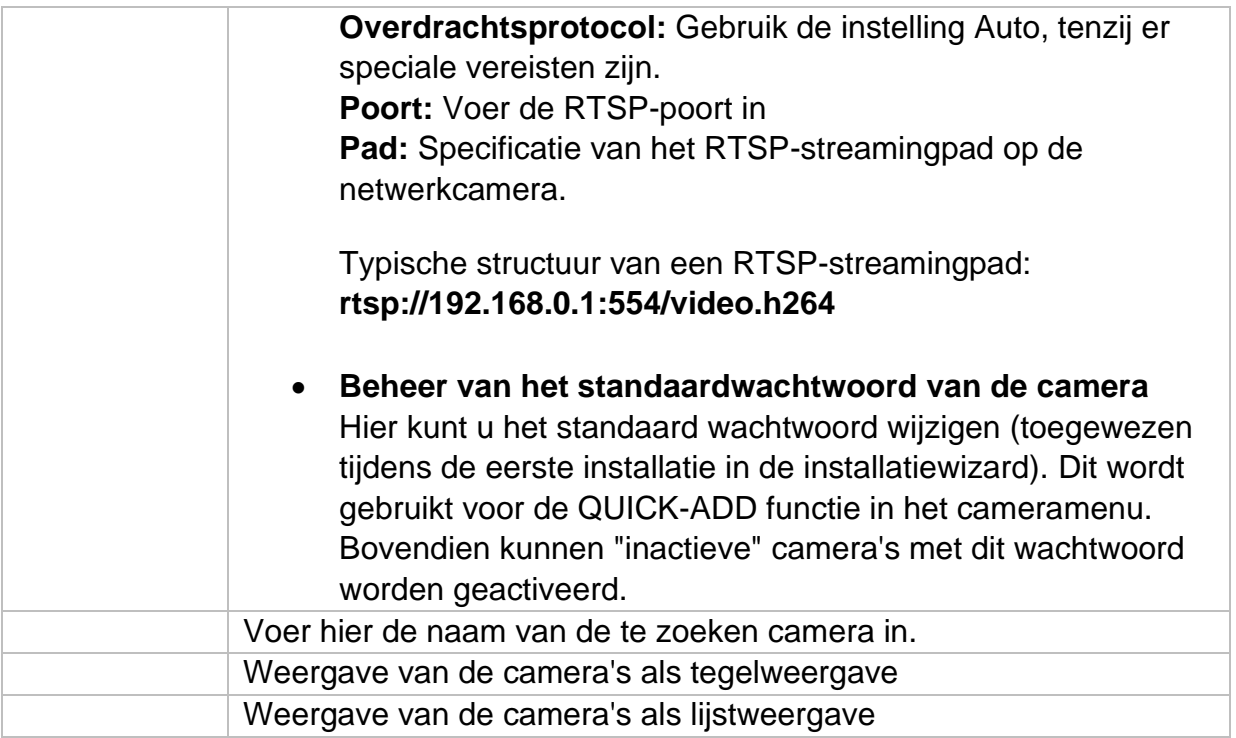

# **Overzicht van het netwerk**

Klik op de knop " " onderaan het menu om een overzicht van alle camera's in het netwerk weer te geven. Klik op het pictogram "Vergrendelen" om dit scherm vast te zetten.

Selecteer de gewenste camera's om ze te "Activeren" of "Toevoegen" aan de NVR.

### **Handmatig toevoegen / Aangepast toevoegen**

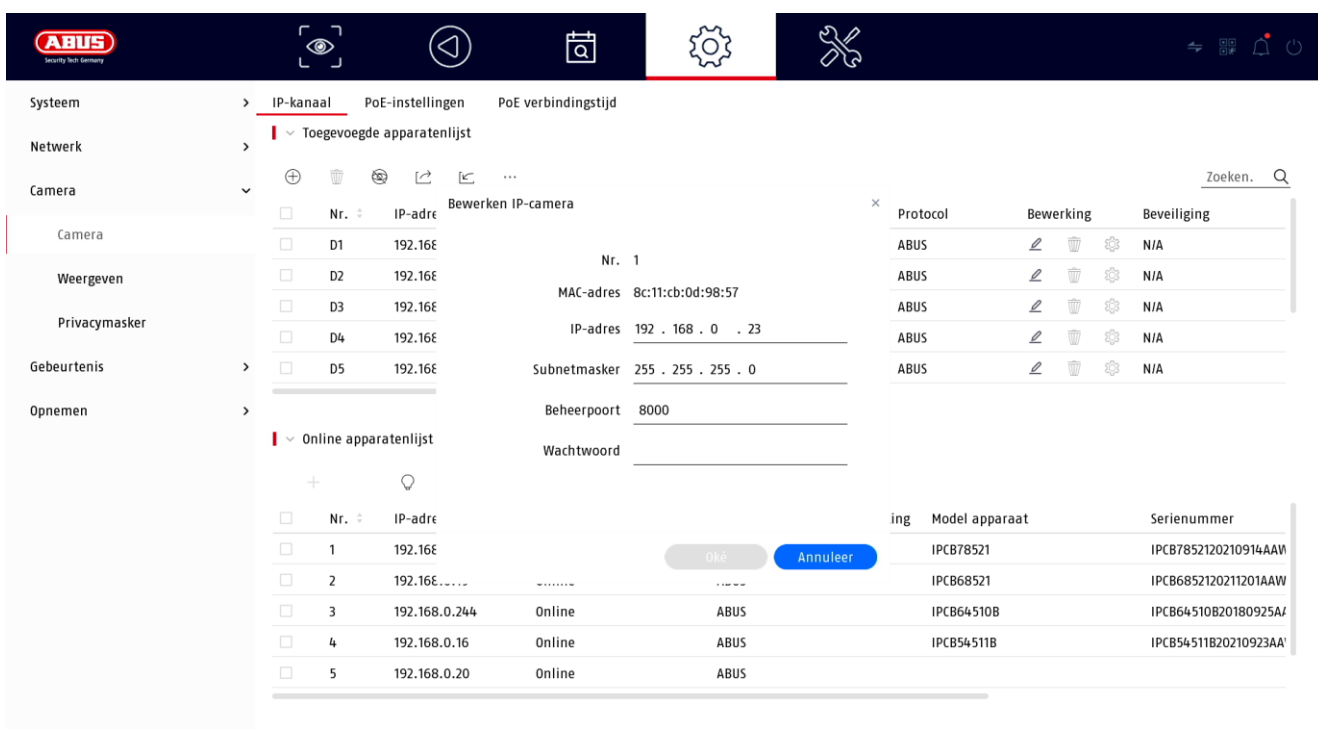

Hier kunt u handmatig netwerkcamera's toevoegen door het IP-adres en protocol in te voeren en de poort en gebruikers-ID op te geven, of de instellingen van reeds toegevoegde camera's bewerken. Dit menu kan ook worden gebruikt om netwerkcamera's van andere fabrikanten toe te voegen, evenals ONVIF-compatibele camera's en RTSP-profielen.

Selecteer een camera uit de lijst en voeg zo nodig de bijbehorende parameters toe of wijzig deze.

U kunt ook camera's toevoegen door te klikken op de knoppen bovenaan het menu.

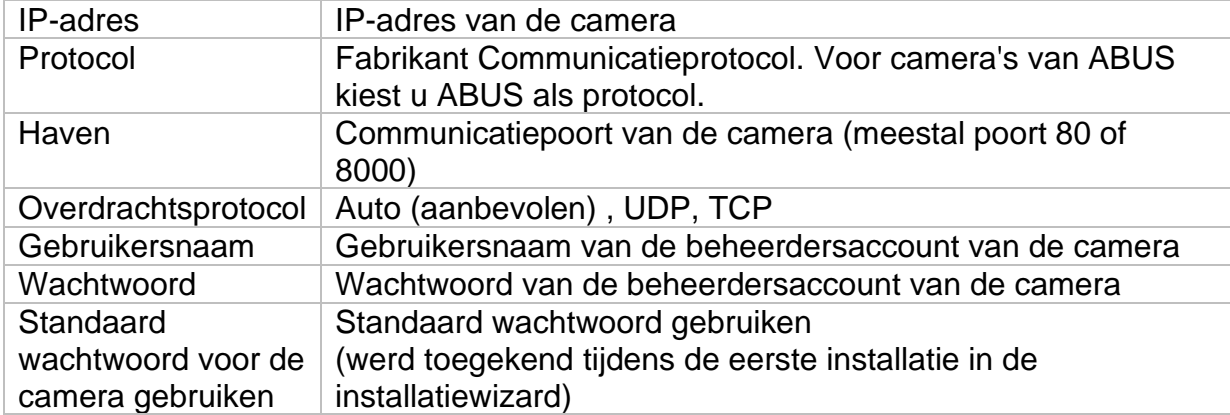

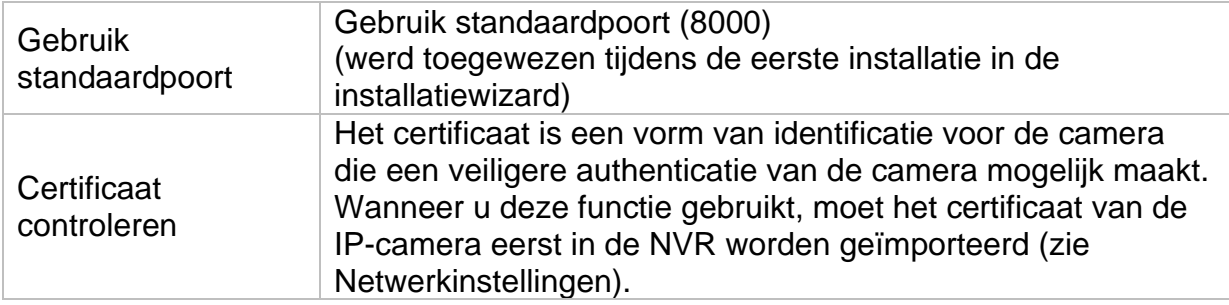

#### **Camera aansluiten via PoE**

De PoE netwerkvideorecorders TVVR36401 en TVVR36801 hebben geïntegreerde PoE-poorten waarop ABUS netwerkcamera's rechtstreeks kunnen worden aangesloten. (Zie compatibiliteitslijst).

Sluit de afzonderlijke camera's stap voor stap aan op de PoE-poorten en wacht tot de betreffende camera de status "ONLINE" heeft en er beeld te zien is.

### **Attentie:**

De automatische toevoeging via PoE-poort werkt alleen goed als de camera via fabrieksreset op inactief staat. De NVR activeert de camera automatisch met het standaard IP-camerawachtwoord. Als de camera al eerder is geactiveerd, moet daarna het juiste wachtwoord in de NVR worden ingevoerd.

De camera's krijgen automatisch een vast IP-adres toegewezen door de NVR.

De webinterfaces van de op de PoE-poort aangesloten camera's kunnen ook via de webinterface van de NVR worden geopend. (Configuratie / Systeem / Camerabeheer).

De configuratieopties voor de geïntegreerde PoE-poorten vindt u lokaal op het toestel onder "Camera" / "PoE-instellingen".

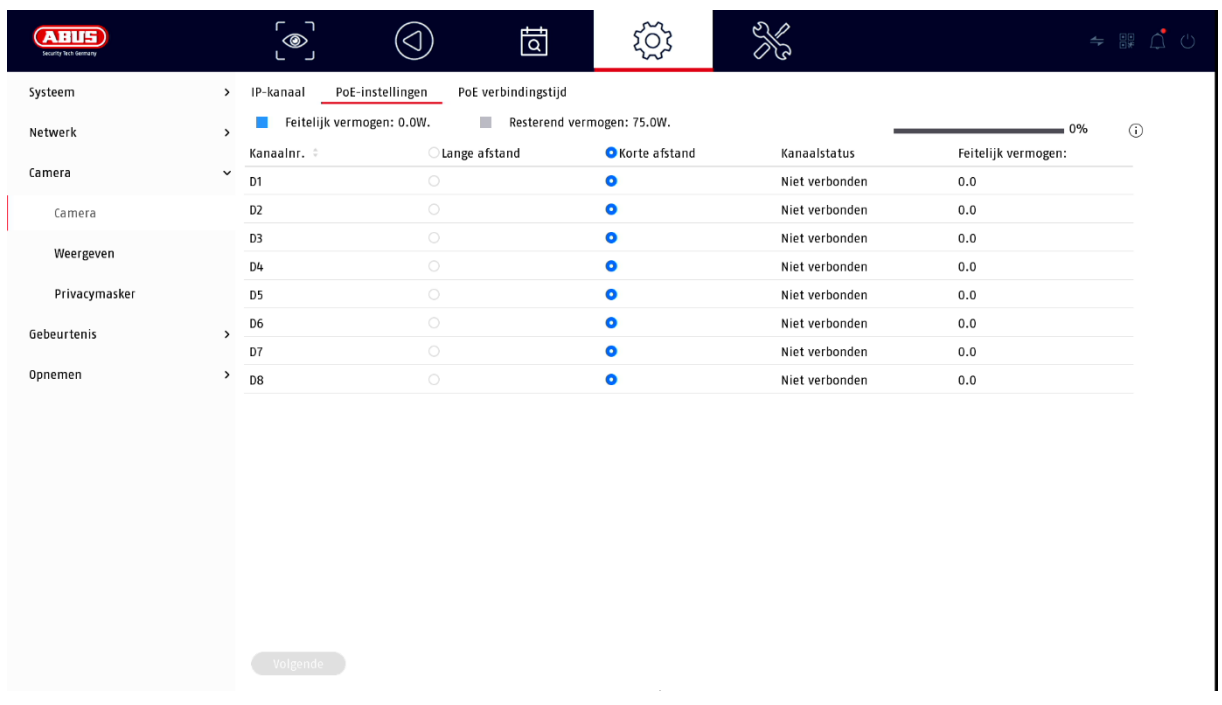

### **A) PoE-voeding configureren**

**-kanaal:** Het aantal beschikbare slots wordt hier weergegeven

**-Lange afstand transmissie:** Hier kunt u de langeafstandstransmissie activeren

**-Korte afstand transmissie:** Hier kunt u de korteafstandstransmissie activeren

**-Kanaalstatus** Geeft aan welke camera's zijn aangesloten.

#### **Info display:**

**-stroomvermogen** Hier wordt het stroomverbruik van alle aangesloten camera's bij elkaar opgeteld.

**-vermogen nog beschikbaar** Hier wordt het ongebruikte **vermogen weergegeven**

## **B) PoE-verbinding configureren**

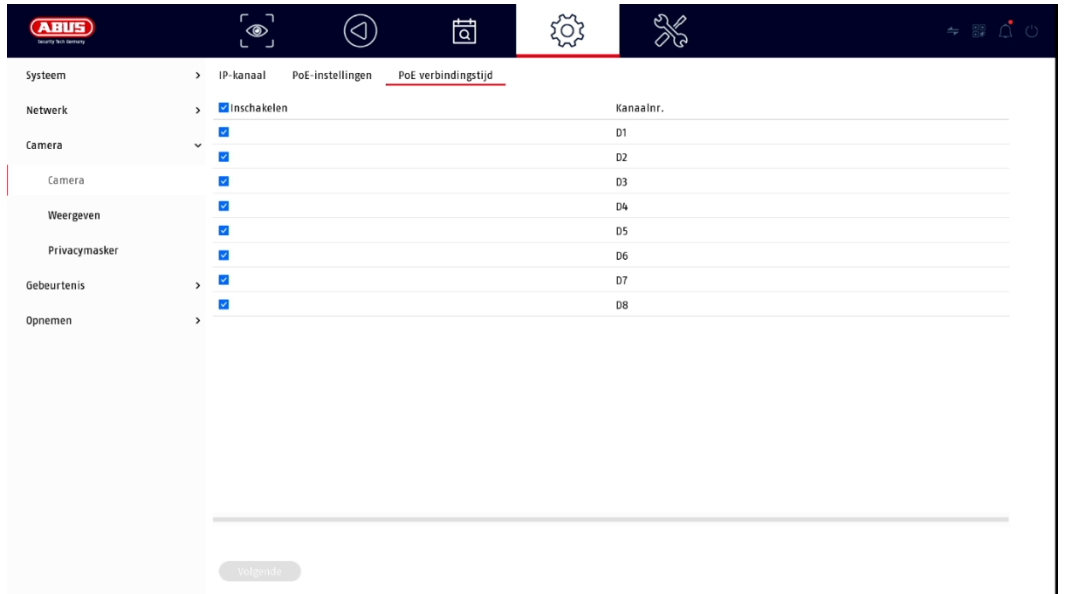

Hier vindt u een lijst waarin u de PoE-kanalen kunt activeren/deactiveren.

Als u de "PoE-poorten" deactiveert, kunt u op de normale manier netwerkcamera's toevoegen in het menu "IP-camera".

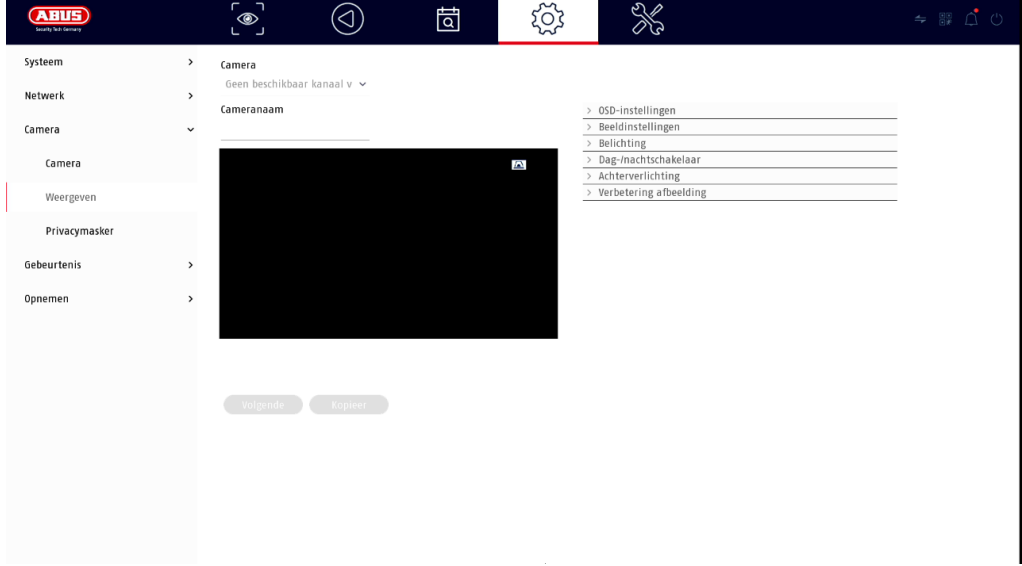

### **Display-instellingen**

Hier heeft u de mogelijkheid om per camera individuele instellingen te maken voor de weergave van de camera. De positionering van de cameranaam en datum & tijd kan direct in het getoonde live-beeld worden aangebracht.

*Let op: Afhankelijk van het gebruikte cameramodel kan de selectie van de instellingsopties verschillen.*

*Meer informatie over de instellingen vindt u in de handleiding van de camera.*

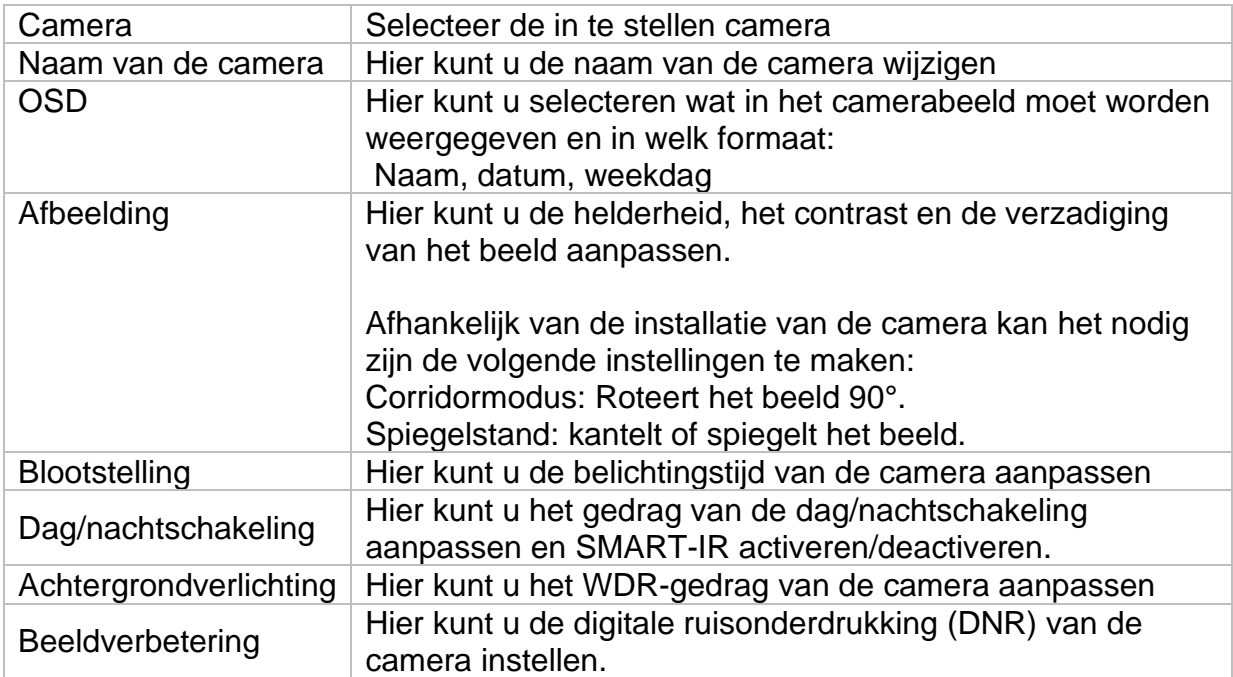

## **Private zone**

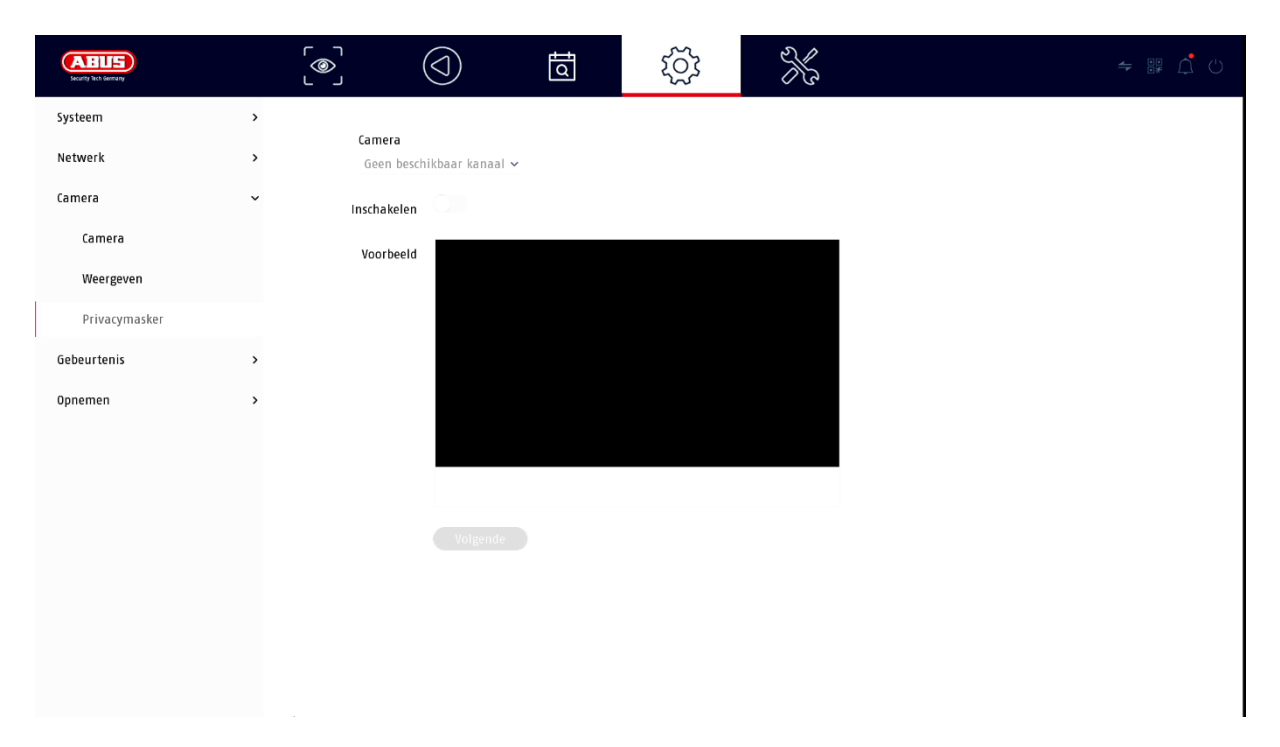

Hier kunt u tot 4 privacyzones per camera creëren. Door op het selectievakje "Activeren" te klikken, kunt u direct de privacyzone in het weergegeven livebeeld creëren en verwijderen.

# **Evenement**

### **Normale gebeurtenis**

De volgende gebeurtenissen kunnen worden ingesteld in het menu "Normale gebeurtenis":

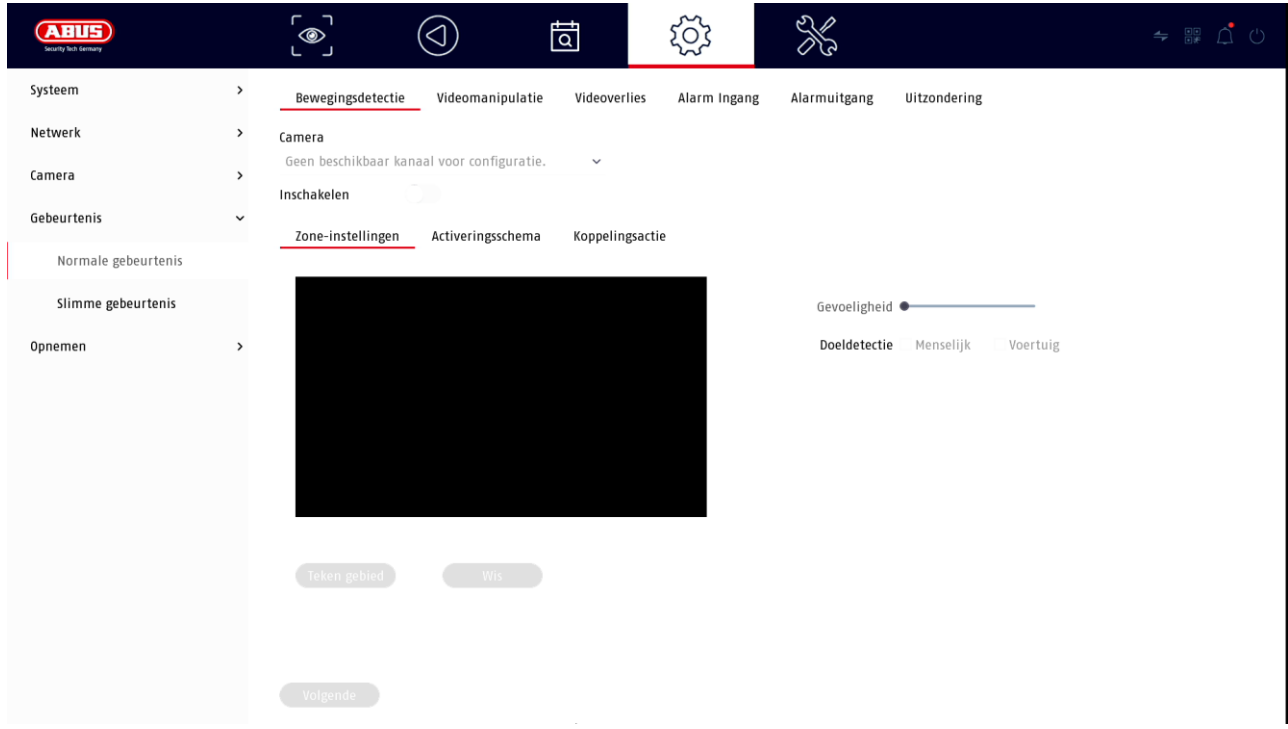

In het menu "Gebeurtenis" legt u vast welke reacties bij een gebeurtenis (bijv. bewegingsdetectie) moeten worden geactiveerd.

Voor sommige gebeurtenissen moet een bereik, gevoeligheid en tijdschema (wanneer moet deze gebeurtenis worden bewaakt) worden vastgesteld. Bovendien kunt u de volgende "koppelingsacties" selecteren als reactie op de gebeurtenis.

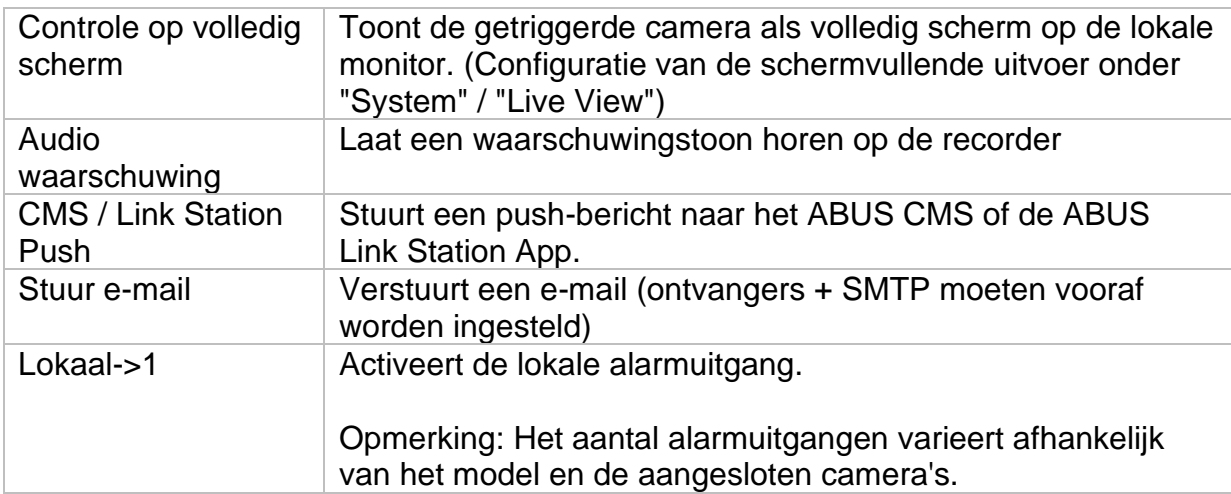

Onder "Triggerkanaal" bepaalt u welke camera's worden geactiveerd en opgenomen in geval van een gebeurtenis.

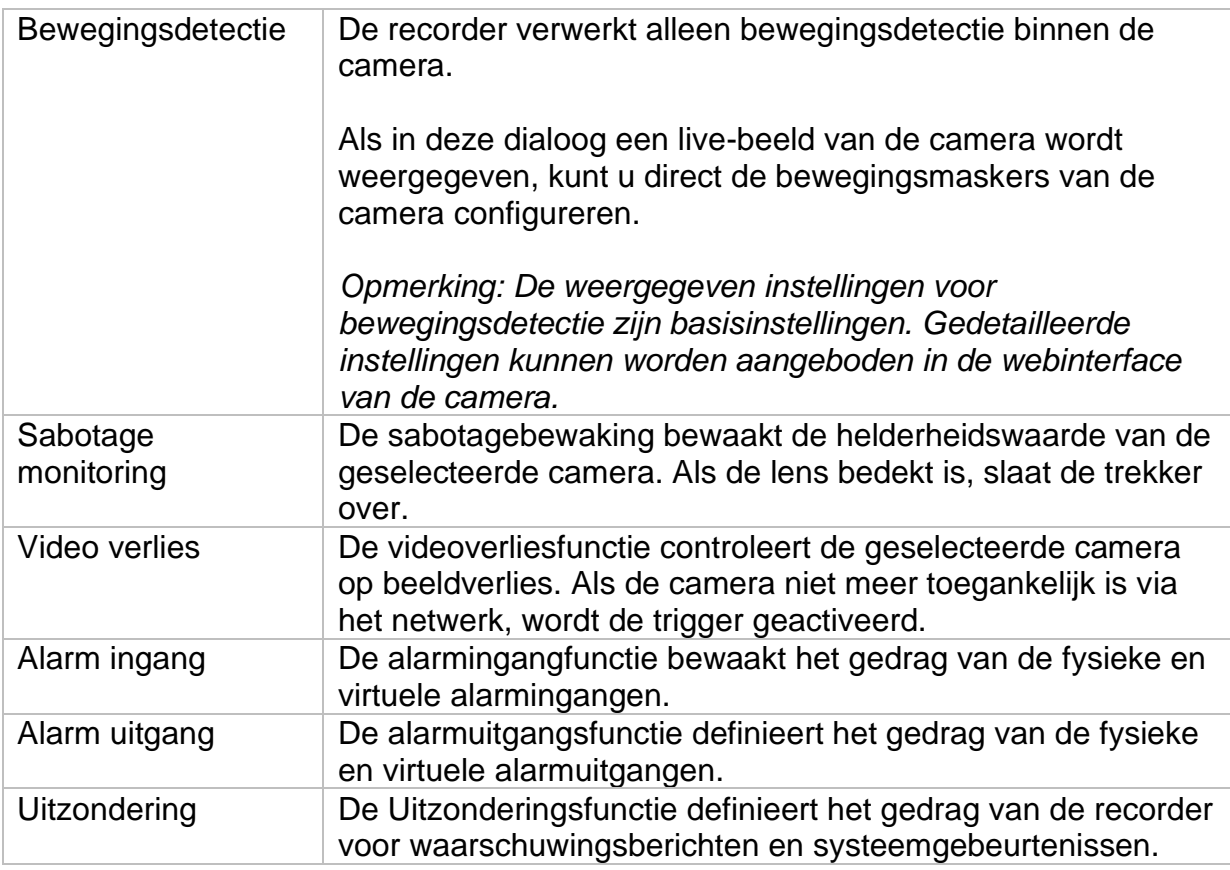

### **Intelligente gebeurtenis**

*Opmerking: Afhankelijk van de gebruikte camera zijn verschillende VCA-functies beschikbaar. Raadpleeg de handleiding van de camera voor gedetailleerde instructies over het gebruik van de functie. De hier genoemde functies zijn de meest beschikbare VCA-functies:*

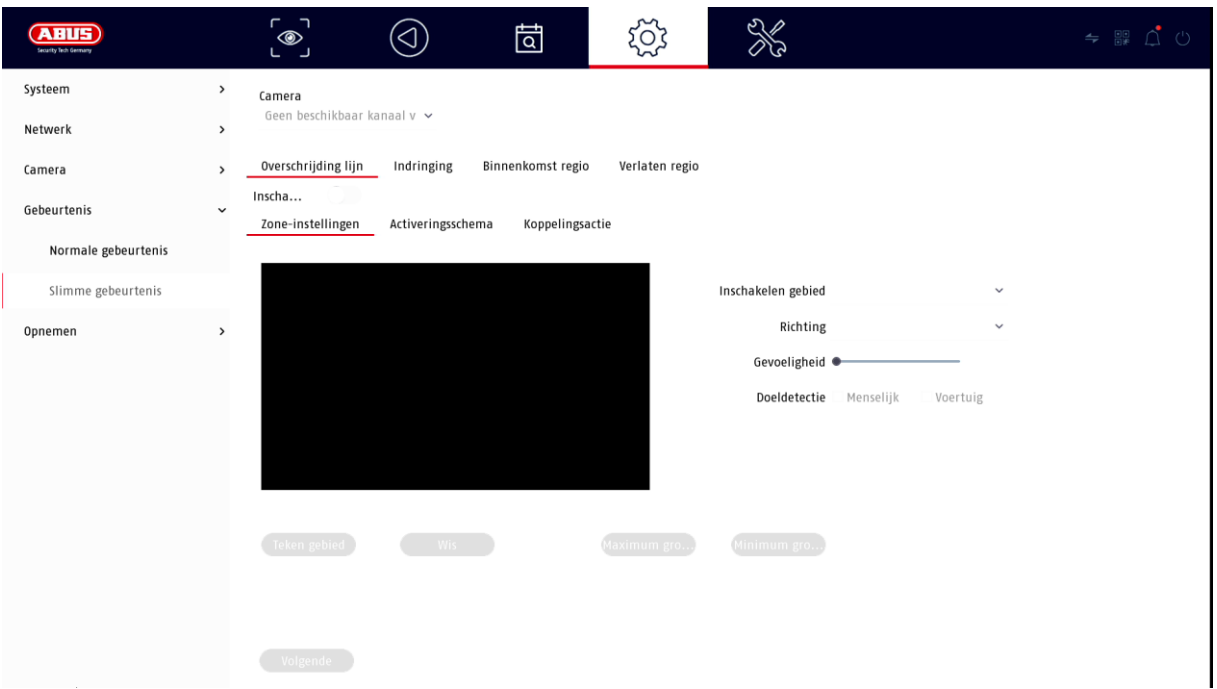

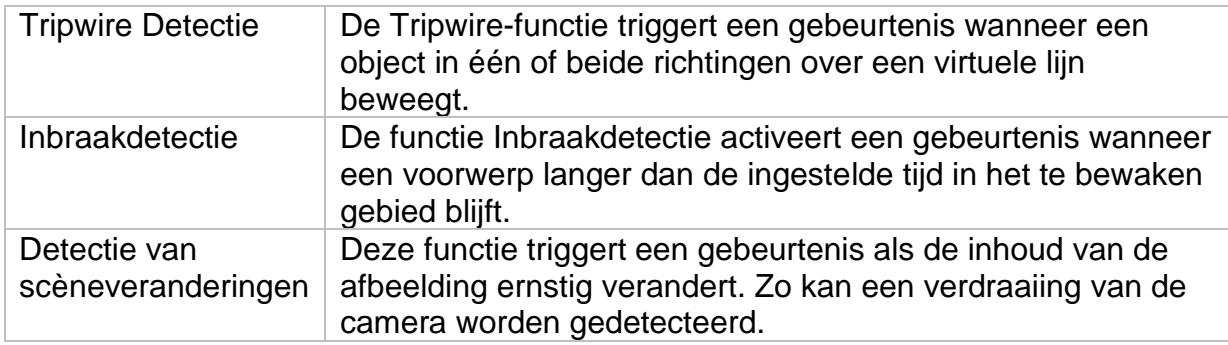

# **Opname**

### **Dienstregeling**

Activeer eerst het schema, klik op een trigger en sleep vervolgens met ingedrukte linkermuisknop in de weekkalender om de gewenste tijden vast te leggen.

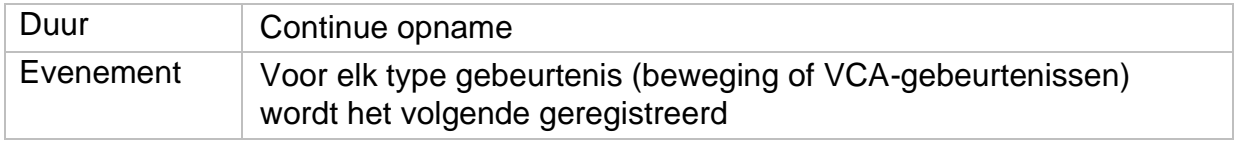

Door te klikken op de knop "Geavanceerd" kunnen de volgende instellingen worden gemaakt.

### **Uitgebreid**

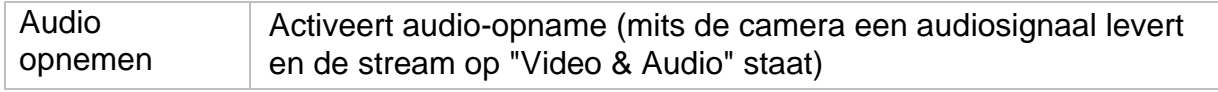

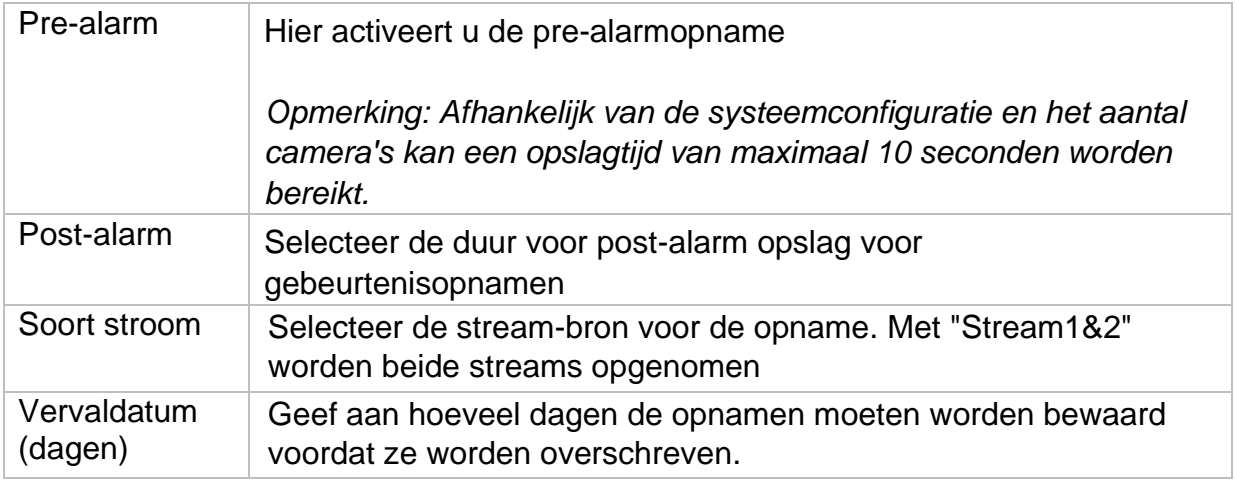

# **Stream instellingen**

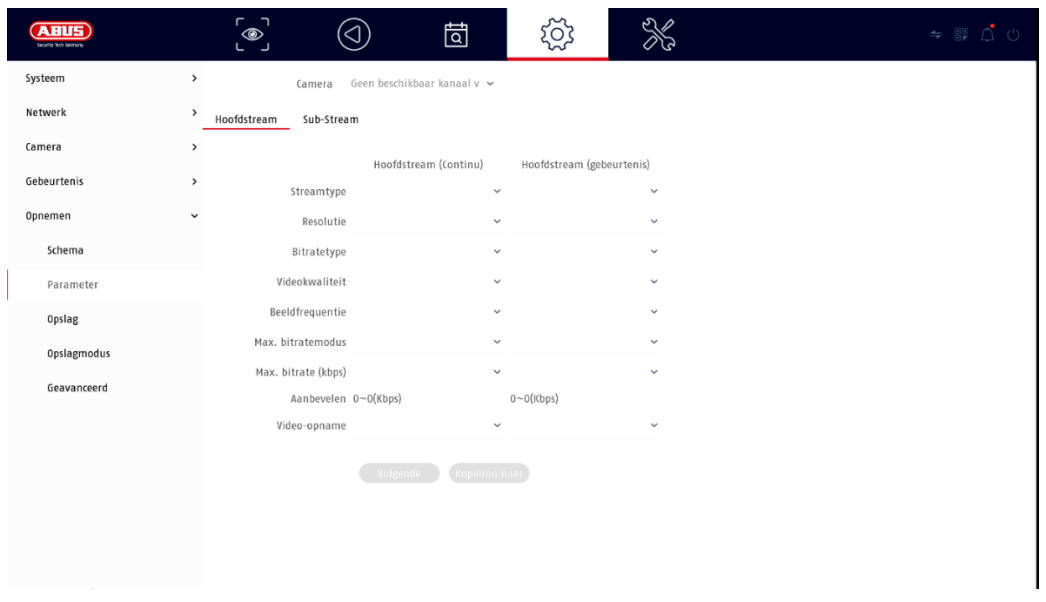

Hier kunt u de videoparameters voor stream 1 en 2 aanpassen.

*Let op: Voor meer informatie over de instellingen, zie de gebruiksaanwijzing van de camera.*

### **Opslag**

Hier kunt u lokale of netwerkgebaseerde opslagmedia configureren en hun status bekijken.

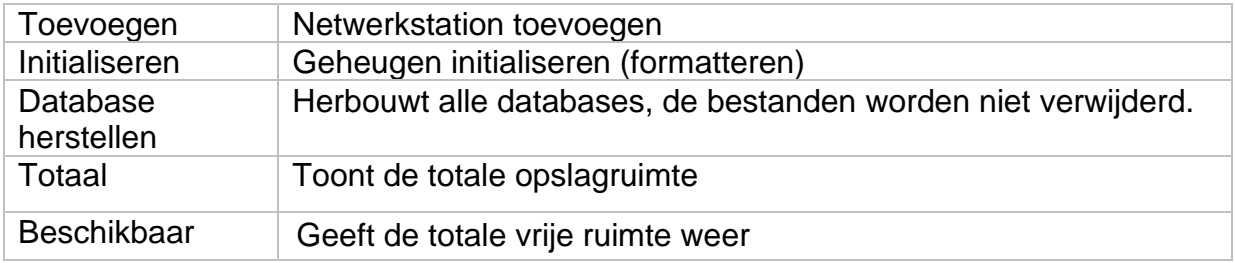

Let op: Voordat u met het toestel opnamen kunt maken, moet de ingebouwde harde *schijf worden "geïnitialiseerd". Alle gegevens op een harde schijf worden tijdens de initialisatie gewist!*

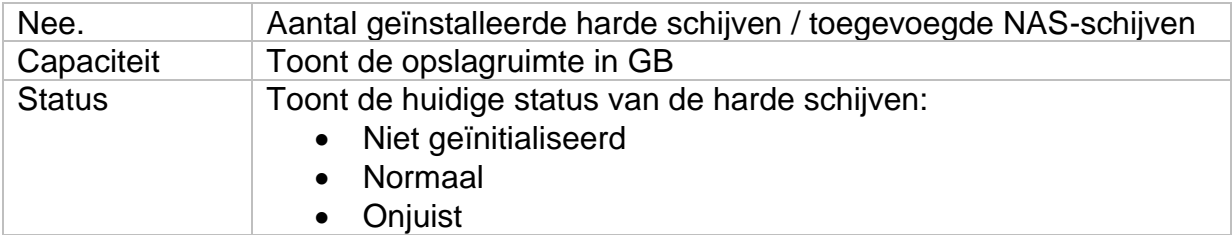

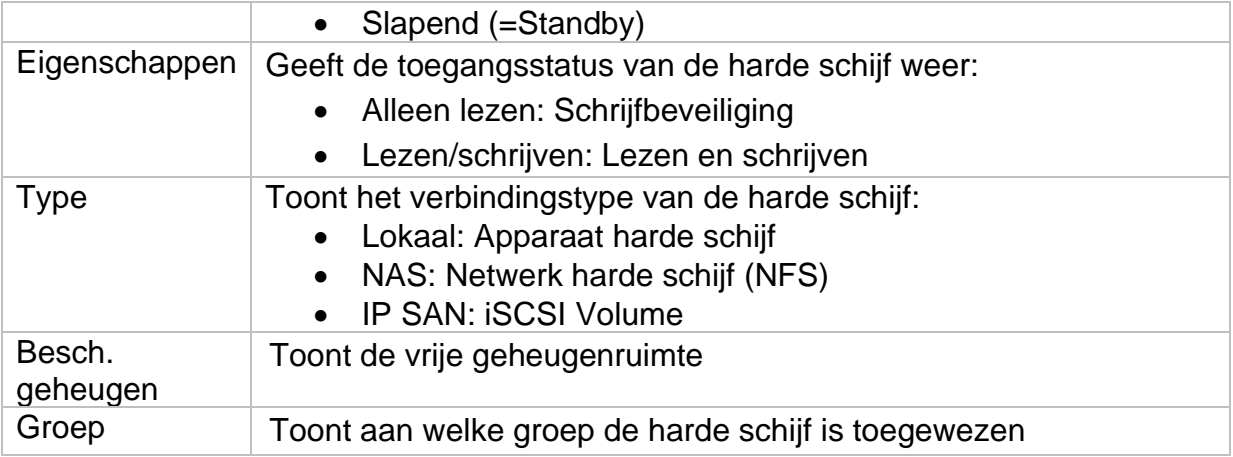

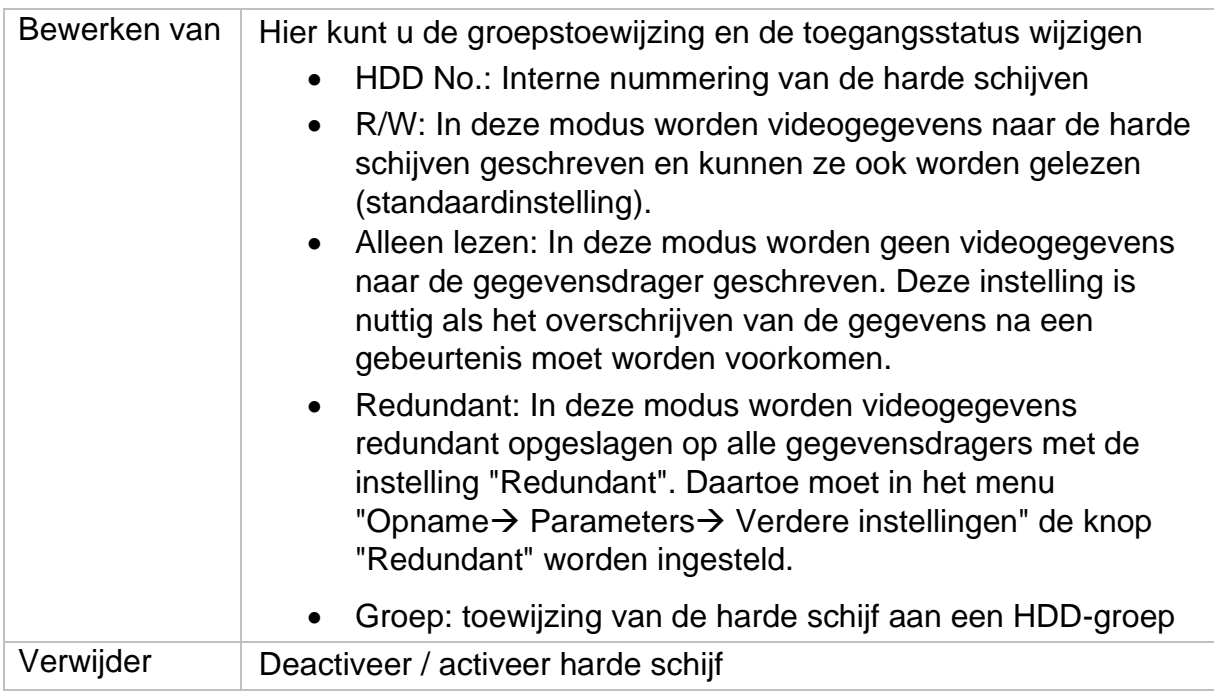

*Let op: Als er slechts één harde schijf is geïnstalleerd en deze de status "Read only" heeft gekregen, kan het apparaat geen opnamen maken!*

#### **Netwerkstation toevoegen**

Klik op "Toevoegen" om een netwerkschijf toe te voegen.

**Let op: Het wordt** aanbevolen om een apart volume op de NAS te gebruiken voor elke NVR, omdat meervoudig gebruik tot problemen kan leiden.

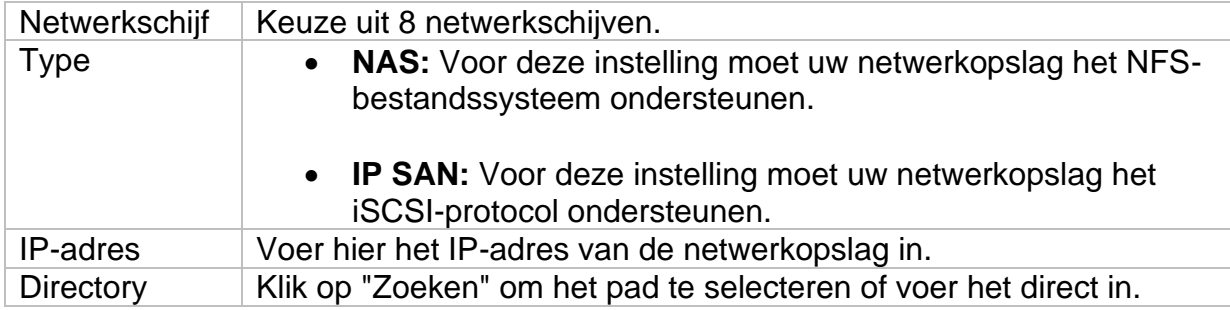

# **Opslagmodus**

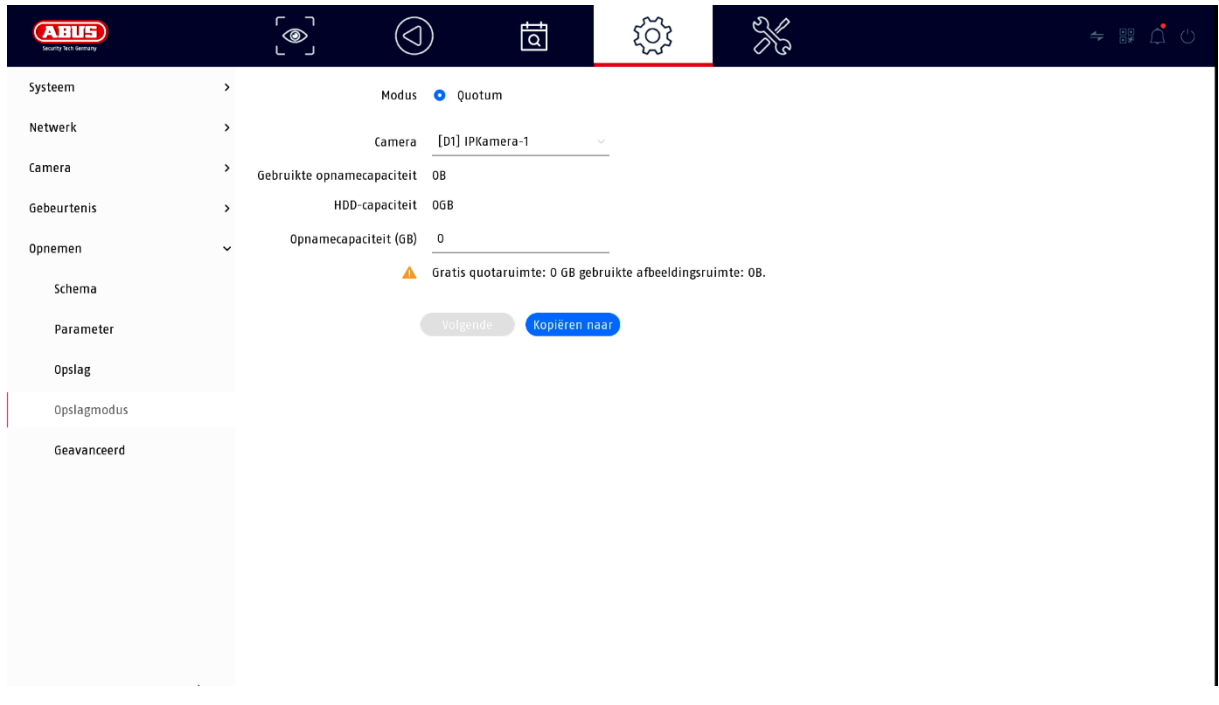

In dit menu stelt u de opslagmodus van de recorder in. Er zijn twee verschillende opslagmodi beschikbaar, hetzij om de videogegevens over alle harde schijven te verdelen, hetzij om specifieke schrijfoperaties naar afzonderlijke gegevensdragers mogelijk te maken.

#### **Wijze: Voorwaardelijk**

In deze modus worden de videogegevens verdeeld over het totale aantal aangesloten gegevensdragers.

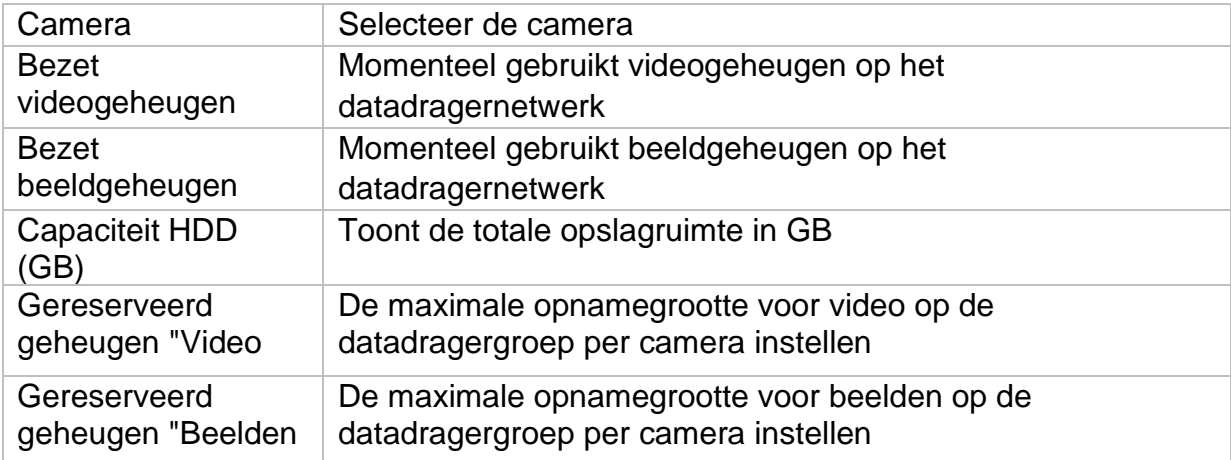

### **Modus: Groep**

In deze modus kunnen de videogegevens specifiek (ook redundant) naar geselecteerde gegevensdragers worden geschreven. Daartoe worden de gegevensdragers in "groepen" georganiseerd. Een groep moet ten minste één HDD bevatten.

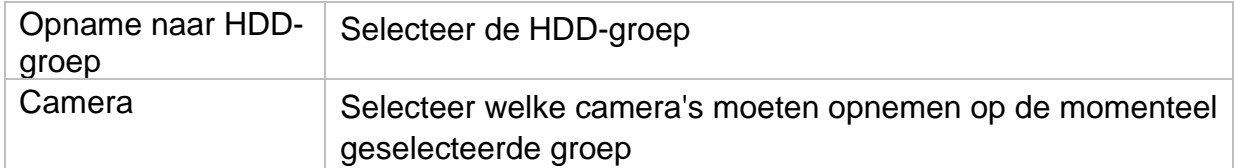

*Opmerking: Om instellingen op de HDD-groep te maken, klikt u op "Bewerken" in het menu "Opslagapparaat" voor de betreffende HDD.*

#### **Geavanceerde instellingen**

Hier kunt u algemene instellingen maken voor alle geïnstalleerde harde schijven.

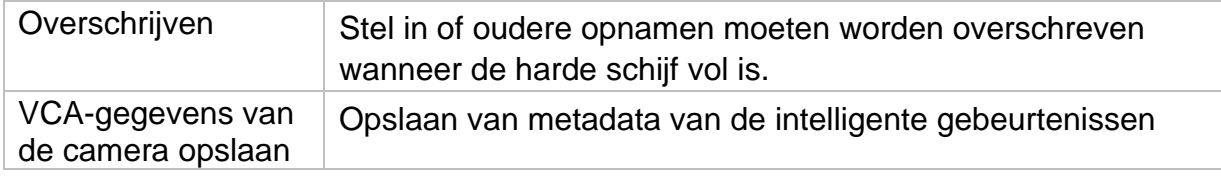

# **7) Onderhoudsinstellingen**

In dit menu kunt u onder andere belangrijke statusinformatie en configuratiegegevens exporteren en importeren en de recorder resetten naar de fabrieksinstellingen.

### **Logboek**

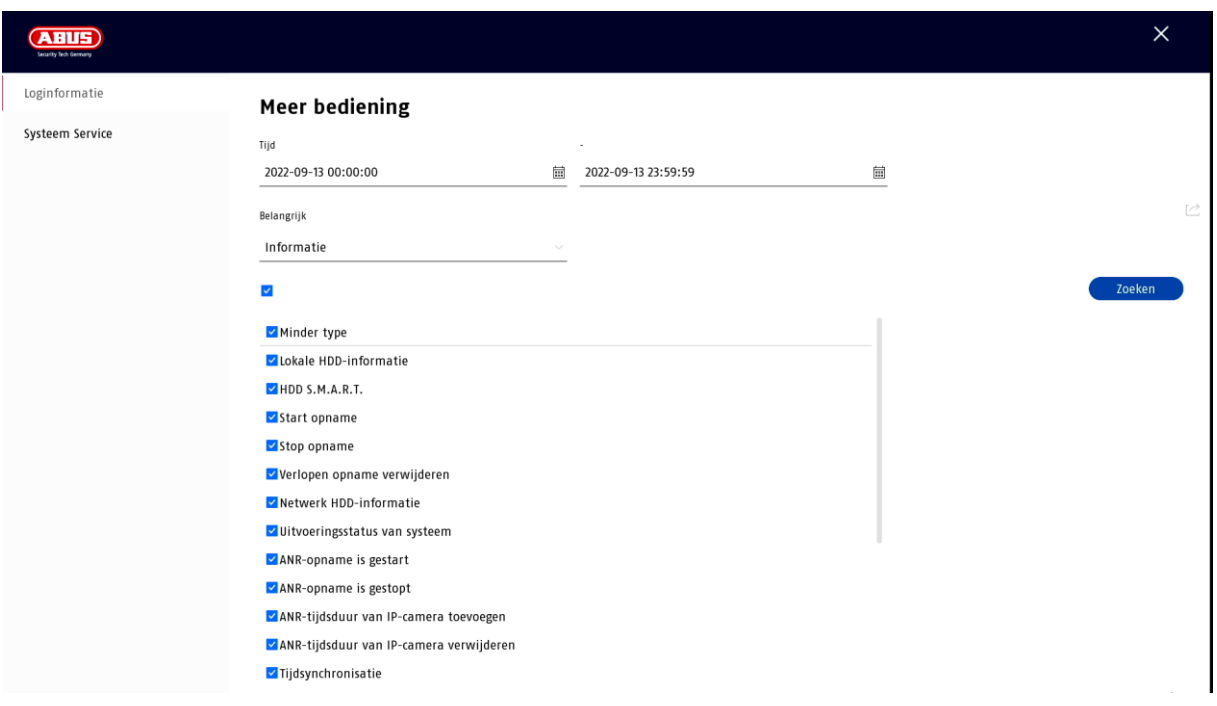

Alle interacties en gebeurtenissen worden geregistreerd in het logboek. Hier kunnen items worden gefilterd en weergegeven volgens bepaalde criteria.

### **Geavanceerde instellingen**

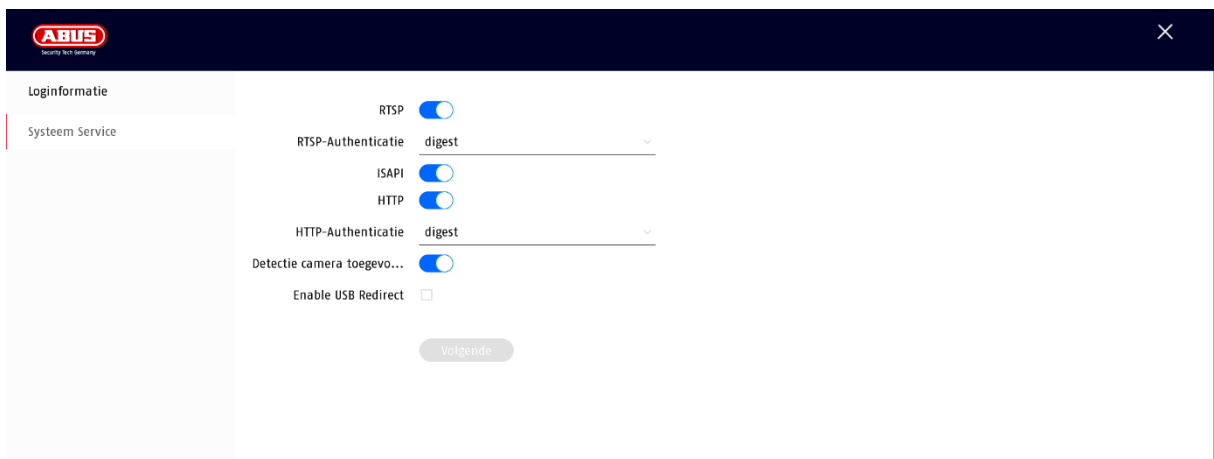

### **Update**

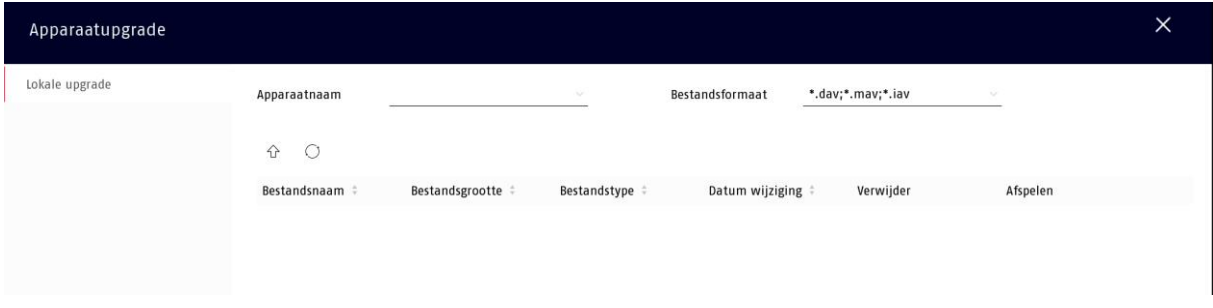

Hier kunt u de recorder updaten met de huidige firmware.

### **Reset**

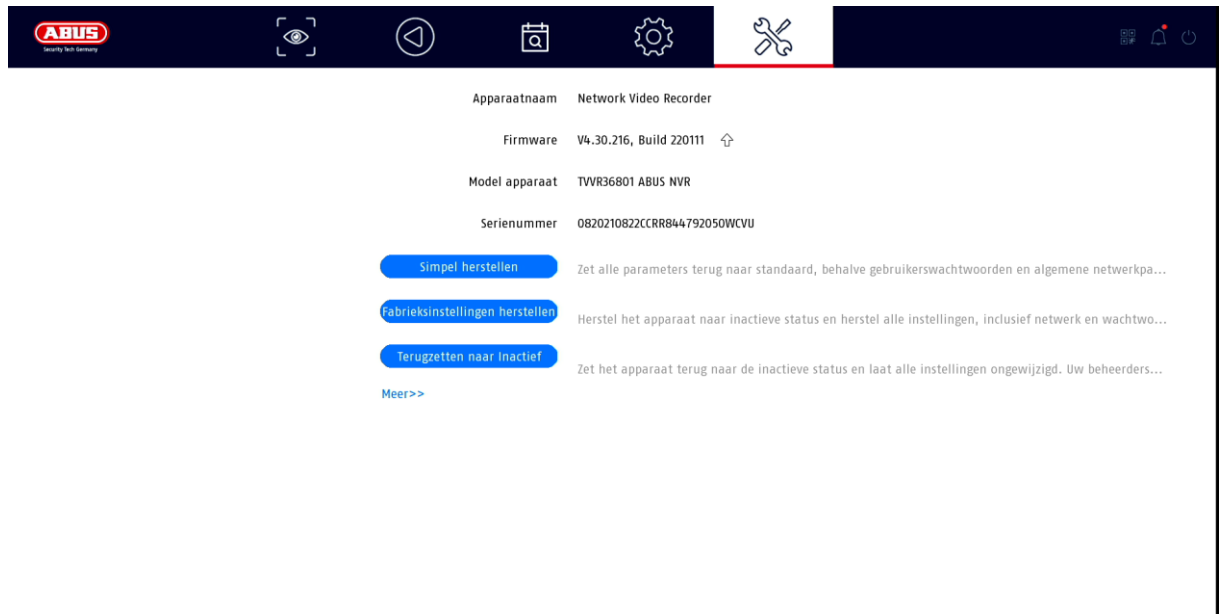

Hier kunt u de instellingen van de recorder resetten, de recorder volledig terugzetten naar de fabrieksinstellingen of de recorder weer op "inactief" zetten.

# **8) Onderhoud en reiniging**

# **Onderhoud**

Controleer regelmatig de technische veiligheid van het product, bijv. schade aan de behuizing.

Als kan worden aangenomen dat veilig gebruik niet meer mogelijk is, moet het product uit bedrijf worden genomen en worden beveiligd tegen onbedoeld gebruik.

Aangenomen moet worden dat veilig gebruik niet meer mogelijk is indien

- het toestel zichtbare schade heeft,
- het toestel functioneert niet meer

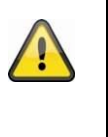

#### **Let op:**

Het product is voor u onderhoudsvrij. Er zitten geen onderdelen in het product die u moet controleren of onderhouden, maak het nooit open.

# **Schoonmaken**

Maak het product schoon met een schone droge doek. Voor zwaardere vervuiling kan het doekje licht bevochtigd worden met lauw water.

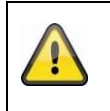

Zorg ervoor dat er geen vloeistoffen in het toestel terechtkomen. Gebruik geen chemische reinigingsmiddelen, deze kunnen het oppervlak van de behuizing en het scherm aantasten (verkleuring).

# **9) Verwijdering**

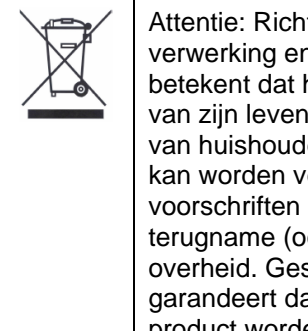

Attentie: Richtlijn 2002/96/EG van de EU regelt de correcte terugname, verwerking en recycling van gebruikte elektronische apparatuur. Dit symbool betekent dat het apparaat in het belang van de milieubescherming aan het einde van zijn levensduur volgens de geldende wettelijke voorschriften en gescheiden van huishoudelijk of bedrijfsafval moet worden afgevoerd. Het afgedankte product kan worden verwijderd via officiële inzamelpunten in uw land. Volg de plaatselijke voorschriften bij het afvoeren van materialen. Voor meer informatie over terugname (ook voor niet-EU-landen) kunt u contact opnemen met uw plaatselijke overheid. Gescheiden inzameling en recycling spaart natuurlijke hulpbronnen en garandeert dat alle gezondheids- en milieuvoorschriften bij de recycling van het product worden nageleefd.

# **10) Technische gegevens**

De technische gegevens van de afzonderlijke camera's zijn beschikbaar op [www.abus.com](http://www.abus.com/) via de productzoekfunctie.

# **11) Open Source Licentie Opmerkingen**

Wij willen er hier ook op wijzen dat de netwerkbewakingscamera onder meer open source licentie bevat. Lees de informatie over de open source licentie die bij het product is gevoegd.

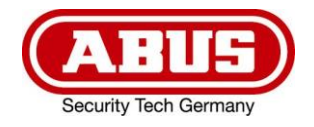

# **TVVR36301 / TVVR36401 TVVR36701 / TVVR36801**

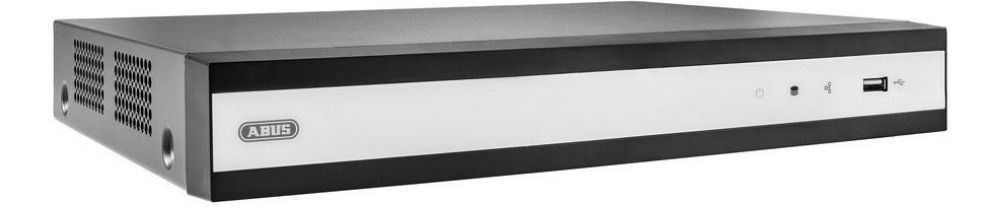

# **Instruktioner til den lokale brugergrænseflade**

*Original brugsanvisning på tysk. Opbevares til senere brug.*

 $\epsilon$ 

j<br>L Version 06/2022

# <sup>O</sup>NDHOLD

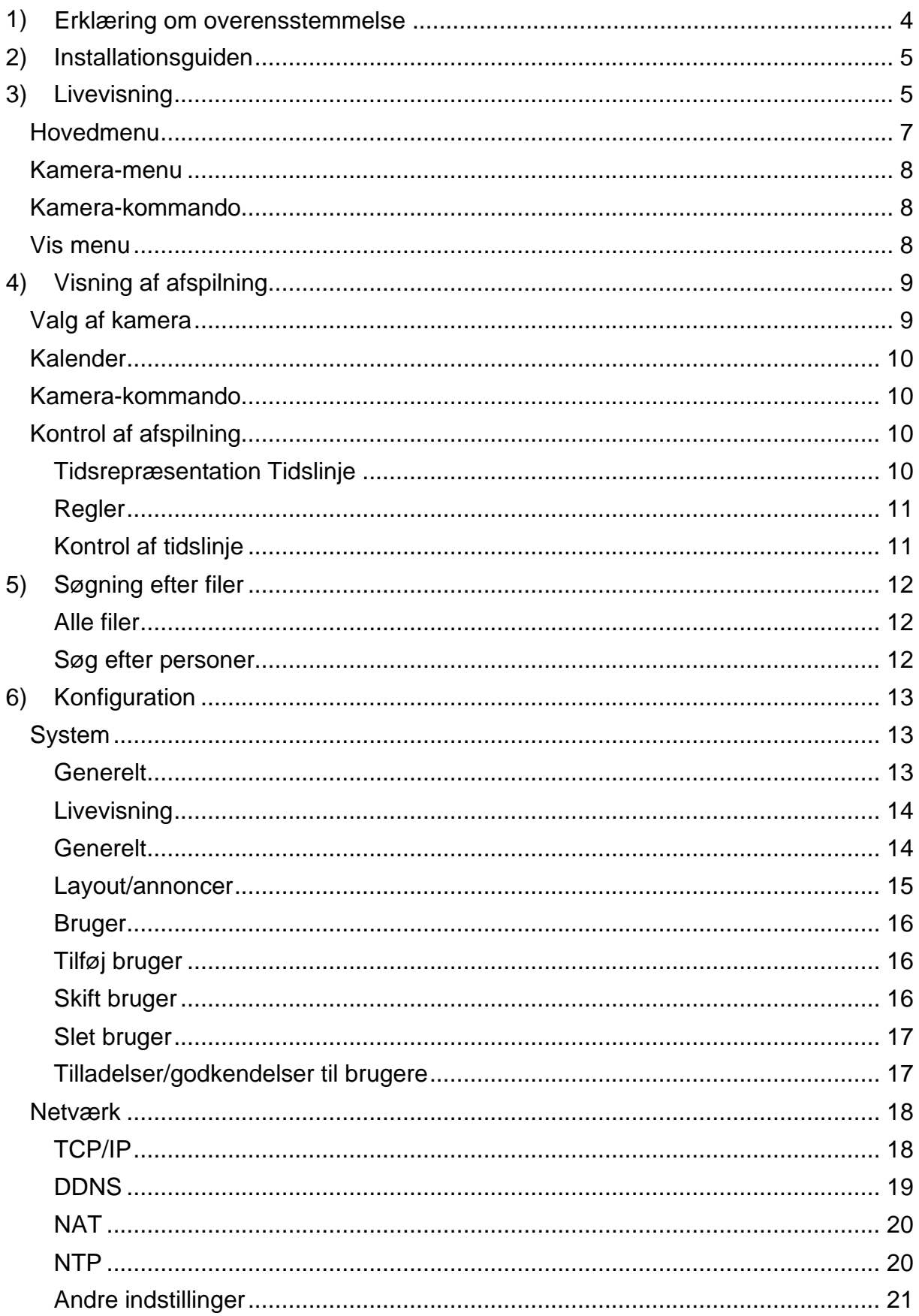

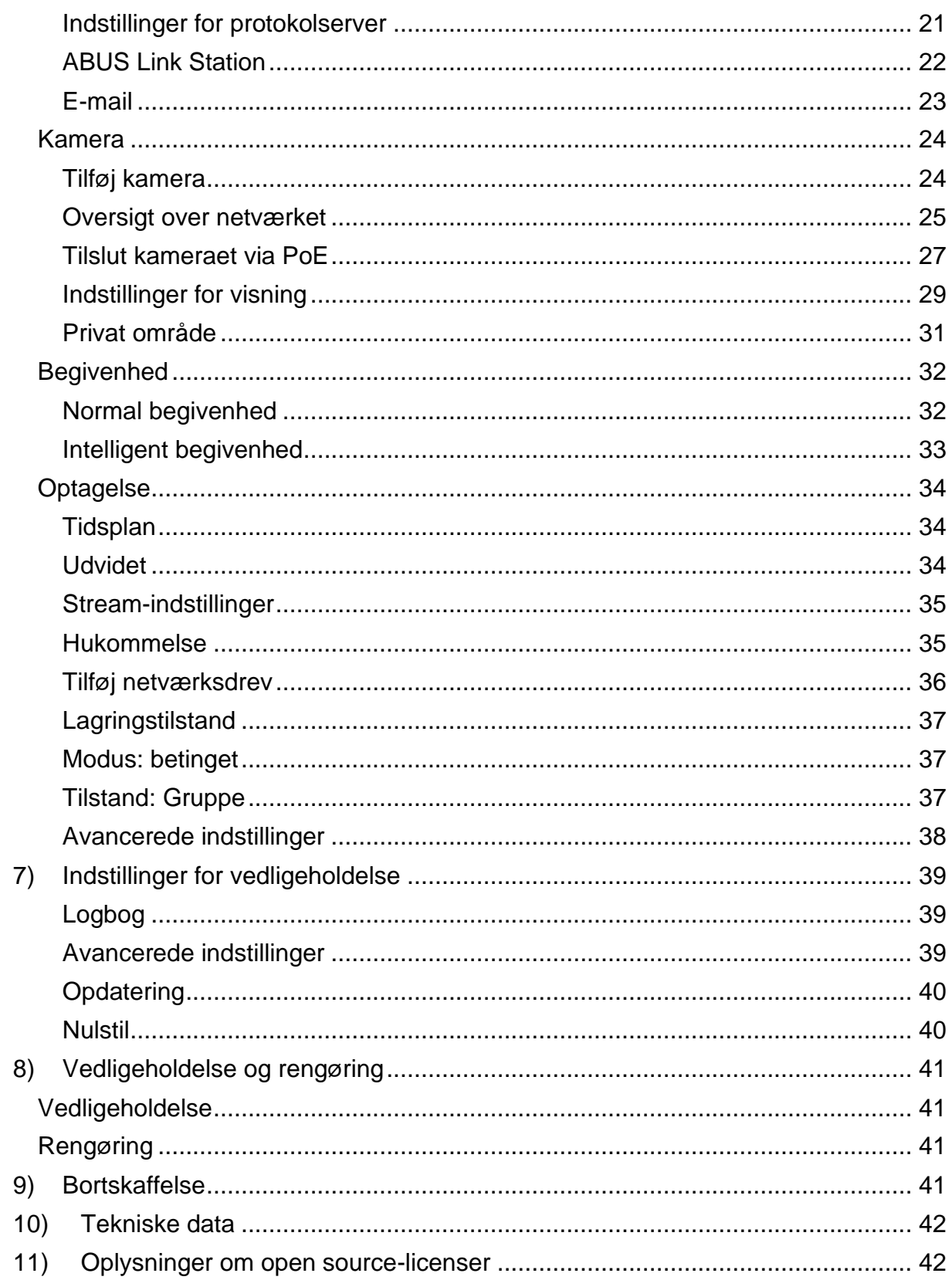

# <span id="page-130-0"></span>**1) Erklæring om overensstemmelse**

ABUS Security Center erklærer hermed, at det vedlagte produkt er i overensstemmelse med følgende direktiver vedrørende produktet:

EMC-direktiv 2014/30/EU Lavspændingsdirektiv 2014/35/EU RoHS-direktiv 2011/65/EU

Den fuldstændige EU-overensstemmelseserklæring kan fås på følgende adresse:

ABUS Security Center GmbH & Co KG Venstre Kreuthweg 5 86444 Affing **TYSKLAND** 

www.abus.com/product/Artikelnummer ("Varenummer" i linket er identisk med varenummeret af det vedlagte produkt)

# <span id="page-131-0"></span>**2) Installationsguiden**

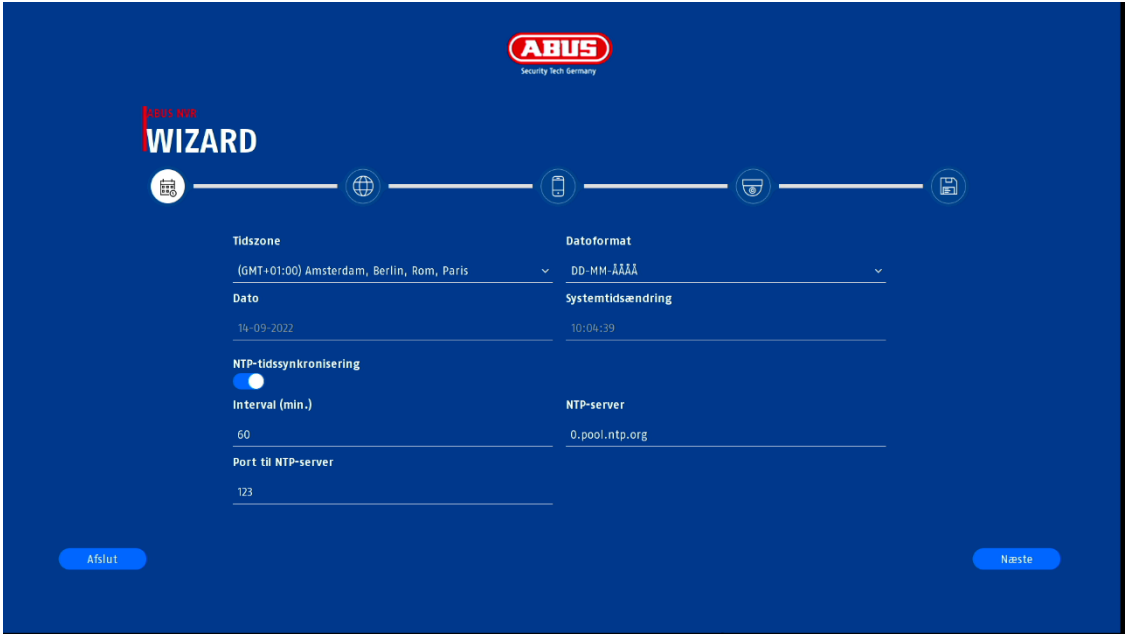

Opsætningsguiden guider dig gennem de nødvendige grundlæggende indstillinger af systemet. Herefter er optageren grundlæggende indstillet til optagelse og overvågning.

#### $\begin{bmatrix} 1 \\ 1 \\ 2 \end{bmatrix}$  $\frac{1}{2}$ **ABUS**  $\circledcirc$ १०५ 同 <sup>+</sup> [D1] IPKamera-1  $\overline{\mathbf{v}}$ <sup>1</sup> [D2] IPKamera-2 **SENOLINK**  $\triangle$  [D3] IPKamera-3 <sup>+</sup> [D4] IPKamera-4 fost IPKamera-5 <sup>+</sup> [D6] IPKamera-6 **\*** NO LINK **BRAND LINK** <sup>+</sup> [D7] IPKamera-7 <sup>+</sup> [D8] IPKamera-8 **END LINK SENOLINK BENOLINK SENOLINK SENOLINK**  $\left(11\right)$   $\circ$   $\Box$   $\Box$

# <span id="page-131-1"></span>**3) Livevisning**

Livevisning starter automatisk, når enheden er tændt.

Denne visning giver mulighed for at vise eller udføre levende billeder og kamerakommandoer fra alle tilsluttede kameraer på optageren.

- Ved at dobbeltklikke på venstre museknap kan du vise det pågældende kamerabillede i fuld skærm eller skifte tilbage til den oprindelige visning.
- Med et klik på højre museknap kan du skjule og vise menustrukturen for kun at vise det respektive kameralayout som fuldskærm.

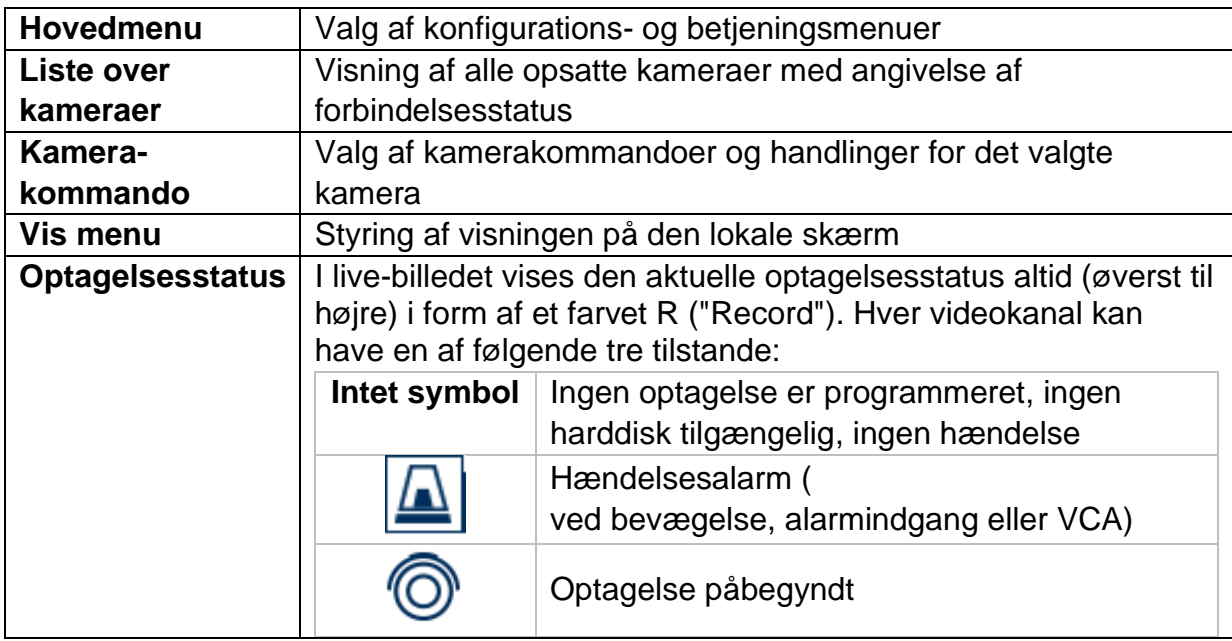

Livevisningen er opdelt i følgende funktionsområder:

# <span id="page-133-0"></span>**Hovedmenu**

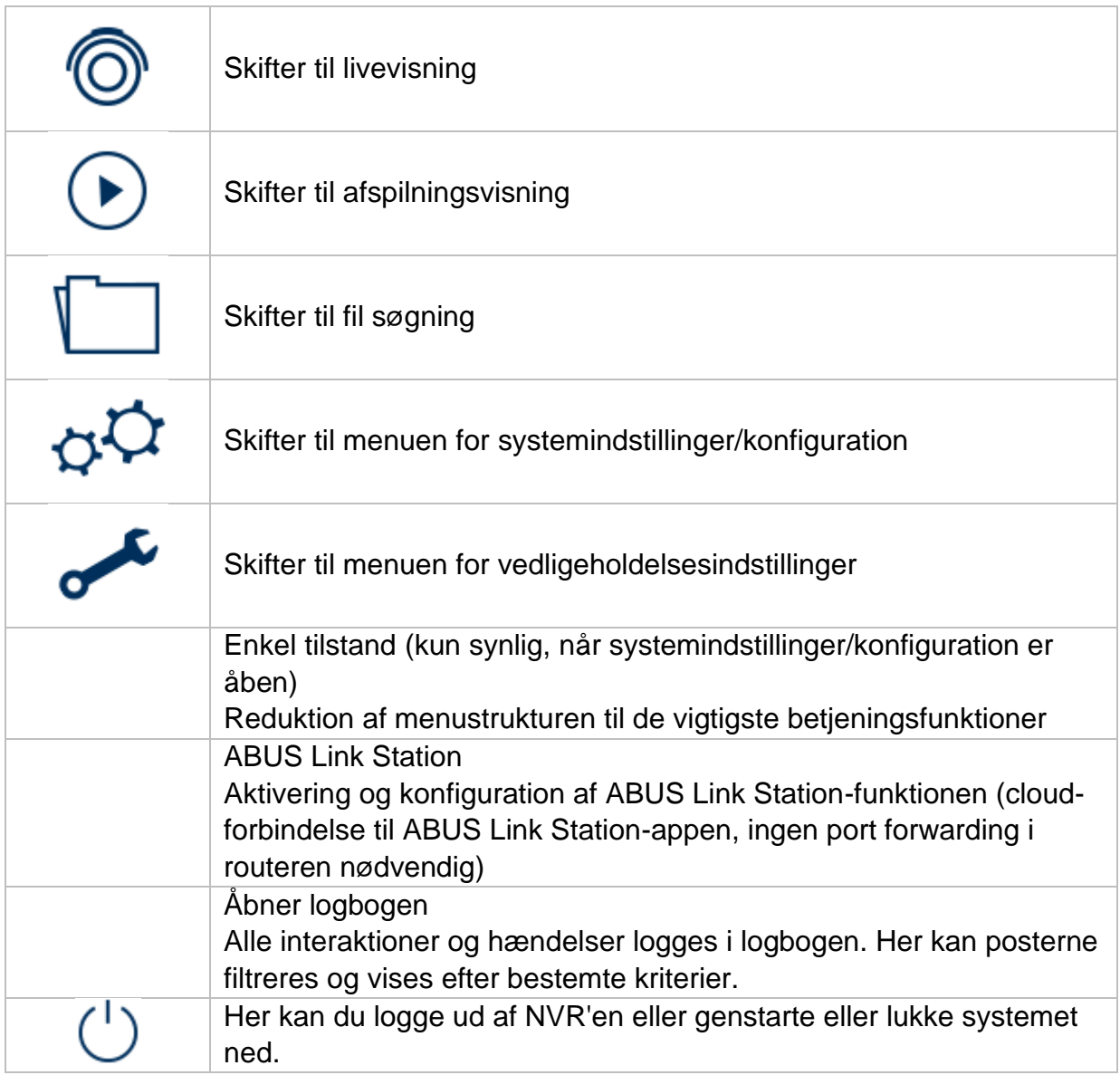

# <span id="page-134-0"></span>**Kamera-menu**

# <span id="page-134-1"></span>**Kamera-kommando**

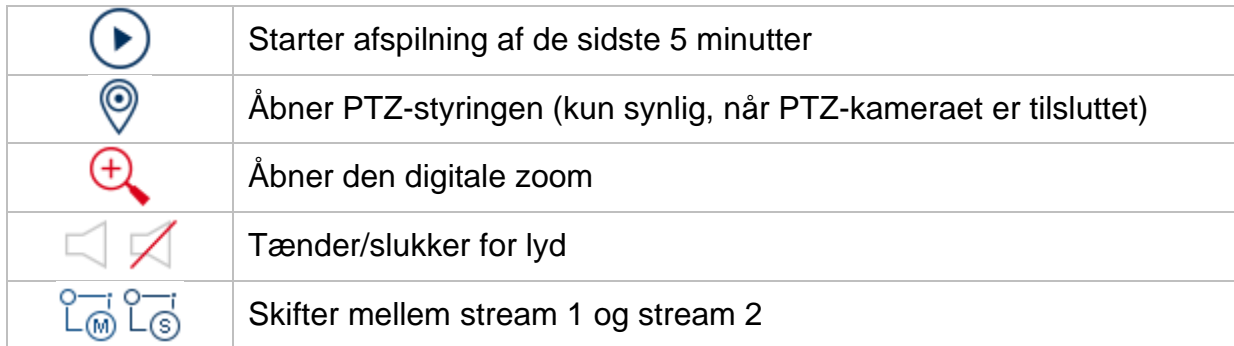

# <span id="page-134-2"></span>**Vis menu**

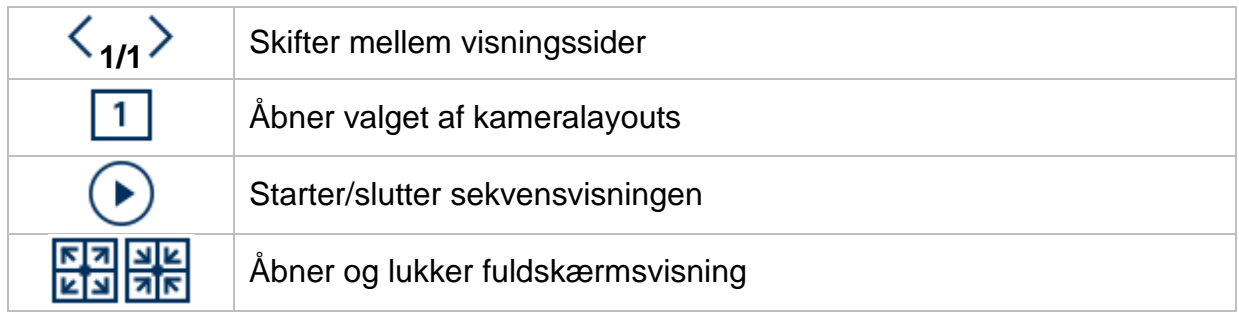

# <span id="page-135-0"></span>**4) Visning af afspilning**

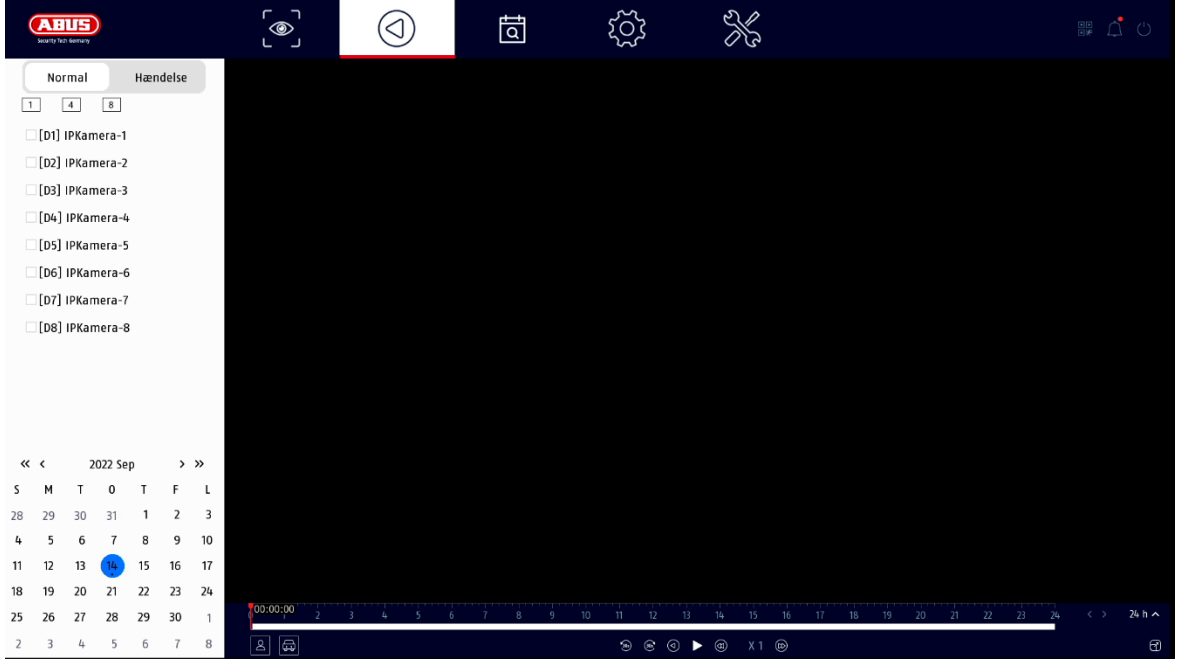

Afspilning gør det muligt at afspille de optagede videodata fra kameraer på optageren.

Afspilningsvisningen er opdelt i følgende funktionsområder:

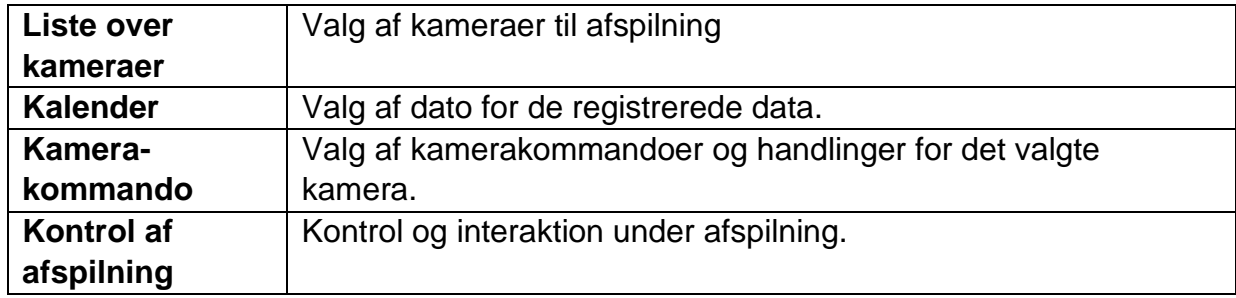

# <span id="page-135-1"></span>**Valg af kamera**

Kameralisten bruges til at vælge de optagede kameraarkiver på optageren. Ved at klikke på markeringsfelterne på listen kan flere kameraer afspilles samtidigt.

Over kameravalget er det muligt at skifte mellem søgetilstand for permanente optagelser eller begivenhedsstyret optagelse. Den hændelsesudløste optagelsestilstand tilbyder yderligere analysefunktioner i afspilningskontrollen.

# <span id="page-136-0"></span>**Kalender**

I kalenderen kan du direkte vælge den dag, hvor du vil søge efter optagelsen.

# <span id="page-136-1"></span>**Kamera-kommando**

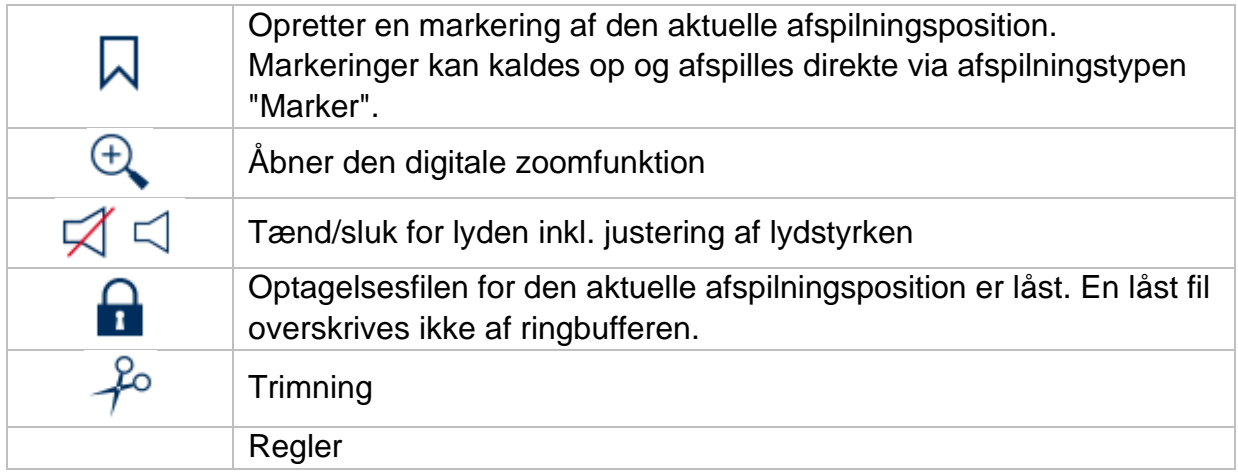

# <span id="page-136-2"></span>**Kontrol af afspilning**

Vælg mellem kontinuerlig afspilning og begivenhedsafspilning i det øverste venstre område. Optagelser er angivet med farvede bjælker på tidslinjen. Farvekodningen er som følger:

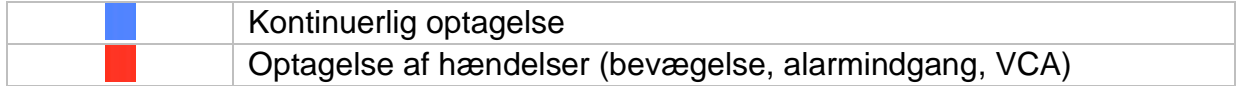

### <span id="page-136-3"></span>**Tidsrepræsentation Tidslinje**

Standardindstillingen for tidsbjælkens visningsområde er 24 timer og minutter. Skaleringen fra tidslinjen kan indstilles i følgende trin: 30 minutter, 1 time, 2 timer, 6 timer, 6 timer, 24 timer.

Skalering kan også foretages ved at dreje på musehjulet, når musemarkøren er over tidslinjen.

# <span id="page-137-0"></span>**Regler**

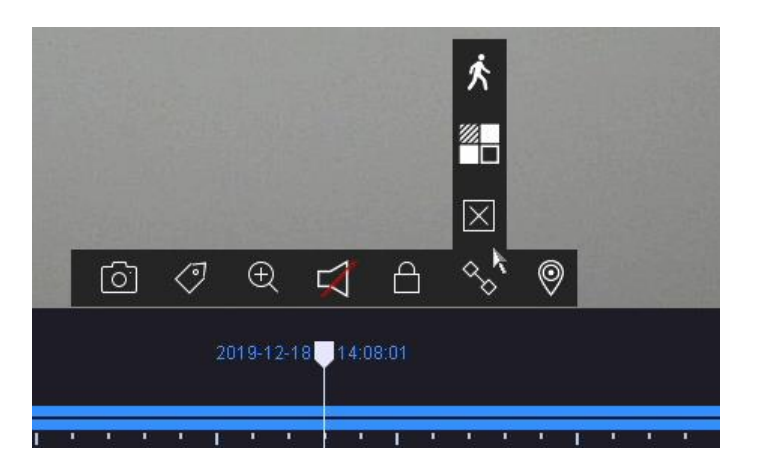

Der er tre forskellige filtre til rådighed for at forenkle søgningen efter specifikke poster. Visningen af tidslinjen er også altid justeret.

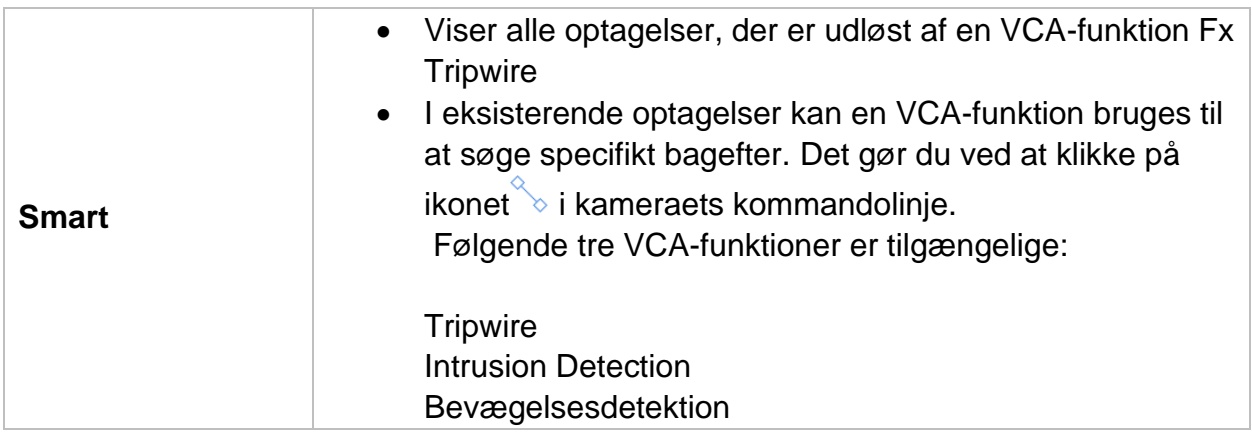

### <span id="page-137-1"></span>**Kontrol af tidslinje**

Følgende funktioner kan vælges under tidslinjen:

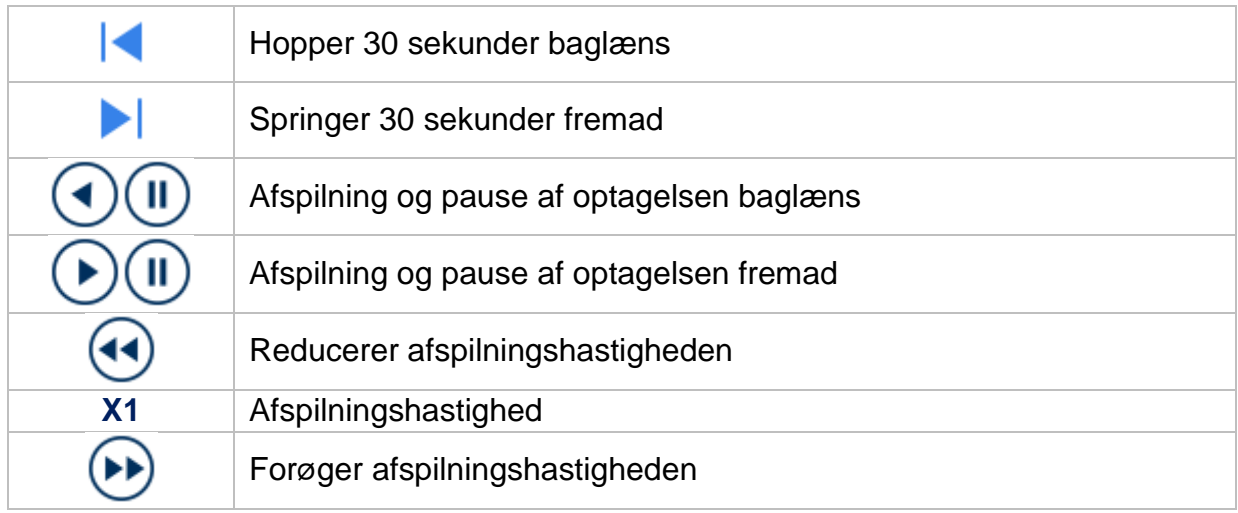

# <span id="page-138-0"></span>**5) Søgning efter filer**

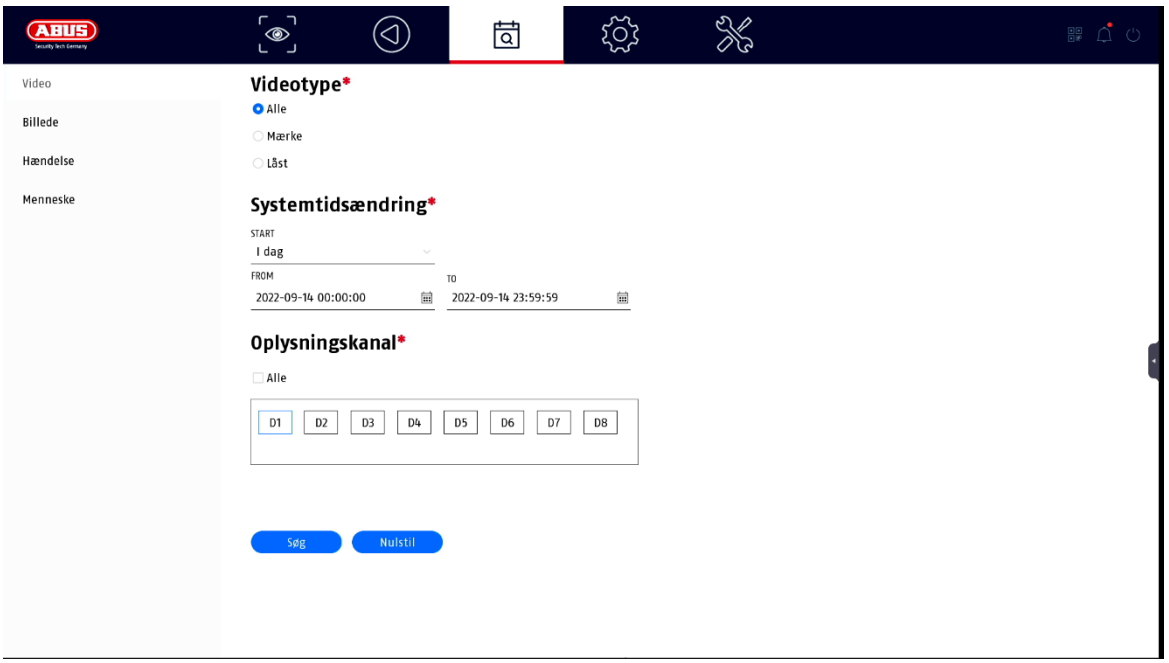

Her har du to muligheder for at søge efter poster:

- Søg Søg efter videoer eller billeder
- Søg efter personer Kameraerne skal understøtte denne funktion og være konfigureret på forhånd

#### <span id="page-138-1"></span>**Alle filer**

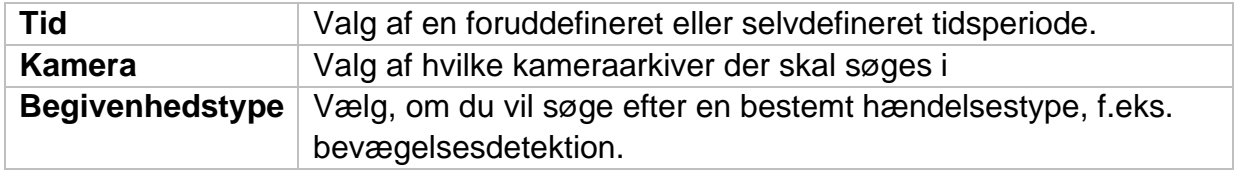

### <span id="page-138-2"></span>**Søg efter personer**

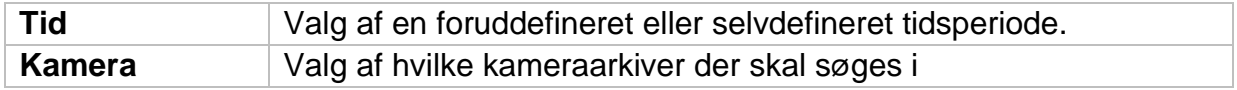

Alle søgeresultater kan nemt og hurtigt ses eller eksporteres.

# <span id="page-139-0"></span>**6) Konfiguration**

*Forsigtig: Sørg for, at dato og klokkeslæt er indstillet korrekt. Efterfølgende ændringer kan føre til tab af data! Sørg for at sikkerhedskopiere dine data i god tid.*

# <span id="page-139-1"></span>**System**

### <span id="page-139-2"></span>**Generelt**

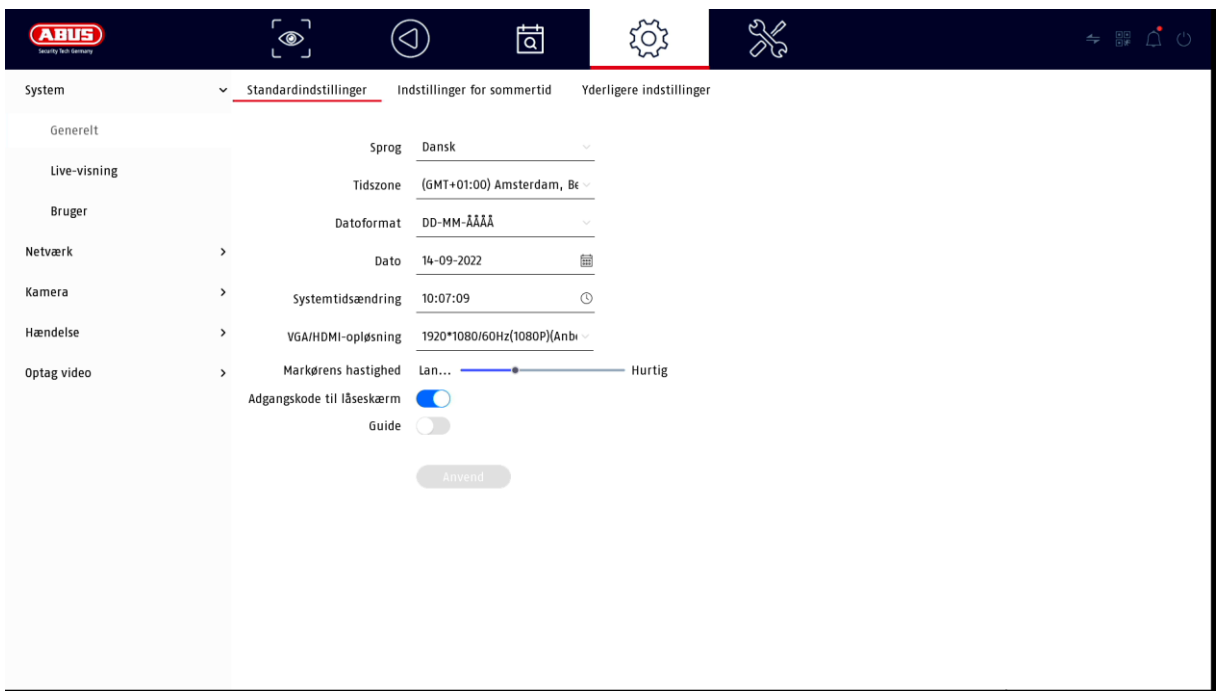

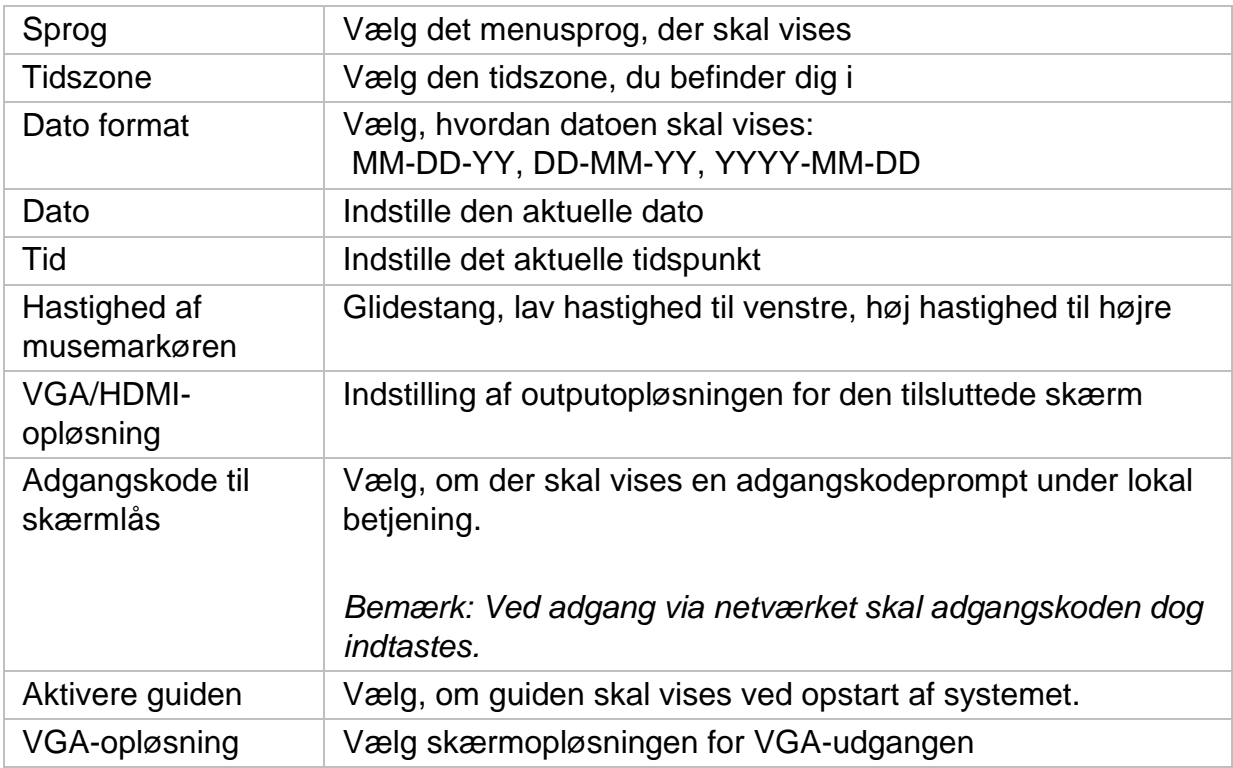

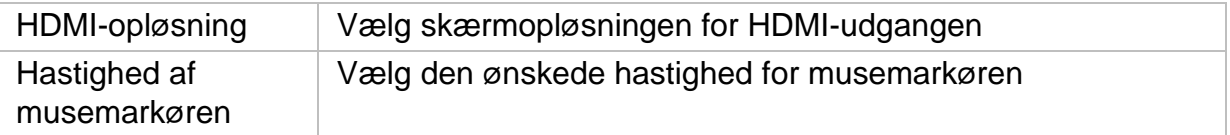

### **DST-indstillinger (sommertid)**

Indtast alle de nødvendige data for skiftet mellem sommertid og normaltid her.

#### **Flere indstillinger**

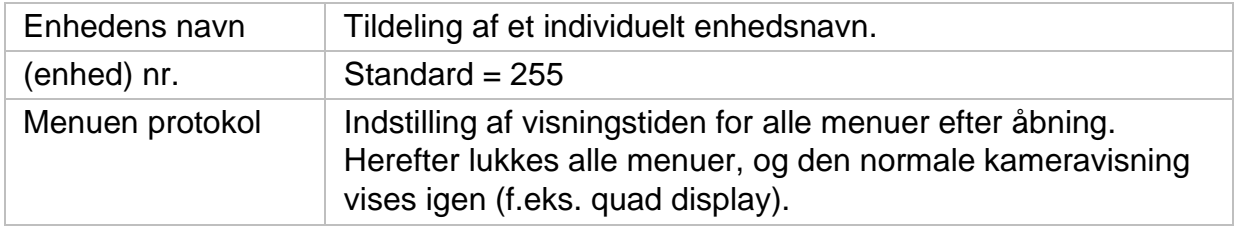

#### <span id="page-140-0"></span>**Livevisning**

I menuen Live View kan du definere, hvordan det lokale billede, der udsendes på optageren, skal opføre sig.

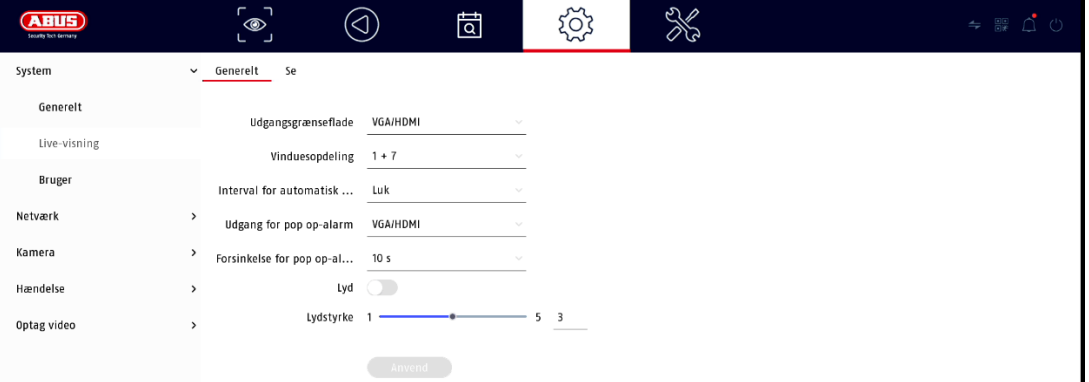

## <span id="page-140-1"></span>**Generelt**

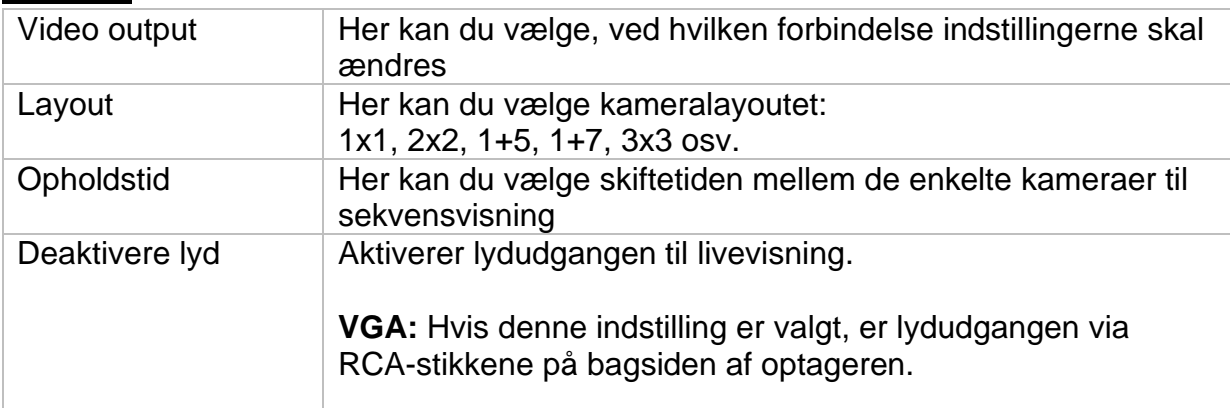

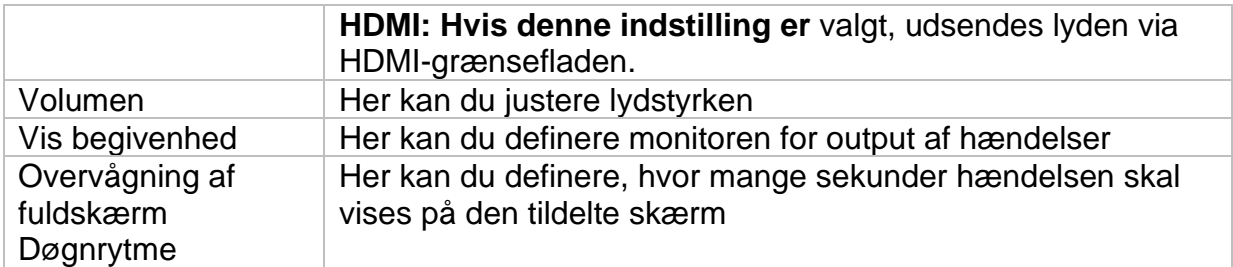

### <span id="page-141-0"></span>**Layout/annoncer**

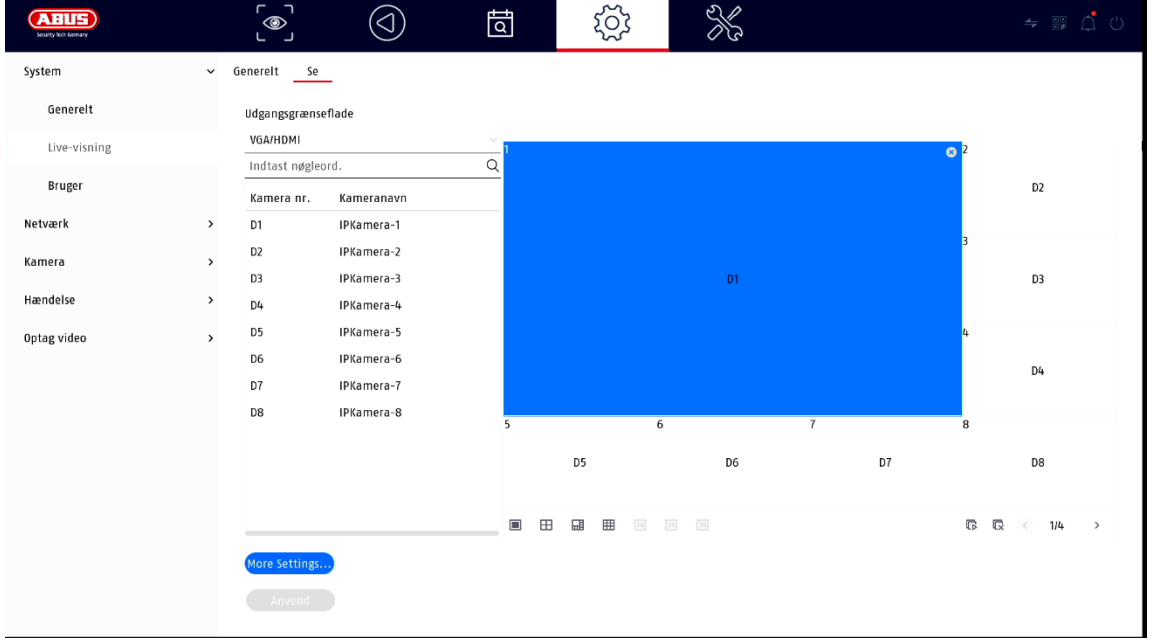

Her kan du definere kameralayoutet for den valgte skærm.

*Bemærk: Vær opmærksom på mulige begrænsninger i livevisningen med hensyn til optagerens lokale dekoderydelse.*

# <span id="page-142-0"></span>**Bruger**

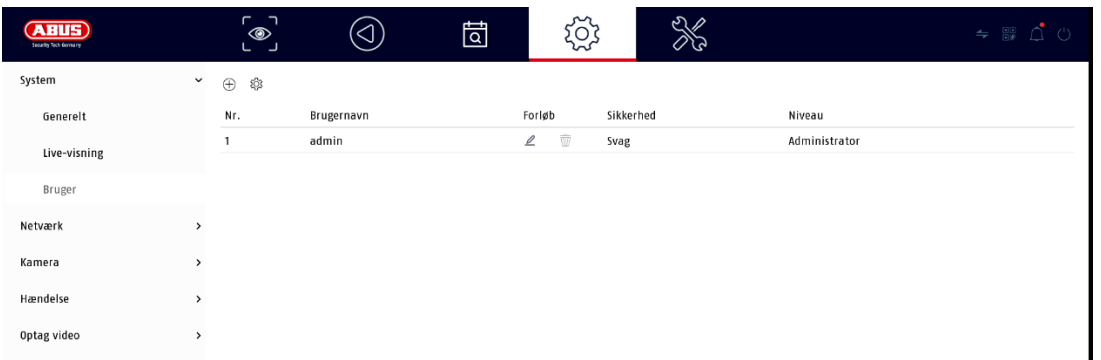

Brugeradministration foregår i menuen "Brugere".

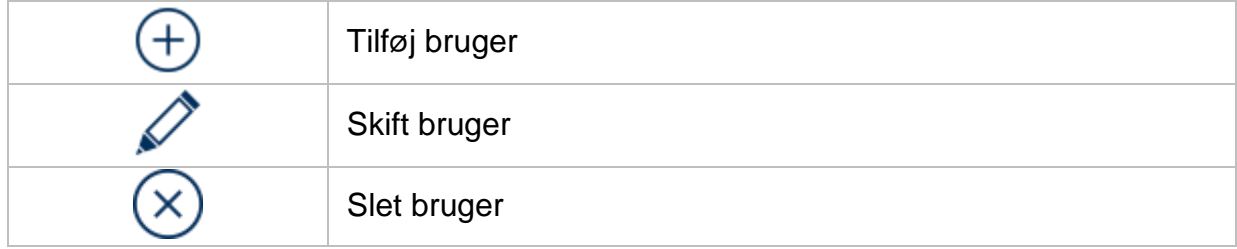

### <span id="page-142-1"></span>**Tilføj bruger**

Hvis du vil tilføje en bruger, skal du klikke på symbolet "+" for at tilføje en bruger.

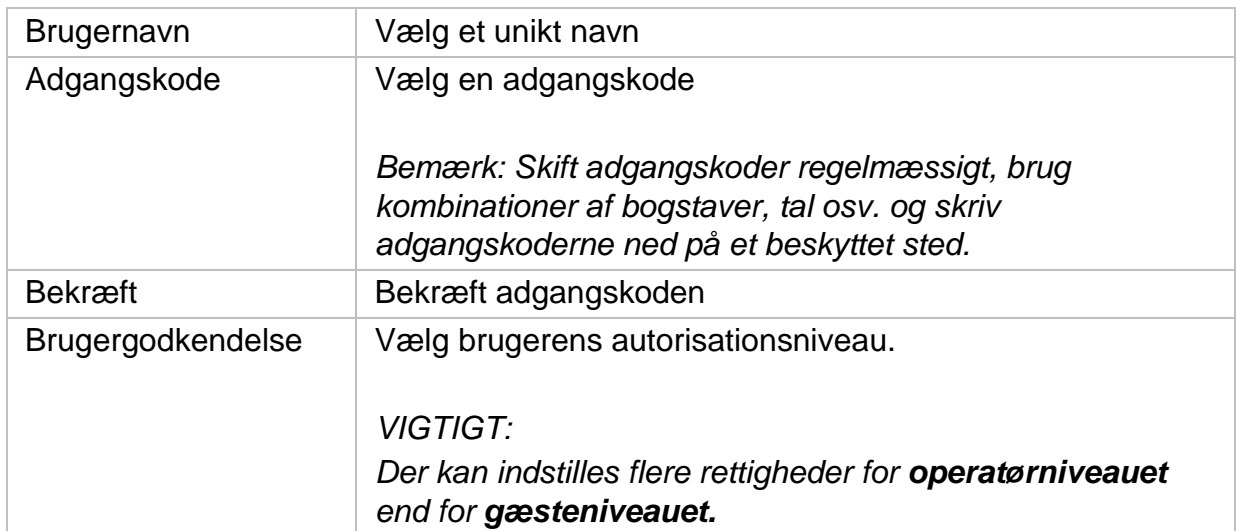

### <span id="page-142-2"></span>**Skift bruger**

Hvis du vil ændre indstillingerne for en bruger, skal du først vælge en bruger og derefter klikke på ikonet "Change" (ændre).

Der kan foretages følgende ændringer:

- Brugernavn
- Adgangskode
- Brugertilladelse

### <span id="page-143-0"></span>**Slet bruger**

Hvis du vil slette en bruger, skal du først vælge en bruger og derefter klikke på ikonet "Delete" (Slet).

# <span id="page-143-1"></span>**Tilladelser/godkendelser til brugere**

For hver bruger kan du definere, hvilke rettigheder brugeren har til lokal og fjernadgang via netværket.

Det gør du ved at vælge brugeren, klikke på i kolonnen "Tilladelser" og indtaste administratoradgangskoden.

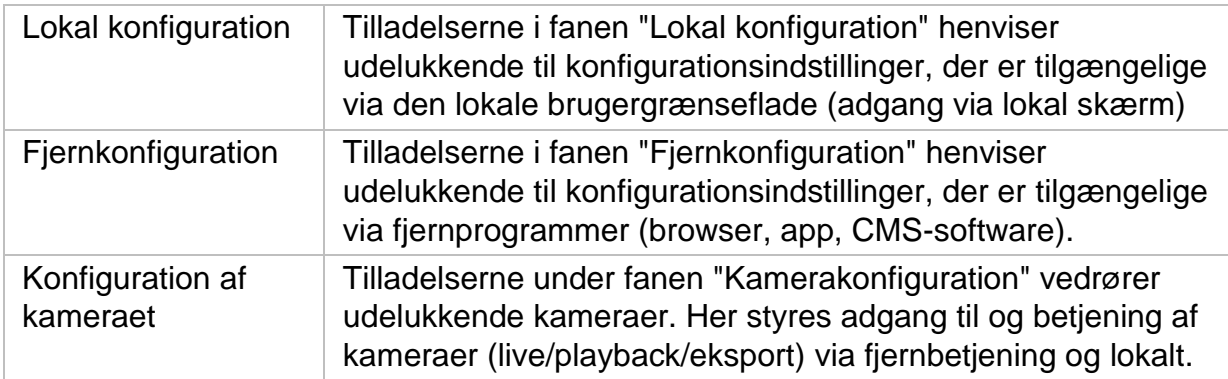
# **Netværk**

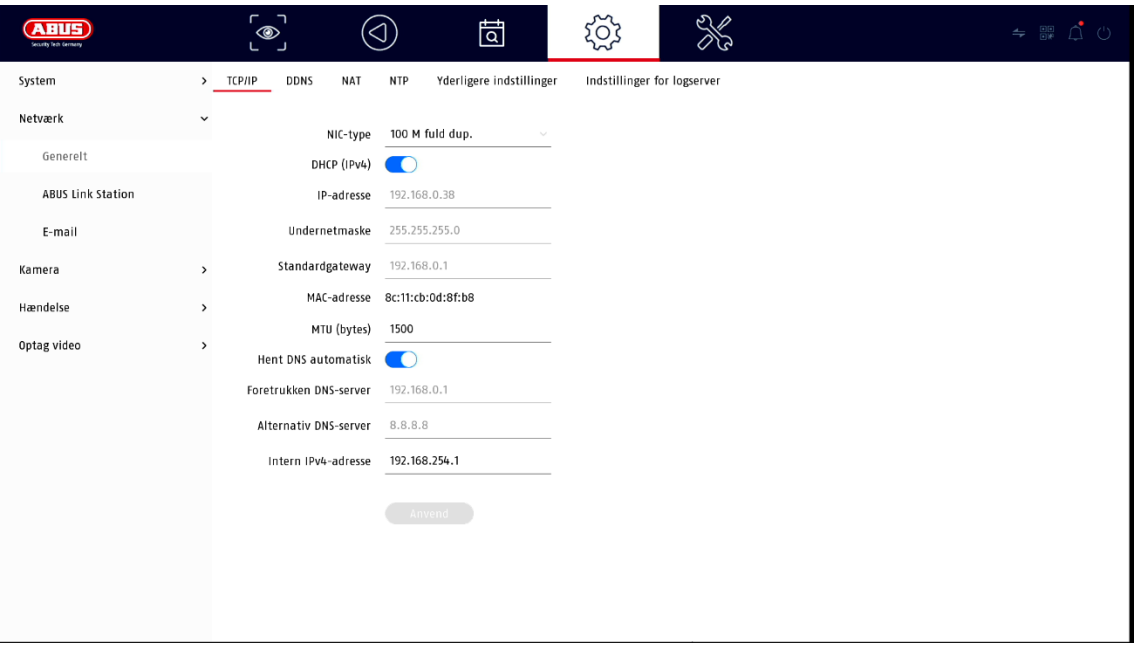

Den komplette netværkskonfiguration af optageren udføres i menuen "Network" (netværk). Optageren skal være fysisk forbundet til netværket mindst ved hjælp af et netværkskabel. For at sikre en problemfri netværksdrift anbefaler vi en kontinuerlig GBit-kabling mellem optageren, kameraet og kontakten.

#### *Bemærk*

*De korrekte netværksindstillinger er uundværlige for at integrere netværkskameraer og få adgang til optageren via fjernsoftware (browser, CMS, app).*

#### **TCP/IP**

Indstillinger for det lokale netværk og valg af netværkstilstand defineres her.

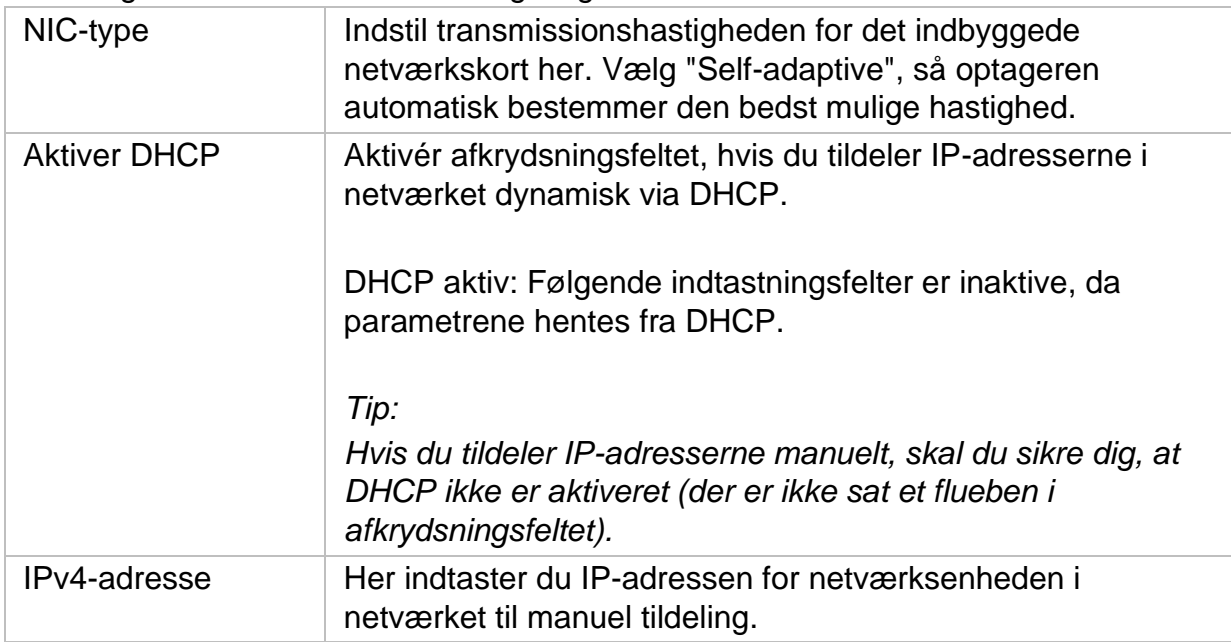

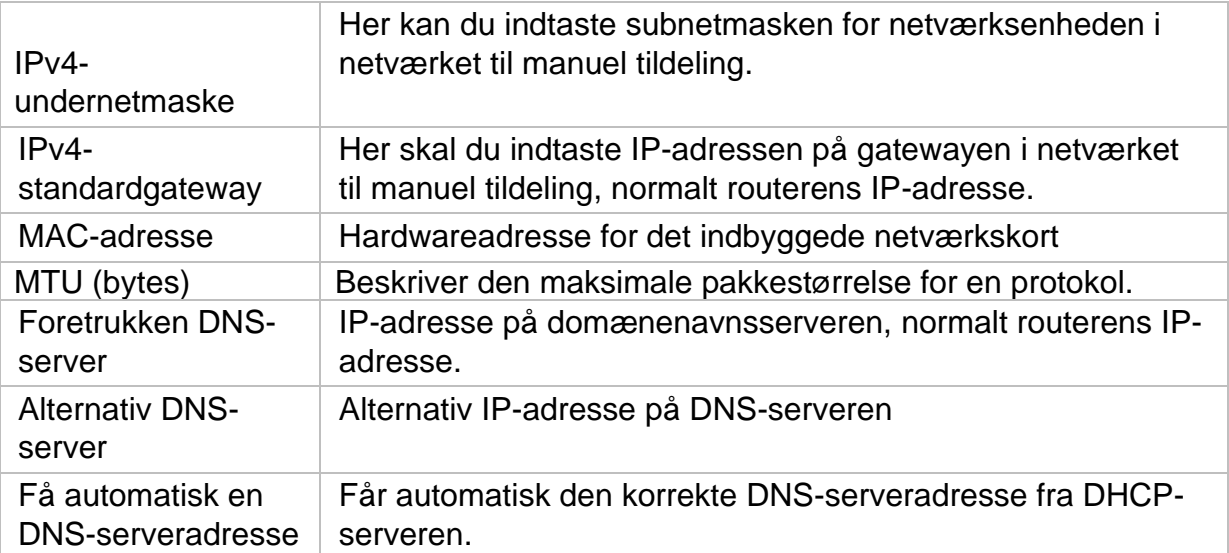

#### **DDNS**

DDNS-funktionen bruges til at opdatere værtsnavne eller DNS-poster.

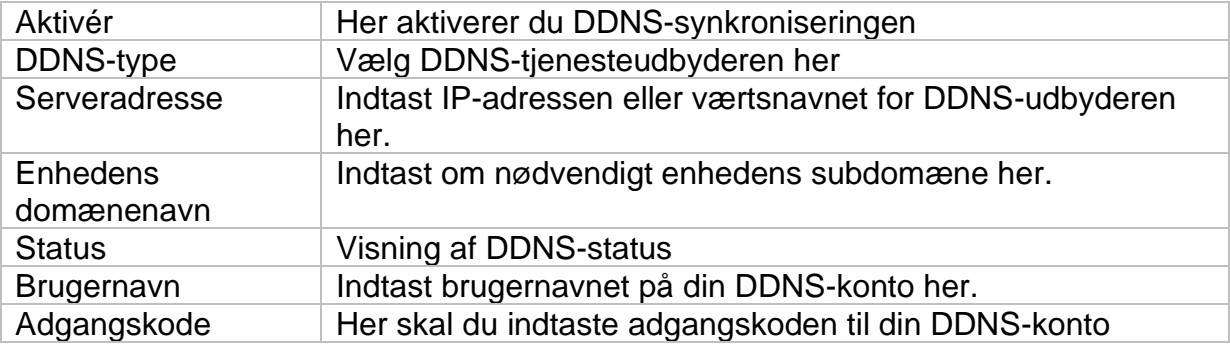

Hvis du ønsker at bruge ABUS-servere til fjernadgang, skal du gøre som følger:

- 1) For at kunne bruge ABUS DDNS-funktionen skal du først oprette en gratis konto på [http://www.abus-server.com.](http://www.abus-server.com/) Se de ofte stillede spørgsmål på webstedet.
- 2) Før du aktiverer ABUS-serverens DDNS-funktion, skal du konfigurere dine ABUS-enheder korrekt i ABUS-serveren med den respektive MAC-adresse.
- 3) Aktiver DDNS-funktionen
- 4) Indtast brugernavn og adgangskode til din ABUS-serverkonto.
- 5) Klik på "Gem".

NVR'en vil nu oprette forbindelse til ABUS-serverkontoen. Denne proces kan tage op til 2 minutter. I ABUS-serveren overføres og opdateres portene nu automatisk med jævne mellemrum.

For at ekstern adgang kan være mulig, og for at ABUS-serverens portscanning kan bestemme status "grøn", skal de respektive porte være aktiveret/viderestillet i routeren/firewall'en.

### **NAT**

NAT (Network Address Translation) bruges til at adskille interne og eksterne netværk.

**BEMÆRK: Det** anbefales at lade AutoUPnP-funktionen være indstillet til "Manuel". (Type af opgave).

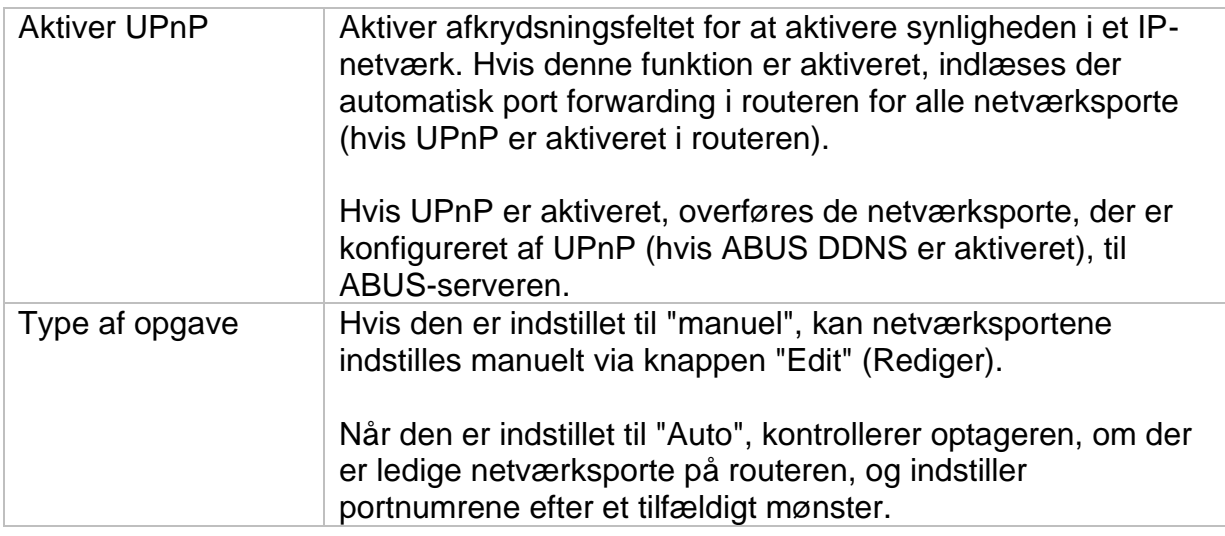

## **NTP**

Netværkstidsprotokollen (NTP) bruges til automatisk tidssynkronisering via netværket eller internettet.

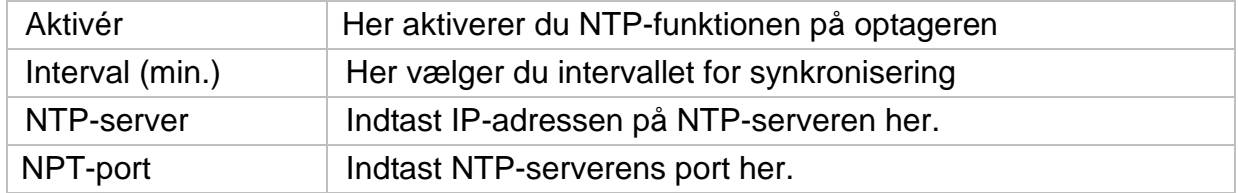

## **Flere indstillinger**

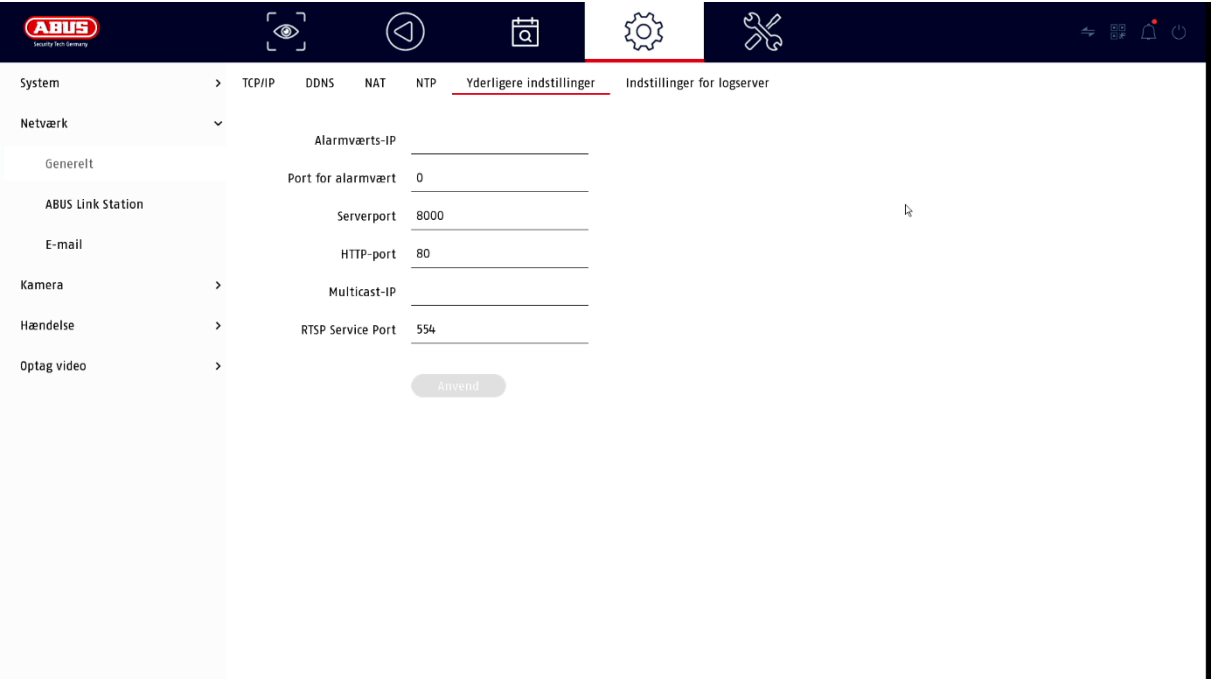

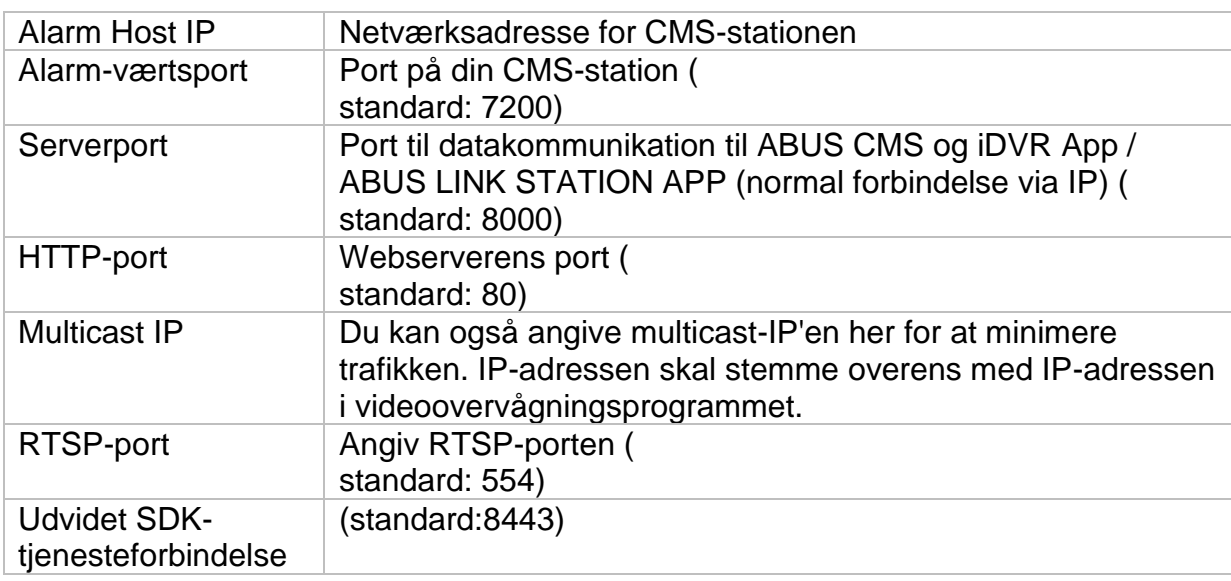

## **Indstillinger for protokolserver**

Hændelsesloggen kan sendes til en TCP-server. Indtast serverens IP-adresse for at gøre dette.

## **ABUS Link Station**

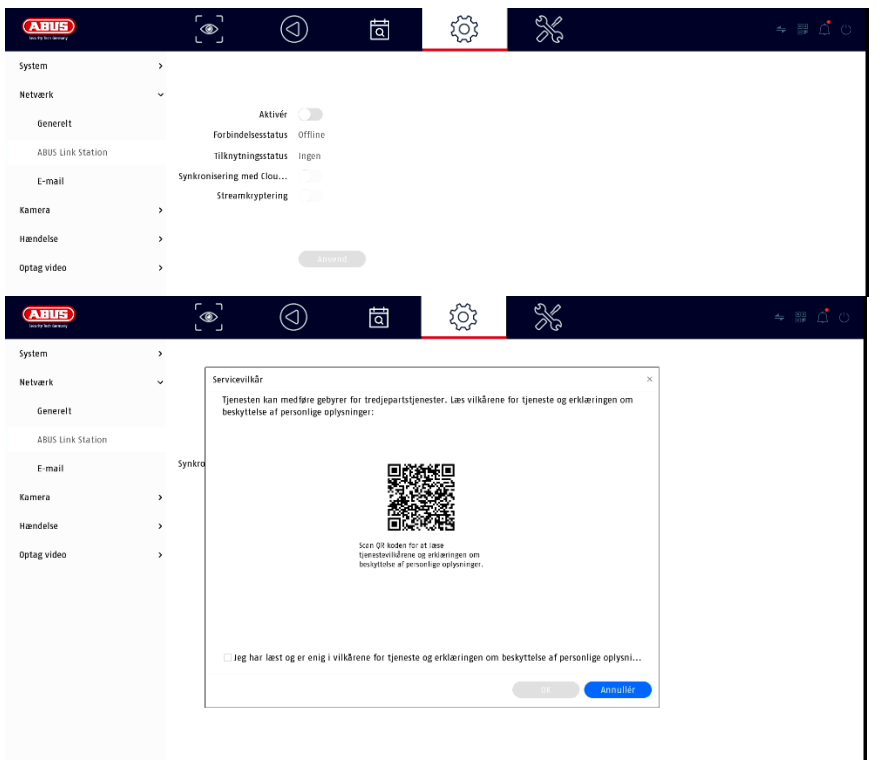

 $\perp$ ABUS Link Station-tjenesten giver enkel og ukompliceret adgang via fjernadgang, f.eks. via en mobilenhed (uden port forwarding).

*Bemærk: Du skal have en internetforbindelse for at bruge denne tjeneste.*

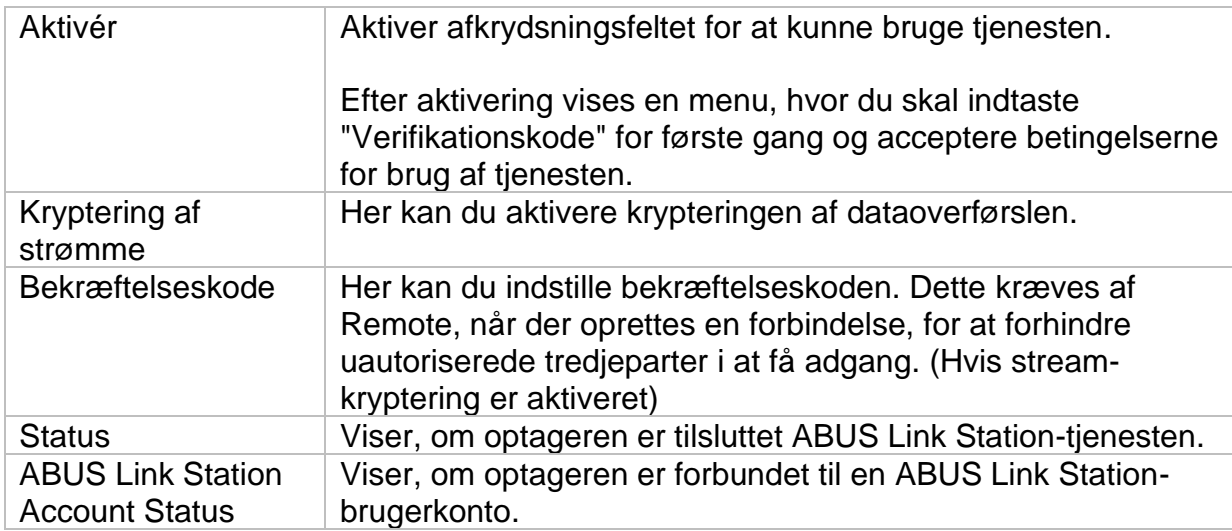

I appen "ABUS Link Station" kan du nemt tilføje enheder ved at scanne enhedens QR-kode. Du finder denne QR-kode i leveringsomfanget, eller du kan bruge den QRkode, der vises her i menuen.

## **E-mail**

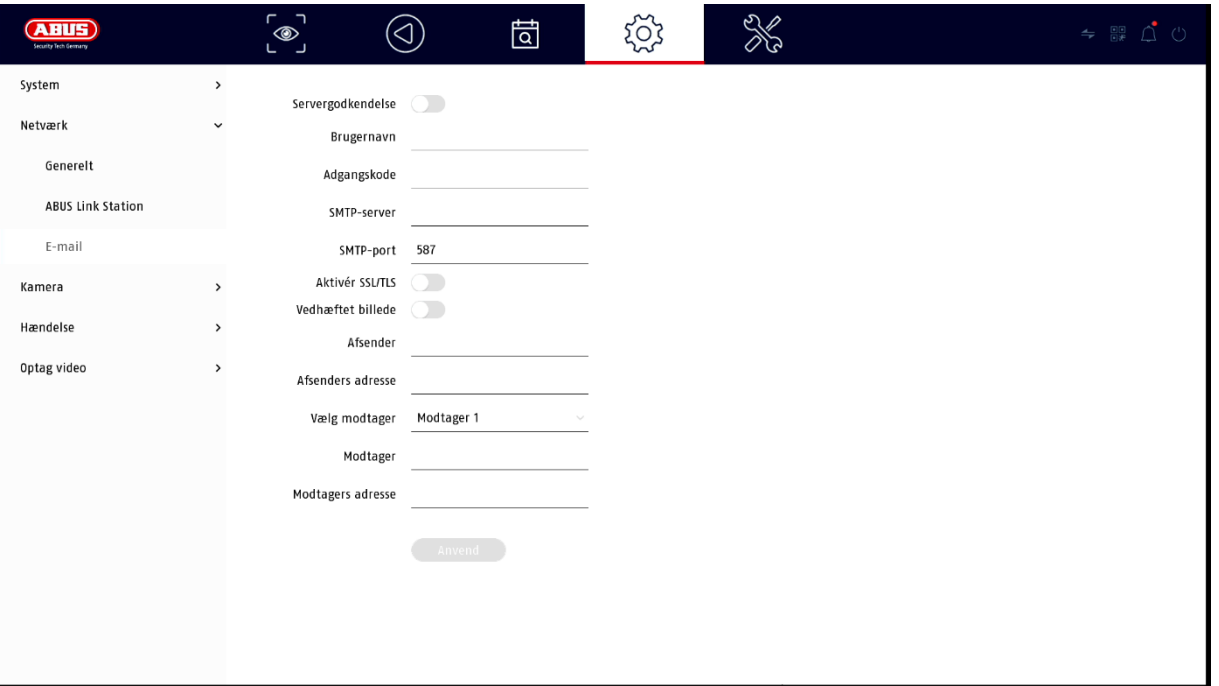

I tilfælde af en alarm kan enheden sende en meddelelse via e-mail. Indtast e-mailkonfigurationen her.

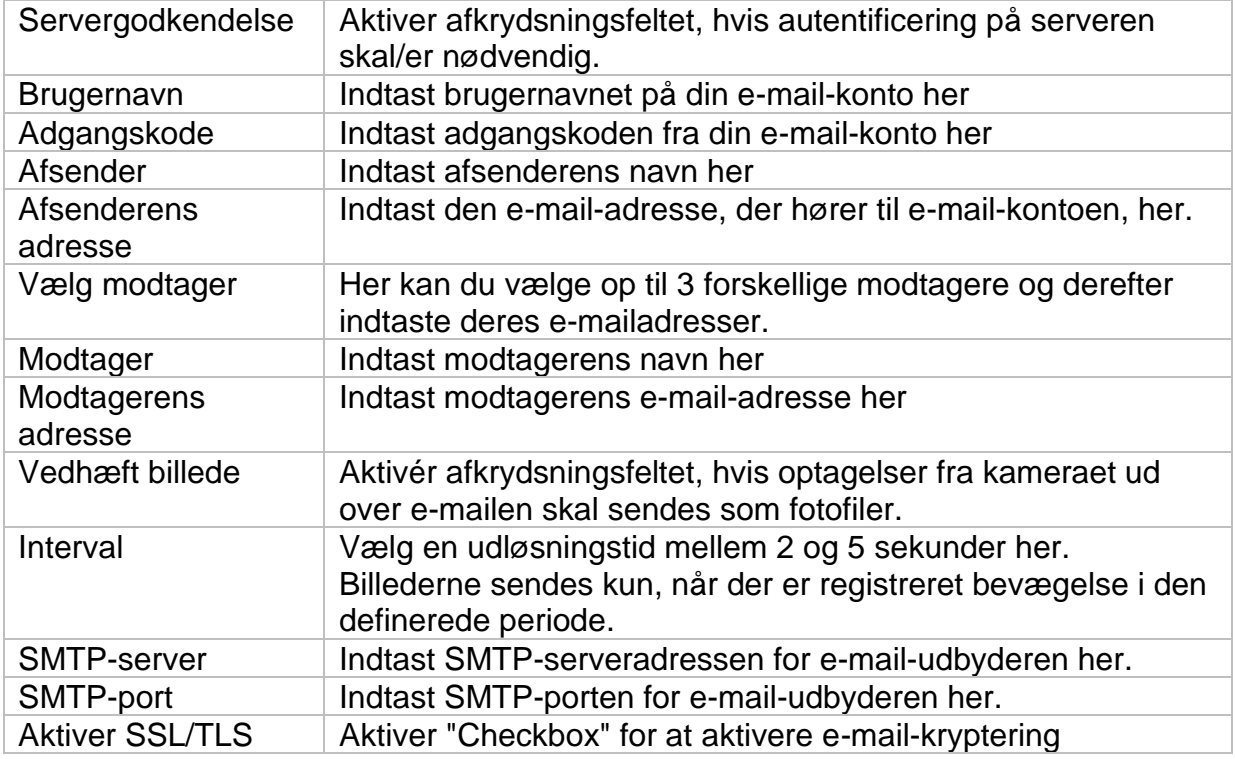

## **Kamera**

## **Tilføj kamera**

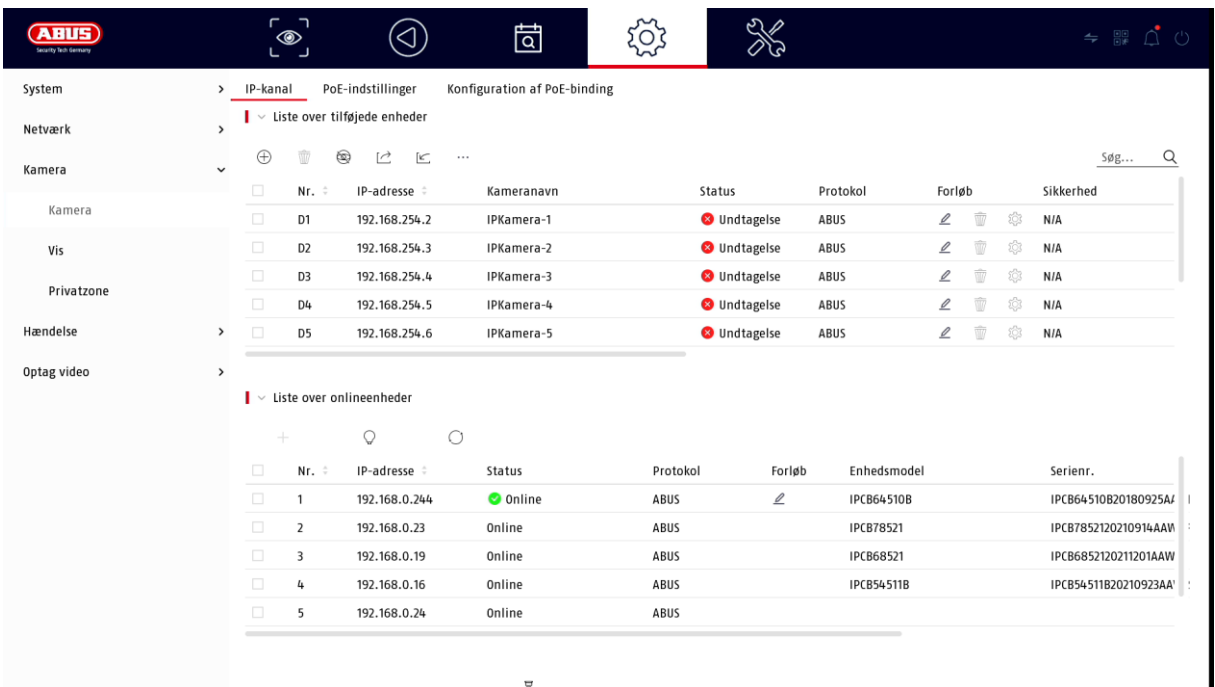

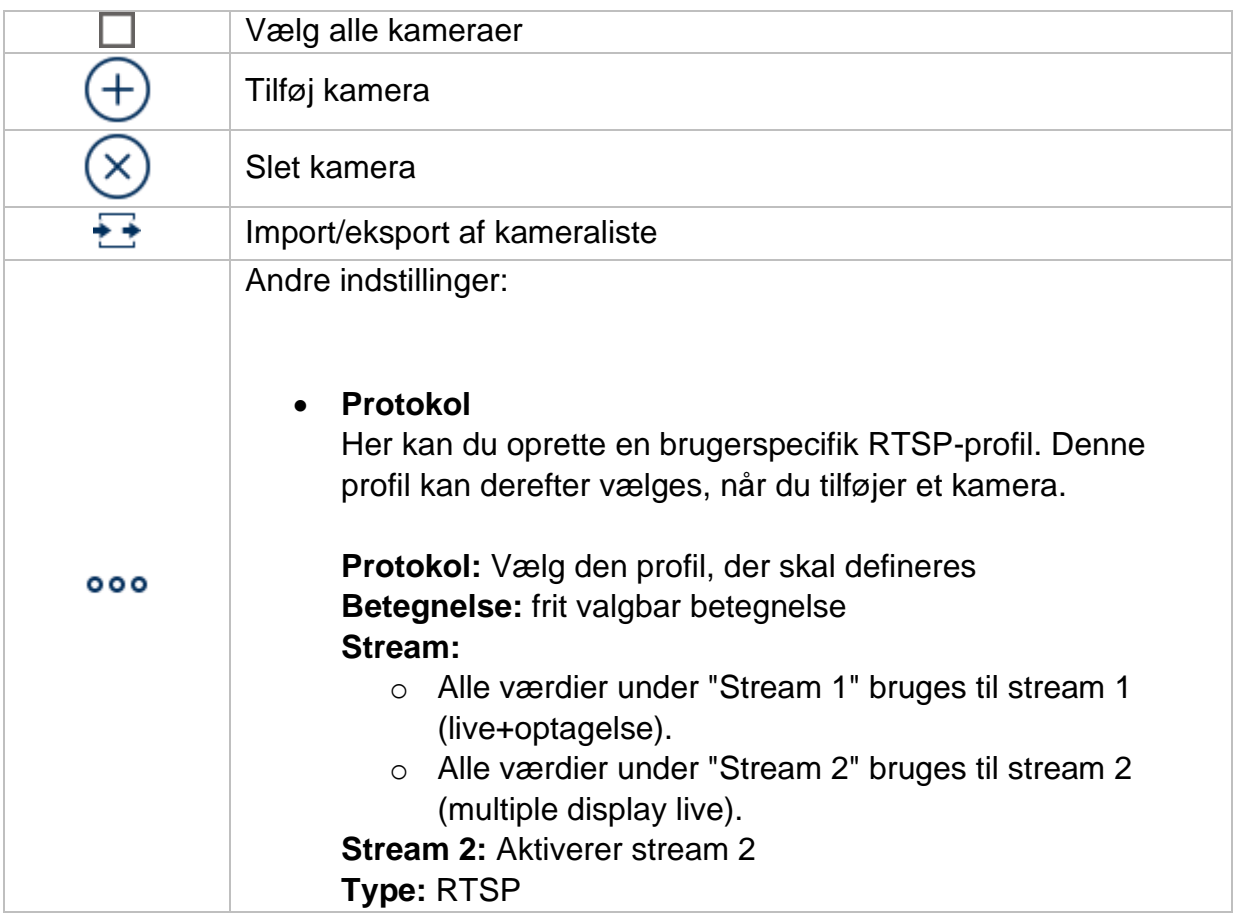

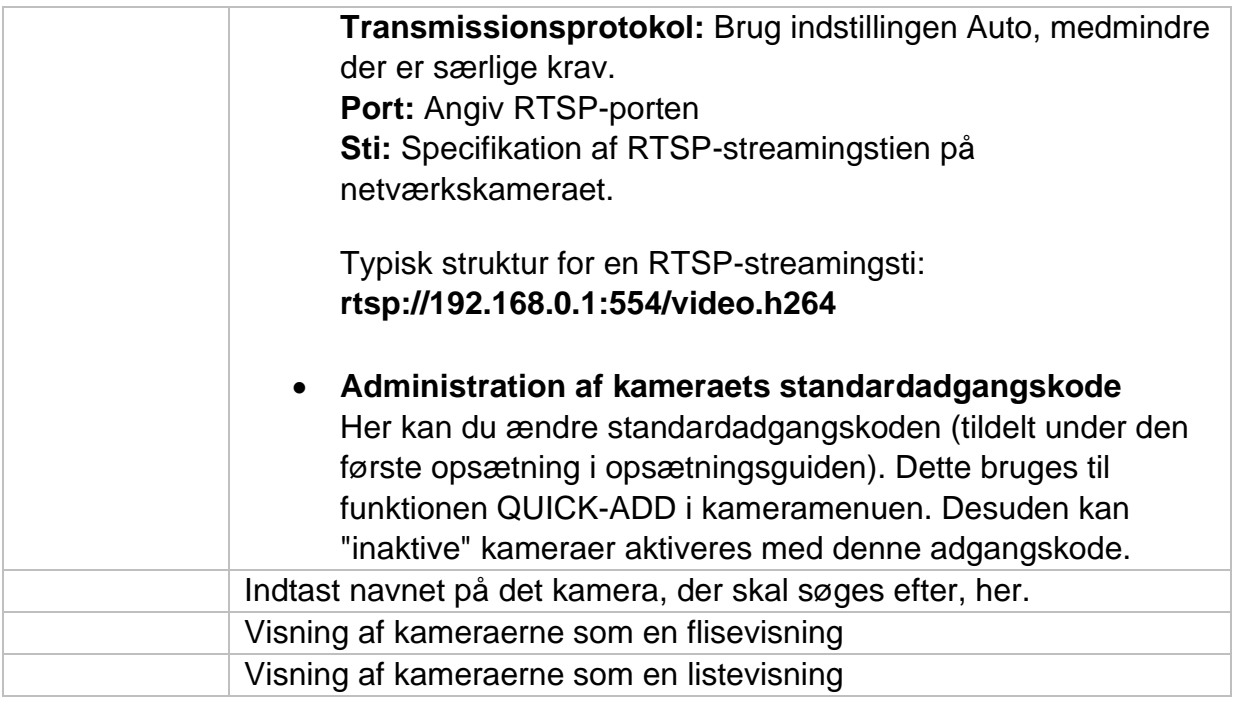

## **Oversigt over netværket**

Klik på knappen " " nederst i menuen for at få vist en oversigt over alle kameraer i netværket. Klik på ikonet "Lock" (lås) for at rette denne visning.

Vælg de ønskede kameraer for at "Aktivere" eller "Tilføje" dem til NVR'en.

#### **Manuel tilføjelse / brugerdefineret tilføjelse**

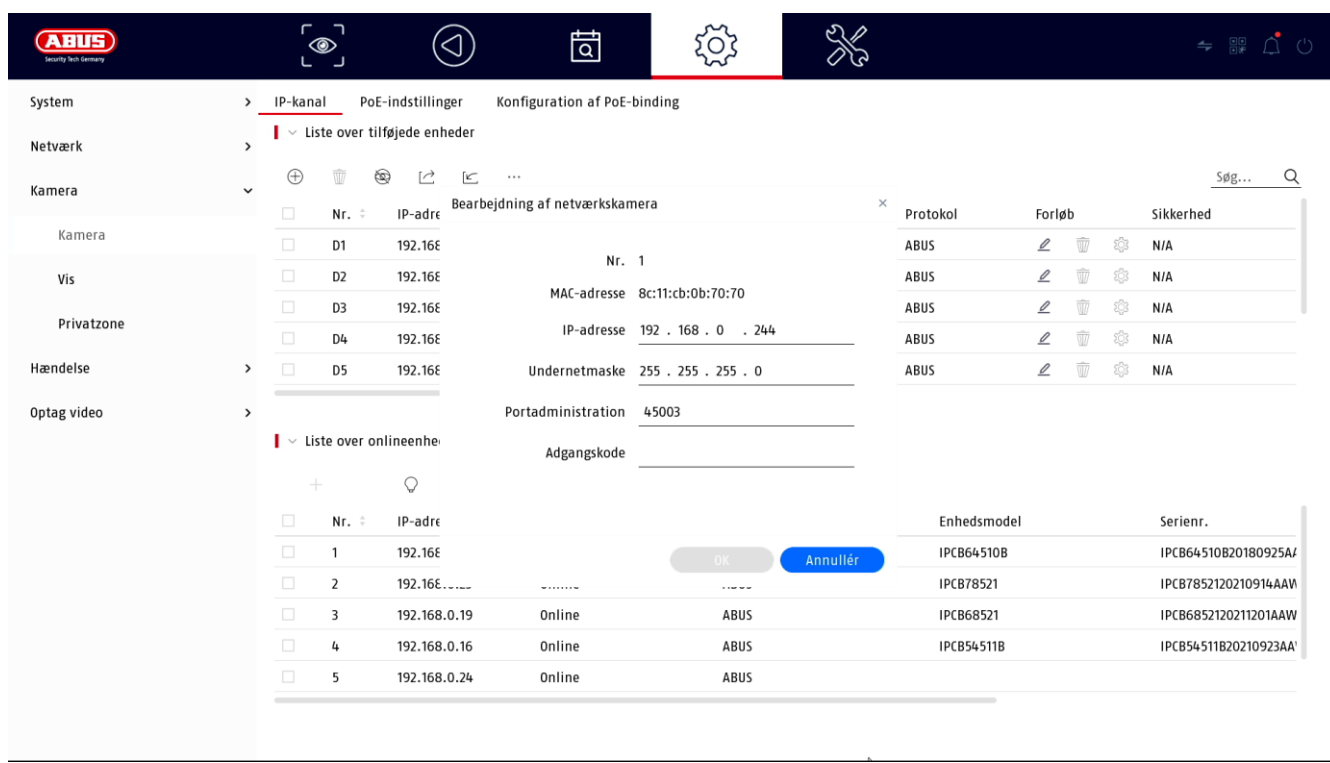

Her kan du manuelt tilføje netværkskameraer ved at indtaste IP-adresse, protokol og angive port og bruger-ID eller redigere indstillingerne for kameraer, der allerede er blevet tilføjet. Denne menu kan også bruges til at tilføje netværkskameraer fra andre producenter samt ONVIF-kompatible kameraer og RTSP-profiler.

Vælg et kamera på listen, og tilføj/ændr de tilsvarende parametre, hvis det er nødvendigt.

Alternativt kan du tilføje kameraer ved at klikke på knapperne øverst i menuen.

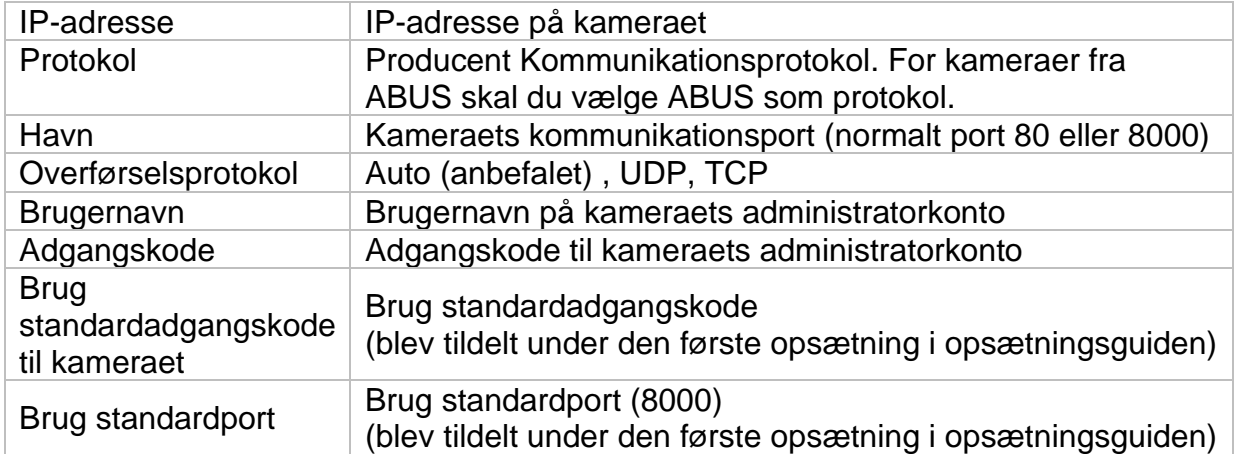

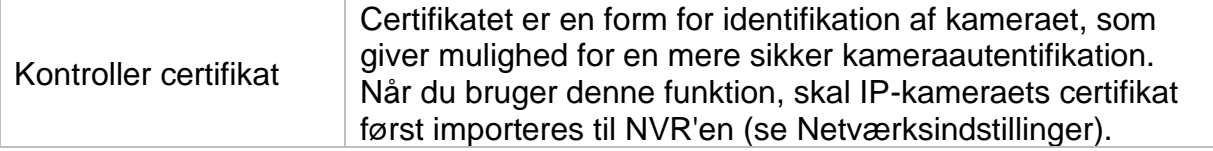

#### **Tilslut kameraet via PoE**

PoE-netværksvideobåndoptagerne TVVR36401 og TVVR36801 har integrerede PoE-porte, hvor ABUS-netværkskameraer kan tilsluttes direkte. (Se kompatibilitetslisten).

Tilslut de enkelte kameraer til PoE-portene trin for trin og vent, indtil det pågældende kamera har status "ONLINE", og der kan ses et billede.

#### **Opmærksomhed:**

Den automatiske tilføjelse via PoE-porten fungerer kun korrekt, hvis kameraet er indstillet til inaktivt fra fabrikken. NVR'en aktiverer automatisk kameraet med standard-IP-kameraadgangskoden. Hvis kameraet allerede er blevet aktiveret før, skal den korrekte adgangskode indtastes i NVR'en bagefter.

Kameraerne tildeles automatisk en fast IP-adresse af NVR'en.

Webgrænsefladerne for de kameraer, der er tilsluttet PoE-porten, kan også åbnes via webgrænsefladen på NVR'en. (Konfiguration / System / Kameraadministration).

Konfigurationsmulighederne for de integrerede PoE-porte kan findes lokalt på enheden under "Camera" / "PoE settings".

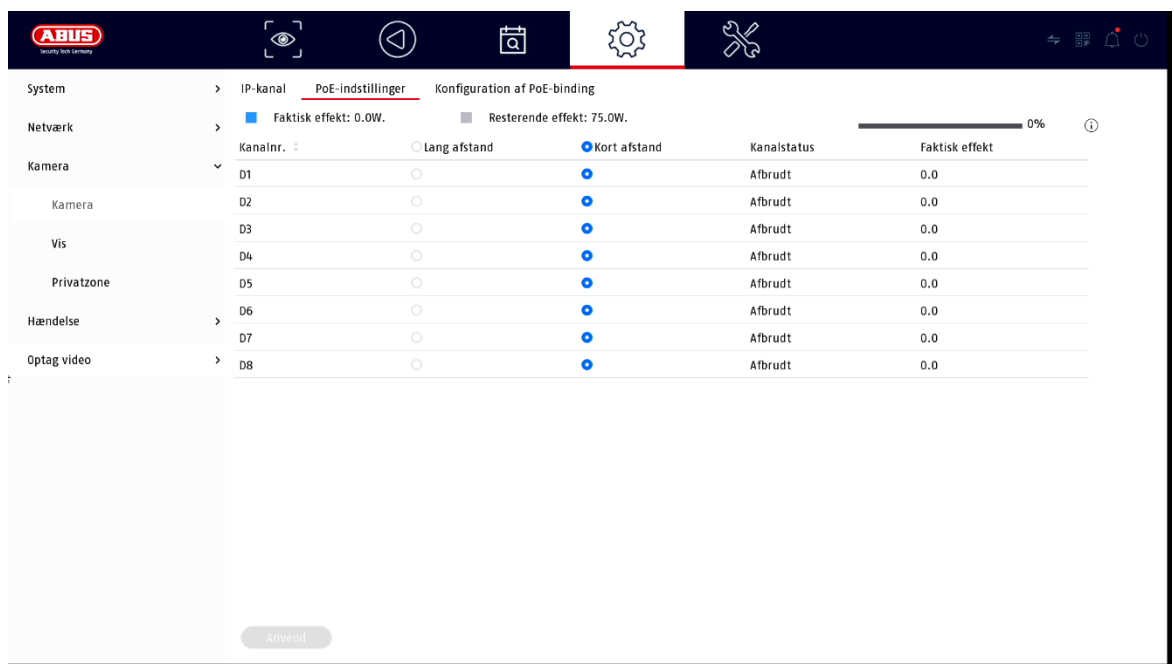

### **A) Konfigurer PoE-strømforsyning**

**-kanal:** Antallet af ledige slots vises her

**-Langdistancetransmission:** Her kan du aktivere fjerntransmissionen

**-Kortdistancetransmission:** Her kan du aktivere kortdistancetransmissionen

**-Kanalstatus** Her vises, hvilke kameraer der er tilsluttet.

#### **Visning af oplysninger:**

**-strøm** Her lægges strømforbruget for alle tilsluttede kameraer sammen.

**-effekt, der stadig er til rådighed** Her vises den ubrugte **effekt**

### **B) Konfigurer PoE-forbindelse**

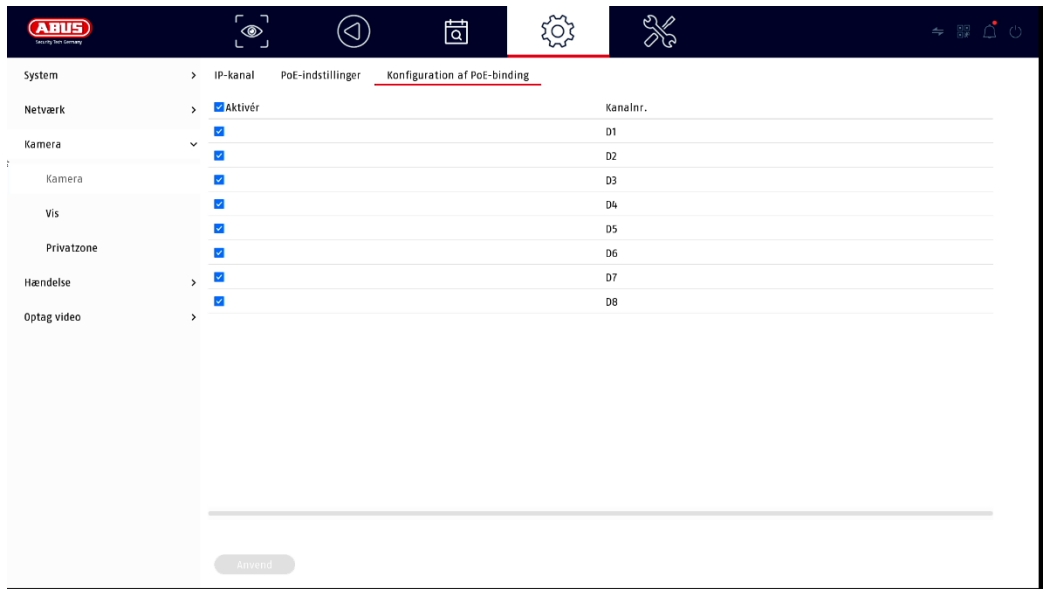

Her finder du en liste, hvor du kan aktivere/deaktivere PoE-kanalerne.

Hvis du deaktiverer "PoE-portene", kan du tilføje netværkskameraer i menuen "IPkamera" på normal vis.

#### **Indstillinger for visning**

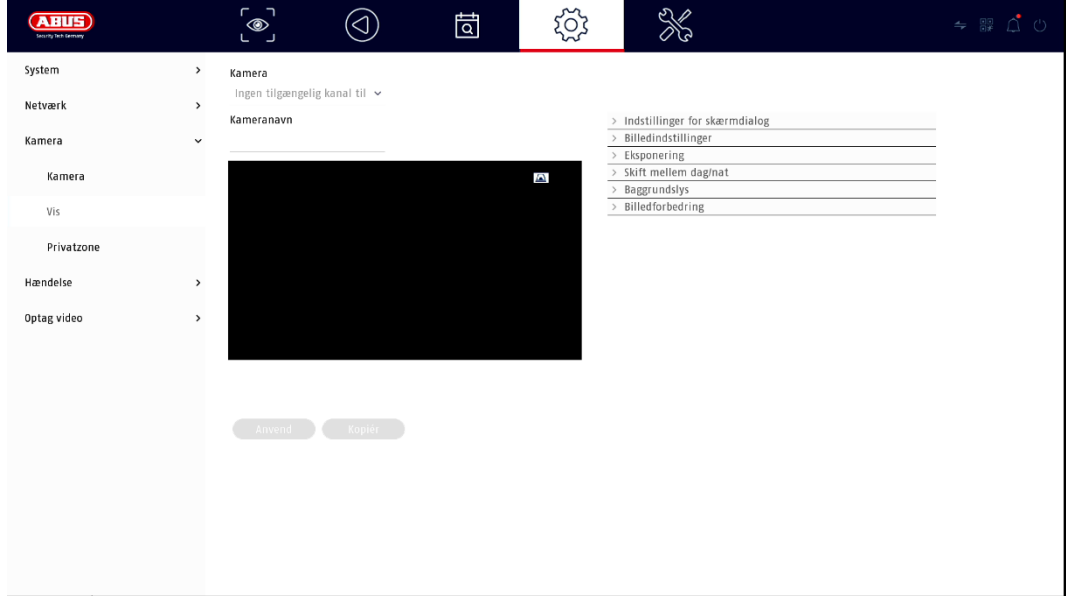

Her har du mulighed for at foretage individuelle indstillinger for hvert kamera for kameraets visning. Placeringen af kameraets navn og dato og tid kan foretages direkte i det viste live-billede.

*Opmærksomhed: Afhængigt af den anvendte kameramodel kan valget af indstillingsmuligheder variere.*

*Du kan finde flere oplysninger om indstillingerne i kameraets betjeningsvejledning.*

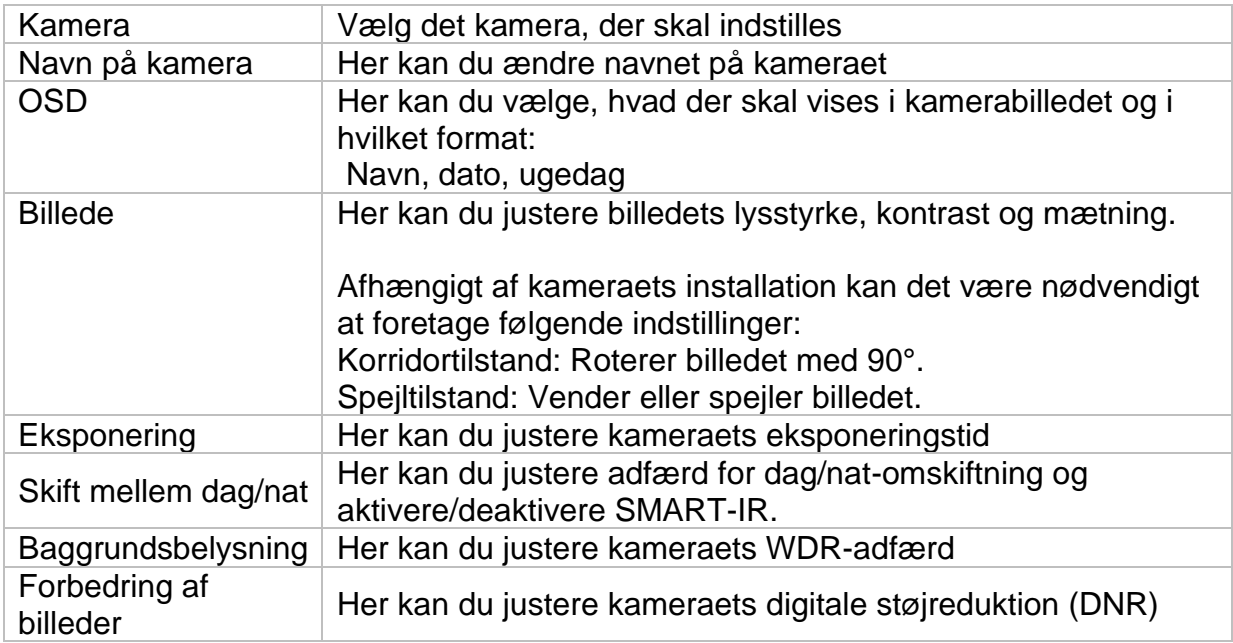

## **Privat område**

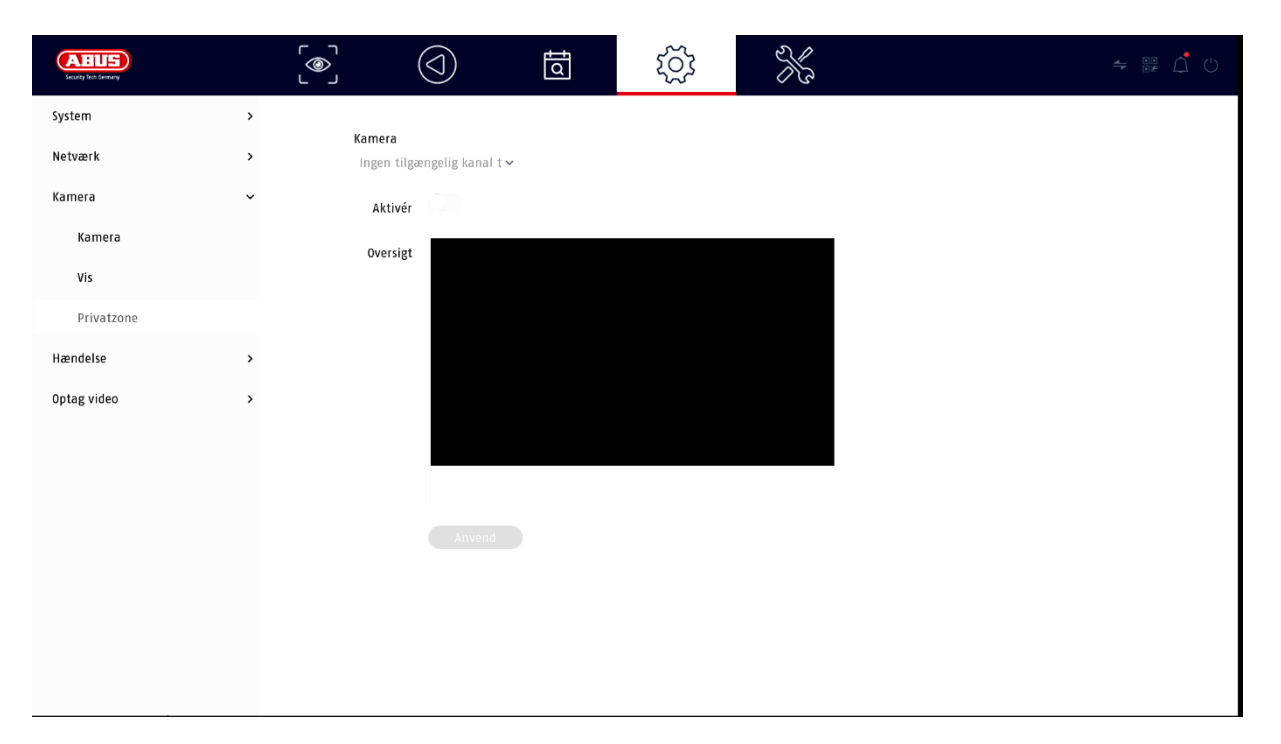

Her kan du oprette op til 4 privatlivszoner pr. kamera. Ved at klikke på afkrydsningsfeltet "Aktiver" kan du direkte oprette og slette privatlivszonen i det viste live-billede.

# **Begivenhed**

#### **Normal begivenhed**

Følgende hændelser kan indstilles i menuen "Normal hændelse":

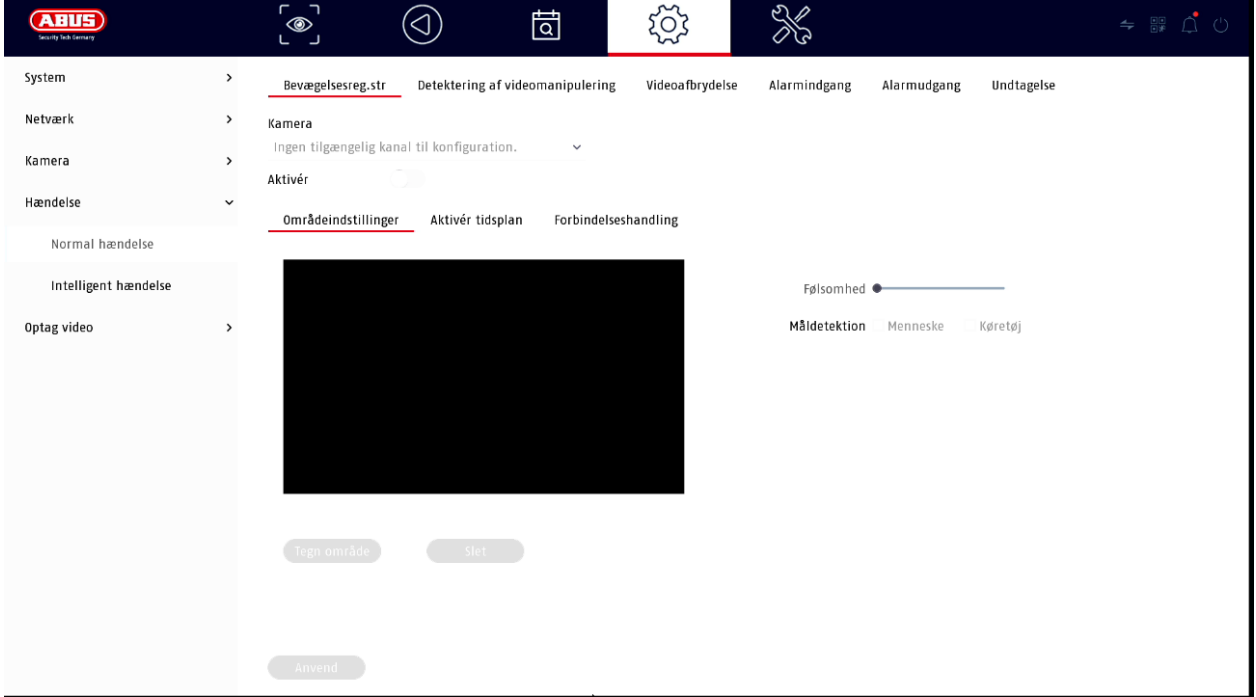

I menuen "Event" definerer du, hvilke reaktioner der skal udløses i tilfælde af en hændelse (f.eks. bevægelsesdetektion).

For nogle hændelser er det nødvendigt at definere et interval, en følsomhed og en tidsplan (hvornår skal denne hændelse overvåges). Desuden kan du vælge følgende "sammenkoblingsaktioner" som reaktion på hændelsen.

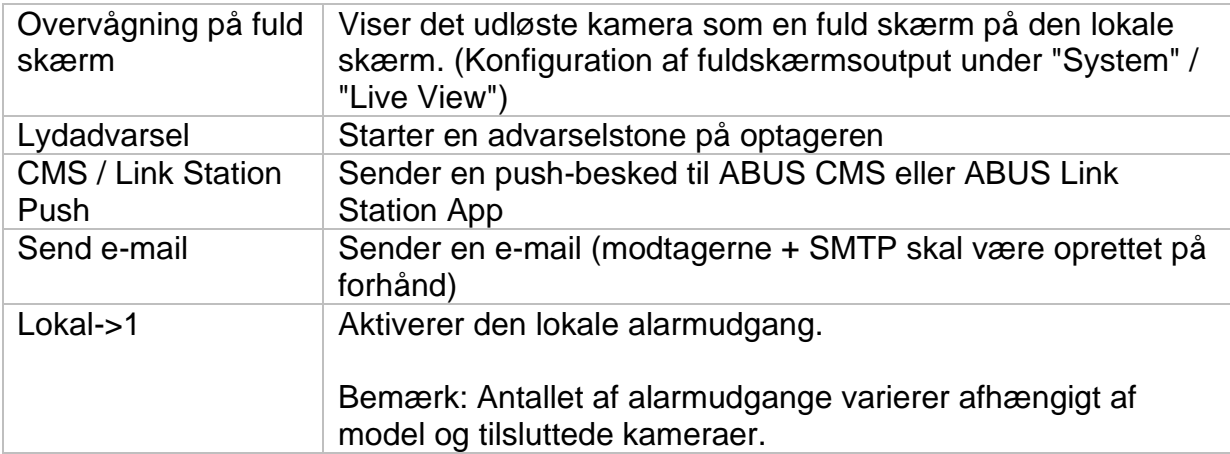

Under "Trigger Channel" kan du definere, hvilke kameraer der skal udløses og optages i tilfælde af en hændelse.

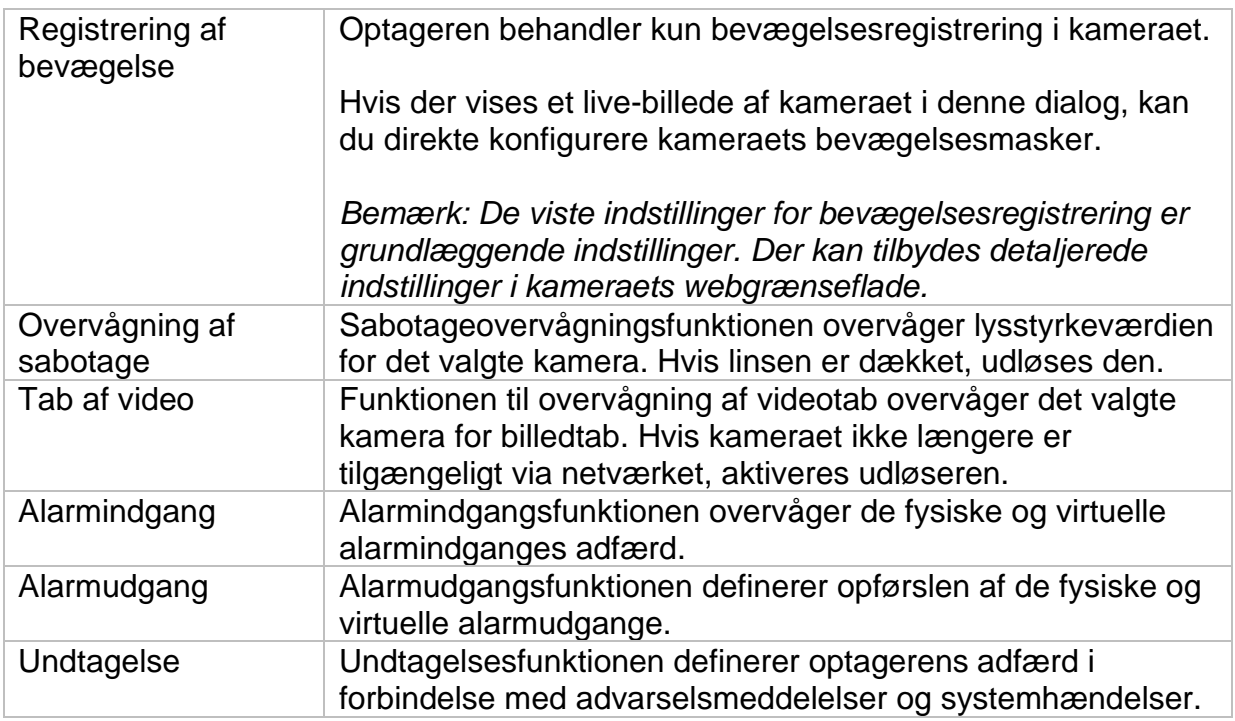

#### **Intelligent begivenhed**

*Bemærk: Afhængigt af det anvendte kamera er der forskellige VCA-funktioner tilgængelige. Du kan finde detaljerede instruktioner om, hvordan du bruger funktionen, i kameraets manual. De funktioner, der er anført her, er de mest almindeligt tilgængelige VCA-funktioner:*

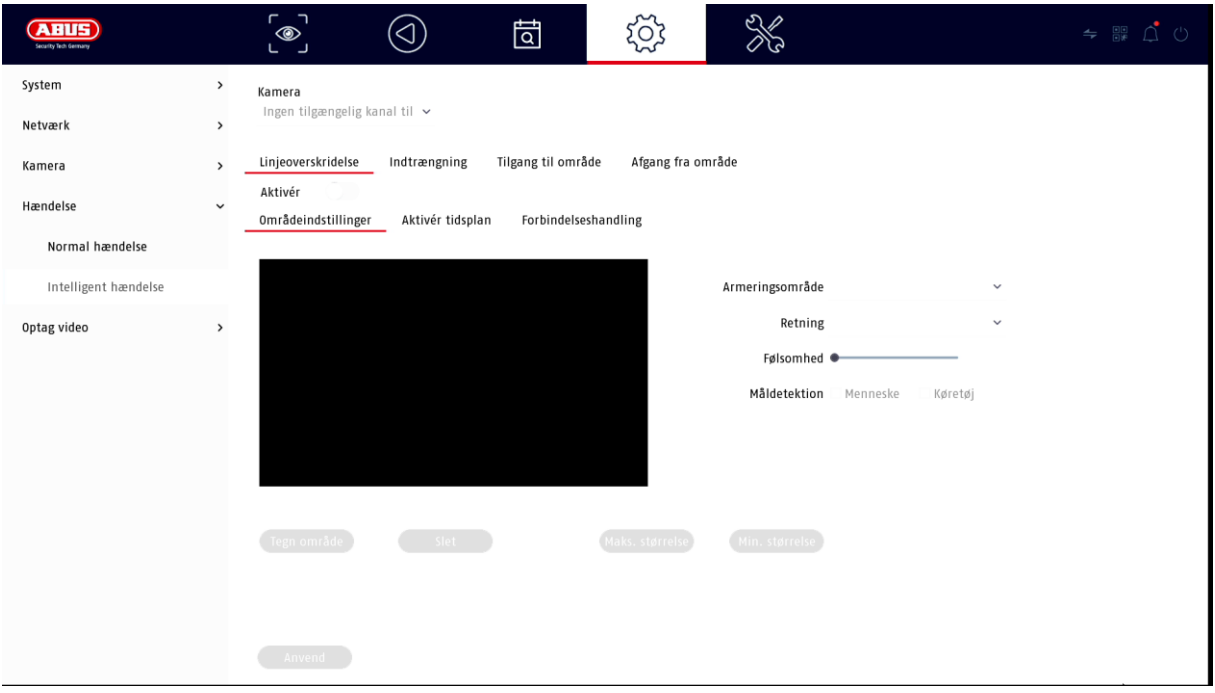

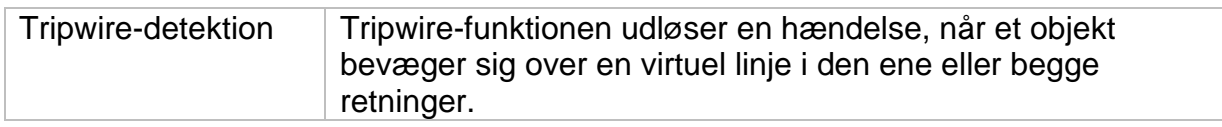

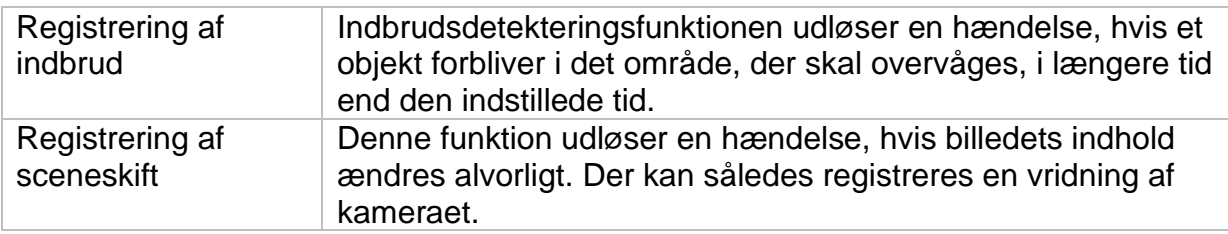

## **Optagelse**

#### **Tidsplan**

Aktivér først tidsplanen, klik på en udløser, og træk derefter i ugekalenderen med venstre museknap for at definere de ønskede tidspunkter.

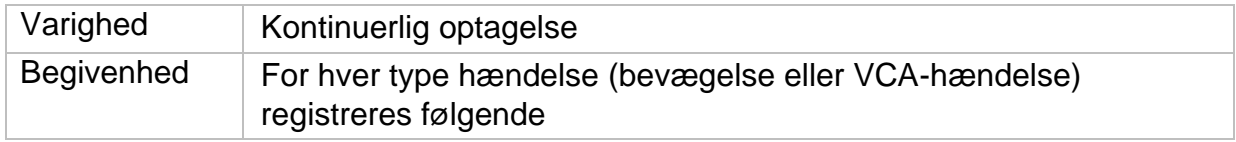

Ved at klikke på knappen "Avanceret" kan du foretage følgende indstillinger.

#### **Udvidet**

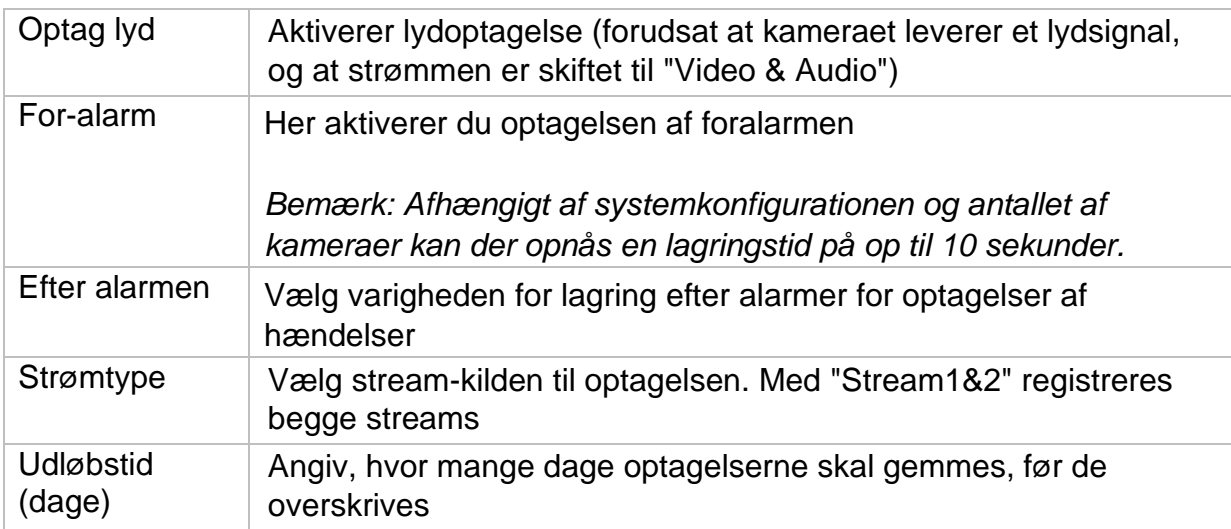

## **Stream-indstillinger**

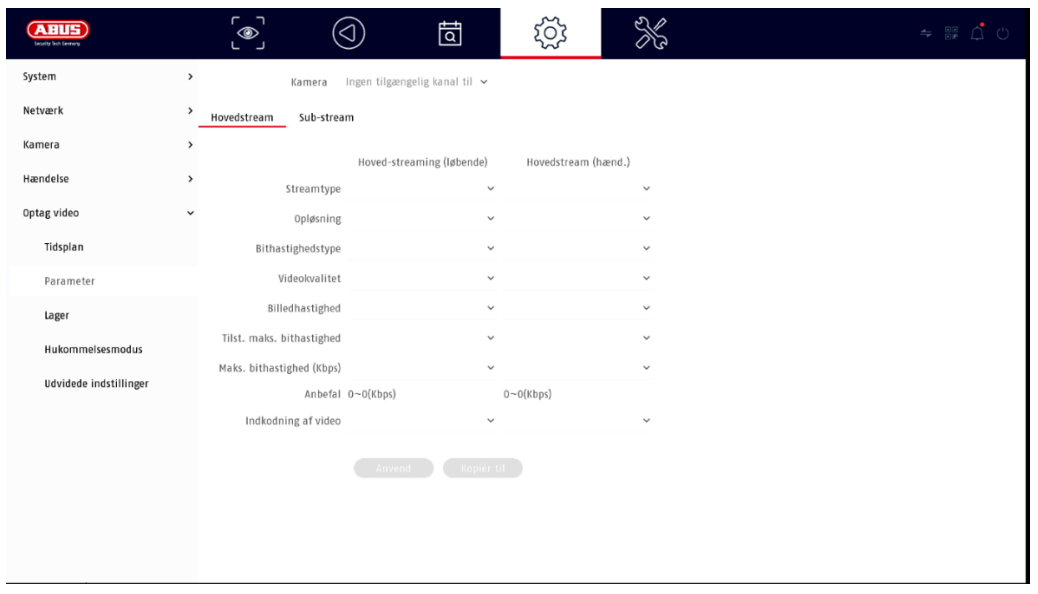

Her kan du justere videoparametrene for stream 1 og 2.

*Opmærksomhed: For yderligere oplysninger om indstillingerne henvises til kameraets betjeningsvejledning.*

#### **Hukommelse**

Her kan du konfigurere lokale eller netværksbaserede lagringsmedier og se deres status.

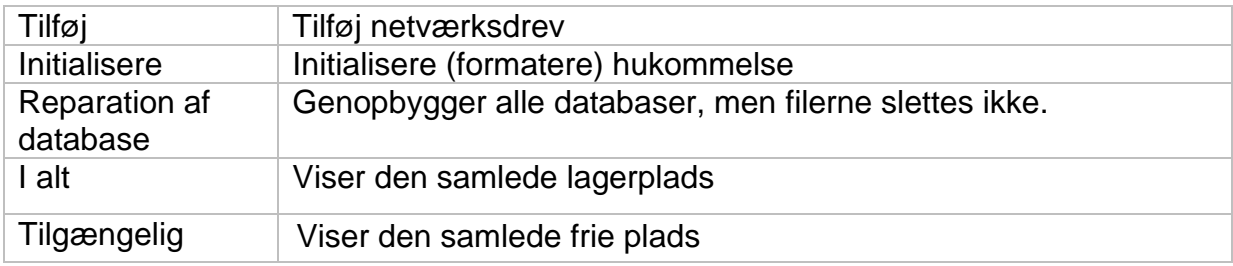

*Opmærksomhed: Før du kan foretage optagelser med enheden, skal den indbyggede harddisk "initialiseres". Alle data på en harddisk slettes under initialiseringen!*

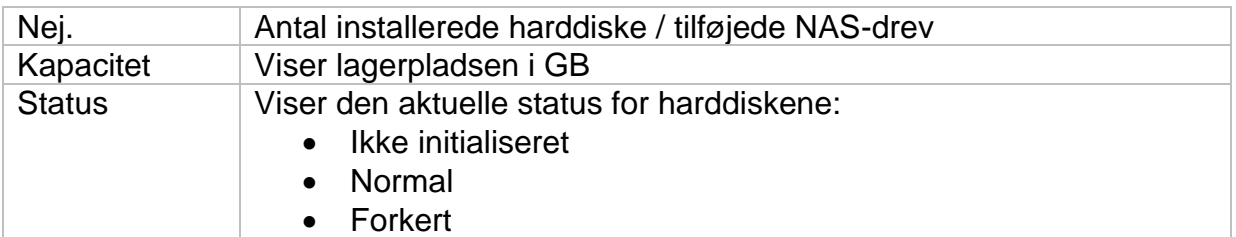

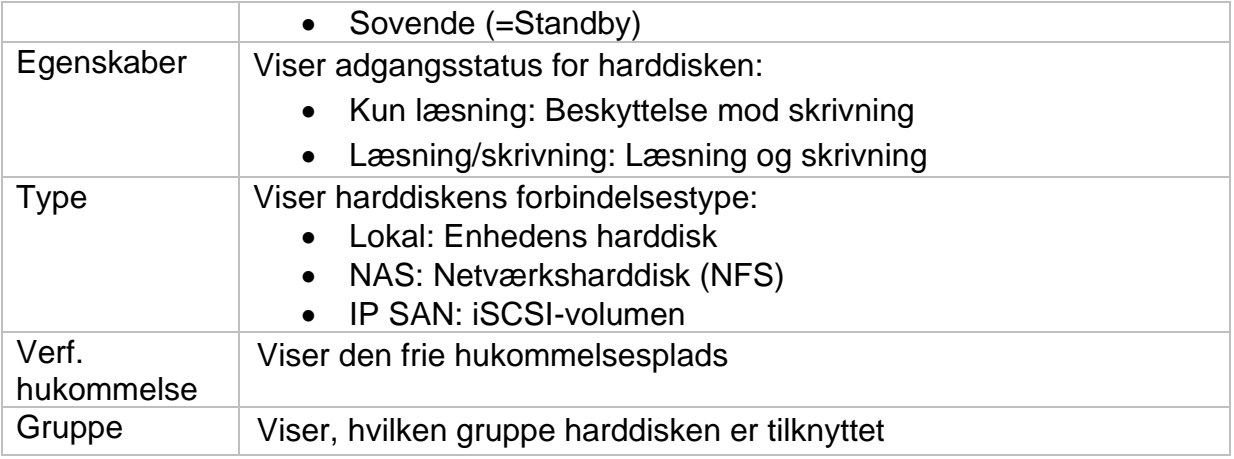

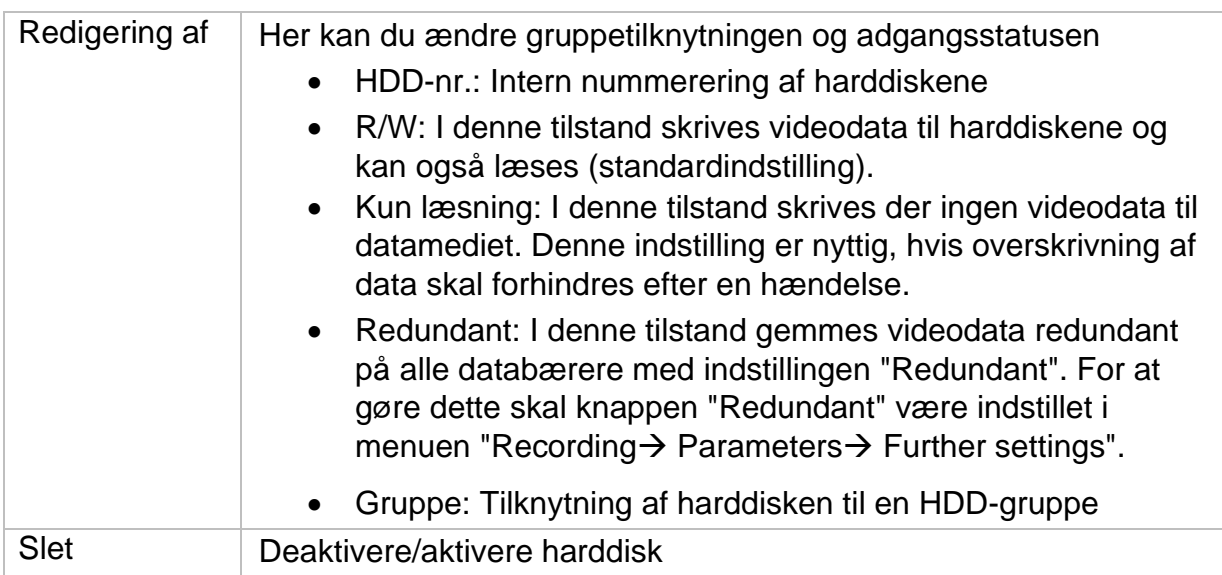

*Opmærksomhed: Hvis der kun er installeret én harddisk, og denne har status "Read only", kan enheden ikke foretage nogen optagelser!*

#### **Tilføj netværksdrev**

Klik på "Add" (tilføj) for at tilføje et netværksdrev.

**Opmærksomhed: Det** anbefales at bruge en separat volumen på NAS'en til hver NVR, da flere anvendelser kan medføre problemer.

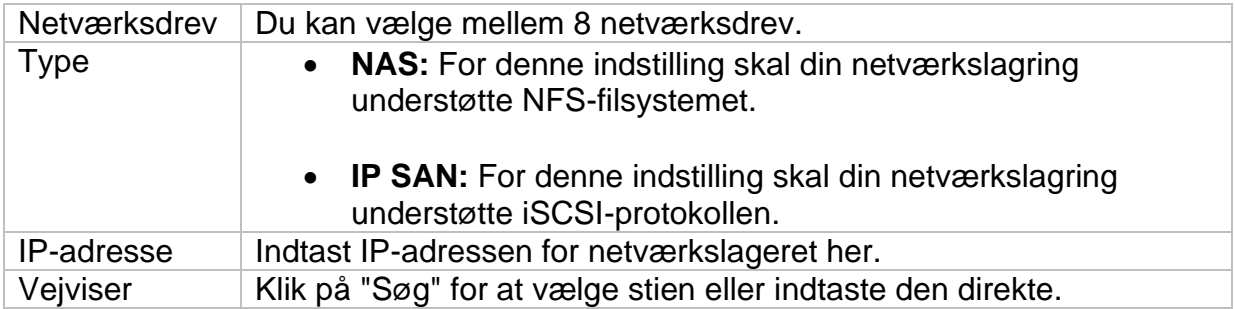

## **Lagringstilstand**

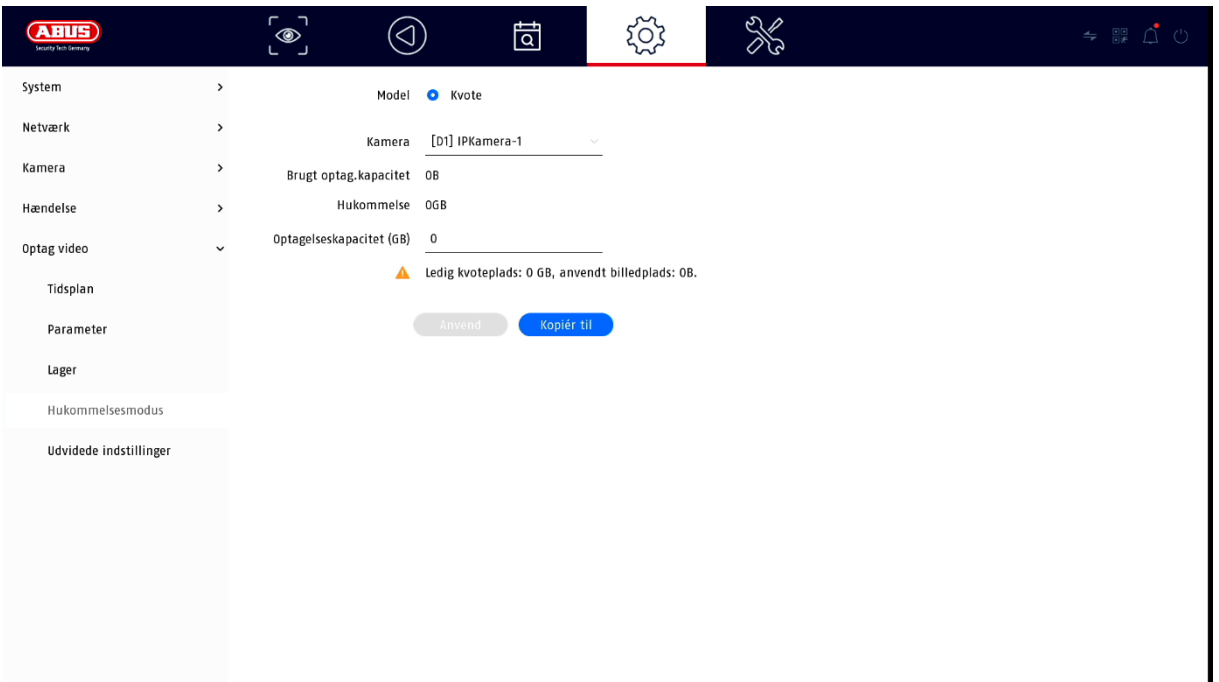

I denne menu indstiller du optagerens lagringstilstand. Der er to forskellige lagringstilstande til rådighed, enten for at distribuere videodata til alle harddiske eller for at muliggøre specifikke skriveoperationer til individuelle datamedier.

#### **Modus: betinget**

I denne tilstand skrives videodataene fordelt på det samlede antal af alle tilsluttede databærere.

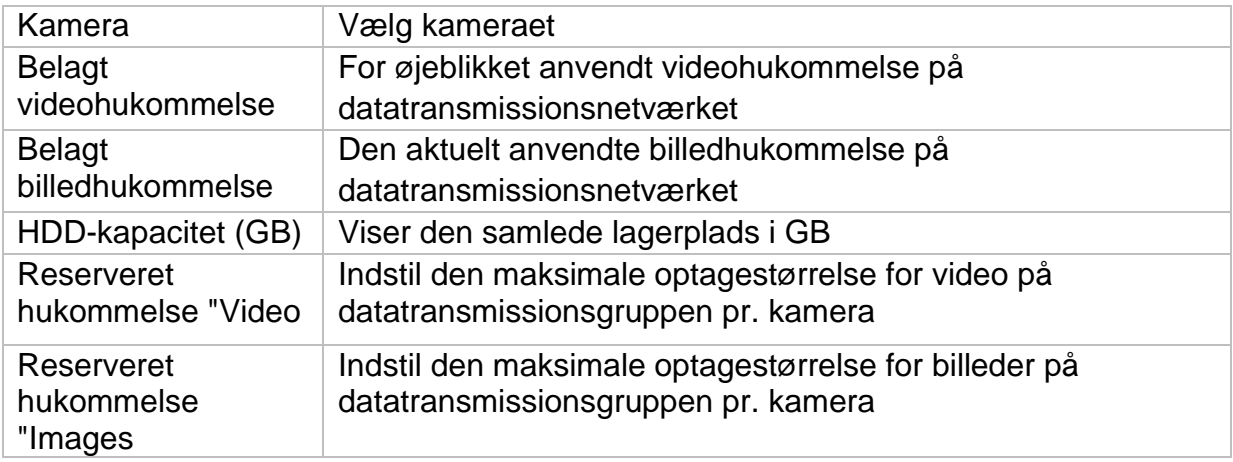

#### **Tilstand: Gruppe**

I denne tilstand kan videodataene skrives specifikt (også redundant) på udvalgte databærere. Til dette formål er databærerne organiseret i "grupper". En gruppe skal indeholde mindst én harddisk.

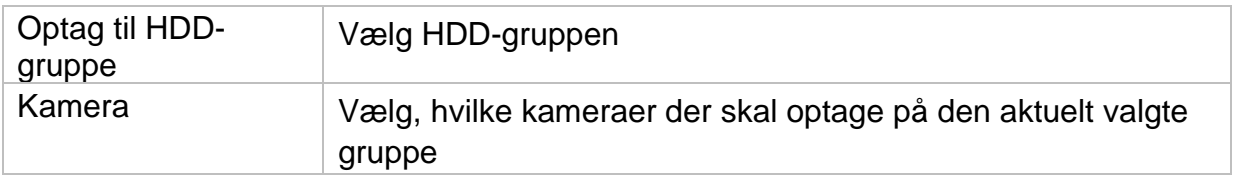

*Bemærk: Hvis du vil foretage indstillinger på HDD-gruppen, skal du klikke på "Edit" (Rediger) i menuen "Storage Device" (Lagerenhed) for den pågældende HDD.*

#### **Avancerede indstillinger**

Her kan du foretage generelle indstillinger for alle installerede harddiske.

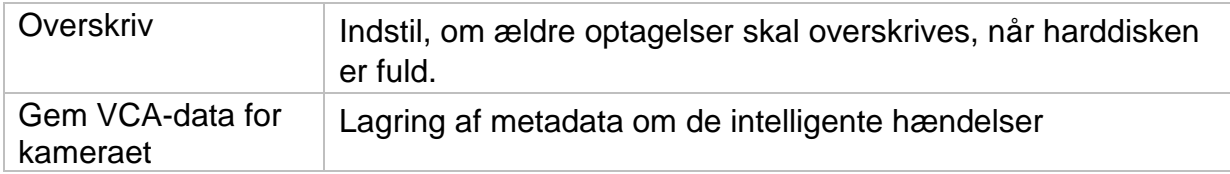

# **7) Indstillinger for vedligeholdelse**

I denne menu kan du bl.a. eksportere og importere vigtige statusoplysninger samt konfigurationsdata og nulstille optageren til fabriksindstillingerne.

#### **Logbog**

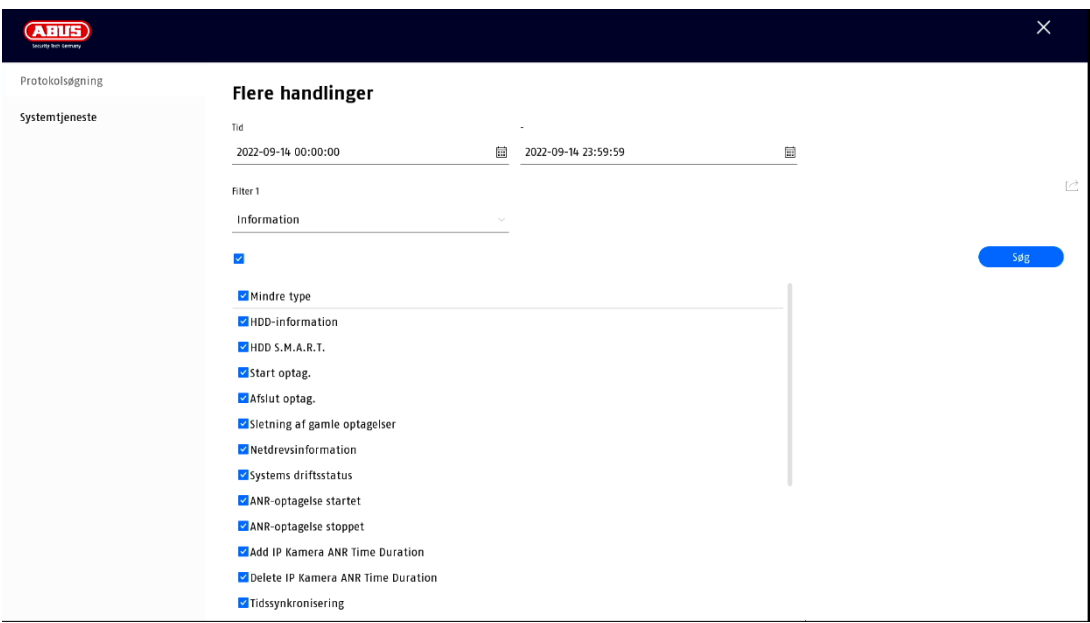

Alle interaktioner og begivenheder registreres i logbogen. Her kan posterne filtreres og vises efter bestemte kriterier.

#### **Avancerede indstillinger**

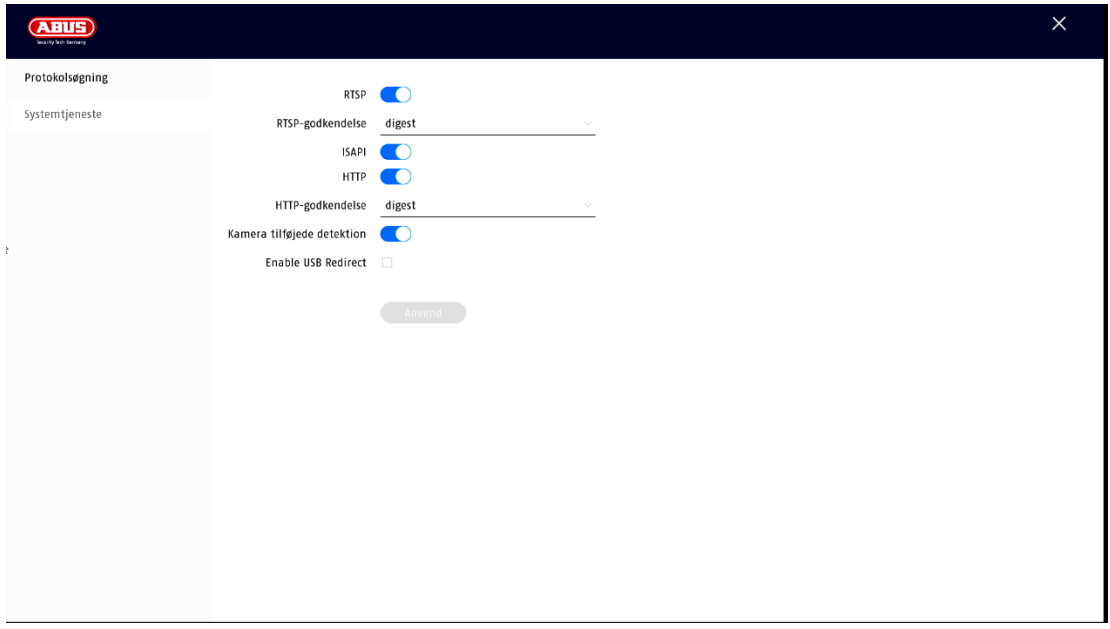

### **Opdatering**

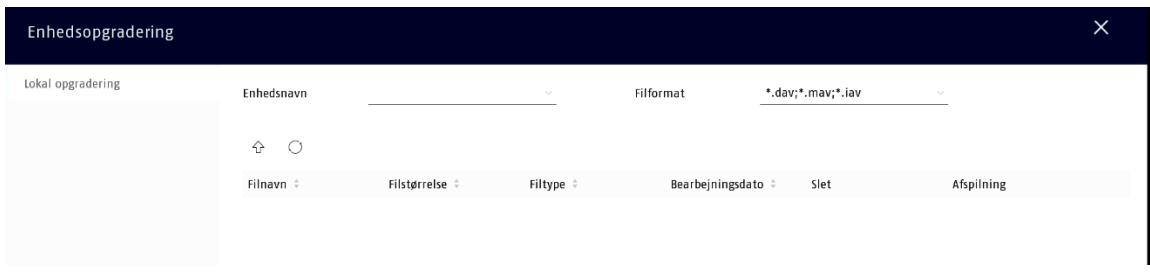

Her kan du opdatere optageren med den aktuelle firmware.

## **Nulstil**

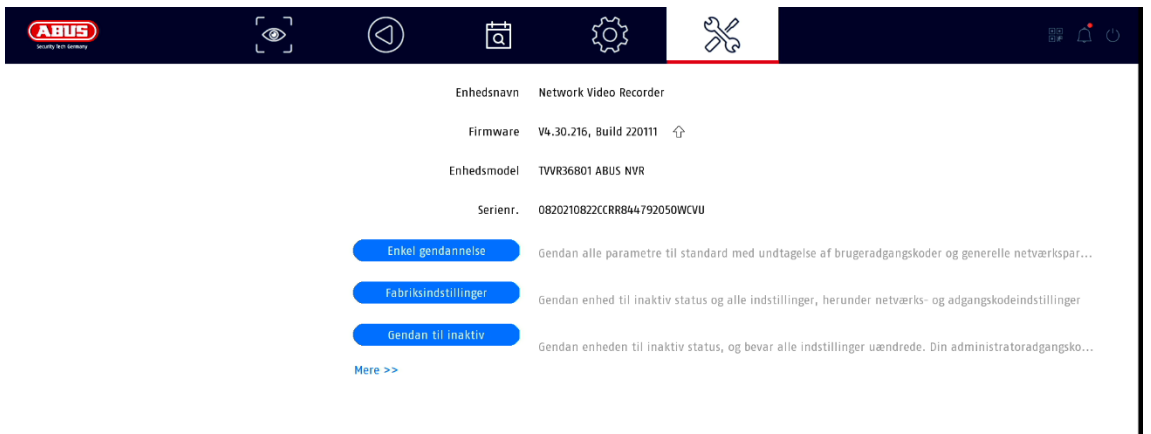

Her kan du nulstille indstillingerne fra optageren, nulstille optageren helt til fabriksindstillingerne eller indstille optageren til "inaktiv" igen.

# **8) Vedligeholdelse og rengøring**

## **Vedligeholdelse**

Kontroller regelmæssigt produktets tekniske sikkerhed, f.eks. skader på huset.

Hvis det kan antages, at sikker drift ikke længere er mulig, skal produktet tages ud af drift og sikres mod utilsigtet drift.

Det kan antages, at sikker drift ikke længere er mulig, hvis

- enheden har synlige skader,
- enheden ikke længere fungerer

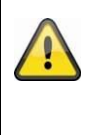

#### **Bemærk venligst:**

Produktet er vedligeholdelsesfrit for dig. Der er ingen komponenter inde i produktet, som du skal kontrollere eller vedligeholde, og du må aldrig åbne det.

## **Rengøring**

Rengør produktet med en ren og tør klud. Ved kraftigere tilsmudsning kan kluden fugtes let med lunkent vand.

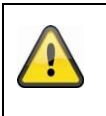

Sørg for, at der ikke kommer væske ind i apparatet. Brug ikke kemiske rengøringsmidler, da dette kan angribe overfladen af huset og skærmen (misfarvning).

# **9) Bortskaffelse**

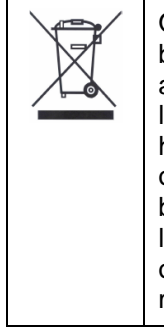

Opmærksomhed: EU-direktiv 2002/96/EF regulerer korrekt tilbagetagelse, behandling og genbrug af brugt elektronisk udstyr. Dette symbol betyder, at apparatet af hensyn til miljøbeskyttelsen skal bortskaffes ved slutningen af dets levetid i overensstemmelse med de gældende lovbestemmelser og adskilt fra husholdnings- eller erhvervsaffald. Det udtjente produkt kan bortskaffes via officielle indsamlingssteder i dit land. Følg de lokale bestemmelser ved bortskaffelse af materialer. Du kan få flere oplysninger om tilbagetagning (også for lande uden for EU) ved at kontakte din lokale administration. Separat indsamling og genanvendelse sparer på naturressourcerne og sikrer, at alle sundheds- og miljøregler overholdes, når produktet genanvendes.

# **10) Tekniske data**

De tekniske data for de enkelte kameraer findes på [www.abus.com](http://www.abus.com/) via produktsøgningen.

# **11) Bemærkninger til open source-licenser**

Vi vil også gerne påpege, at netværksovervågningskameraet bl.a. indeholder open source-software. Læs venligst de oplysninger om open source-licens, der er vedlagt produktet.